## **Software**<sup>AG</sup>

### **CentraSite Developer's Guide**

Version 10.7

October 2020

**WEBMETHODS** 

This document applies to CentraSite 10.7 and to all subsequent releases.

Specifications contained herein are subject to change and these changes will be reported in subsequent release notes or new editions.

Copyright © 2005-2020 Software AG, Darmstadt, Germany and/or Software AG USA, Inc., Reston, VA, USA, and/or its subsidiaries and/or its affiliates and/or their licensors.

The name Software AG and all Software AG product names are either trademarks or registered trademarks of Software AG and/or Software AG USA Inc. and/or its subsidiaries and/or its affiliates and/or their licensors. Other company and product names mentioned herein may be trademarks of their respective owners.

Detailed information on trademarks and patents owned by Software AG and/or its subsidiaries is located at [https://softwareag.com/licenses/](https://www.softwareag.com/licenses/default.html).

Use of this software is subject to adherence to Software AG's licensing conditions and terms. These terms are part of the product documentation, located at [https://softwareag.com/licenses/](https://www.softwareag.com/licenses/default.html) and/or in the root installation directory of the licensed product(s).

This software may include portions of third-party products. For third-party copyright notices, license terms, additional rights or restrictions, please refer to "License Texts, Copyright Notices and Disclaimers of Third Party Products". For certain specific third-party license restrictions, please refer to section E of the Legal Notices available under "License Terms and Conditions for Use of Software AG Products / Copyright and Trademark Notices of Software AG Products". These documents are part of the product documentation, located at [https://softwareag.com/licenses/](https://www.softwareag.com/licenses/default.html) and/or in the root installation directory of the licensed product(s).

**Document ID: CS-DG-107-20201019**

### **Table of Contents**

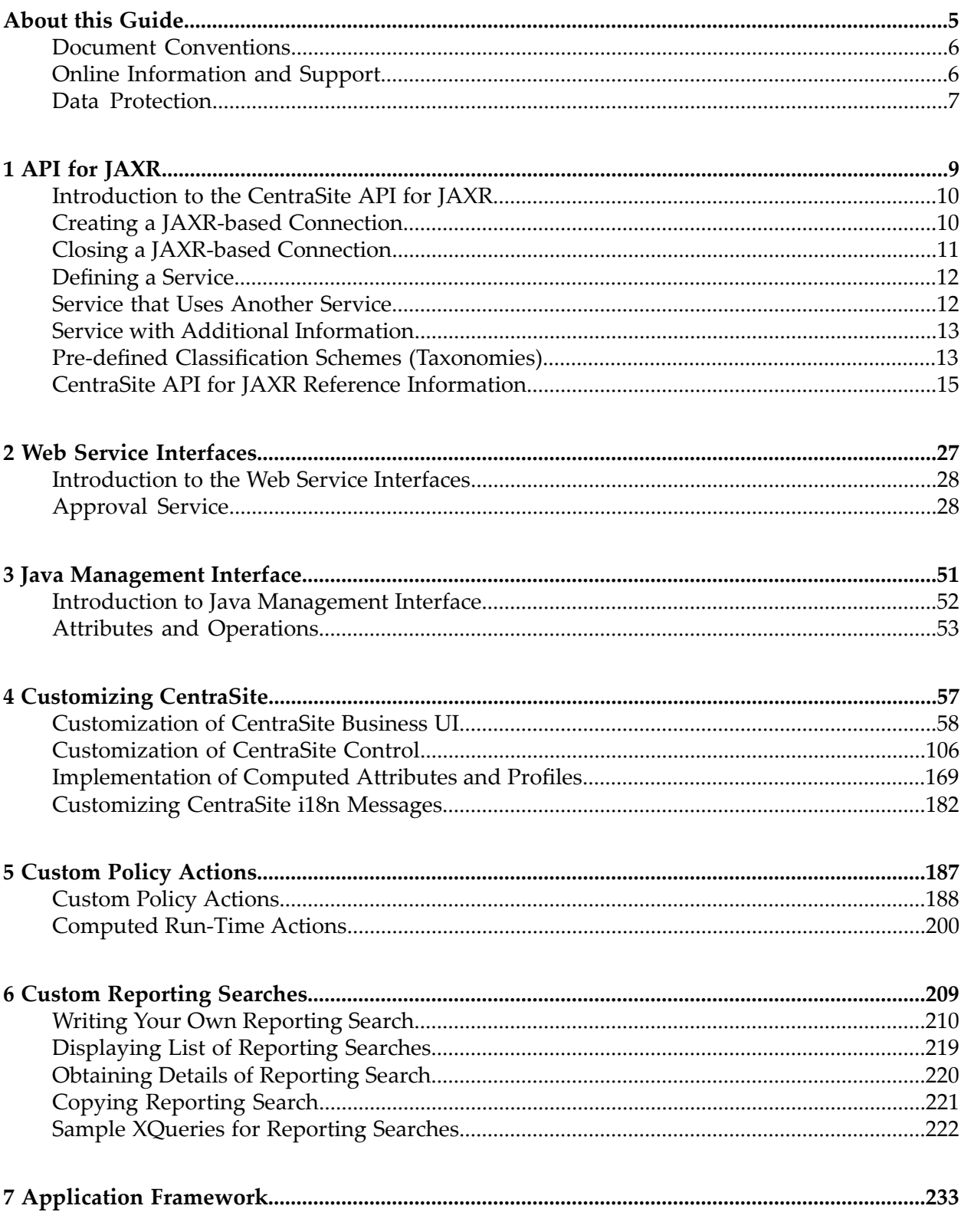

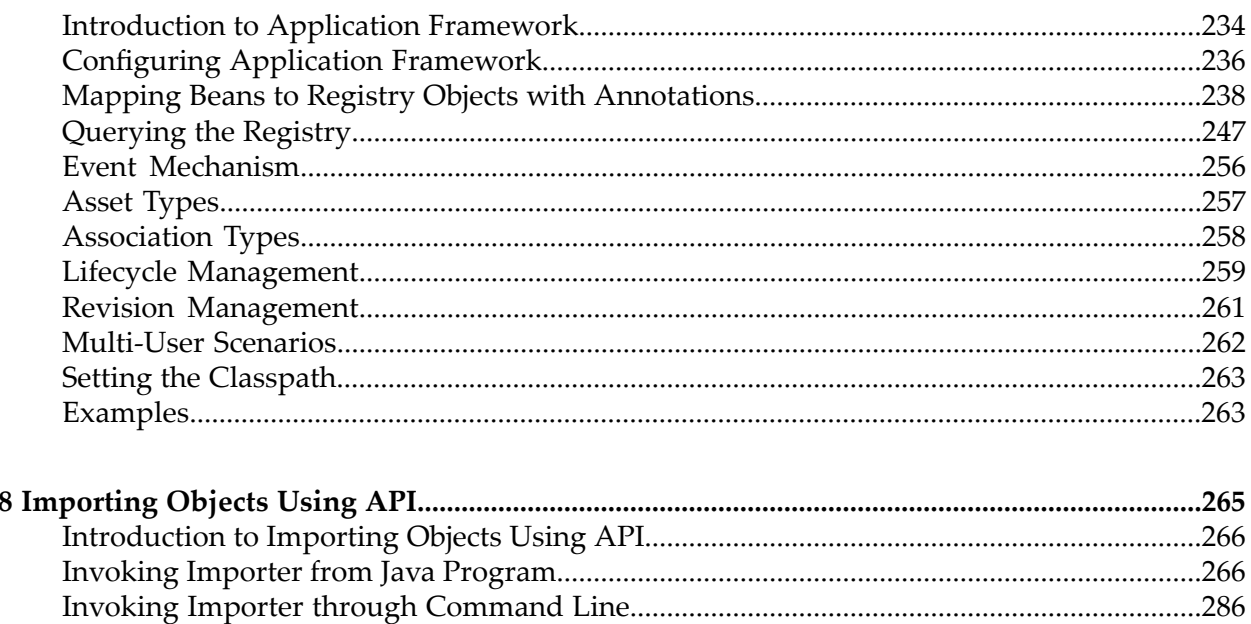

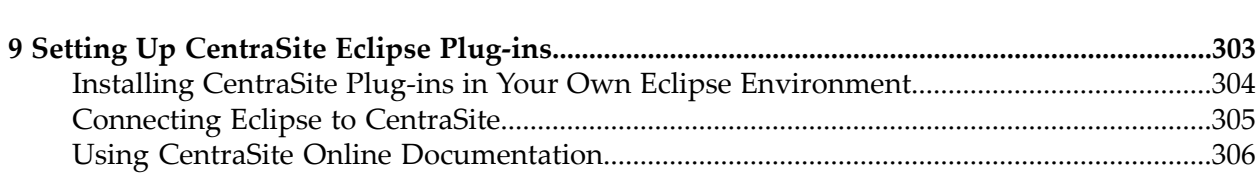

### <span id="page-4-0"></span>**About this Guide**

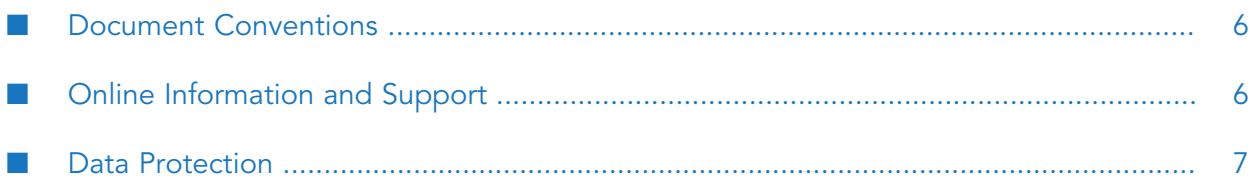

This guide describes how you can use programming interfaces to access and modify the CentraSite Registry Repository. Additionally, it describes how you can customize the CentraSite graphical user interfaces to suit the requirements or standards of your organization.

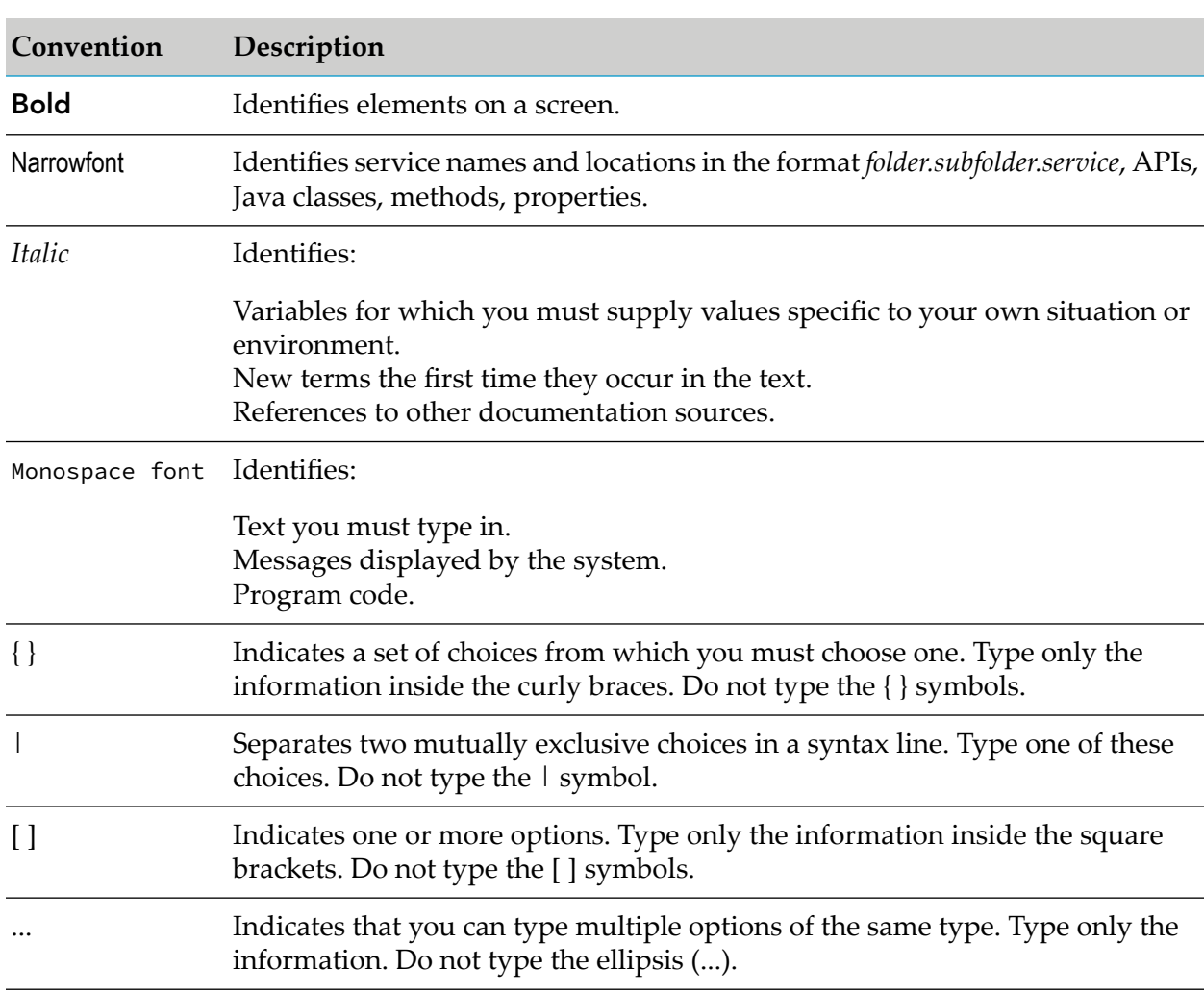

### <span id="page-5-0"></span>**Document Conventions**

### <span id="page-5-1"></span>**Online Information and Support**

#### **Software AG Documentation Website**

You can find documentation on the Software AG Documentation website at [http://](http://documentation.softwareag.com) [documentation.softwareag.com](http://documentation.softwareag.com).

#### **Software AG Empower Product Support Website**

If you do not yet have an account for Empower, send an email to [empower@softwareag.com](mailto:empower@softwareag.com) with your name, company, and company email address and request an account.

Once you have an account, you can open Support Incidents online via the eService section of Empower at <https://empower.softwareag.com/>.

You can find product information on the Software AG Empower Product Support website at [https://empower.softwareag.com.](https://empower.softwareag.com)

To submit feature/enhancement requests, get information about product availability, and download products, go to [Products.](https://empower.softwareag.com/Products/default.asp)

To get information about fixes and to read early warnings, technical papers, and knowledge base articles, go to the [Knowledge](https://empower.softwareag.com/KnowledgeCenter/default.asp) Center.

If you have any questions, you can find a local or toll-free number for your country in our Global Support Contact Directory at [https://empower.softwareag.com/public\\_directory.aspx](https://empower.softwareag.com/public_directory.aspx) and give us a call.

#### **Software AG TECHcommunity**

You can find documentation and other technical information on the Software AG TECHcommunity website at <http://techcommunity.softwareag.com>. You can:

- **Access product documentation, if you have TECH community credentials. If you do not, you** will need to register and specify "Documentation" as an area of interest.
- Access articles, code samples, demos, and tutorials. ш
- Use the online discussion forums, moderated by Software AG professionals, to ask questions, discuss best practices, and learn how other customers are using Software AG technology.
- <span id="page-6-0"></span>**Link to external websites that discuss open standards and web technology.**

### **Data Protection**

Software AG products provide functionality with respect to processing of personal data according to the EU General Data Protection Regulation (GDPR). Where applicable, appropriate steps are documented in the respective administration documentation.

# <span id="page-8-0"></span>**1 API for JAXR**

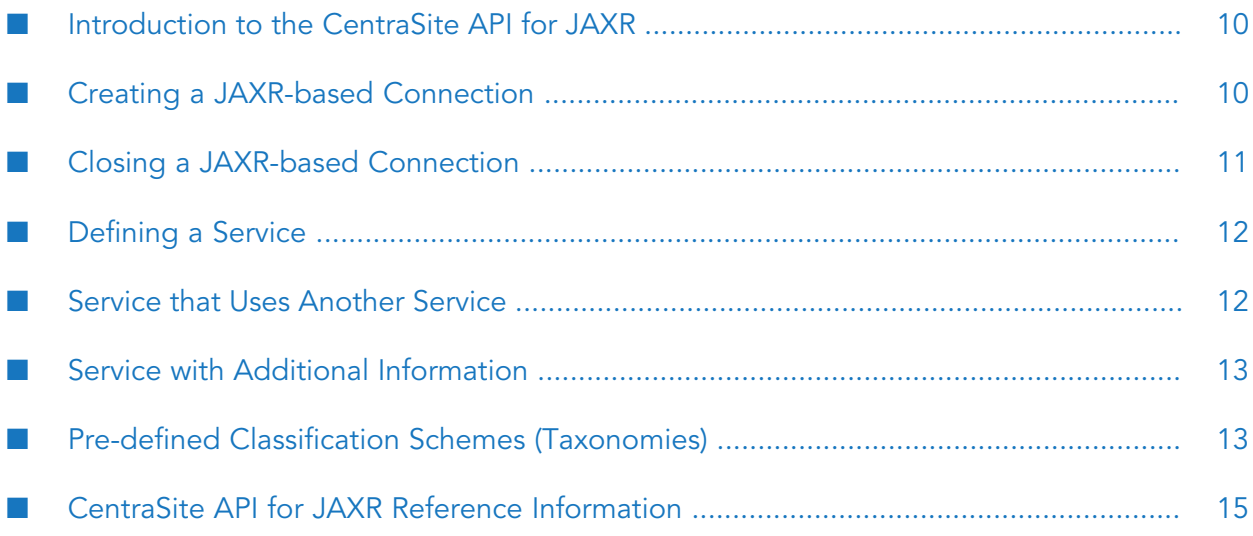

### <span id="page-9-0"></span>**Introduction to the CentraSite API for JAXR**

The CentraSite API forJAXR (Java Application Program Interface for eXtensible Markup Language Repositories) is based on the Java API for XML Registries (JAXR) standard. CentraSite supports JAXR capability level 1. In addition, it has some extensions that enable you to exploit specific functions of CentraSite. The reader should be an experienced Java programmer, with knowledge of XML and the concepts of enterprise repositories.

CentraSite extends the JAXR standard with the following:

Ability to create user-defined object types.

CentraSite extends the JAXR object model by user-defined types, which may have triggers and operations attached. Correspondingly, the CentraSite JAXR-based extensions interface extends the JAXR query interface and allows you to search user-defined objects.

Ability to use XQuery to access to the stored data.

<span id="page-9-1"></span>CentraSite allows a client to access the stored data directly using XQuery through the XQJ-based (XQuery API for Java) interface.

### **Creating a JAXR-based Connection**

- **To create a JAXR-based connection**
- 1. Ensure that the CLASSPATH includes directories that contain all JAR files in the CentraSite redist folder.

#### **Note:**

If you have activated an e-mail policy, the CLASSPATH must additionally include the file mail.jar, which you can find in the rts/bin folder.

- 2. Do one of the following:
	- Start your client program with the parameter: **Contract Contract**

```
-Djavax.xml.registry.ConnectionFactoryClass=com.centrasite.jaxr.
ConnectionFactoryImpl
```
Set this property during program startup:

```
System.setProperty("javax.xml.registry.ConnectionFactoryClass",
    "com.centrasite.jaxr.ConnectionFactoryImpl");
```
3. Create a factory by running the command connFactory, along with the appropriate code snippet:

ConnectionFactory connFactory = ConnectionFactory.newInstance();

#### 4. Supply the queryManagerURL to the connection.

```
Properties p = new Properties();
```

```
p.setProperty("javax.xml.registry.queryManagerURL",
      "http://localhost:53307/CentraSite/CentraSite");
```
**Note:**

- In CentraSite, the lifeCycleManagerURL is always the same as the queryManagerURL, hence it need not be specified.
- The port number, in the example above specified as 53307, may need to be changed to suit your local configuration.
- 5. Set the BrowserBehaviour option.

```
p.setProperty("com.centrasite.jaxr.BrowserBehaviour", "yes");
connFactory.setProperties(p);
```
Enabling BrowserBehaviour mode is the preferred way of creating a JAXR-based connection. This is beneficial for several reasons. The BrowserBehaviour mode uses a less strict locking pattern, and this can result in an increased number of parallel read and update operations. For example in CentraSite Control, while one user is looking at some asset, another user can update the same asset in parallel. In the same scenario without BrowserBehaviour, the update would fail as the necessary lock cannot not be granted.

Moreover, with BrowserBehaviour mode, the assets cached on the client side are refreshed often. After an asset is read, it is refreshed in the cache if it is returned as the result of a subsequent query with a newer timestamp.

6. Create the connection and set the user credentials. The setCredentials() method expects a Set containing a java.net.PasswordAuthentication object.

```
Connection connection = connFactory.createConnection();
HashSet credentials = new HashSet(1);
credentials.add(new PasswordAuthentication("userid",
```
"password".toCharArray()));

connection.setCredentials(credentials);

<span id="page-10-0"></span>7. Construct the other objects once the connection is created.

```
RegistryService regService = connection.getRegistryService();
BusinessLifeCycleManager lcManager =
         regService.getBusinessLifeCycleManager();
BusinessQueryManager bqManager = regService.getBusinessQueryManager();
```
### **Closing a JAXR-based Connection**

A JAXR-based connection uses some resources in the CentraSite XML Server.

Software AG recommends that you ensure the connection is closed after the client program has been processed successfully or failed due to a JAXR-based client failure. Otherwise the resources are released only after a non-activity timeout, which might hinder parallel users.

#### **To close a JAXR-based connection**

Call the method:

connection.close()

### <span id="page-11-0"></span>**Defining a Service**

A service is provided by an organization. It should have a name and a description, and the details are specified by service bindings, which are further detailed by specification links. The following code snippet, which assumes that the providing organization is known, shows how to create a new service:

```
Organization providingOrganization = ...;
Service service = m_lcManager.createService("service name");
service.setProvidingOrganization(providingOrganization);
InternationalString description =
       lcManager.createInternationalString("service description");
service.setDescription(description);
ServiceBinding serviceBinding = ...;
// create service binding with specification links
service.addServiceBinding(serviceBinding);
ArrayList serviceList = new ArrayList();
serviceList.add(service);
lcManager.saveServices(serviceList);
```
### <span id="page-11-1"></span>// save service and related modified objects

### **Service that Uses Another Service**

If a service calls another service, this should be modeled with the pre-defined Uses association.

```
Service callingService = ...;
Service calledService = ...;
// find the "Uses" concept
ClassificationScheme associationType = bqManager.findClassificationSchemeByNam
e(Collections.singleton(FindQualifier.EXACT_NAME_MATCH), "AssociationType");
Concept usesConcept =
  bqManager.findConceptByPath("/" + associationType.getKey().getId() + "/Uses");
// create association of type "Uses"
Association usesAssociation =
    lcManager.createAssociation(calledService, usesConcept);
// callingService is now the source object of the association
callingService.addAssociation(usesAssociation);
ArrayList associationList = new ArrayList();
associationList.add(usesAssociation);
// save association and related modified objects
```

```
lcManager.saveAssociations(associationList, false);
```
### <span id="page-12-0"></span>**Service with Additional Information**

Each JAXR-based object instance may be supplied with arbitrary additional information. JAXR uses the slot mechanism to provide this kind of extensibility.

#### **Note:**

JAXR allows arbitrary strings as slot names. The CentraSite implementation stores a slot by creating an XML element whose tag name is the slot name. Consequently, a slot name should be a valid XML QName. If a QName has a non-null URI, the lexical representation of the slotname is the URI enclosed in curly braces, followed by the local-name, for example {myUri}mySlotname.

The following code snippet shows how to add a slot to a service object:

```
Service service = ...;
Slot slot = lcManager.createSlot("{myUri}mySlotName", "slotValue", null);
service.addSlot(slot);
ArrayList serviceList = new ArrayList();
serviceList.add(service);
lcManager.saveServices(serviceList);
```
### <span id="page-12-1"></span>**Pre-defined Classification Schemes (Taxonomies)**

The CentraSite registry has several pre-defined classification schemes:

- All the classification schemes that are defined in the JAXR standard.
- A classification scheme for the products using CentraSite. Thus, each registry object can be classified with its product. This makes it easy to find all registry objects originating from a particular product.

The name of this classification scheme is Products and its member concepts are CentraSite and products that use CentraSite.

A classification scheme for database management systems: This can be used to classify data sources by the type of the database management system they represent.

The name of this classification scheme is Databases and its member concepts are:

- Adabas п
- Tamino п
- D<sub>B2</sub>
- Enabler
- **MSSOL**
- Oracle

A classification scheme for content types: This can be used to classify external links with their content type/MIME type.

The name of this classification scheme is Content Type.

A classification scheme for the types of objects in the CentraSite repository: This can be used to classify external links with their repository object type.

The name of this classification scheme is RepositoryObjectType and its member concepts are:

- BPEL  $\blacksquare$
- BPELObject п
- CustomComponent П
- Documentation
- DTD
- E-mailEvent
- Emerger
- FileEvent
- HTML
- Icon
- JAR
- **IMSEvent**
- Layout ш
- Ontology
- Payload
- ProjectFolder
- ReportDefinition
- ScheduledTask
- Sequence
- SOAP
- Template
- TypeIcon
- WSDD
- WSDL
- XML  $\blacksquare$
- XSD
- XSLT

Some external classification schemes used for UDDI mapping:

- ClassificationGroup П
- П Object
- UseType п
- uddi-org:protocol:http П
- uddi-org:protocol:soap
- uddi-org:wsdl:address  $\blacksquare$
- П uddi-org:wsdl:categorization:protocol
- uddi-org:wsdl:categorization:transport Ξ
- uddi-org:wsdl:portTypeReference п
- uddi-org:wsdl:types Ξ
- <span id="page-14-0"></span>uddi-org:xml:localName П
- uddi-org:xml:namespace ш

### **CentraSite API for JAXR Reference Information**

This section explains the differences between the JAXR standard and our APIs, particularly, the CentraSite-specific extensions to the JAXR standard.

### **Creating User-Defined Objects**

In addition to the pre-defined object types such as organizations, services, and associations, CentraSite allows you to define your own object types. Once such a type has been created using the CentraSite Control, a corresponding concept exists in the ObjectType classification scheme.

#### **To create an instance of a user-defined object type**

- 1. Create a RegistryEntry object.
- 2. Classify it with the type concept.

The following code example assumes that a user-defined type {User-Uri}UserType exists:

```
RegistryEntry userTypeObject
   = (RegistryEntry)lcManager.createObject(LifeCycleManager.REGISTRY_ENTRY);
```

```
// find the "{User-Uri}UserType" concept
ClassificationScheme objectType
  = bqManager.findClassificationSchemeByName(null, "ObjectType");
Concept userTypeConcept
   = bqManager.findConceptByPath("/" + objectType.getKey().getId()
            + "/{User-Uri}UserType");
// create classification
Classification userTypeClassification
   = lcManager.createClassification(userTypeConcept);
userTypeObject.addClassification(userTypeClassification);
/*
* from now on the userTypeObject is of type "UserType", and
* userTypeObject.getObjectType() will return a concept equal to
 * userTypeConcept
 */
// save object
ArrayList objectList = new ArrayList();
objectList.add(userTypeObject);
lcManager.saveObjects(objectList);
```
### **Direct XQuery Access to the Stored Data**

A CentraSite JAXR client can call XQJ (XQuery API for Java technology) functionality directly in order to access the registry data. JAXR also uses XQJ to access the registry.

The CentraSite CentraSiteConnection maintains an XQConnection object, which it uses for its own purposes as well as for direct client access. The client can get this object as follows, assuming JAXR-based connection is already present:

```
Connection jaxrCon = ...;
XQConnection xqjCon = ((CentraSiteConnection)jaxrCon).getXQConnection();
```
As both the client and JAXR use the same XQJ connection, the following restrictions apply (assuming the client uses JAXR and XQJ in parallel):

- The client must not call any JAXR-based save... method if there is an open transaction, because JAXR performs the save... methods as one atomic operation based on an XQJ transaction.
- The client should never close the XQJ connection; instead, close the JAXR-based connection. This action cleans up anything else.

### **Unique Keys**

This implementation does not support client supplied keys. The method RegistryObject.setKey() displays an UnsupportedCapabilityException. CentraSite rejects client-supplied keys.

### **Simultaneous Database Access and Locking**

The CentraSite implementation stores all RegistryObjects in a common repository, which is a database. If multiple JAXR-based clients (or, to be more precise, multiple JAXR-based connections) are active simultaneously, it is possible that they might read and update the data in the common database concurrently.

Multiple clients that update a RegistryObject must be synchronized in order to prevent update losses. Usually, this is handled by the underlying database's locking mechanism. However, since it is likely that many JAXR-based clients would be browsing or searching the repository and only a few JAXR-based clients would be modifying data, the CentraSite implementation has been optimized to allow maximum concurrent access. In particular, if one or more JAXR-based clients are reading a RegistryObject, another JAXR-based client may update it concurrently.

For example, if a user has opened CentraSite Control to look for a particular object and then keeps the UI open for a protracted period (maybe even for several days), this should not prevent other users from updating that object.

Locks for read access are therefore relatively permissive, but of course it must be ensured that two JAXR-based clients cannot modify the same object at the same time. This is achieved as follows:

When a JAXR-based client starts to modify a RegistryObject, JAXR acquires an exclusive lock for this object from the database management system. This prevents any other client from updating the same object at the same time. When the JAXR-based client saves the modified object, the lock is released as a side-effect of calling LifeCyclemanager.saveObjects(). Alternatively, if the JAXR-based client decides to discard the changes, it should release the lock by calling CentraSiteConnection.rollback().

With this locking behavior, there are two principal scenarios when two JAXR-based clients attempt to modify the same object at the same time. In order to modify an object, the JAXR-based client always has to read it first, modify the Java instance, and then call saveObjects() to write the modified object back to the database.

#### **Scenario A**

#### **JAXR-based Client A JAXR-based Client B**

1. Read a RegistryObject.

3. Start to modify the object. This automatically locks the object.

2. Read the same RegistryObject.

4. Start to modify the object. The attempt to lock the object fails and a LockNotAvailableException occurs.

As long as client A holds the exclusive lock for the object, client B is unable to modify it.

#### **Scenario B**

**JAXR-based Client A JAXR-based Client B**

1. Read a RegistryObject.

2. Read the same RegistryObject.

3. Start to modify the object. This automatically locks the object.

4. Save the object. This releases the lock.

5. Start to modify the object. The attempt to lock the object fails and an ObjectOutdatedException occurs.

In scenario B, client A has finished making its changes and has released the lock, so the lock is now available for acquisition by another client, for example client B. However, client B's local copy of the object does not reflect the current database status of the object, which has been modified in the meantime by client A. If client B were allowed to save the object, client A's modifications would be overwritten.

To avoid this, each RegistryObject has a last-modification date. When a lock is acquired, the API checks whether the last-modification date of the object in the database is the same as the last-modification date of the client's local copy of the object. If the dates are not the same, an ObjectOutdatedException occurs. This ensures that updates are not lost and that all modifications are based on the latest state of the object.

Immediately before the ObjectOutdatedException occurs, the API cleans up its internal structures. When the client encounters the exception, it should release all references to the RegistryObject and then re-read it. This should return the latest copy of the object from the database; the client can now continue to make the necessary modifications to this clean copy.

### **Caller**

The caller identifies himself by issuing Connection.setCredentials(). The corresponding user object is retrieved from the registry using the name given in the credentials. If the user record does not yet exist, CentraSite returns an error message.

#### **Note:**

Each user must be registered in the CentraSite registry before being used as the caller.

Here, the user name is the name attribute as inherited from the RegistryObject interface. It should not be confused with the user's PersonName.

The caller must be known before a connection can be used. In other words, setCredentials() is required, otherwise a security error occurs.

**Note:**

The user name must be unique in the CentraSite registry.

### **Semantics of Remove Operations**

There are several methods that allow an object to be removed from its parent. Depending on the kind of object, the remove operation has different effects.

- **Associations, Classifications, External Identifiers, Service Bindings, Specification Links.** If  $\blacksquare$ such an object is removed from its parent and the parent is then saved, the object is automatically deleted as it cannot exist as a standalone object. Remove these objects using the following methods:
	- RegistryObject.removeClassification() Ē,
	- RegistryObject.setClassifications() I.
	- RegistryObject.removeAssociation() п
	- RegistryObject.setAssociations() ш
	- RegistryObject.removeExternalIdentifier() п
	- RegistryObject.setExternalIdentifiers() ш
	- ServiceBinding.removeSpecificationLink() ш
	- Service.removeServiceBinding()
- **Other Objects.** Other objects are de-linked from their parents during the remove operation. They continue to exist as separate objects. If the parent object is saved, the removed objects are also automatically saved.

The remove operations for these objects are:

- ClassificationScheme.removeChildConcept() П
- Concept.removeChildConcept() п
- Organization.removeUser() П
- Organization.removeService() ш
- Organization.removeChildOrganization() п
- RegistryObject.removeExternalLink() п
- RegistryObject.setExternalLinks() п
- RegistryPackage.removeRegistryObject() ш

### **Delete Operation**

Deleting an object means deleting it from the persistent store. Optionally, the delete operation can be called with an objectType parameter, which is one of the pre-defined LifeCycleManager interface names. If this parameter is specified, only objects of that type are accepted for delete. The interface names shown in the following list are allowed for a deletion; all others are rejected with an InvalidRequestException.

- LifeCycleManager.ASSOCIATION
- LifeCycleManager.CLASSIFICATION
- LifeCycleManager.CLASSIFICATION\_SCHEME
- LifeCycleManager.CONCEPT
- LifeCycleManager.EXTERNAL\_IDENTIFIER
- LifeCycleManager.EXTERNAL\_LINK
- LifeCycleManager.ORGANIZATION
- LifeCycleManager.REGISTRY\_ENTRY
- LifeCycleManager.REGISTRY\_PACKAGE
- LifeCycleManager.SERVICE
- LifeCycleManager.SERVICE\_BINDING
- LifeCycleManager.SPECIFICATION\_LINK
- LifeCycleManager.USER

Objects have relationships to each other: some relationships prohibit object deletion, while other relationships are automatically cleaned up during deletion.

#### **RegistryObject**

In general, an attempt to delete a registry object is rejected if:

- it is a new object, that is, it has not yet been saved, or
- it is the target of an association.

Deleting a registry object has the following side-effects:

- Removes the object from all its packages; update the packages.
- De-links the object from all its external links; update the external links.
- Deletes all associations whose source object is the object to be deleted.
- Deletes all classifications whose classified object is the object to be deleted.

Deletes all external identifiers whose registry object is the object to be deleted.  $\blacksquare$ 

#### **Association**

- 1. Remove the association from its source object.
- 2. Update the source object. This automatically deletes the association.

#### **AuditableEvent**

It is not possible to delete an auditable event explicitly.

#### **Classification**

- 1. Remove the classification from its classified object.
- 2. Update the classified object. This automatically deletes the classification.

#### **ClassificationScheme**

- 1. Reject deletion if there are child concepts; else
- 2. Delete the classification scheme.

#### **Concept**

- 1. Reject deletion if there are child concepts; else,
- 2. Remove the concept from its parent object.
- 3. Update the parent object.
- 4. Delete the concept.

#### **ExternalIdentifier**

- 1. Remove the external identifier from its registry object.
- 2. Update the registry object. This automatically deletes the external identifier.

#### **ExternalLink**

- 1. Reject deletion if there are linked objects; else,
- 2. Delete the external link.

#### **Organization**

1. Reject deletion if there are child organizations, services, or users; else,

- 2. Remove the organization from its parent organization.
- 3. Update the parent organization.
- 4. Delete the organization.

#### **RegistryEntry**

1. Delete the registry entry.

#### **RegistryPackage**

- 1. Reject deletion if there are member objects; else,
- 2. Delete the registry package.

#### **Service**

- 1. Remove the service from its organization.
- 2. Update the organization.
- 3. Delete all service bindings whose service is the service to be deleted.
- 4. Delete the service.

#### **ServiceBinding**

- 1. Remove the service binding from its service.
- 2. Delete all specification links whose service binding is the service binding to be deleted.
- 3. Update the service. This automatically deletes the service binding.

#### **SpecificationLink**

- 1. Remove the specification link from its service binding.
- 2. Update the service binding's enclosing service. This automatically deletes the specification link.

#### **User**

- 1. Remove the user from its organization.
- 2. Update the organization.
- 3. Delete the user.

### **Unsupported Methods**

The following methods are not supported and an UnsupportedCapabilityException occurs:

- RegistryService.getDeclarativeQueryManager()
- RegistryService.makeRegistrySpecificRequest()

### **Unsupported FindQualifiers**

The following FindQualifiers are not supported:

- COMBINE\_CLASSIFICATIONS ш
- SERVICE\_SUBSET
- SOUNDEX

### **Using Wildcards**

The wildcard character, which is the percent (%) character, represents zero or more characters. Thus, for example, the search string ABC%DEF finds all strings that begin with ABC and end with DEF, with any number of characters in between. The search string ABC%DEF% finds all strings that begin with ABC and include DEF anywhere else. If you do not include a wildcard character in the search string, the search assumes that there is a wildcard character at the end of the search string, unless the find qualifier EXACT\_NAME\_MATCH is specified. Thus, for example, if you specify ABC as the search string, the search in fact looks for and finds strings that match the pattern ABC%, that is, all strings that begin with the characters ABC.

### **Using Namespaces**

Some names, for example type names and slot names, comprise a namespace and a name. When programming a JAXR-based client, these names must be represented in the following format:

{namespace}name

In other words, the namespace is enclosed in curly braces and is used as a prefix for the name.

Strings in this format are used in the following methods:

for objectType in CentraSiteQueryManager.findObjects()

for typeName in CentraSiteQueryManager.getTypeDescription()

for name in LifeCycleManager.createSlot()

for slotName in ExtensibleObject.getSlot()

### **Method createSlot**

The method createSlot in the interface LifeCycleManager takes 3 parameters; its signatures are as follows:

Slot createSlot (String name, String value, String slotType) Slot createSlot (String name, Collection values, String slotType)

The CentraSite implementation accepts any value of type String, or a null reference, for the third parameter, slotType. This parameter is stored with the slot, but it is not interpreted in any way. Note, however, that the JAXR standard does not indicate how this parameter should be interpreted; it might, for example, be interpreted as indicating the data type of the slot in some future implementation. Software AG recommends specifying the slotType as an xs:string.

### **Caching Considerations**

This section describes various aspects of caching behavior as it affects the API.

#### **JAXR-based Caching Strategy**

Objects that are retrieved from the registry by means of the CentraSite API for JAXR are stored in a cache by the JAXR-based connection. All objects stored in the cache are inspected from time to time by the Java garbage collector, which may delete them if there are no references to them from the application.

Any object reference that results from a call to getRegistryObject(), getRegistryObjects() or any of the find methods is, if possible, resolved from the cache. If an application already holds a reference to an object that resulted from any of these calls, the reference is present in the cache, and the call returns the same Java reference.

There are situations, however, where the cache is cleared completely. This occurs, for example, after executing saveObjects or deleteObjects. Any Java reference that is retrieved after the cache is cleared is different from a reference that was retrieved before the cache is cleared.

#### **Note:**

This does not affect data integrity, since objects read cannot be concurrently updated.

#### **Caching in User Interfaces**

The CentraSite user interfaces, that is, Control, Business UI, and Eclipse, browse JAXR-based data. This means that they make use of the JAXR-based caching mechanism, but they do not block concurrent updates. Control, Business UI, and Eclipse users should be aware that, in general, the data display does not immediately reflect changes that another user may make.

#### **Note:**

This does not affect data integrity in the sense that outdated data may be the source of any updates.

You can see the current data at any time by clicking the **Refresh** button.

#### **Dynamically Loaded JAR Files**

CentraSite locally caches dynamically-loaded JAR files. You should be aware that the date and time of the cached files are compared with the date and time of the library files whenever a new connection is created, the JAR files in the cache are refreshed if they are found to be out of date. This could mean that processing continues with a newer version of a JAR file after a connection has been created.

#### **Note:**

Problems may arise if a custom security manager has been implemented, because the connection to the database is refused.

#### **Cache Location**

CentraSite uses the following strategy to determine the location of the cache store:

- If the system property com.softwareag.centrasite.dynloader.cache-dir is defined, then its value is used as the location of the cache store.
- Otherwise, the location of the cache store is derived from:
	- 1. A directory whose name is taken from the system property java.io.tmpdir.
	- 2. A sub-directory whose name is constructed from the string CentraSite, a package name, and the string Jars.

# <span id="page-26-0"></span>**2 Web Service Interfaces**

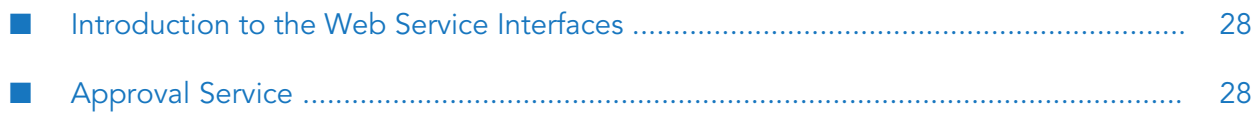

### <span id="page-27-0"></span>**Introduction to the Web Service Interfaces**

This chapter describes some of the web services that CentraSite provides. You can obtain a complete list of services at:

http://*server*:port/wsstack/services/listServices

Where *server* is the machine on which the Software AG Runtime is running and *port* is the port on which Software AG Runtime is listening (use port 53307 if CentraSite is configured to use the default Software AG Runtime port number). For example:

http://myServer:53307/wsstack/services/listServices

The information in this chapter is intended for developers who want to integrate custom applications or third-party tools with CentraSite using web services.

CentraSite provides the following web services for each of the predefined importers:

- ImportWsdlService
- ImportXsdService
- ImportXPDLService
- <span id="page-27-1"></span>ApprovalService

As an example, this chapter describes the ApprovalService in detail.

### **Approval Service**

The Approval service provides a set of operations that enables you to programmatically interact with CentraSite's approval system. Using the Approval service, you can develop client applications that let users view requests that they have submitted for approval and let approvers accept or reject these requests.

The WSDL for the Approval service is located here:

http://*server:port*/wsstack/services/ApprovalService?wsdl

Where *server* is the machine on which the Software AG Runtime is running and *port* is the port on which Software AG Runtime is listening (port 53307 if CentraSite is configured to use the default Software AG Runtime port number).

The following lists the operations that the Approval service provides:

- [getPendingApprovals](#page-32-0)
- [getApprovalRequests](#page-33-0)
- [getApprovalActions](#page-35-0)
- [approve](#page-36-0)
- [reject](#page-36-1)
- **[getApprovalHistory](#page-37-0)**
- [revertPendingStateChange](#page-38-0)

### **Invoking Operations from the Approval Service**

You can perform the invoking operations from the approval service by specifying the authenticated user or by specifying the location of the approval log.

#### **Specifying the Authenticated User**

The Approval service returns results that are specific to the authenticated user (that is, the user who invokes the operation). For example, when a client application invokes the getPendingApprovals operation, the operation returns the set of approval requests that require the *authenticated user's* approval.

The authenticated user is identified by the basic http authentication credentials that the client application provides when it invokes an operation in the Approval service. The supplied credentials must identify an active user account on the instance of CentraSite to which the client application is connecting. If the client application submits invalid credentials, the Approval service returns a SOAP fault.

#### **Specifying the Location of the Approval Log**

All of the operations provided by the Approval service have an input parameter called locationCentraSite. This parameter identifies the address of the CentraSite registry or repository whose approval log is to be queried. A client application must specify the locationCentraSite parameter if the registry or repository is running anywhere other than its default location (that is, port 53307 on the machine where the Approval service is running).

If the registry or repository is running at its default location, a client does not have to specify the locationCentraSite parameter.

### **Retrieving the List of Approval Requests that a User Has Submitted**

You can use the [getApprovalRequests](#page-33-0) operation to retrieve the list of approval requests that the authenticated user has submitted to CentraSite. By default, this operation returns *all* the approval requests that a user has submitted. However, you can optionally set the objectType, submittedAfter, submittedBefore, and status parameters to filter the list by the following criteria:

- The type of object on which the request was submitted п
- The time period during which the request was submitted
- The status of the request (for example, retrieve only those requests that have not yet been п approved)

You would use this operation, for example, to show users a list of their requests that are pending approval.

**Tip:**

This operation provides functionality like that of the **Approval Requests** list in CentraSite Control.

#### **ApprovalRequestList Message**

The [getApprovalRequests](#page-33-0) operation (and other operations provided by the Approval service) returns an [ApprovalRequestList](#page-39-0) message. This message contains an array of ApprovalRequest elements. Each ApprovalRequest element in the array represents a single approval request and contains the following information:

- The key of the approval request object (this key is required to perform operations that act directly on a specific approval request)
- The key of the user who submitted the approval request
- The date on which the approval request was submitted
- The key of registry object for which the approval request was submitted
- The type of object for which the approval request was submitted
- The status of the request
- Remarks, if any, that were submitted with the approval request

The approval requests in the array are not sorted.

The ApprovalRequestList message also returns an attribute called count that indicates the total number of approval requests in the result set. If the operation does not find any approval requests that satisfied the operation's criteria, then no element is returned in ApprovalRequest[] and the count value is zero.

If you want to receive the result, set a few entries at a time instead of all at once, you can use the scroll parameter in the request message to specify which block of entries you want the operation to return. For more information about using the scroll parameter, see [Scrolling](#page-31-0) Through the List of Returned [Approval](#page-31-0) Requests.

#### **Getting Details about the Actions of the Approvers Associated with a Request**

Once you have an [ApprovalRequestList](#page-39-0), you can use the [getApprovalActions](#page-35-0) operation to obtain detailed information about the approvers associated with any request in the list.

The getApprovalsActions operation takes an approval request key as input (which you can get from the [ApprovalRequestList](#page-39-0)) and returns the set of approvers associated with the specified request. (You can specify multiple keys if you want to get the details for multiple approval requests.) The getApprovalsActions operation returns an [ApprovalActionResult](#page-40-0) message. The ApprovalAction[] array in this message identifies the set of approvers associated with a particular approval request. Each ApprovalAction element in this array contains the following information:

- The key for the approver (that is, the key to the User object that represents the approver) п
- $\blacksquare$  The status of the approver's action on this request is as follows:
	- $\blacksquare$ If the request has not yet been processed to completion (that is, it has not yet been approved or rejected) and the approver has not taken any action on the request, then the status is Pending.
	- If the approver has approved the request, then the status is Approved.
	- If the approver has rejected the request, then the status is Rejected.
	- If the request has been processed to completion (that is, it has been approved or rejected), approvers who did not make the approval decision have the status as No Action. (If the approval request was auto-approved, all of the approvers have the status as No Action.)

#### **Tip:**

This operation provides functionality like that of the **Approval Requests** list when you use CentraSite Control to display the details for an approval request.

### **Approving or Rejecting Approval Requests**

#### **To enable a user to approve or reject a request**

- 1. Use the ["getPendingApprovals"](#page-32-0) on page 33 operation to obtain the list of requests that require the user's approval.
- 2. Apply the ["approve"](#page-36-0) on page 37 or ["reject"](#page-36-1) on page 37 operation to the requests in the list according to the approval decisions that the user makes.

When you invoke the approve or reject operation, you must specify the key of the approval request on which the operation is to act. You can obtain this key from the [ApprovalRequestList](#page-39-0) message that was returned by the [getPendingApprovals](#page-32-0) operation.

#### **Note:**

You can apply the approve or reject operation to a single approval request or to multiple requests.

The approve and reject operations return an [ApprovalRequestList](#page-39-0) message. This message contains the approval requests that were approved or rejected by the operation.

**Tip:**

This operation provides functionality like that of the **Pending Approvals** list in CentraSite Control.

### <span id="page-31-0"></span>**Scrolling Through the List of Returned Approval Requests**

The [getPendingApprovals](#page-32-0), [getApprovalRequests](#page-33-0), and [getApprovalHistory](#page-37-0) operations each return an array of approval requests (that is, their result set) in an [ApprovalRequestList](#page-39-0) message. In certain cases, the result set can be quite large (for example, if you were to retrieve the entire Approval History log). Instead of receiving the entire result set in a single message, you can use the scroll parameter to retrieve the results in blocks of a specified size (for example, 15 entries at a time). For example, you might use this feature to display when an approval requests a page at a time in your client application.

To receive a specified block of results, set the following elements in the scroll parameter when you invoke the getPendingApprovals, getApprovalRequests, and getApprovalHistory operation.

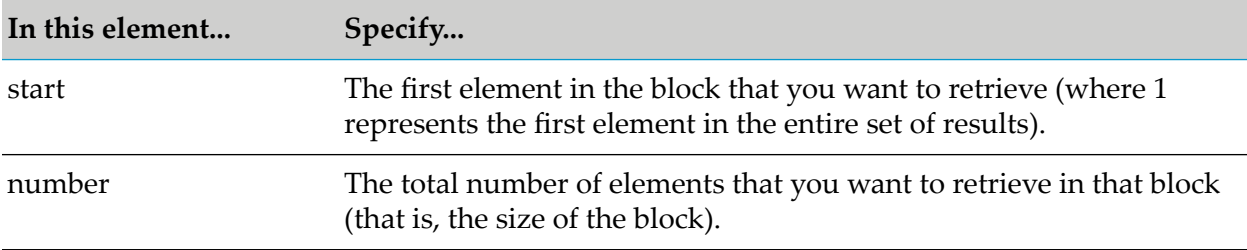

For example, let's say you are using the [getApprovalHistory](#page-37-0) operation, and you want to retrieve the contents of the log 20 entries at a time. To do this you would:

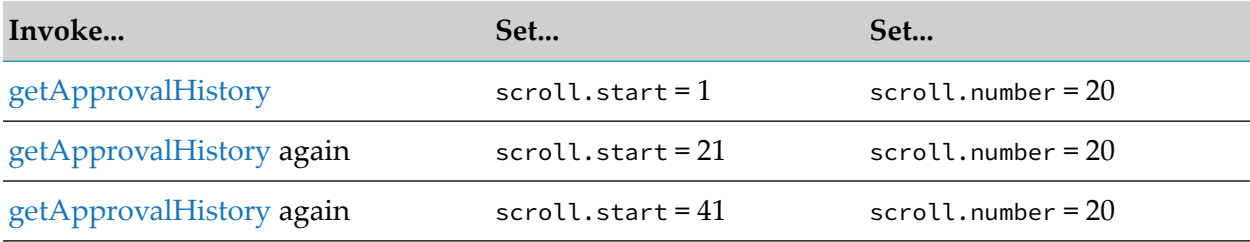

You would continue until you reach the end of the result set.

To determine that you have reached the end of the result set, you can check the value in the count parameter in the [ApprovalRequestList](#page-39-0). This parameter reports the total number of entries in the entire result set.

#### **Note:**

If the last block in the set contains fewer entries than what you specify in scroll.number, the operation returns the remaining entries in that last block. If the element that you specify in scroll.start does not exist in the result set, the operation returns an empty list.

### **Reverting a Pending Approval Request**

There might be times when you need to retract a pending request from the approval system. For example, if a request that is awaiting approval requires the approval of a user who has left the company, the request can be stuck in pending mode. To resolve this condition, you must remove that request from the approval system and resubmit it (after updating the approver group).

When you have an approval request that is stuck in the pending mode, you can use the [revertPendingStateChange](#page-38-0) operation to remove the request from the approval system. This operation also reverts the object that was pending approval to its previous state so that a user can submit the object for approval again.

#### **Note:**

When you invoke this operation, you must specify the key of the registry object whose state you want to revert. You can obtain this key from the approval request that is stuck in pending mode. (You would need to retrieve that request and the object's key, using one of the operations that returns an [ApprovalRequestList](#page-39-0).)

This operation returns a revertPendingStateChangeResponse message. The value of the revertedState parameter in this message reports the lifecycle state of the object on which the revertPendingStateChange operation was executed. For example, if you execute this operation on an object whose lifecycle state is pending a change from state A to state B, the operation reverts the object to state A and returns state A in the revertedState parameter.

#### **Note:**

Only users in the CentraSite Administrator role are permitted to execute the revertPendingStateChange operation. If the authenticated user is not a member of this role, the operation returns a SOAP fault.

### **Approval Service Operations**

<span id="page-32-0"></span>This section describes the various operations that the Approval service provides.

#### **getPendingApprovals**

This operation returns a list of the approval requests that are awaiting the authenticated user's approval (where the authenticated user is the user who invoked the getPendingApprovals service). You can optionally filter the list by object type and submission date.

#### **Input Message**

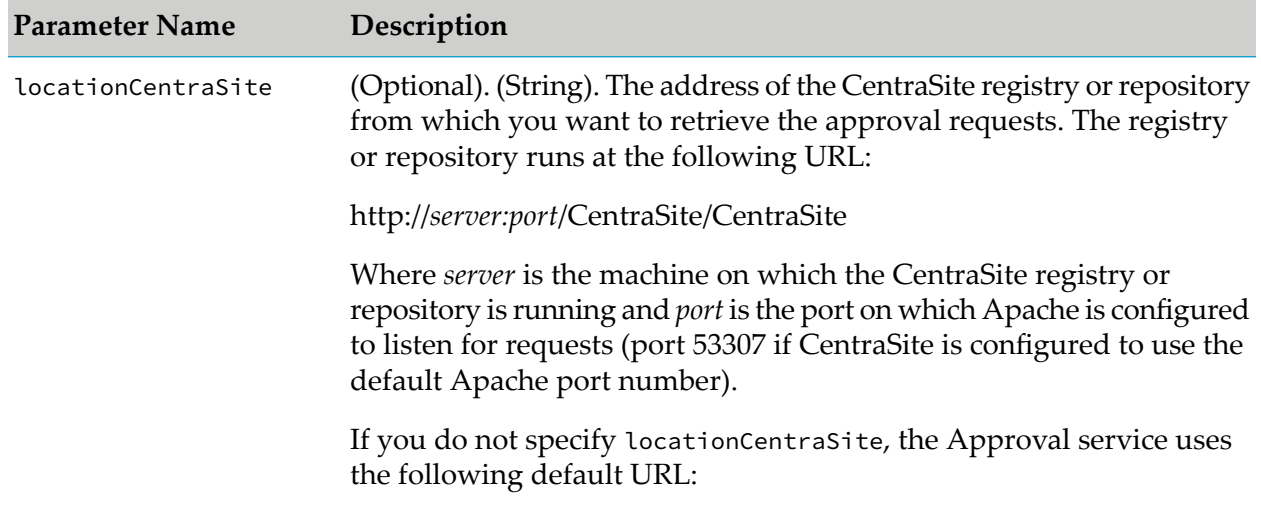

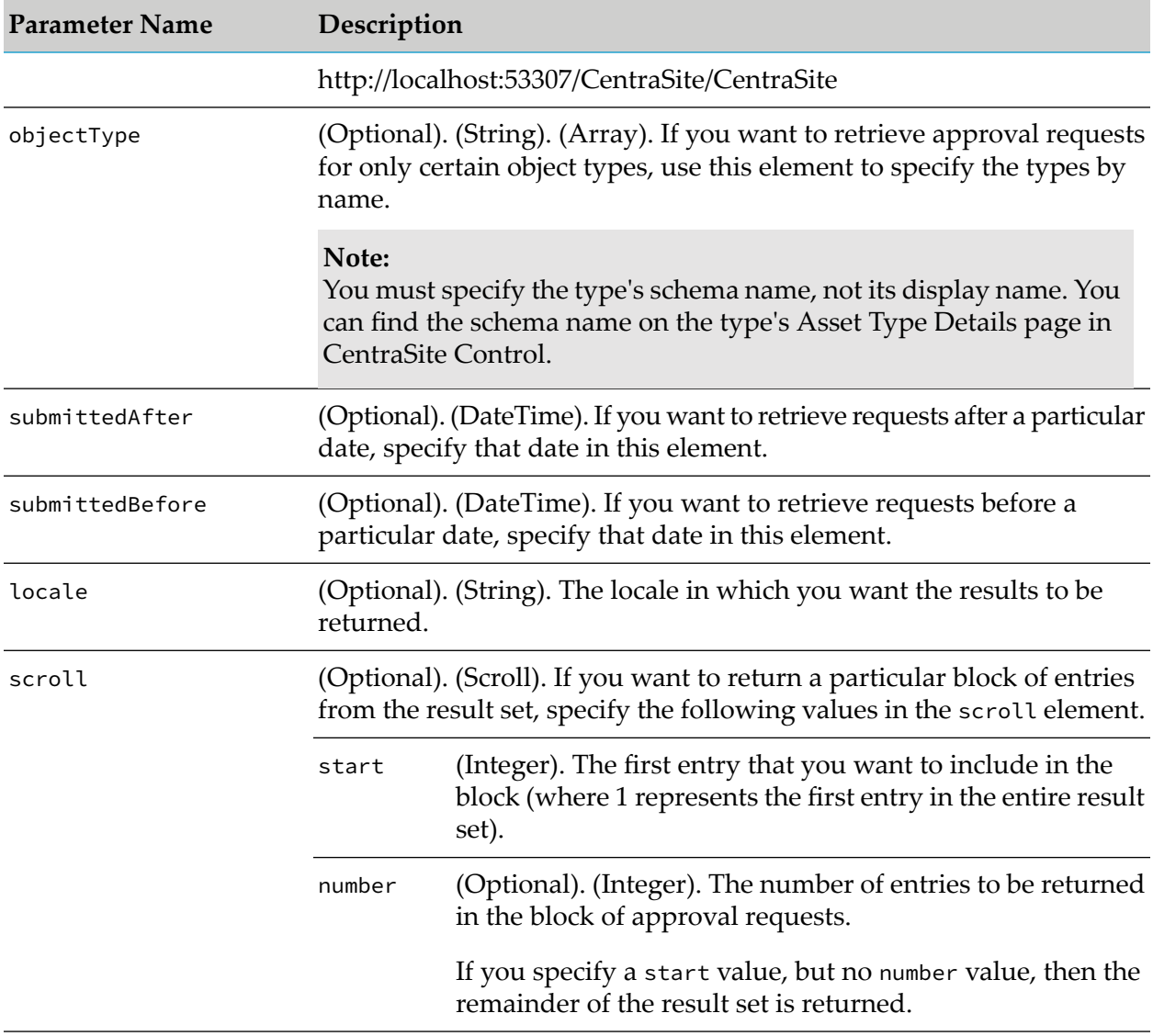

#### <span id="page-33-0"></span>**Output Message**

For more information, see [ApprovalRequestList](#page-39-0).

#### **getApprovalRequests**

This operation returns the list of requests that the authenticated user has submitted for approval (where the authenticated user is the user who invoked the getApprovalRequests service). You can optionally filter the list by object type, submission date, and approval status.

#### **Input Message**

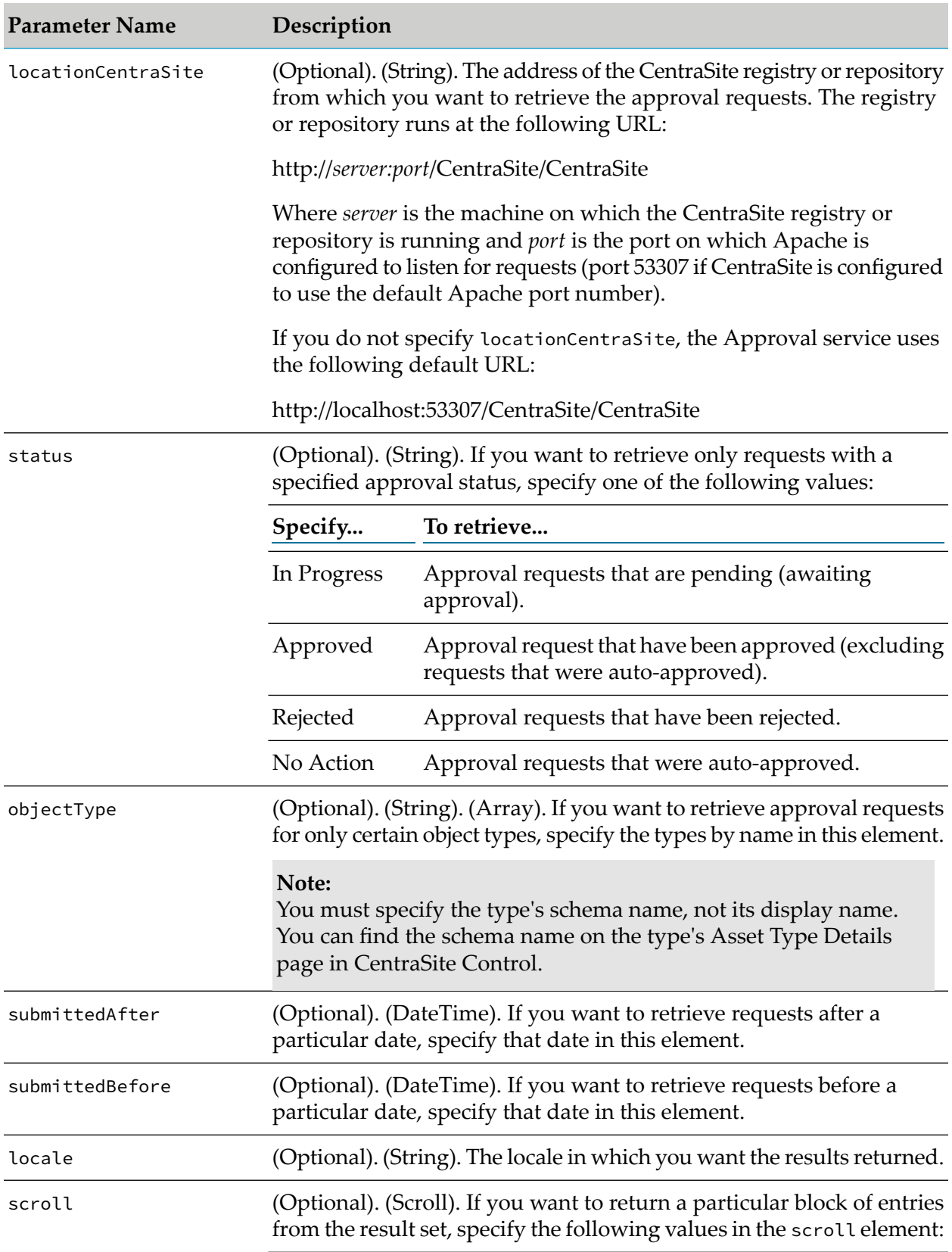

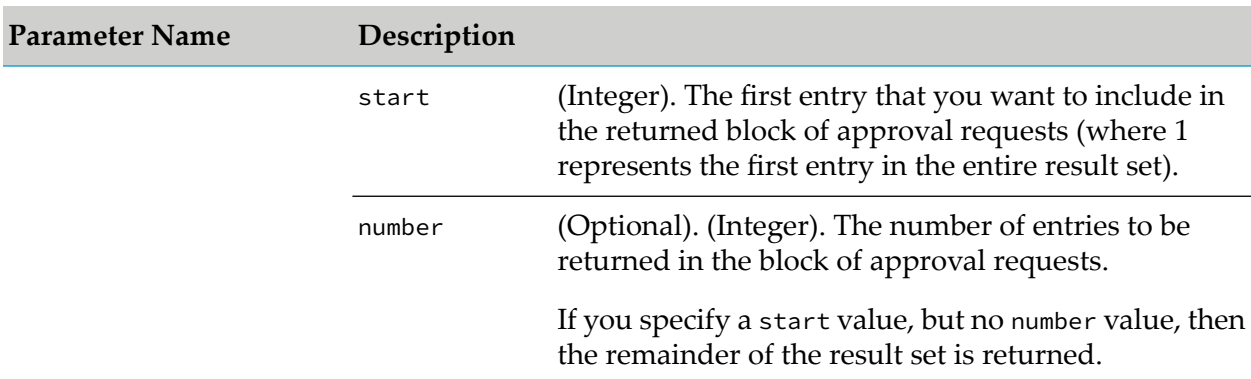

#### **Output Message**

<span id="page-35-0"></span>For more information, see[ApprovalRequestList.](#page-39-0)

#### **getApprovalActions**

This operation returns detailed information about specified approval requests.

#### **Input Message**

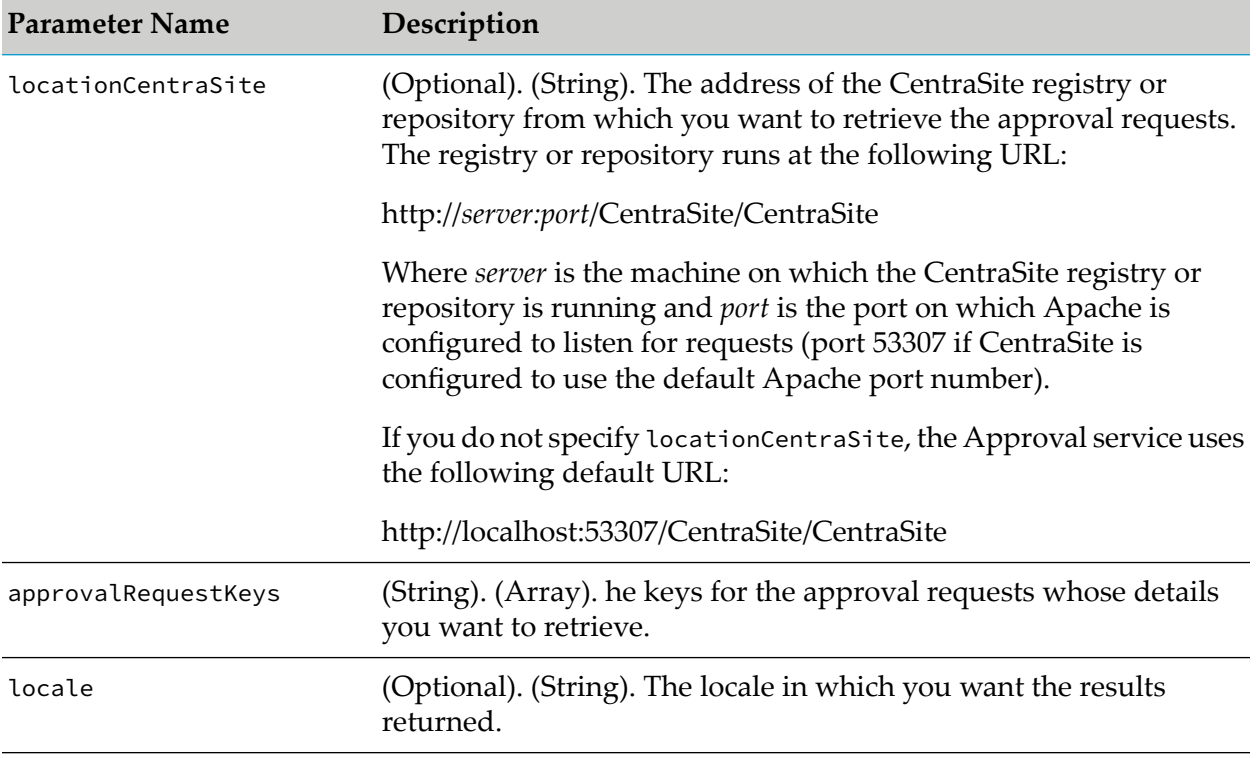

#### **Output Message**

For more information, see[ApprovalActionResult.](#page-40-0)
### **approve**

This operation approves specified approval requests.

### **Input Message**

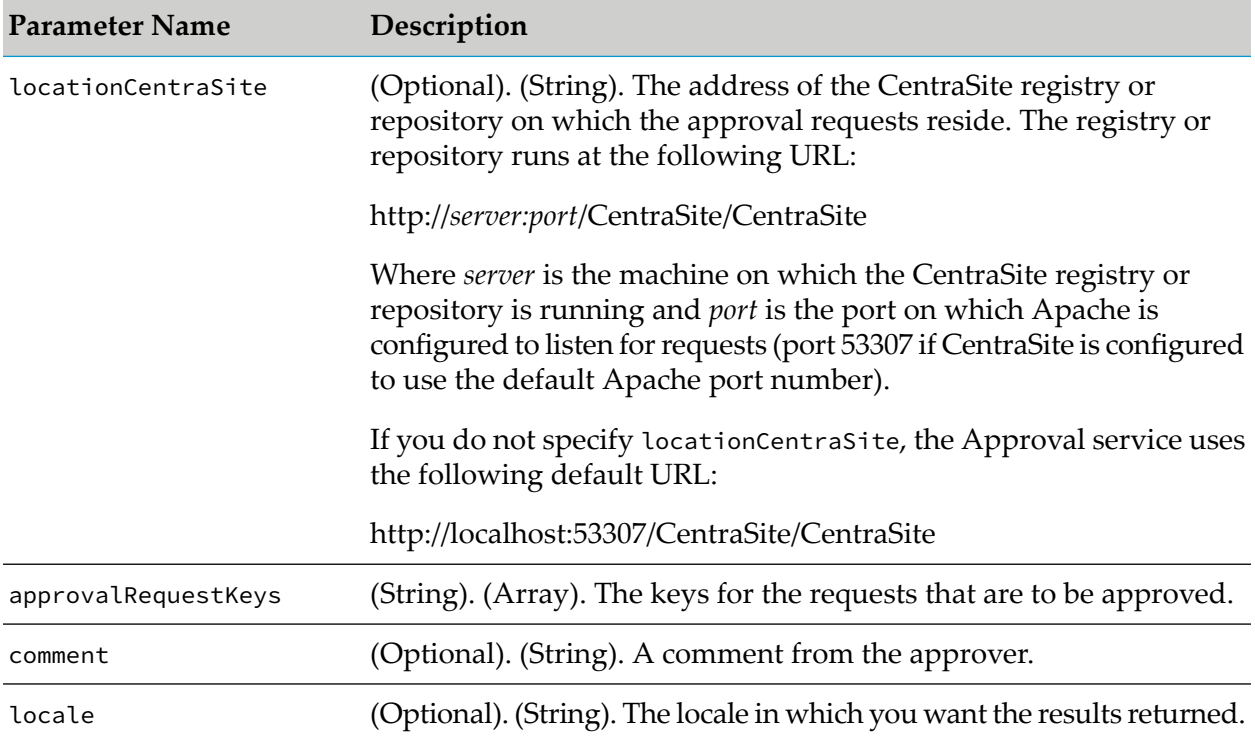

### **Output Message**

For more information, see[ApprovalRequestList](#page-39-0) (contains the requests that were approved).

### **reject**

This operation rejects the specified approval requests.

### **Input Message**

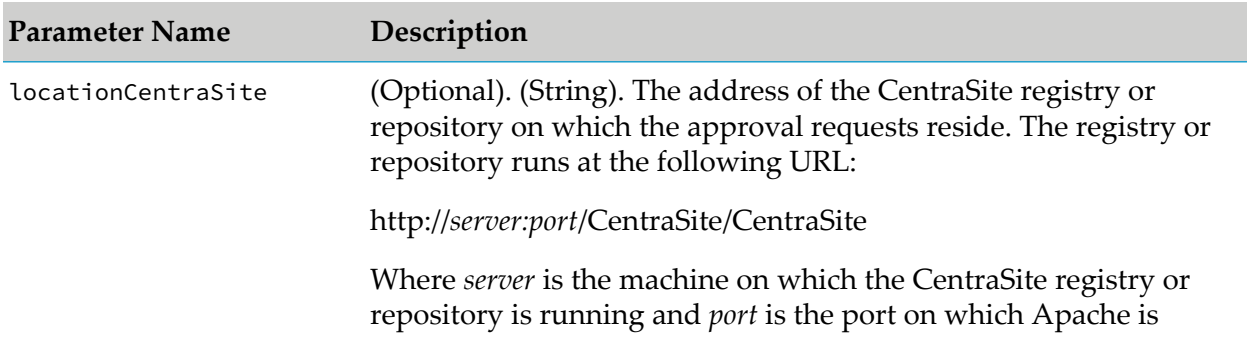

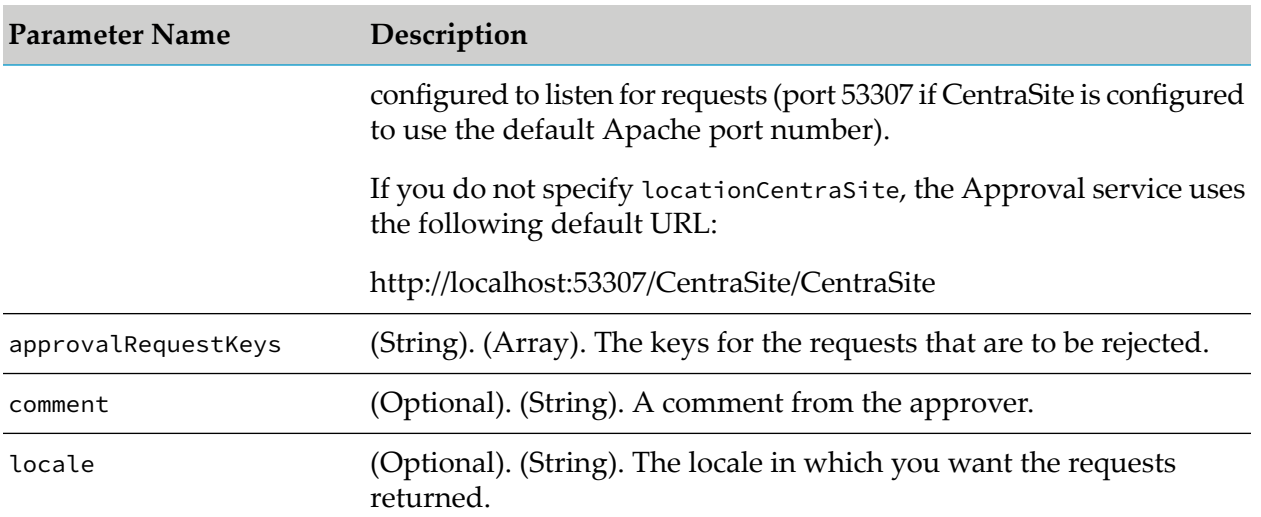

### **Output Message**

For more information, see [ApprovalRequestList](#page-39-0) (contains the requests that were rejected).

### **getApprovalHistory**

This operation returns entries from the approval history log based on specified search criteria. If the user belongs to the CentraSite Administrator role, he or she receives all entries in the log. If the user belongs to the Organization Administrator role, he or she receives all log entries for his or her organization. Otherwise, the user receives only those approval requests that he or she has submitted.

### **Input Message**

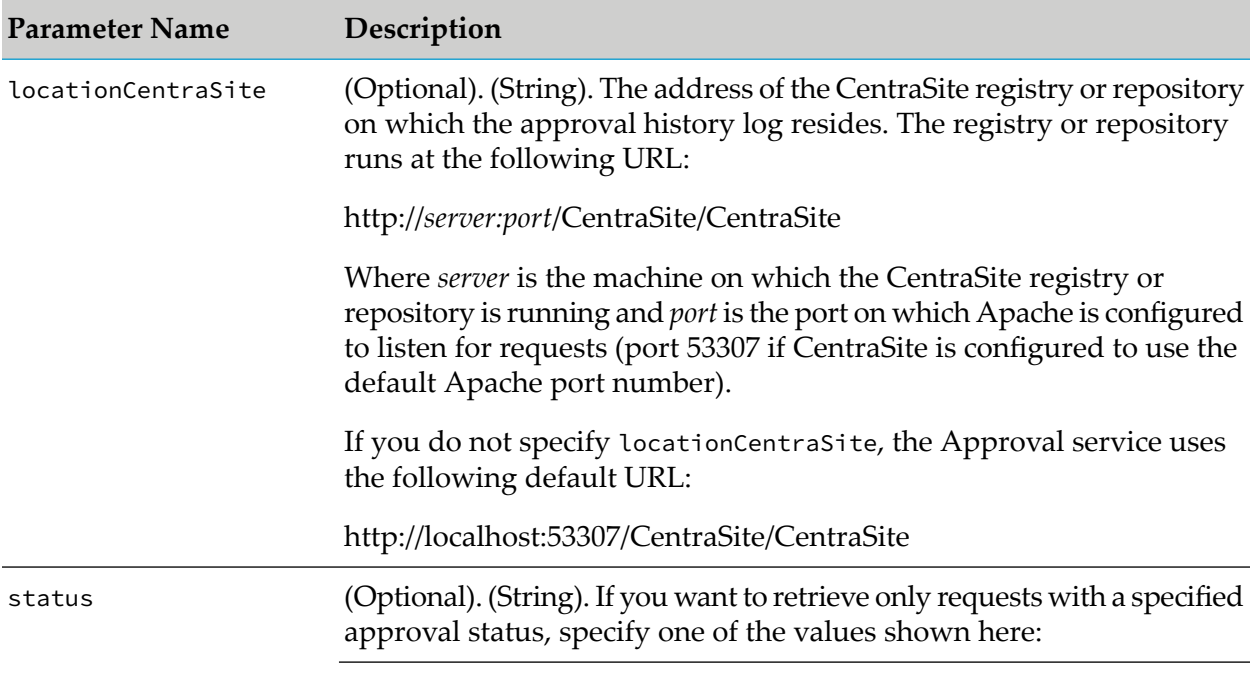

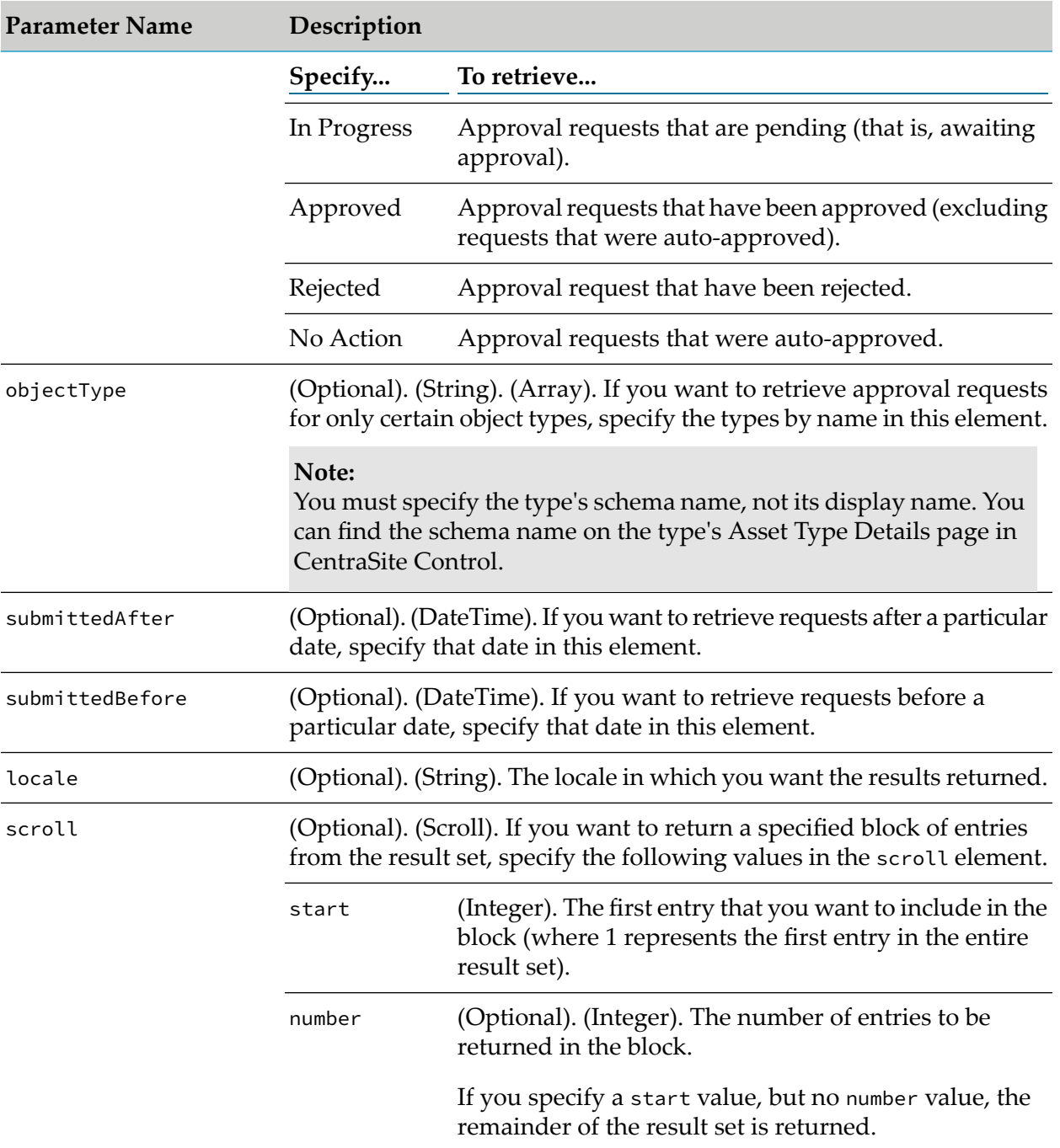

### <span id="page-38-0"></span>**Output Message**

For more information, see [ApprovalRequestList](#page-39-0).

### **revertPendingStateChange**

This operation removes an object that is pending approval from the approval system, and returns the object to its prior lifecycle state. Only users that belong to the CentraSite Administrator role can execute this operation.

### **Input Message**

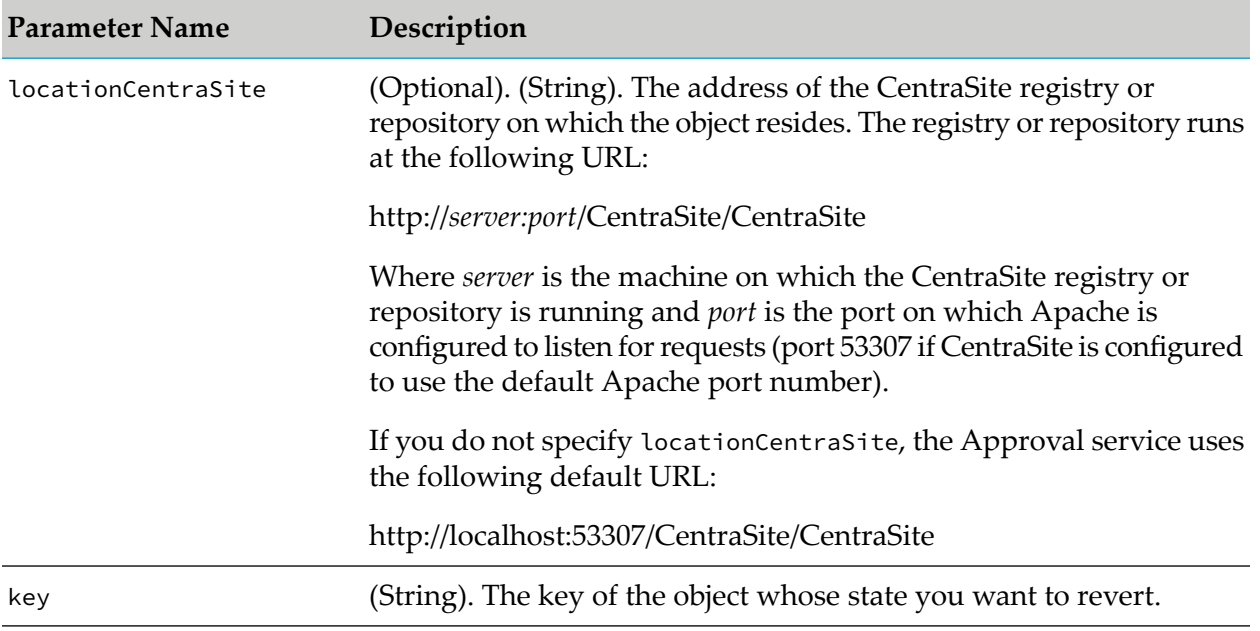

### **Output Message**

revertPendingStateChangeResponse

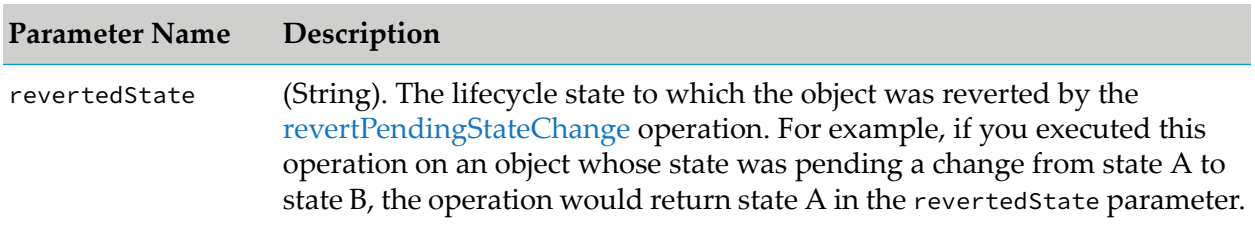

### <span id="page-39-0"></span>**ApprovalRequestList**

This data structure holds a list of approval requests.

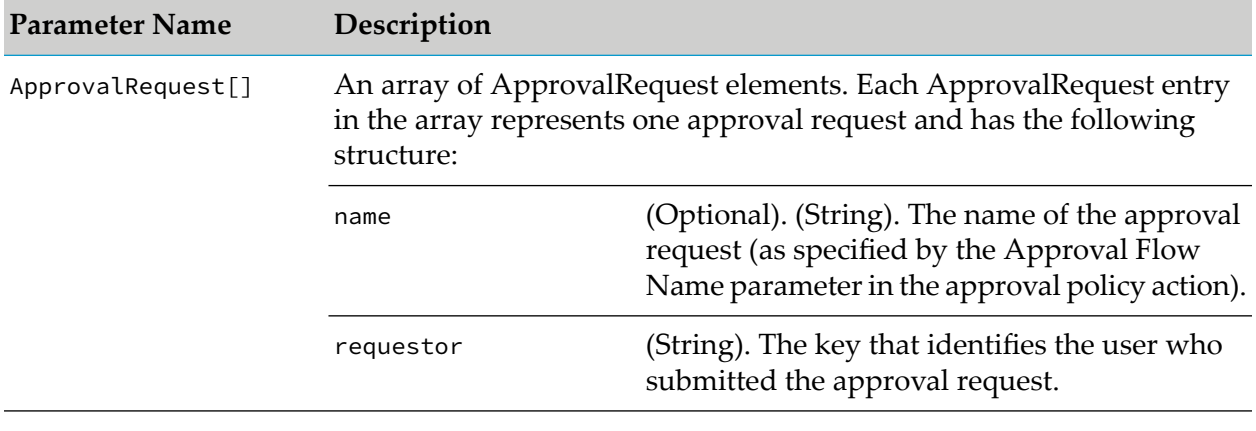

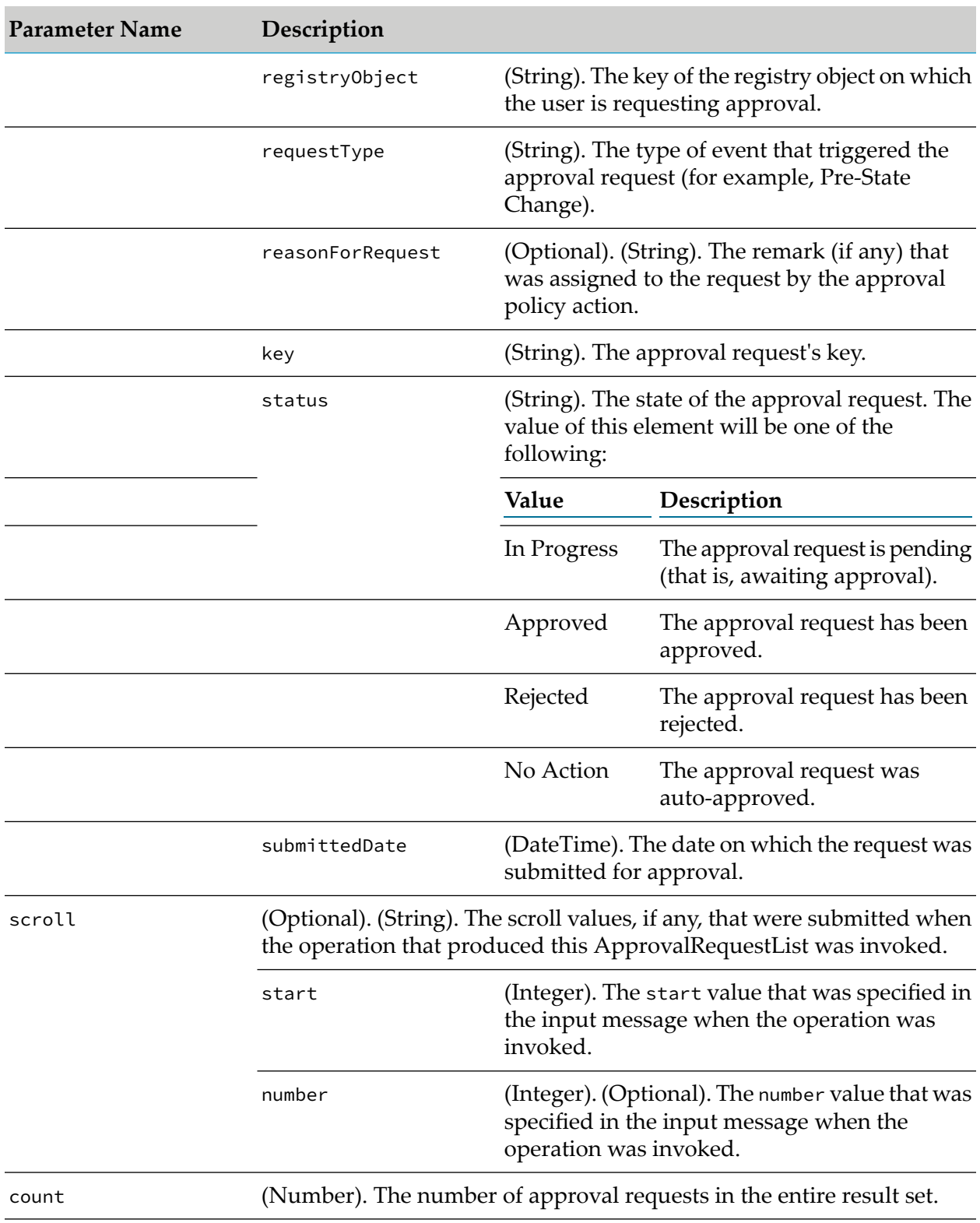

### **ApprovalActionResult**

This data structure holds the details for a specified set of approval requests.

### **Parameter Name and Description**

ApprovalActionList[]

An array of ApprovalActionList elements. Each ApprovalActionList entry in the array holds the details for one approval request and has the following structure:

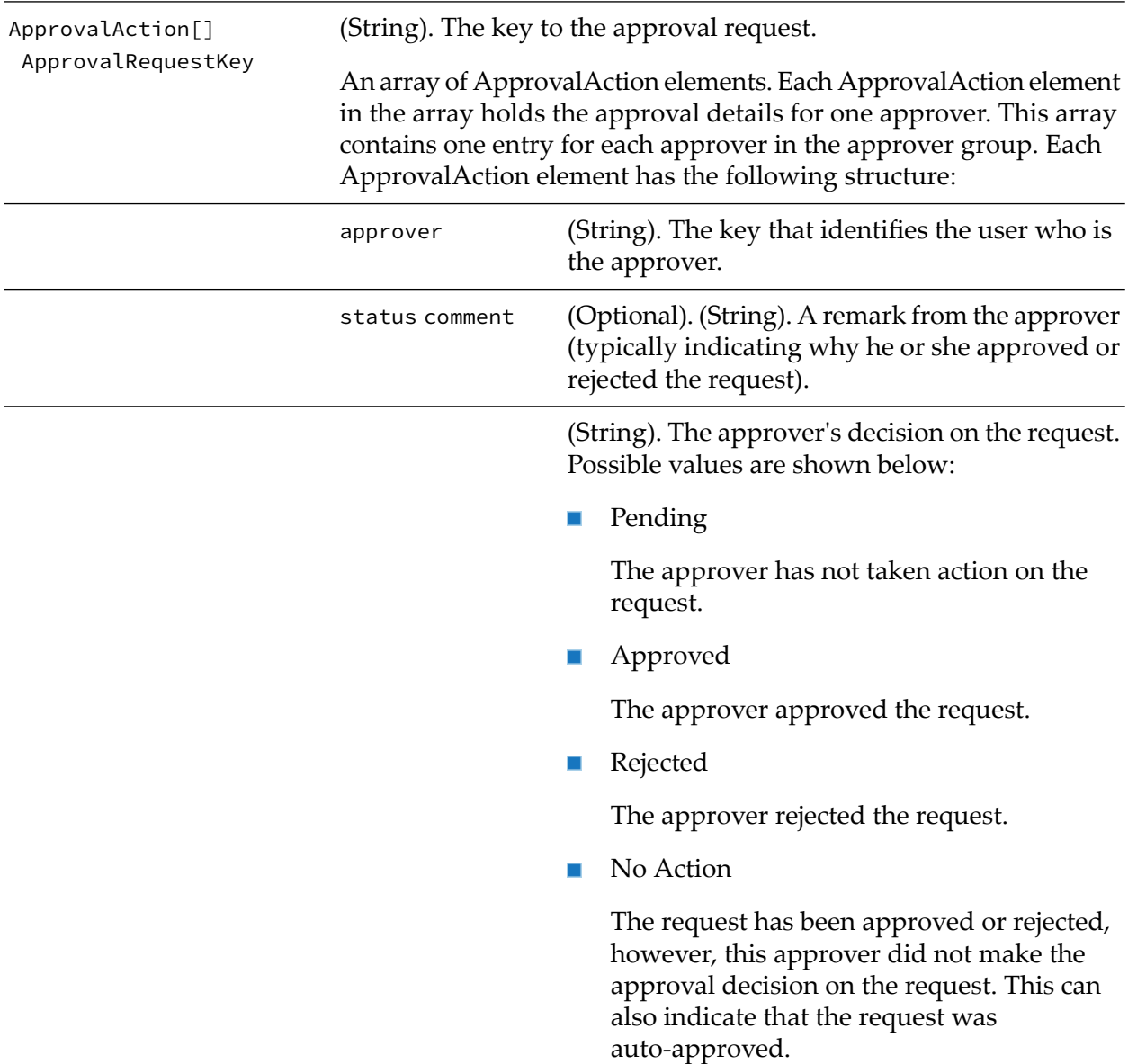

### **Search Service Operations**

The Search service provides a set of operations that supplies various information about registered services inside CentraSite.

The WSDL for the Search service is located here:

http://server:port/wsstack/services/SearchService?wsdl

where server is the machine in which the Software AG Runtime is running and port is the port on which the Software AG Runtime is listening (port 53307 if CentraSite is configured to use the default Software AG Runtime port number).

The following lists the operations that the Search service provides:

- findAllServices  $\blacksquare$
- findServices п
- findOrganizations  $\blacksquare$
- getAllServiceDetails ш
- ш getServiceDetails
- $\blacksquare$ getAllAssociatedServices
- getAssociatedServices  $\blacksquare$

### **findServices and findAllServices**

The findServices operation returns a list of services in CentraSite. You can optionally filter the list by specific criteria.

The findAllServices operation, in addition, returns a list of registered services in Integration Server.

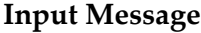

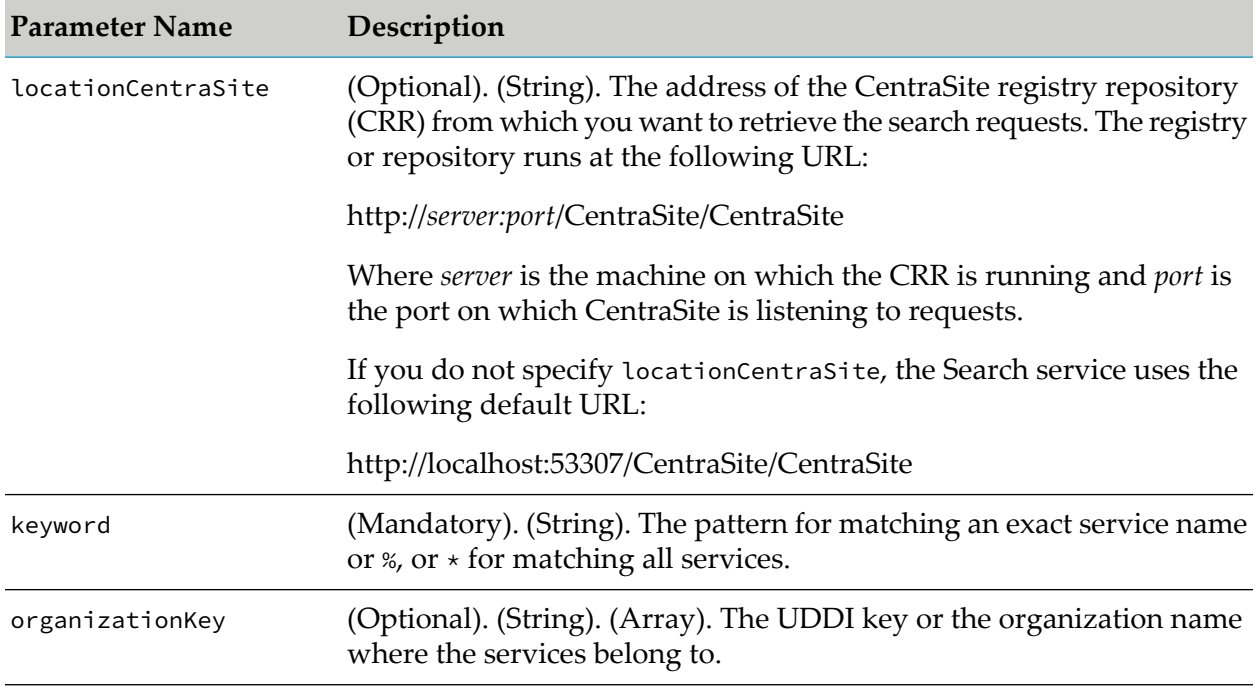

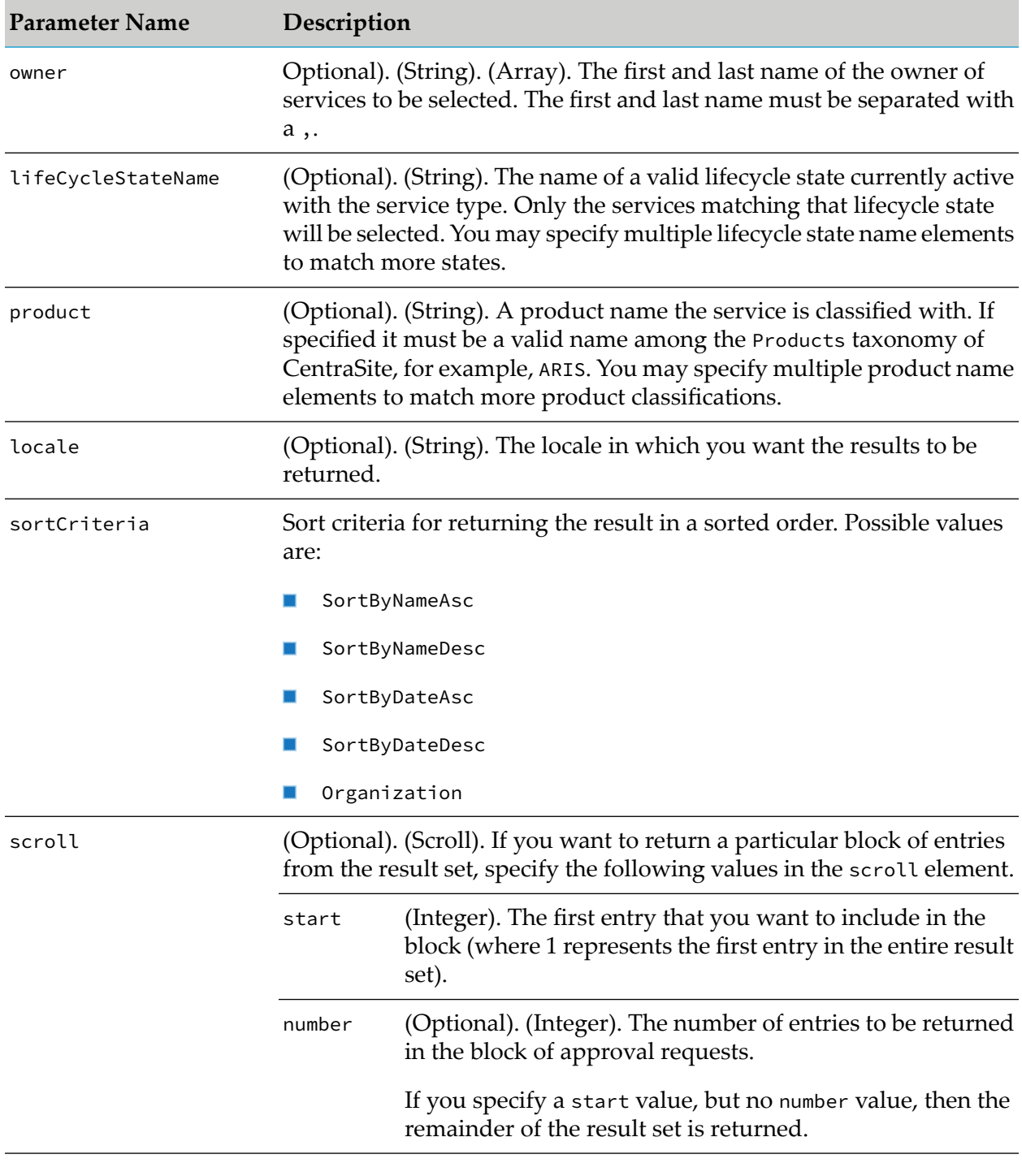

### **Output Message**

ServiceInfo[]

#### **Parameter Name Description**

ServiceInfo - An array of ServiceInfo elements. Each ServiceInfo entry represents one registered service. The ServiceInfo message has the following details:

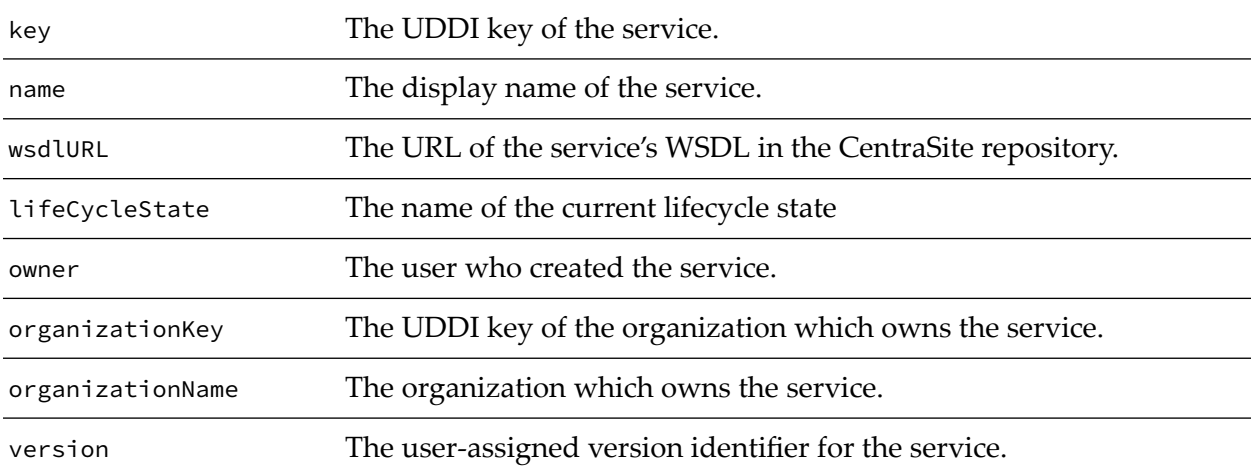

### **Example SOAP Request**

Returns the first 10 services for a particular organization, sorted by name in ascending order:

```
<soapenv:Body>
  <findAllServices>
    <locationCentraSite></locationCentraSite>
    <keyword>*<keyword>
    <organizationKey>uddi:207ff1cc-25c5-544c-415c-5d98ea91060c
                                             </organizationKey>
    <owner></owner>
    <product></product>
    <locale>EN</locale>
    <sortCriteria>SortByNameAsc</sortCriteria>
    <scroll>
    <start>1</start>
    <number>10</number>
    </scroll>
  </findAllServices>
</soapenv:Body>
```
### **findOrganizations**

The findOrganizations operation returns a list of organizations in CentraSite. You can optionally filter the list by specific criteria.

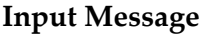

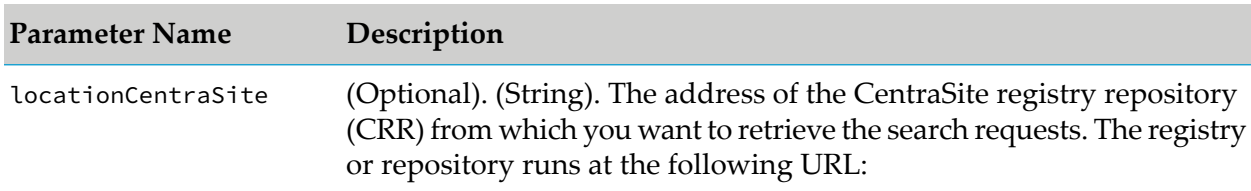

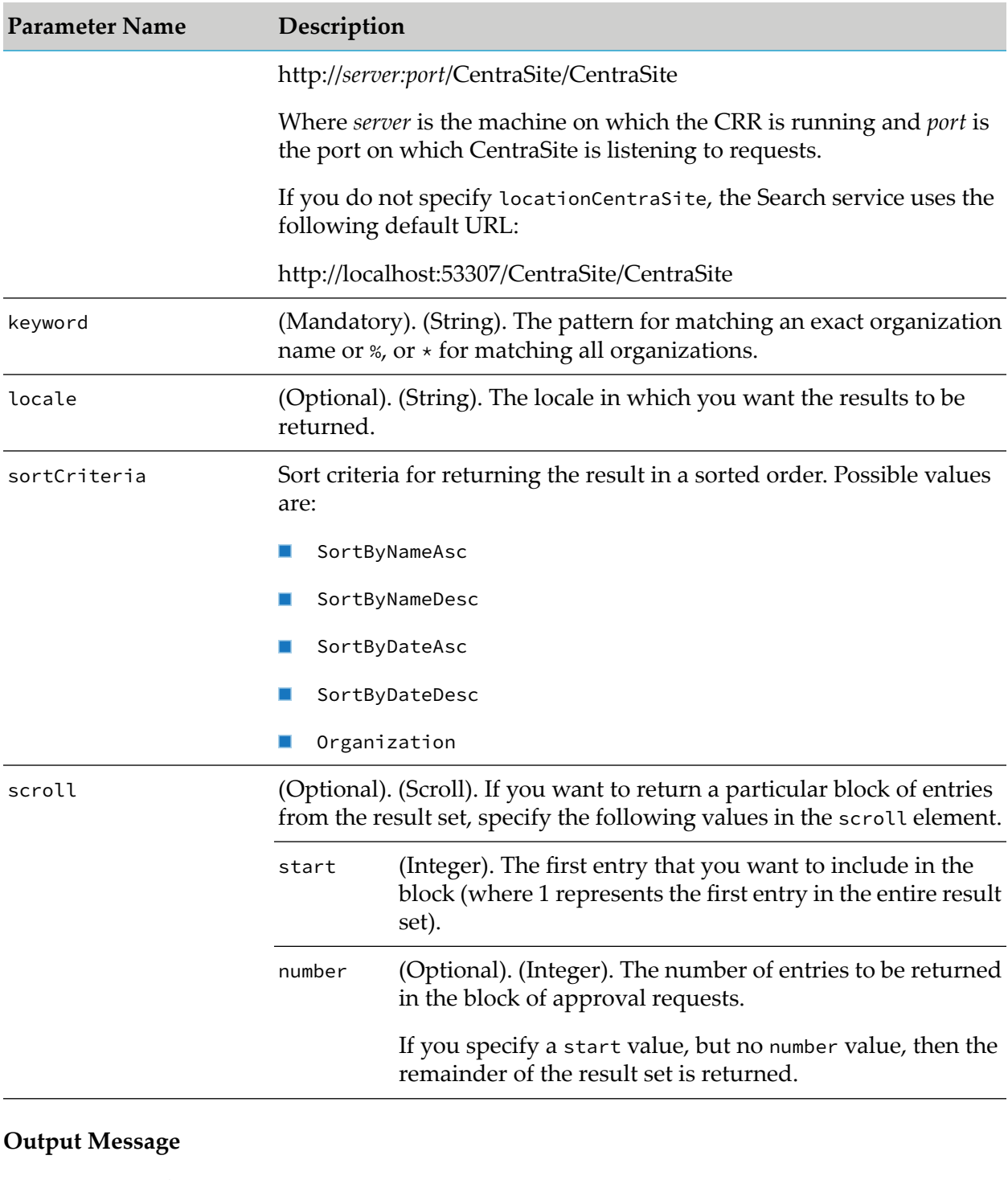

OrganizationInfo[]

### **Parameter Name Description**

OrganizationInfo - An array of OrganizationInfo elements. Each OrganizationInfo entry represents one organization. The OrganizationInfo message has the following details:

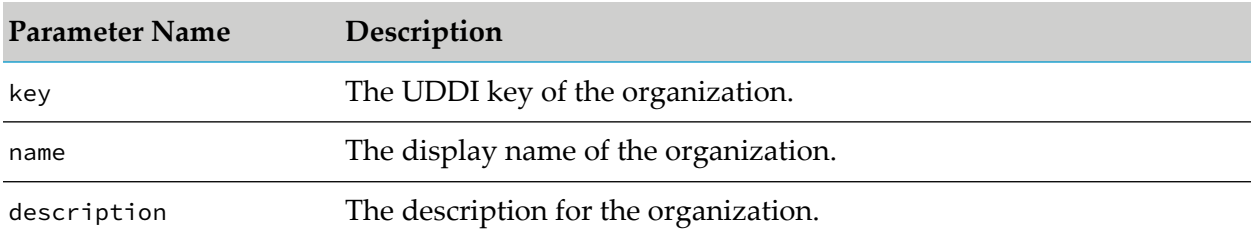

### **Example SOAP Request**

Returns information for the organization *myorg*:

```
<soapenv:Body>
  <findOrganizations>
   <locationCentraSite>
     http://localhost:53305/CentraSite/CentraSite
    </locationCentraSite>
    <keyword>myorg</keyword>
    <locale>DE</locale>
    <sortCriteria></sortCriteria>
 </findOrganizations>
</soapenv:Body>
```
### **getServiceDetails and getAllServiceDetails**

The getServiceDetails operation returns a detailed information about a particular service in CentraSite. You can optionally filter the list of service information by specific criteria.

The getAllServiceDetails operation, in addition, returns a list of additional properties for the service.

#### **Input Message**

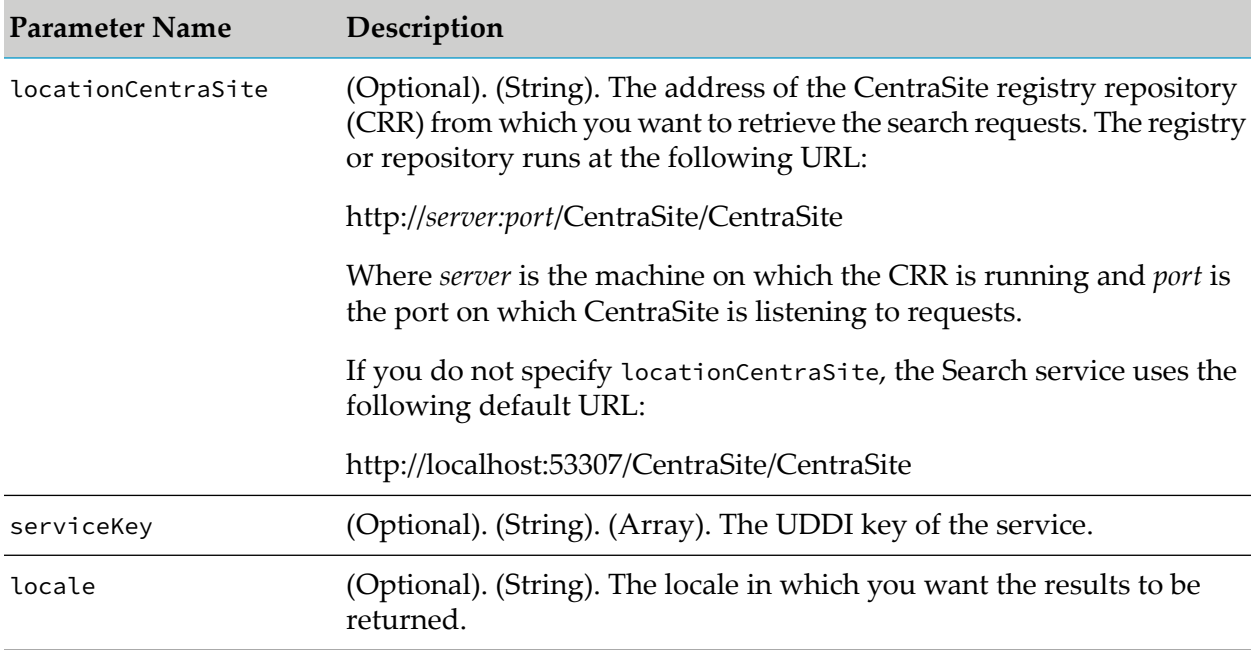

### **Output Message**

ServiceDetail[]

### **Parameter Name Description**

ServiceDetail - An array of ServiceDetail elements for each of the service. The ServiceDetail message has the following details:

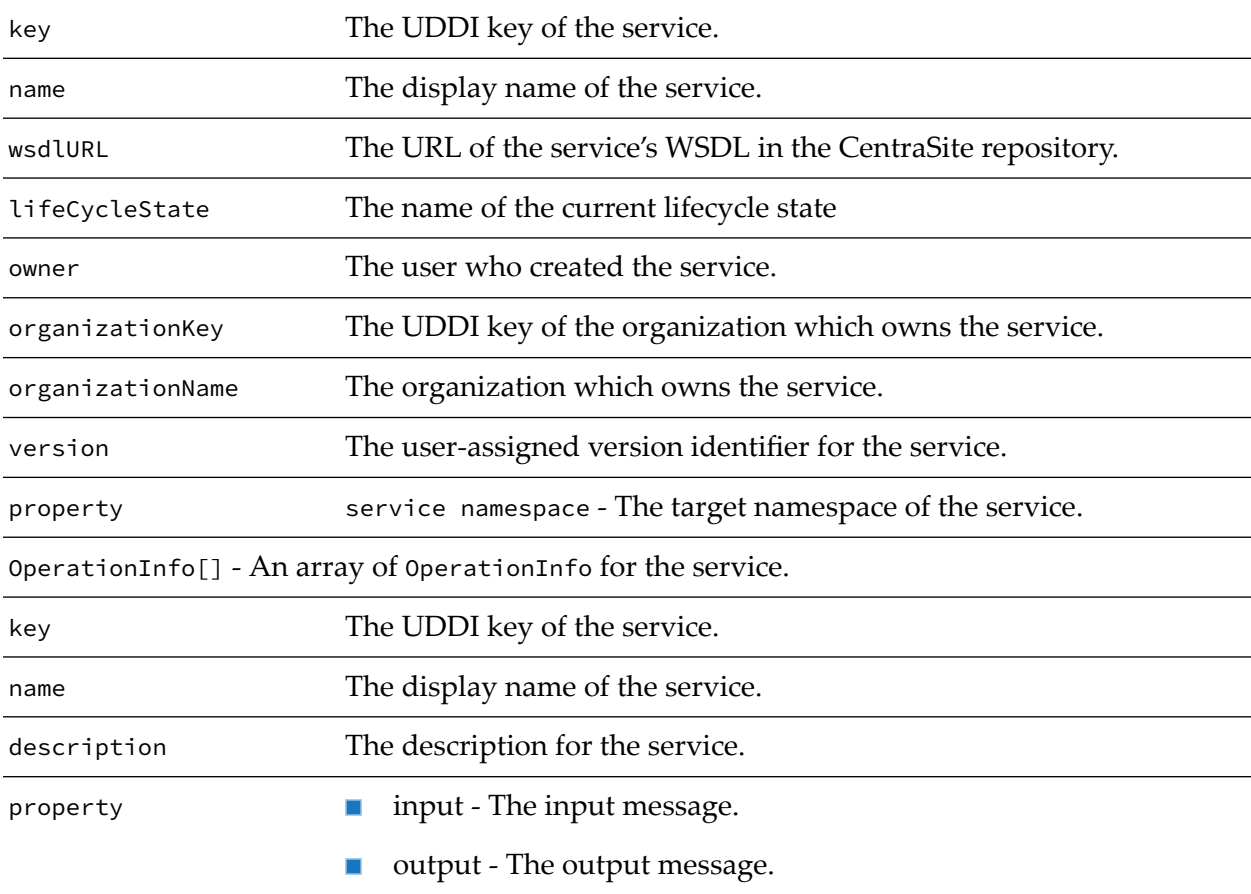

### **Example SOAP Request**

Returns detailed information for two particular services:

```
<soapenv:Body>
 <getServiceDetails>
   <locationCentraSite></locationCentraSite>
   <serviceKey>uddi:372ad925-d207-11e4-8844-ad99cc9211e8</serviceKey>
   <serviceKey>uddi:65f11014-c8b8-11e4-9dd8-c736d339af26</serviceKey>
   <locale></locale>
 </getServiceDetails>
</soapenv:Body>
```
### **getAssociatedServices and getAllAssociatedServices**

The getAssociatedServices operation returns information about services that are associated to a particular service in CentraSite. You can optionally filter the list of service information by specific criteria.

### **Input Message**

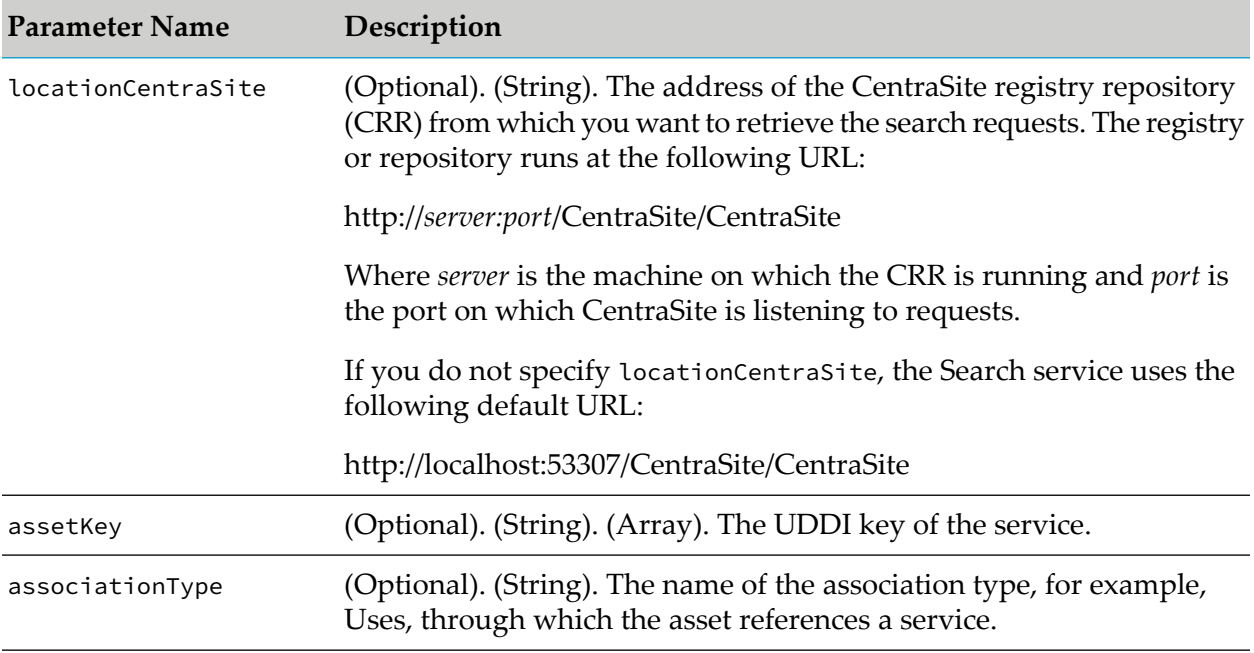

### **Output Message**

ServiceDetail[]

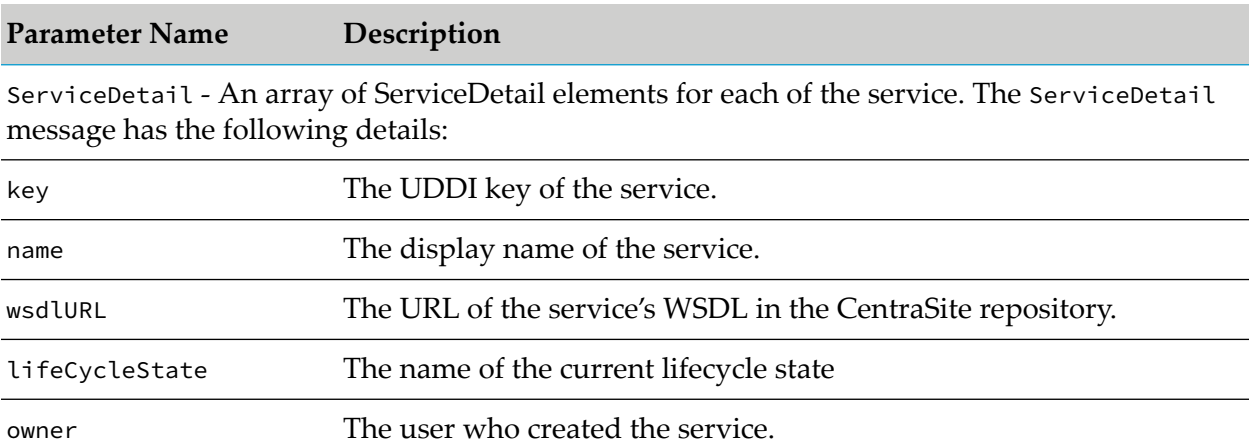

organizationKey The UDDI key of the organization which owns the service.

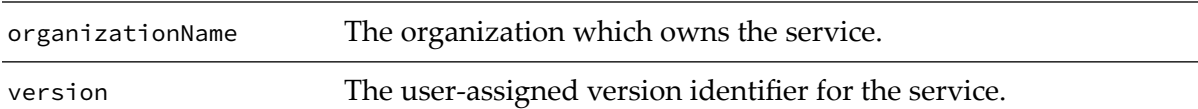

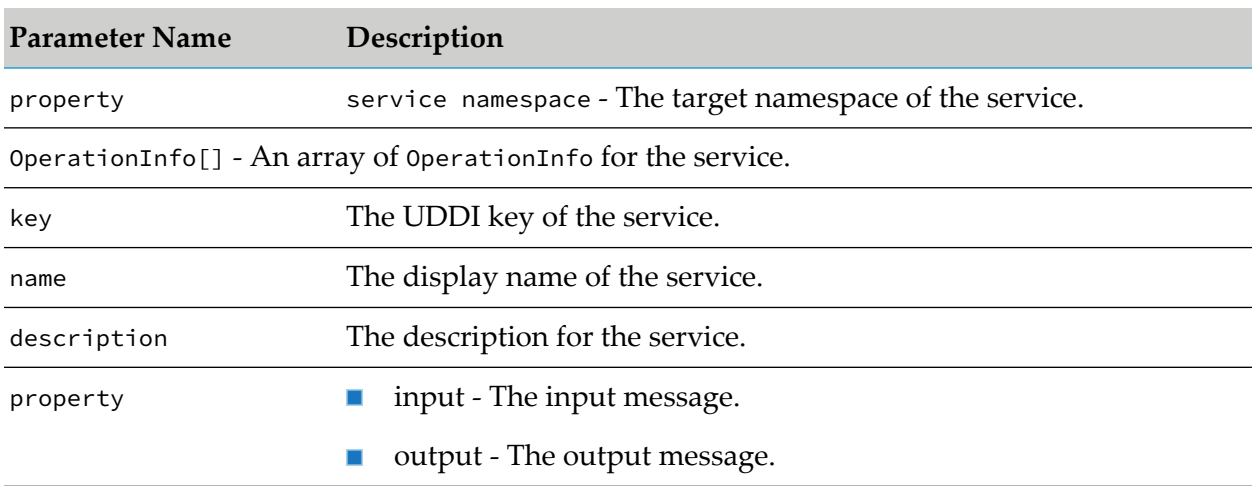

# **3 Java Management Interface**

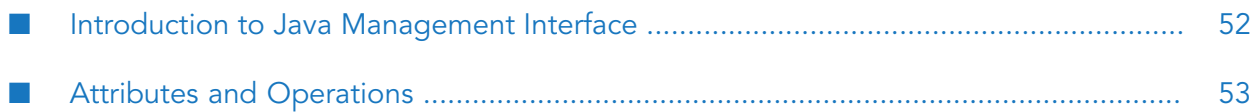

## <span id="page-51-0"></span>**Introduction to Java Management Interface**

Use the CentraSite Java Management Interface to manage the CentraSite Registry or Repository. With the CentraSite Java Management Interface, you can:

- Monitor certain parameters of the CentraSite Registry or Repository.
- Change certain parameters of the CentraSite Registry or Repository. CentraSite parameters are known here as attributes.
- Perform operations such as starting and stopping the CentraSite Registry or Repository.

The JMX-based CentraSite Java management Interface is provided as an open MBean (managed bean) that interfaces to CentraSite.

To activate the CentraSite Java Management Interface, the MBean must be registered in an MBeanServer, which must run on the same host as the CentraSite Registry or Repository.

The CentraSite Java management interface is based on the Java Management Extensions (JMX) standard and the Java Management Extensions so that it can be used with JMX MBeanServers that are based on this standard.

Recent version of Java contains a JMX MBeanServer that can be requested by the ManagementFactory class.

If no other MBeanServer is running, you can have a look at the CentraSite Java Management Interface by registering the MBean by the MBeanServer of a Java process. Add the following three lines to the Java code:

```
MBeanServer mbs = ManagementFactory.getPlatformMBeanServer();
ObjectName csAdmin = new ObjectName("CentraSite:id=CentraSiteAdminImp");
mbs.createMBean("com.centrasite.jmx.admin.CentraSiteAdminImpl", csAdmin);
```
For correct operation of the MBean, the following points must be fulfilled:

- The name of the MBean must be an ObjectName. In our case, it is CentraSite:id=CentraSiteAdminImp
- The CLASSPATH must include the following JAR files:

*<CentraSiteInstall\_Directory>*/rts/jmx/CentraSiteJMXAdmin.jar

*<CentraSiteInstall\_Directory>*/rts/jmx/CentraSiteJMXAdmin-L10N.jar

*<CentraSiteInstall\_Directory>*/rts/jmx/CentraSiteAdminAPI.jar

*<CentraSiteInstall\_Directory>*/rts/bin/inmUtil.jar

*<CentraSiteInstall\_Directory>*/rts/bin/inmUtilConf.jar

*<CentraSiteInstall\_Directory>*/rts/bin/log4j.jar

- The PATH must include the *<CentraSiteInstall\_Directory>*/bin directory.
- Other system properties may be required, depending on the environment. For example, to use JConsole, the Java process must be started with the following Java system property:

```
-Dcom.sun.management.jmxremote
```
**Note:**

The above example shows how the CentraSite Java Management Interface works for the default MBean server of a JVM. In a production environment the integration in a MBean server may be different.

<span id="page-52-0"></span>The CentraSite Java Management Interface works with Java version 5.0.

# **Attributes and Operations**

The following sections describe the attributes and operations used in the Java Management Interface.

### **Attributes**

Each attribute corresponds to a CentraSite parameter. The name, type, access mode  $(R = read-only;$ RW = read and write), current value, and description of each of the following attributes are output, for example, through the CentraSite Java Management console.

### **cache size**

The size of the cache, in megabytes. If you change this attribute, the CentraSite Registry or Repository is automatically restarted to activate the new value.

### **max threads**

The maximum number of threads used. If you change this attribute, the CentraSite Registry or Repository is automatically restarted to activate the new value.

#### **max users**

The maximum number of users that can be active concurrently. If you change this attribute, the CentraSite Registry or Repository is automatically restarted to activate the new value.

### **non-activity timeout**

The session timeout period, in seconds. If no activity has occurred in a session for this period of time, the changes are rolled back and the session is terminated. If you change this attribute, the change takes effect immediately.

#### **state**

The current state of the CentraSite Registry or Repository. You cannot change this value.

### **transaction timeout**

The maximum transaction duration, in seconds. If you change this attribute, the change takes effect immediately.

### **Registry or Repository Start and Stop Operations**

The CentraSite Java Management Interface provides access to the following operations. For each operation that has one or more parameters, the name, type, and description of each parameter are output and the value of each parameter can be input. If you access the CentraSite Java Management Interface using console software (for example, a web browser), the operation is initiated when you select **Invoke**.

- Start the CentraSite Registry or Repository
- Stop the CentraSite Registry or Repository in normal mode
- Stop the CentraSite Registry or Repository in the specified mode

Possible termination modes are:

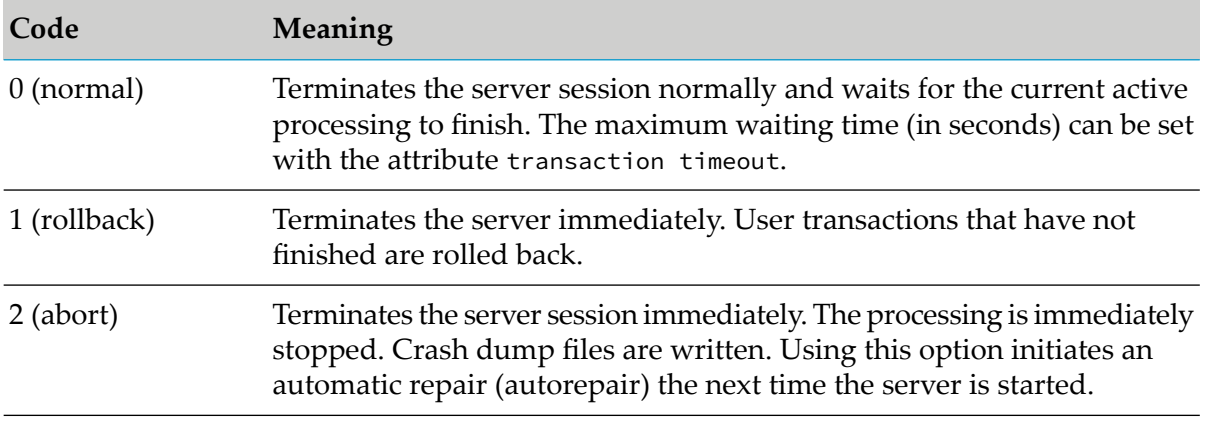

- Back up the contents of the CentraSite Registry or Repository. Write the backup file to the default location.
- Back up the contents of the CentraSite Registry or Repository. Write the backup file to the specified location.

Back up the CentraSite Registry or Repository, writing the backup file to the default location orto the specified location. In either case, the backup identification is returned. Also, the backup is listed in the output of the list all backups operation. A backup is done to freeze the current state of the CentraSite Registry or Repository.

- Restore the contents of the CentraSite Registry or Repository from the latest backup with or without recovery.
- Restore the contents of the CentraSite Registry or Repository from the specified backup with or without recovery.

The restore operation can only be used when the CentraSite Registry or Repository is not active. It is used to restore the CentraSite Registry or Repository to the state that was stored in a previous backup. If you want to restore the most recent backup, you do not have to specify the identification of the backup.

Repository changes that occur between one backup and the next are stored in session logs. When restoring from a backup, you can optionally include (with recovery) or omit (without recovery) the session log data.

Delete the specified backup file.

A backup that is no longer required can be deleted. Deleting a backup removes the backup spaces but the associated session log data is not removed, since it may be needed if the database has to be recovered. The backup file to be deleted is specified by means of the backup identification.

**List all backups.** 

Creates a list of CentraSite Registry or Repository backups. Each entry contains the corresponding backup identifier.

Show more information about the last operation.

Shows additional information about the most recently processed command. Additional information can be displayed forthe following operations: start, stop, back-up, restore, delete backup. If an operation fails, this command can be used to find the reason for the failure.

# **4 Customizing CentraSite**

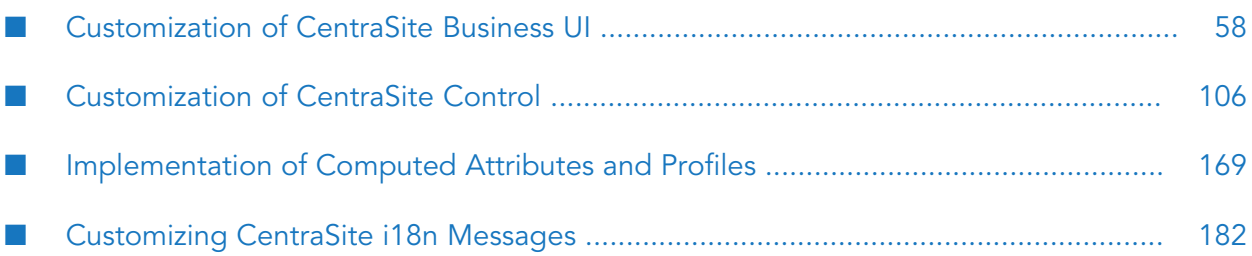

# <span id="page-57-0"></span>**Customization of CentraSite Business UI**

This section describes the CentraSite Business UI's pluggable architecture. You can extend CentraSite Business UI's functionality by adding your own features with appropriate widgets and JavaScripts. The CentraSite Business UI extension framework is a plug-in to a core infrastructure, in other words, the core infrastructure provides extension points where CentraSite Business UI extension framework is plugged in. The core infrastructure comprises of the CentraSite Business UI built on top of the Google Web Toolkit (GWT), which provides the widget classes for CentraSite.

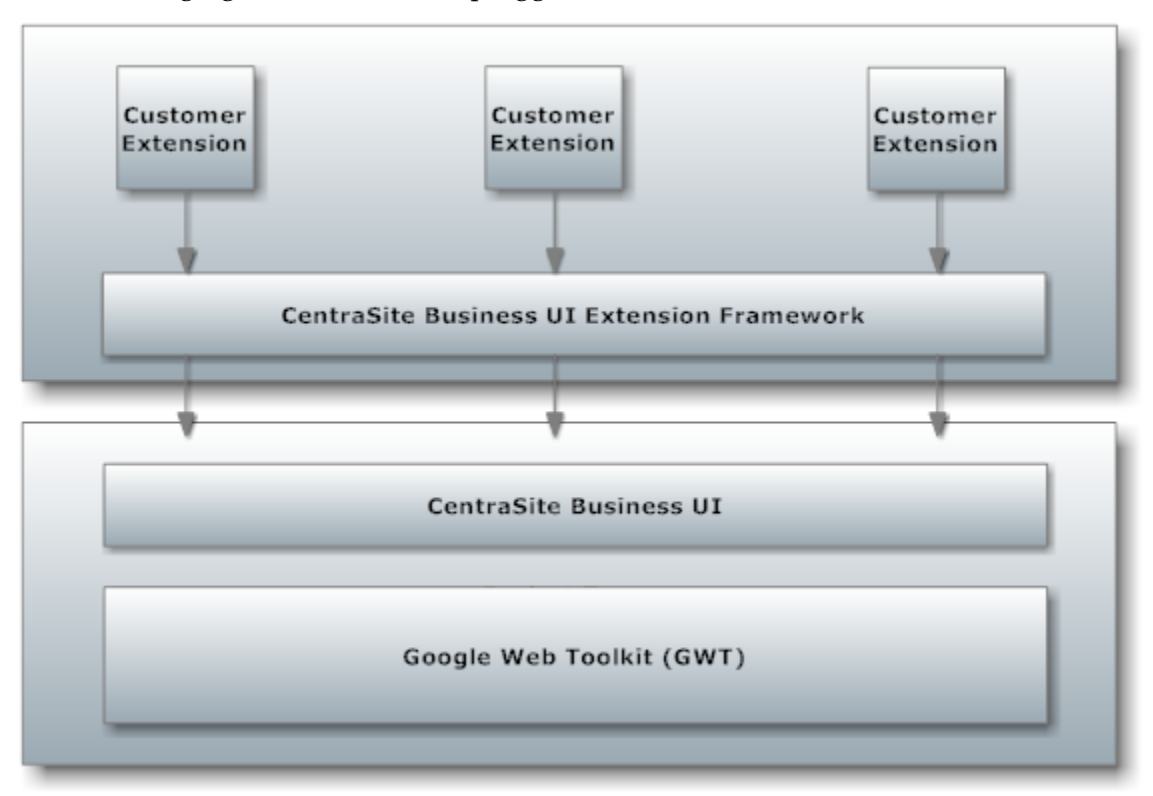

The following figure illustrates the pluggable architecture:

Extensions are implemented as widgets. The points in the code at which extensions can be added are called extension points. CentraSite Business UI offers extension points that allow you to implement or extend the following features:

- Provide an alternative login screen. ш
- Provide an alternative screen for requesting an account.
- Extend the search dialog by additional search conditions. п
- Replace the standard asset details view.
- Extend the set of available actions in the asset's details page.

# **CentraSite Business UI Configuration Files**

When you start Software AG Runtime, property settings in the **centrasite.xml** files determine the features of the CentraSite Business UI

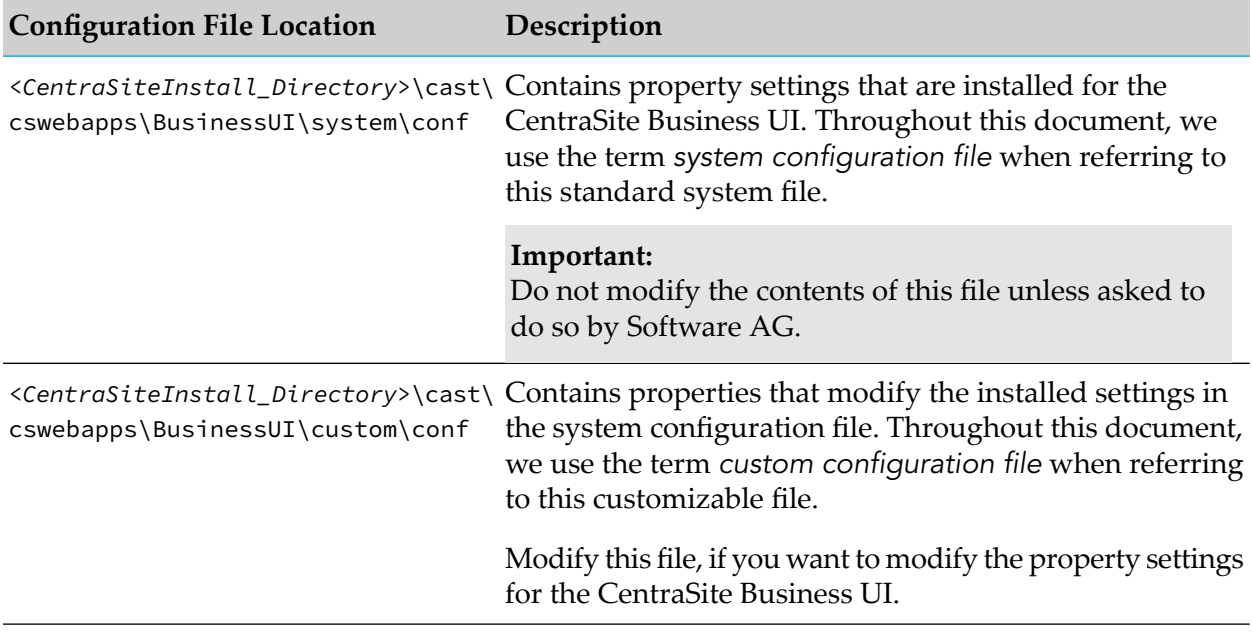

## **Customizing CentraSite Login Page**

The Login page used to access CentraSite Business UI can be customized to suit your requirements. You can change the logos used, colors, text, time formats, and layouts. You can also define links that navigate you to the Welcome page or guest access page, the user registration, and Take a Tour link of the CentraSite Business UI.

The standard Login page contains a header section, a login section, and a footer section. The following figure depicts the schematic layout of the Login page:

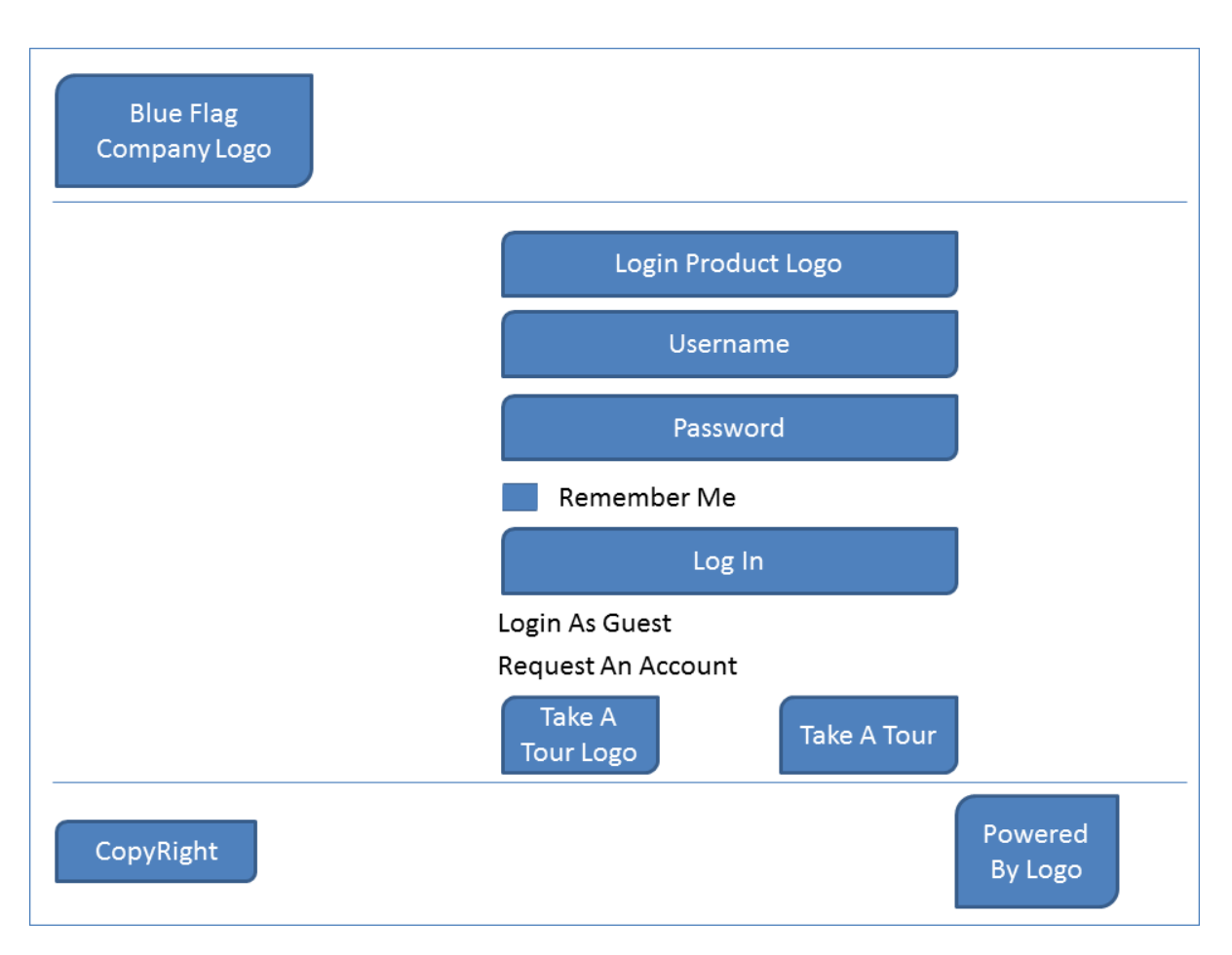

The header section displays the company logo. You can change the company logo and colors used to display the logo or hide the logo as part of the page customization. You can change the product name and the individual field labels and change the font and color used to display them. You can optionally choose to hide the product name as part of the page customization.

The footer section shows the copyright information. You can hide the copyright information as part of the page customization.

### **To customize and install the customized login page**

- 1. Stop Software AG Runtime.
- 2. Customize the Login page configuration.

The standard configuration file **centrasite.xml** delivered with the CentraSite kit contains all of the names of the CentraSite Business UI extension points, including the extension point for the Login page configuration. You must create a copy of the extension point forthe Login page configurations in the customization file, **centrasite.xml**, in order to define a customized Login page. For more information, see "CentraSite Login Page [Configuration"](#page-60-0) on page 61.

You can find the customization file, centrasite.xml, on *<CentraSiteInstall\_Directory>*\cast\ cswebapps\BusinessUI\custom\conf.

3. Start Software AG Runtime.

The changes incorporated are now visible in the Login page.

### <span id="page-60-0"></span>**CentraSite Login Page Configuration**

The element <GUIConfiguration> in the **centrasite.xml** file contains the properties for customization of CentraSite Business UI. The Login page configuration includes configuring the header, content panel, and the footer.

#### **Note:**

Make sure that you specify an image file using its relative path in the *<CentraSiteInstall\_Directory>*\cast\cswebapps\BusinessUI\custom\images directory. In a Windows environment, use forward slashes instead of backward slashes in the path name.

### **Header Configuration**

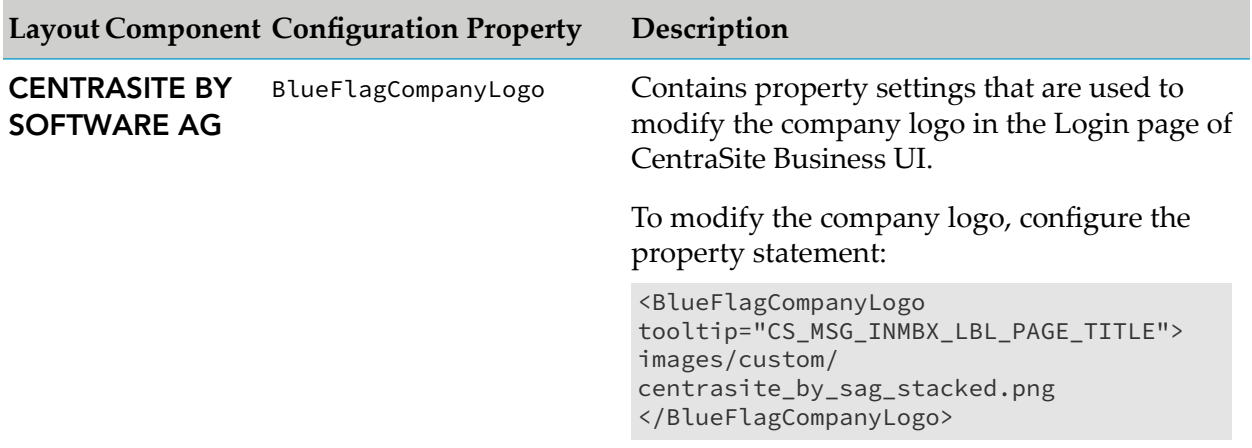

### **Content Panel Configuration**

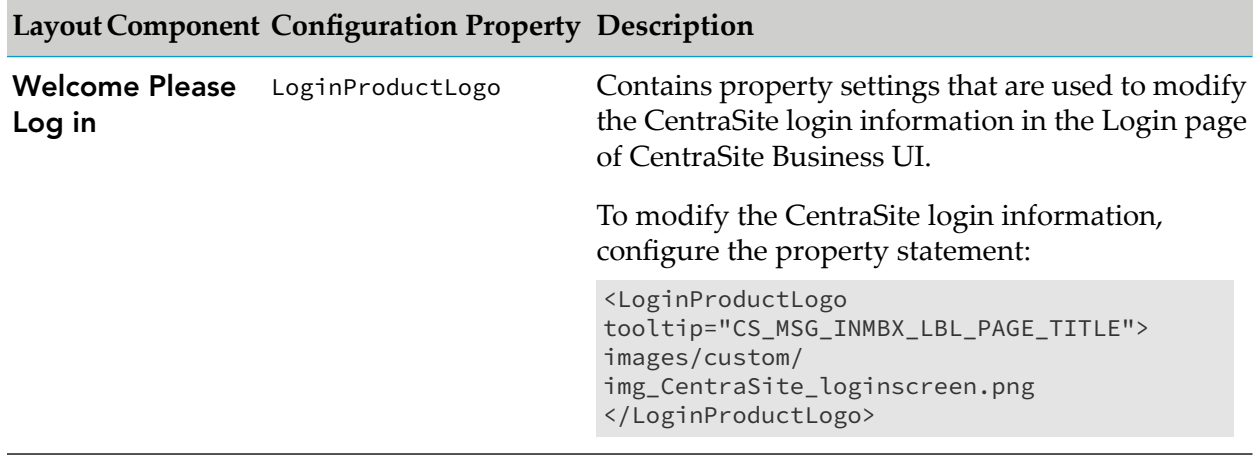

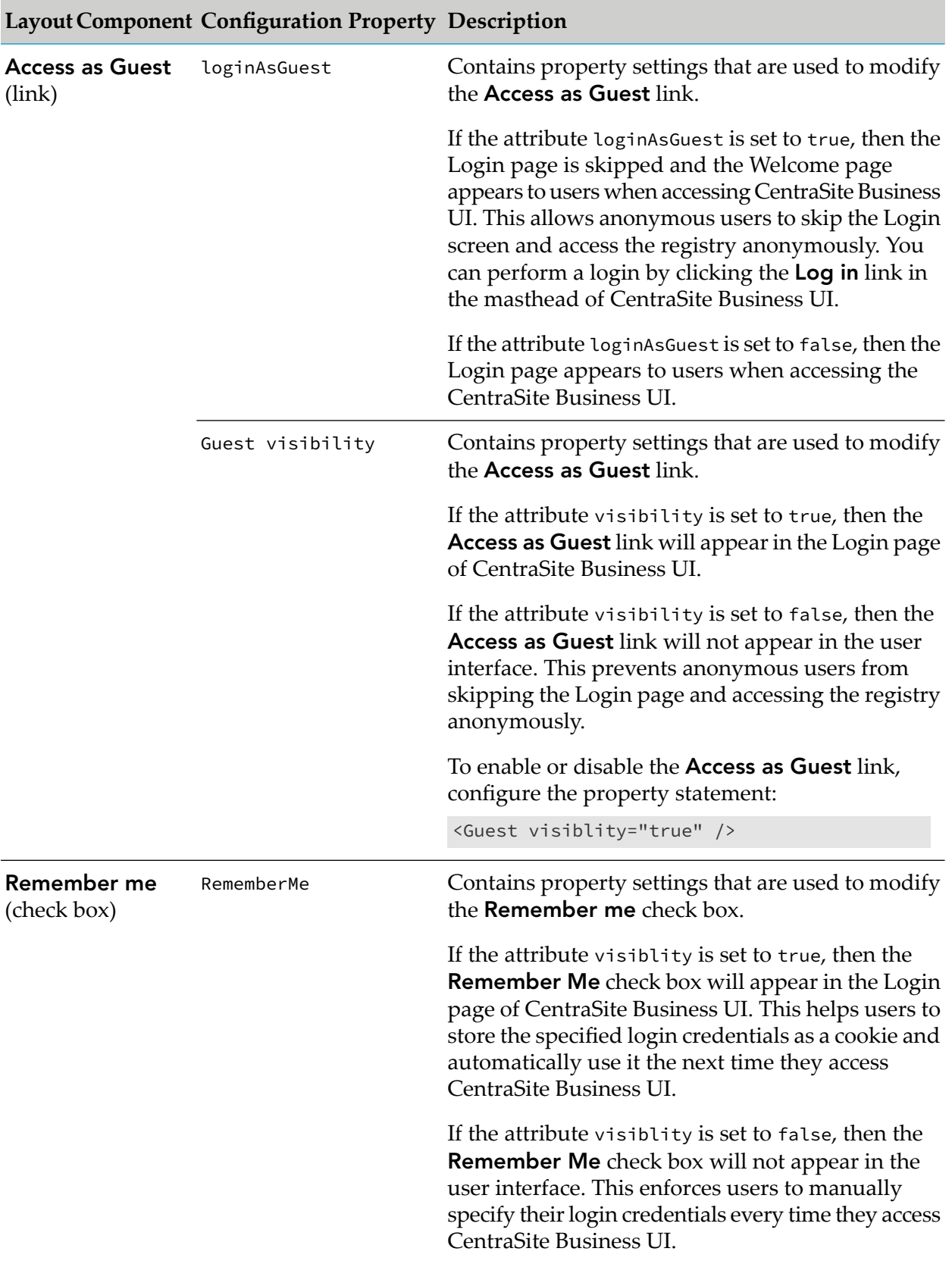

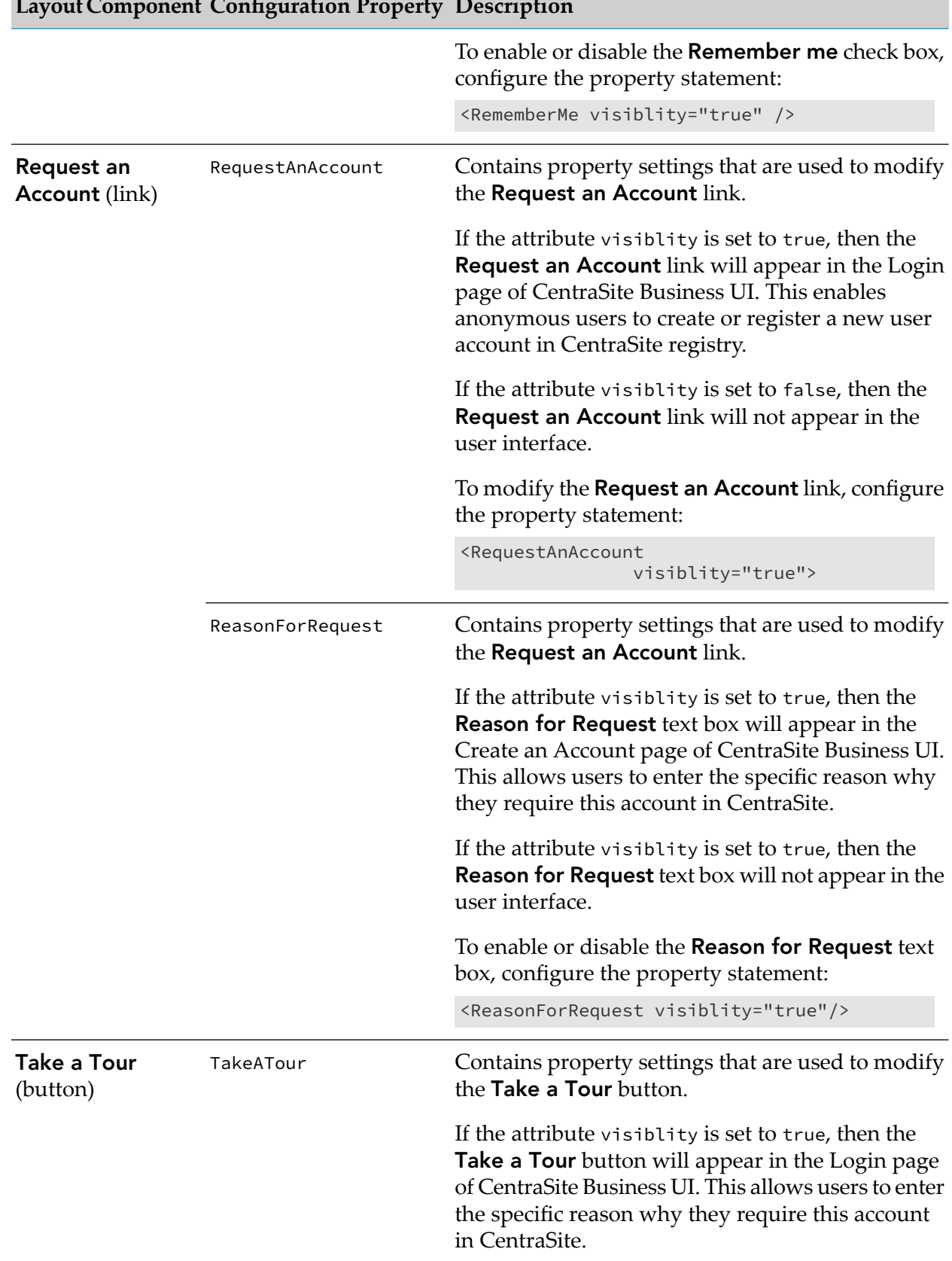

### **LayoutComponent Configuration Property Description**

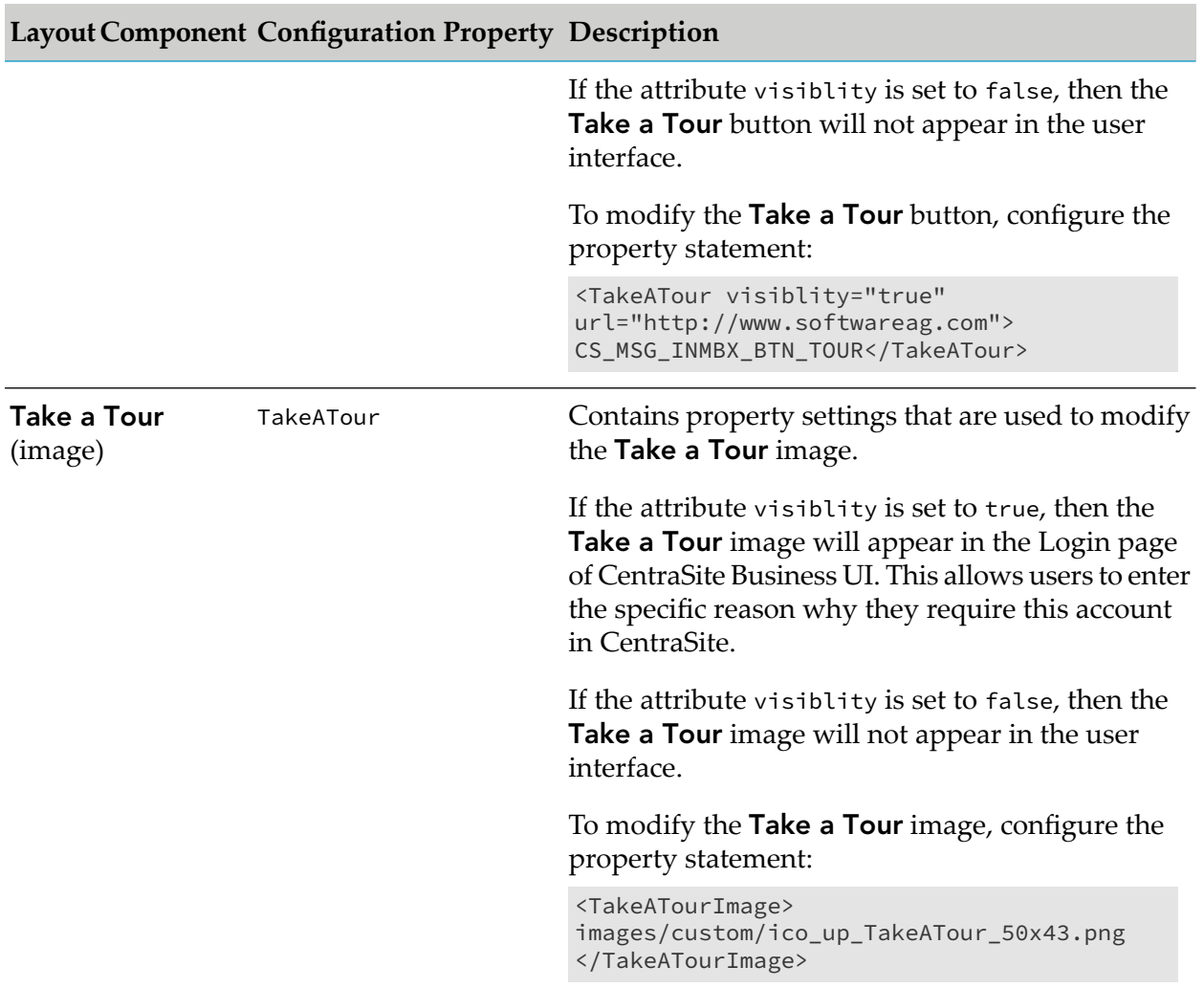

### **Footer Configuration**

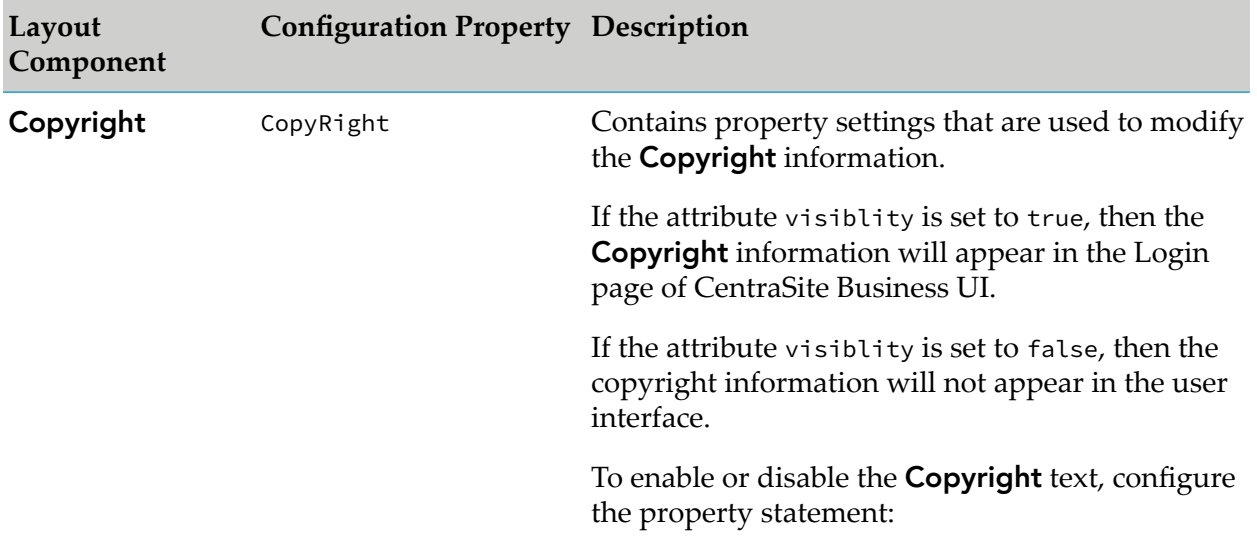

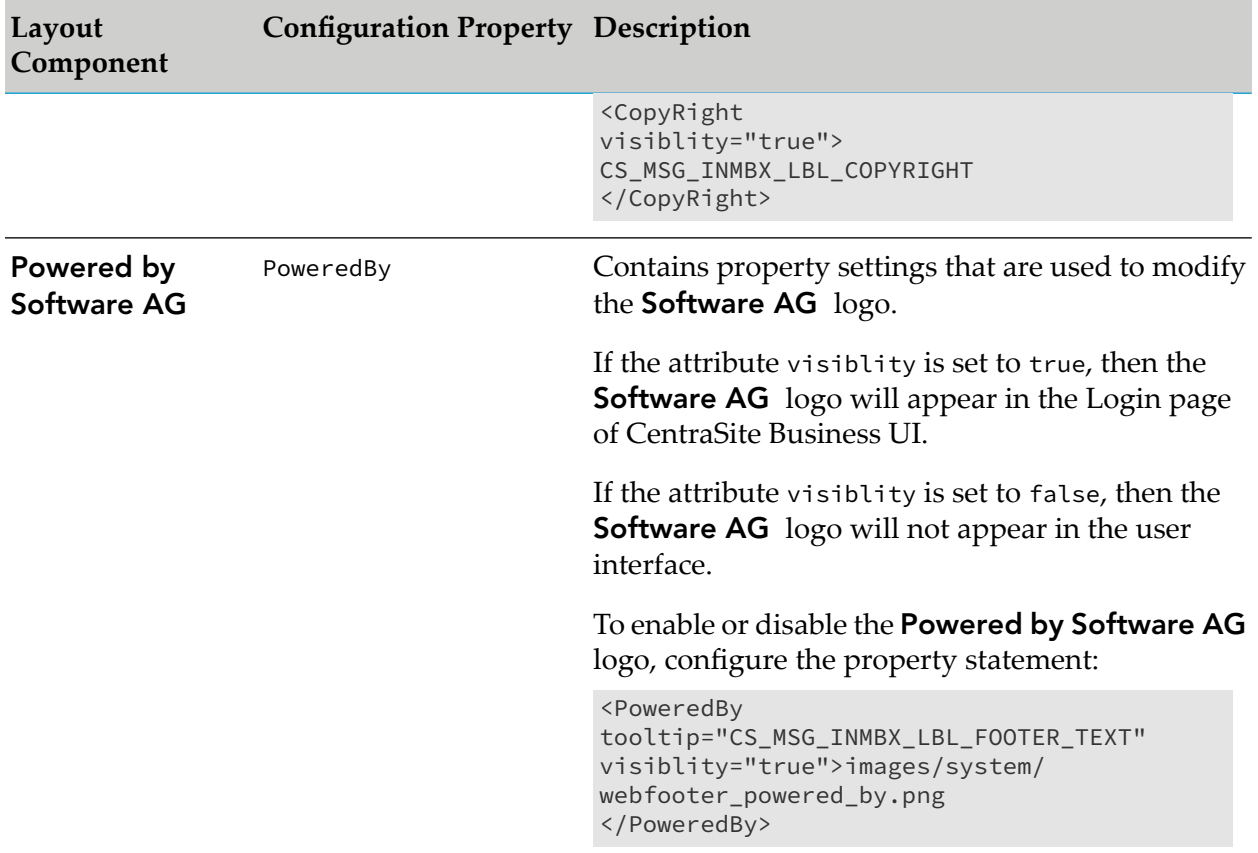

# **Customizing CentraSite Welcome Page**

The Welcome page that is visible when you access CentraSite Business UI can be customized to suit your requirements. You can change the search widget, search scopes, activity menus, the main navigation links, and the Welcome page. The standard Welcome page gives you quick links to the pages of CentraSite Business UI that you use frequently during your day-to-day work with CentraSite. It also provides links to external web sites that provide useful information related to CentraSite. A search box allows you perform a keyword search for registry assets whose name or description contains the given keyword. The figure depicts the schematic layout of the welcome page.

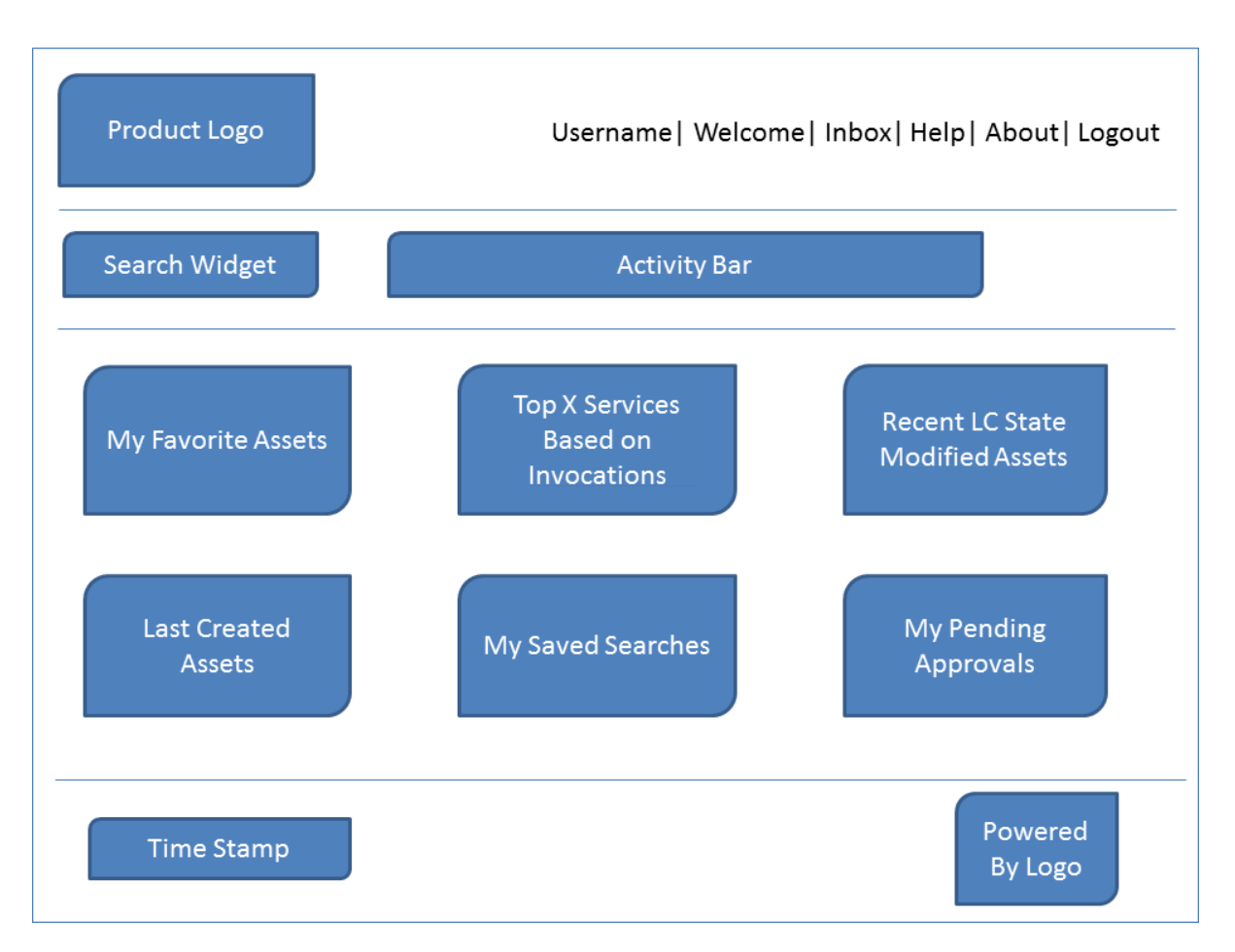

The header section displays the company logo and the product logo. You can change the logos and colors used to display them or hide the logos as part of the page customization. You can change the background color for the whole header section.

The navigation bar contains a search widget that allows you to perform a keyword search for an asset. You can have a user-defined search widget or the default search widget as part of the page customization. You can change the background color of the search widget. Additionally, a browse link is displayed by default that allows you to perform an advanced search for an asset. You can customize the browse link to contain a custom URL that either opens an Advanced Search page or an external page of your choice. You can rename or hide the browse link as part of the page customization.

The Activities menu includes options that enable you to access the various functions, such as Create Assets, Import Assets, and so on. You can rearrange the order of these menu options, customize the activities menu to include or exclude one or more functions as part of the customization process.

The Welcome page can contain one or more portlets. Each portlet contains a header and content. The header includes a title, with an icon adjacent to the text, some selectable markers (for example, set user configuration of an individual portlet, expand and collapse a portlet) and a close button. Under the header, you can have a list of entries, either representing the result set of a search query, any external HTML page or a graphical image. The rendering of the portlets in the welcome page depends on how you configure them.

CentraSite Business UI supports the following portlets:

- Text portlet Represents the result set of a saved search query as executable actions. An action contains the URL of a search result (for example, the name of an asset) that renders the appropriate details page (in this case, the asset details page). The names of the search results are displayed as a table consisting of single or multiple columns. Each table cell contains one executable action and may have an icon beside it.
- **IFrame portlet** Represents an arbitrary URL that points to the corresponding external HTML page inside the HTML IFrame component.
- **Graphical portlet** Represents the saved search queries in graphical representation.  $\blacksquare$

The footer section displays the current date and time, copyright information, and subtitle text. You can change the background color of the footer section, and hide the copyright information and the subtitle text as part of the page customization.

### **To customize and install the customized welcome page**

- 1. Stop Software AG Runtime
- 2. Customize the Welcome page configuration.

The standard configuration file **centrasite.xml** delivered with the CentraSite kit contains all of the names of the CentraSite Business UI extension points, including the extension point for the Welcome page configuration. You must create a copy of the extension point forthe Welcome page configurations in the customization file, **centrasite.xml**, in order to define a customized LogWelcomein page. For more information, see "CentraSite Welcome Page [Configuration"](#page-66-0) on [page](#page-66-0) 67.

You can find the customization file, **centrasite.xml**, on *<CentraSiteInstall\_Directory>*\cast\ cswebapps\BusinessUI\custom\conf.

<span id="page-66-0"></span>3. Start Software AG Runtime.

The changes incorporated are now visible in the Welcome page.

### **CentraSite Welcome Page Configuration**

The element <GUIConfiguration> in the **centrasite.xml** file contains the properties for customization of CentraSite Business UI. The Welcome page configuration includes configuring the header, navigation panel, content panel, and the footer.

#### **Note:**

Make sure that you specify an image file using its relative path in the *<CentraSiteInstall\_Directory>*\cast\cswebapps\BusinessUI\custom\images directory. In a Windows environment, use forward slashes instead of backward slashes in the path name.

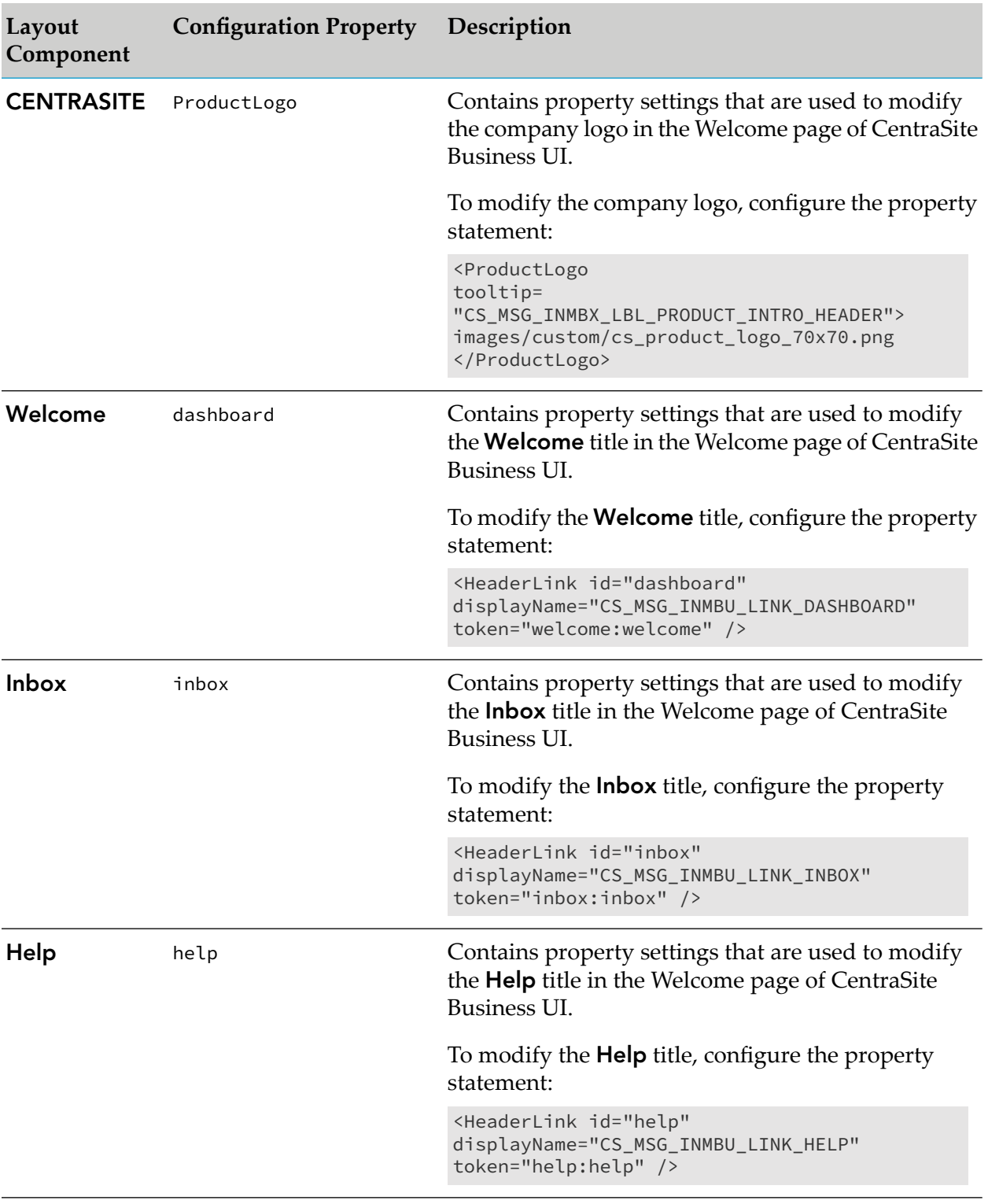

### **Header Configuration**

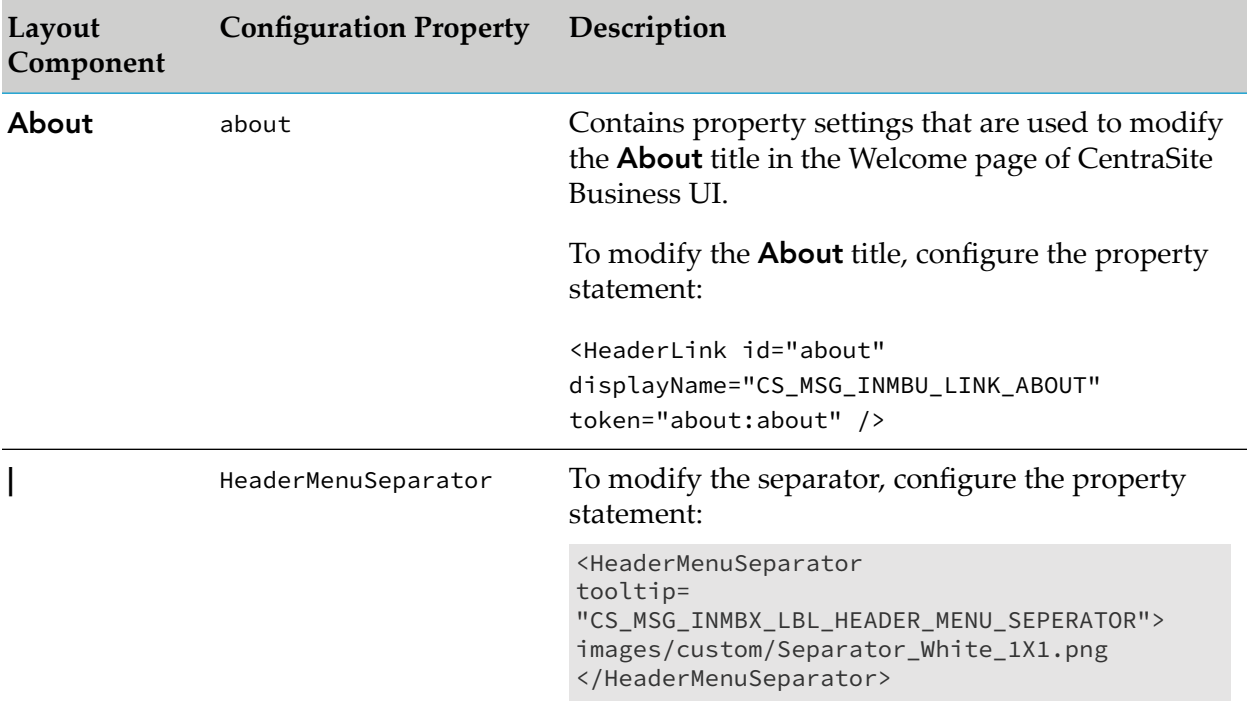

### **Important:**

You cannot customize the header link **Log Out** (even if you belong to the CentraSite Administrator role).

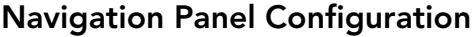

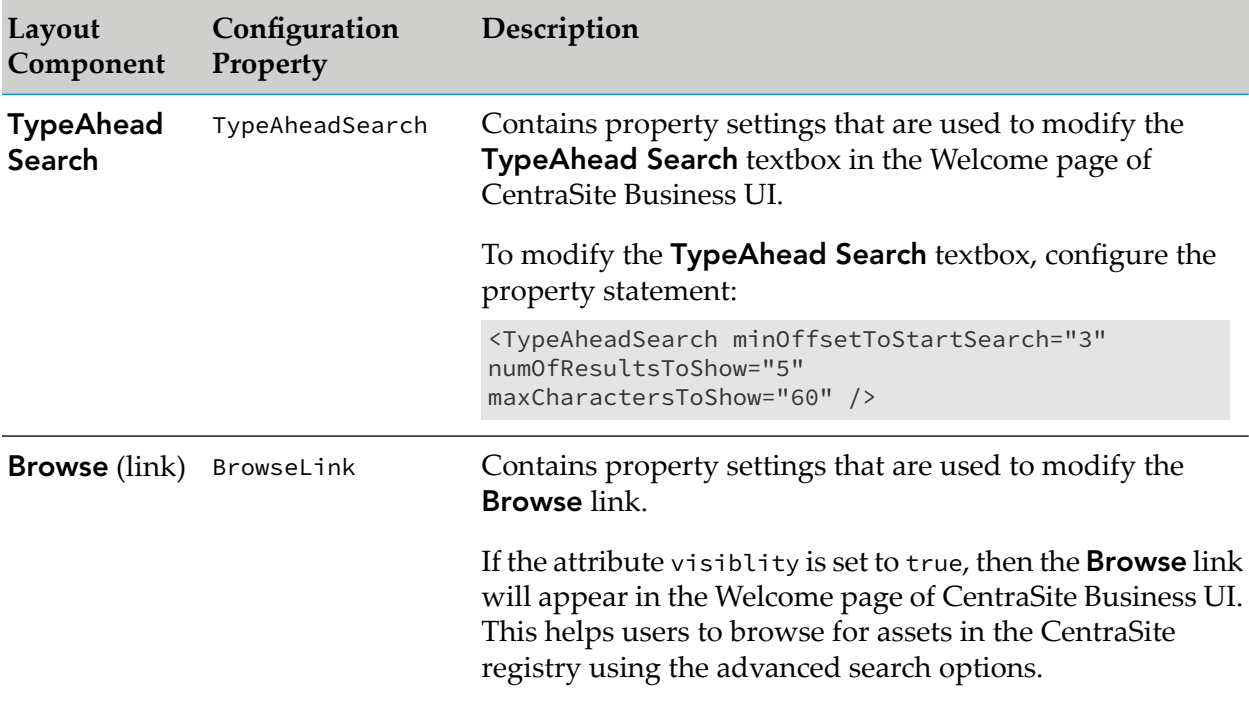

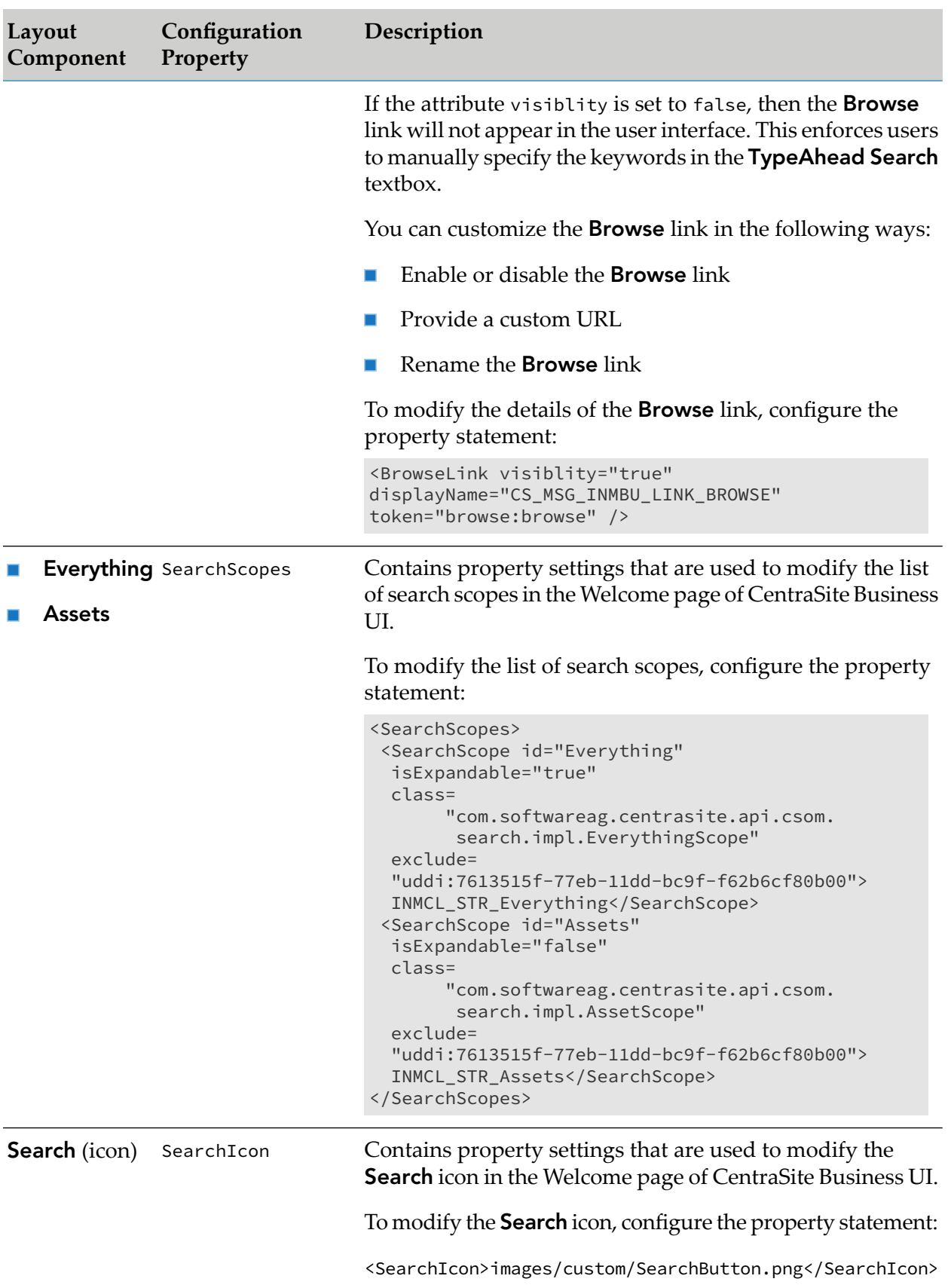

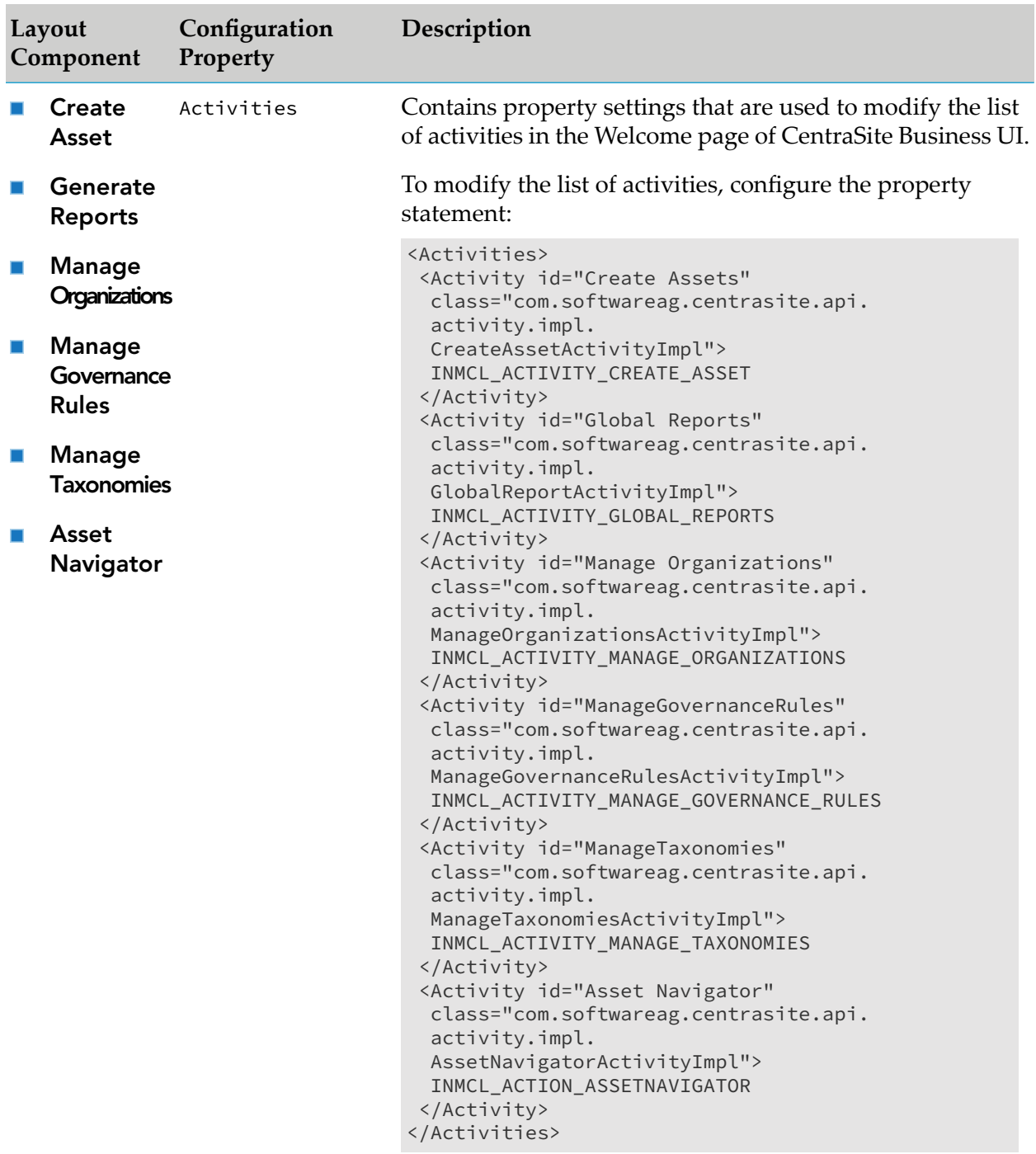

### **Content Panel Configuration**

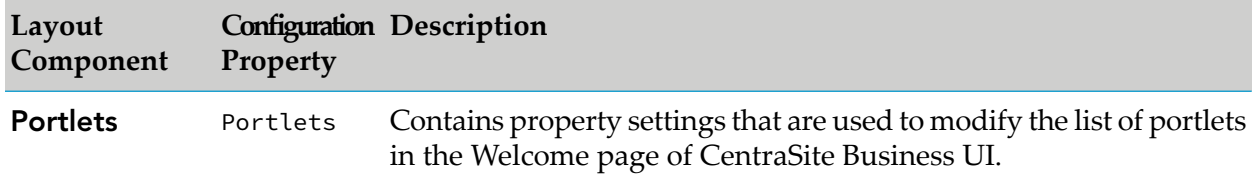

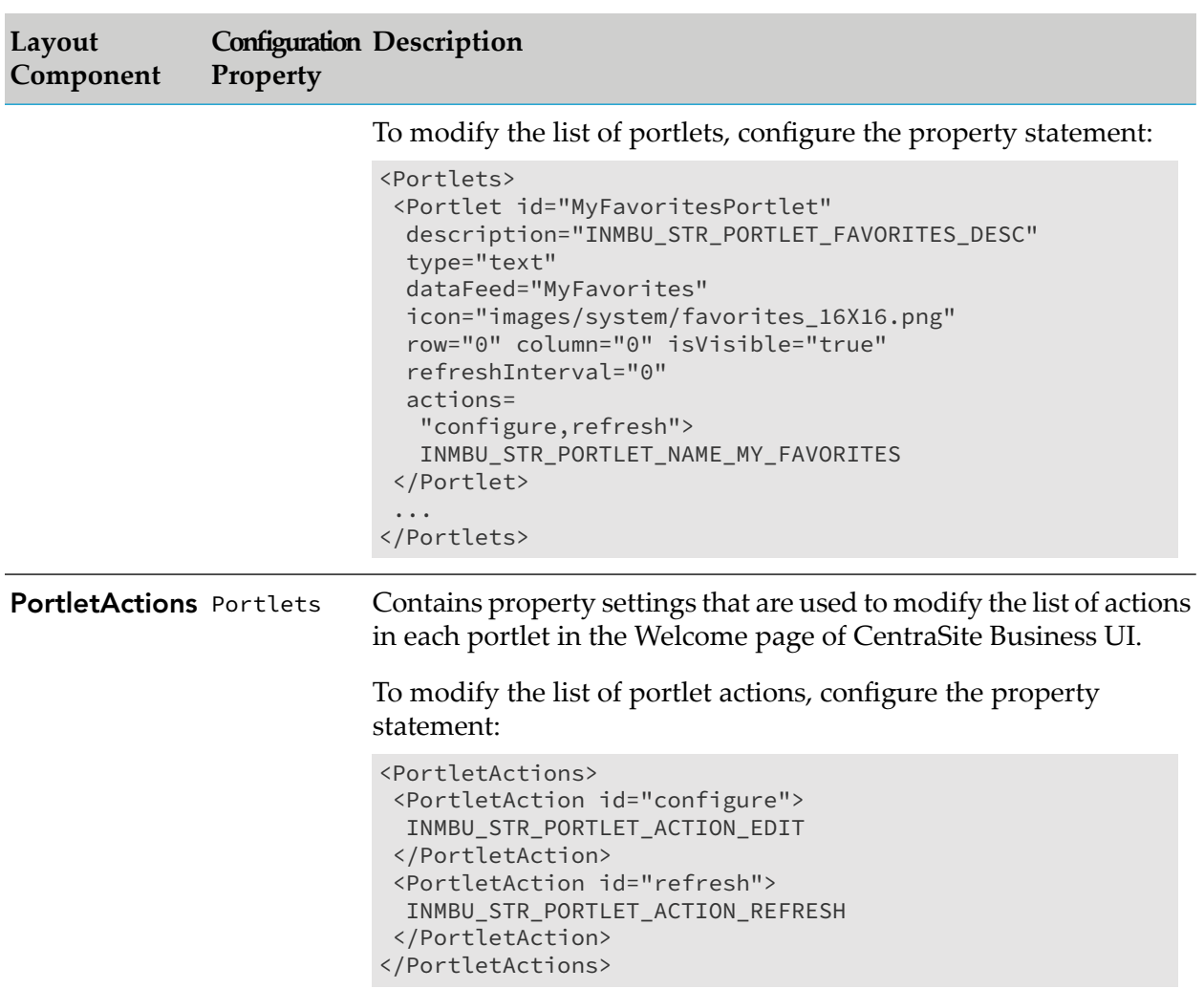

### **Footer Configuration**

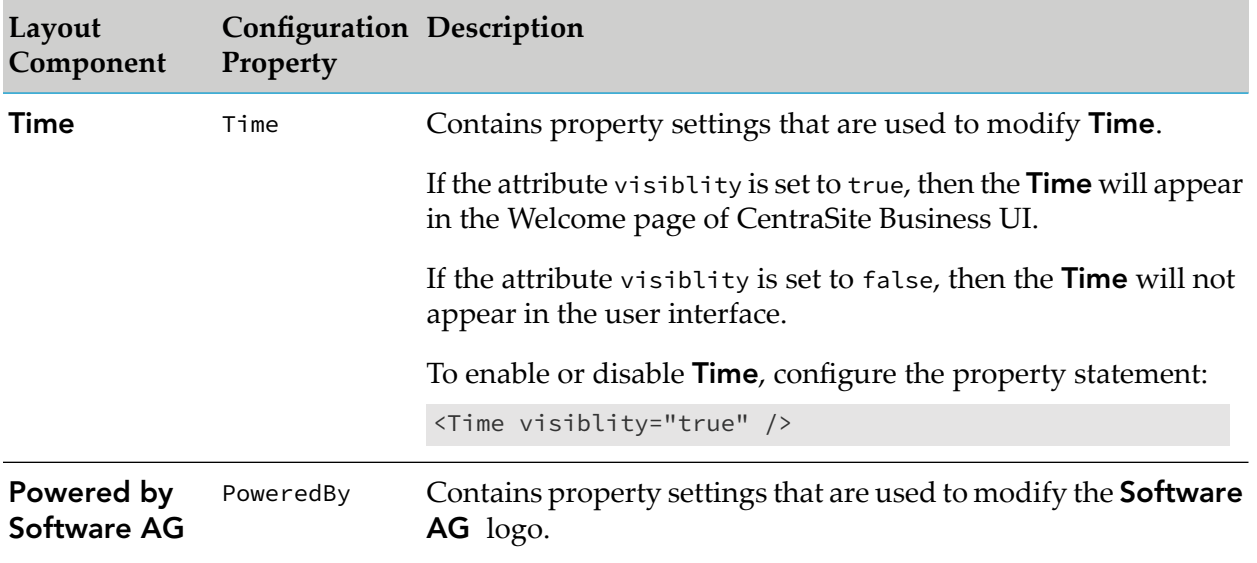
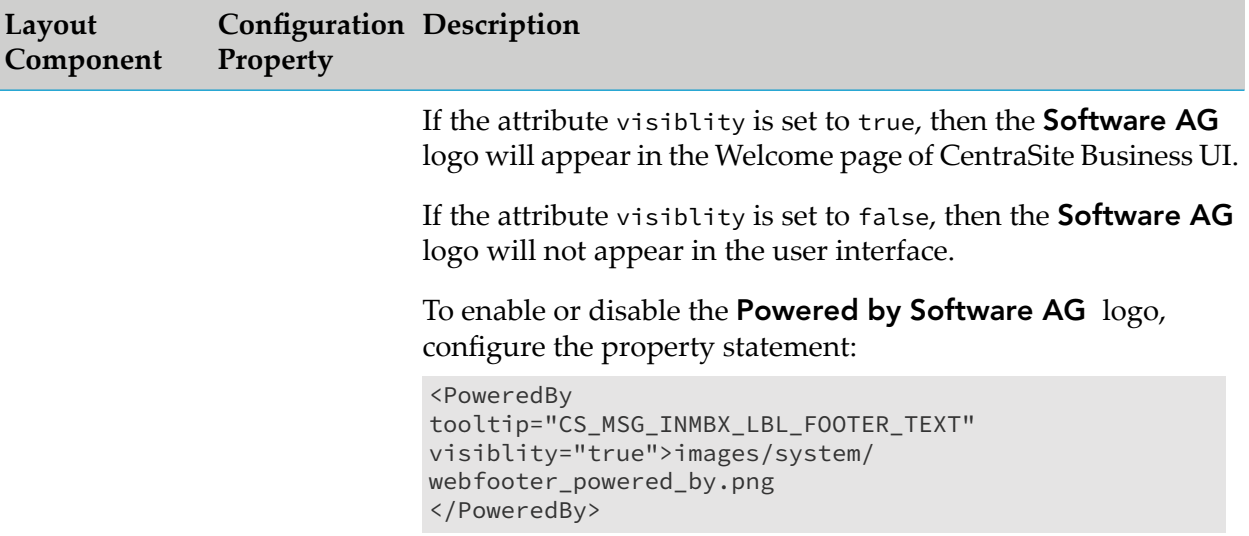

# **Customizing CentraSite Content Page**

To customize content pages, you can use extension points for the CentraSite Business UI and implement Java classes and methods to plug in to the extension points.

An extension point is characterized by:

- An ID with which it can be referenced.  $\blacksquare$
- A GWT widget that wraps the extension functionality. ш

You can find the sample code for defining the extension points in the file ExtensionViewFactory.java. You can find the file in the demos folder underthe <CentraSiteInstall\_ Directory>.

# **Usage** Use at the start of a session of CentraSite Business UI. **Elements** element name=ExtensionPointLogin Value of attribute custom (true or false)  $\blacksquare$ **Processing** When you log on to CentraSite Business UI, a user-defined Login page is rendered. **Provided by** *BusinessUI* Example <ExtensionPointLogin custom="false" />

# **Log on to CentraSite Business UI**

# **Request an Account**

**Usage** Use this when requesting an account in CentraSite Business UI.

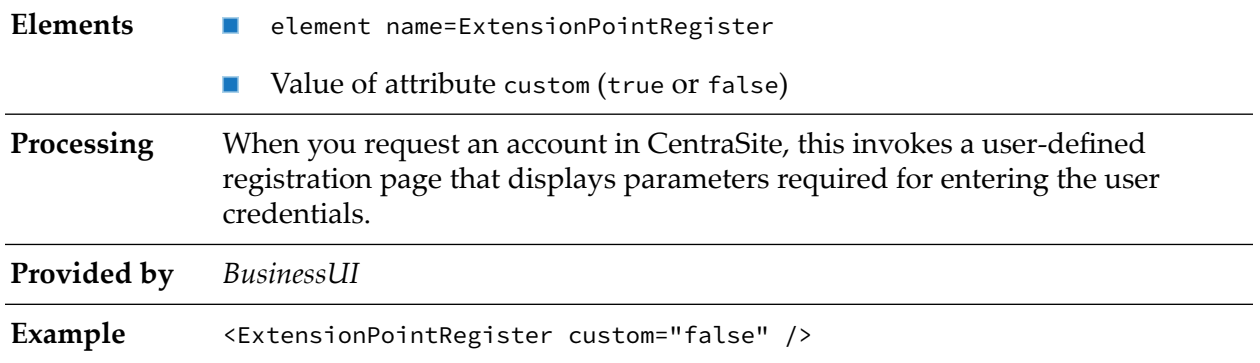

# **Extending Activity Menu**

The Activity menu contains a set of functions that you can perform through CentraSite Business UI. The Activity menu helps you access the following functions by default:

- Create Asset
- Generate Reports
- Manage Organizations
- Manage Governance Rules
- Manage Taxonomies
- Asset Navigator

You can add a custom activity to have the specific function and format that you require. Additionally, you can change the order of displaying activities within the activity menu.

# **To extend the activity menu for additional functions**

- 1. Implement the custom activity as a GWT extension point. For procedures, see ["Implement](#page-73-0) Activity as an [Extension"](#page-73-0) on page 74.
- <span id="page-73-0"></span>2. Configure the custom activity in **centrasite.xml** configuration file. For procedures, see ["Enable](#page-74-0) Activity through [Configuration"](#page-74-0) on page 75.

#### **Implement Activity as an Extension**

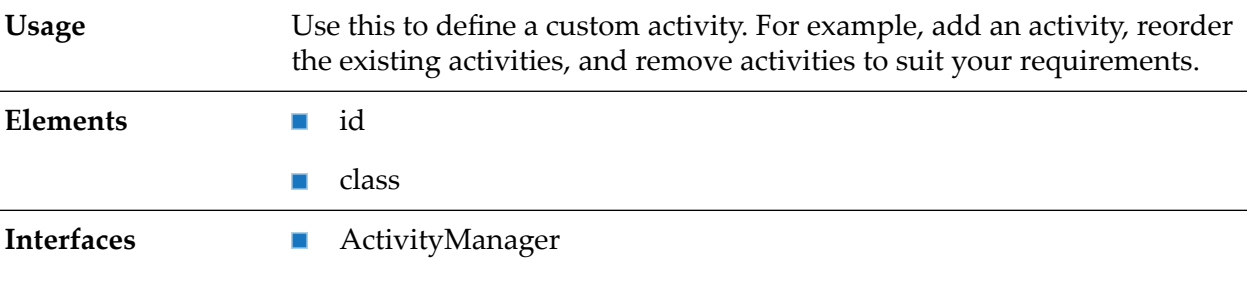

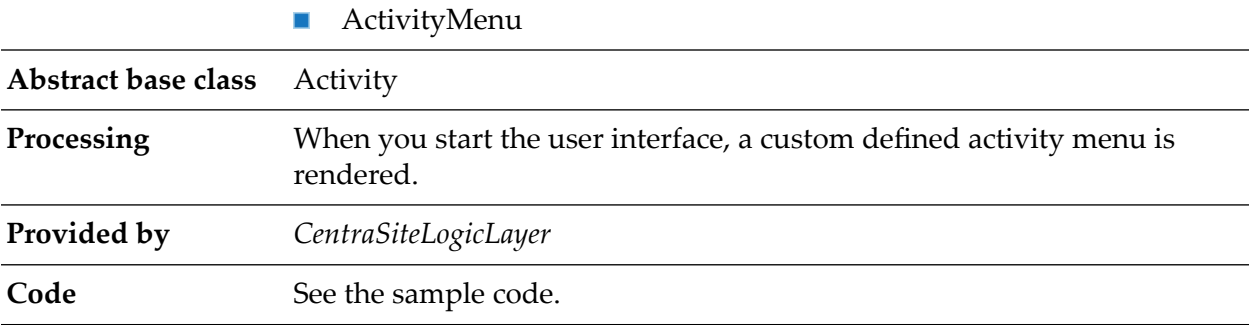

You can find sample code for defining the custom activity as an extension point in the file CentraSiteBUIExtension.gwt.xml. You can find the file in the demos folder in the <CentraSiteInstall\_Directory>.

```
<!-- Use ExtensionWidgetFactory by default -->
 <replace-with
 class="com.softwareag.centrasite.bui.extension.client.
 factory.ExtensionWidgetFactory">
 <when-type-is
 class="com.softwareag.centrasite.bui.extension.core.
 client.IExtensionWidgetFactory"/>
 </replace-with>
```
#### <span id="page-74-0"></span>**Enable Activity through Configuration**

After you define a custom activity as an extension you have to enable the activity configuration so as to display the activity in CentraSite Business UI.

#### **Important:**

The activity configuration parameters initially defined in the configuration file are editable and cannot be protected.

#### **To enable the custom activity configuration**

1. Open the customization file, centrasite.xml, in a rich text editor.

You can find the **centrasite.xml** file on *<CentraSiteInstall\_Directory>*\cast\cswebapps\ BusinessUI\custom\conf.

2. Locate Activities Configuration under <CLL Configurations>.

The Activities snippet looks like this:

```
<Activities>
<Activity id="Create Assets"
 class="com.softwareag.centrasite.api.
 activity.impl.CreateAssetActivityImpl">
 INMCL_ACTIVITY_CREATE_ASSET
</Activity>
<Activity id="Global Reports"
 class="com.softwareag.centrasite.api.
 activity.impl.GlobalReportActivityImpl">
```

```
INMCL_ACTIVITY_GLOBAL_REPORTS
</Activity>
<Activity id="Manage Organizations"
 class="com.softwareag.centrasite.api.
 activity.impl.ManageOrganizationsActivityImpl">
 INMCL_ACTIVITY_MANAGE_ORGANIZATIONS
</Activity>
<Activity id="ManageGovernanceRules"
 class="com.softwareag.centrasite.api.
 activity.impl.ManageGovernanceRulesActivityImpl">
 INMCL_ACTIVITY_MANAGE_GOVERNANCE_RULES
</Activity>
<Activity id="ManageTaxonomies"
 class="com.softwareag.centrasite.api.
 activity.impl.ManageTaxonomiesActivityImpl">
 INMCL_ACTIVITY_MANAGE_TAXONOMIES
</Activity>
<Activity id="Asset Navigator"
 class="com.softwareag.centrasite.api.
 activity.impl.AssetNavigatorActivityImpl">
 INMCL_ACTION_ASSETNAVIGATOR
</Activity>
</Activities>
```
3. Append the property configuration statement for custom activity. For example, Create Report Templates.

```
<Activities>
 <Activity id="Create Report Templates"
 class="com.softwareag.centrasite.api.
 activity.impl.CreateReportTemplatesImpl">
 INMCL_ACTIVITY_CREATE_REPORT _TEMPLATES
</Activity>
</Activities>
```
The input parameters are:

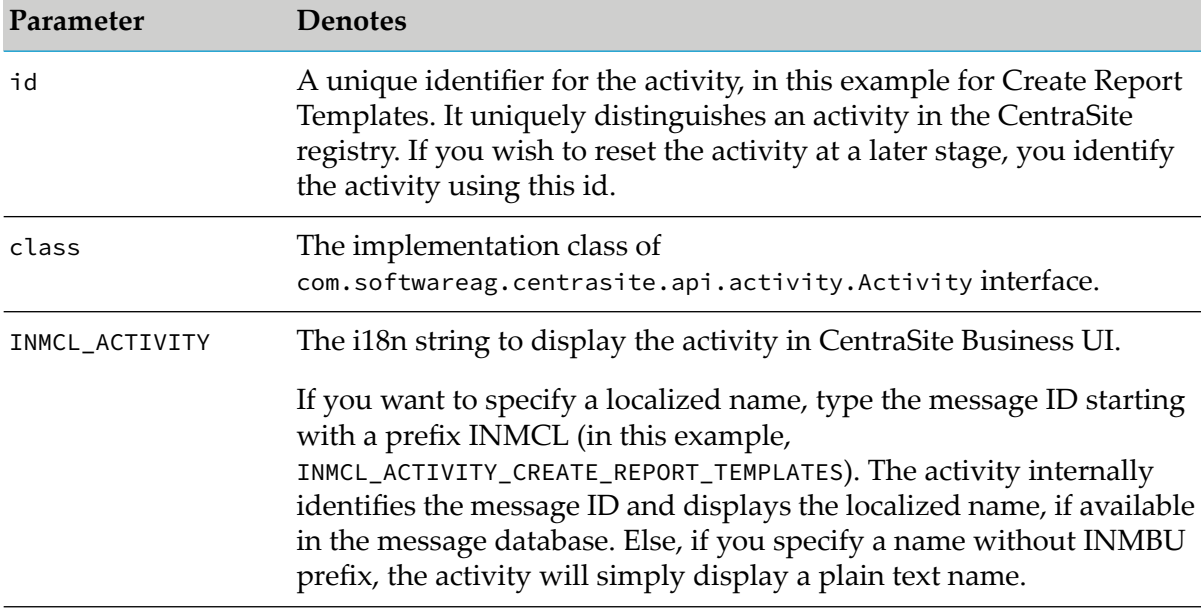

The Activities snippet now looks similar to this.

```
<Activities>
<Activity id="Create Assets"
 class="com.softwareag.centrasite.api.
 activity.impl.CreateAssetActivityImpl">
 INMCL_ACTIVITY_CREATE_ASSET
 </Activity>
 <Activity id="Global Reports"
 class="com.softwareag.centrasite.api.
 activity.impl.GlobalReportActivityImpl">
 INMCL_ACTIVITY_GLOBAL_REPORTS
 </Activity>
 <Activity id="Manage Organizations"
 class="com.softwareag.centrasite.api.
 activity.impl.ManageOrganizationsActivityImpl">
 INMCL_ACTIVITY_MANAGE_ORGANIZATIONS
 </Activity>
 <Activity id="ManageGovernanceRules"
 class="com.softwareag.centrasite.api.
 activity.impl.ManageGovernanceRulesActivityImpl">
 INMCL_ACTIVITY_MANAGE_GOVERNANCE_RULES
 </Activity>
 <Activity id="ManageTaxonomies"
 class="com.softwareag.centrasite.api.
 activity.impl.ManageTaxonomiesActivityImpl">
 INMCL_ACTIVITY_MANAGE_TAXONOMIES
 </Activity>
 <Activity id="Asset Navigator"
 class="com.softwareag.centrasite.api.
 activity.impl.AssetNavigatorActivityImpl">
 INMCL_ACTION_ASSETNAVIGATOR
 </Activity>
<Activity id="Create Report Templates"
 class="com.softwareag.centrasite.api.
 activity.impl.CreateReportTemplatesImpl">
 INMCL_ACTIVITY_CREATE_REPORT _TEMPLATES
</Activity>
</Activities>
```
4. Locate Activities Configuration under <UIProperties>.

The configuration snippet looks like this:

```
<Activities noOfActivitiesInMainNav="5">
<Activity id="CreateAssetBui" refId="Create Assets" numOfProfilesPerRow="3"
 token="activity:Create_Assets" />
<Activity id="GlobalReportsBui" refId="Global Reports"
 token="activity:Global_Reports" />
 <Activity id="ManageOrganizationBui" refId="Manage Organizations"
 token="activity:Manage_Organizations" />
<Activity id="ManageGovernaceRulesBui" refId="ManageGovernanceRules"
 token="activity:governance_rules" />
<Activity id="ManageTaxonomiesBui" refId="ManageTaxonomies"
 token="activity:manage_taxonomies" />
<Activity id="Asset Navigator" refId="Asset Navigator"
 token="activity:Asset_Navigator" />
</Activities>
```
5. Append the defined custom activity (for example, Create Report Templates) configuration statement.

```
<Activity id="Create Report Templates"
token="customactivity:Create Report Templates"/>
```
#### The input parameters are:

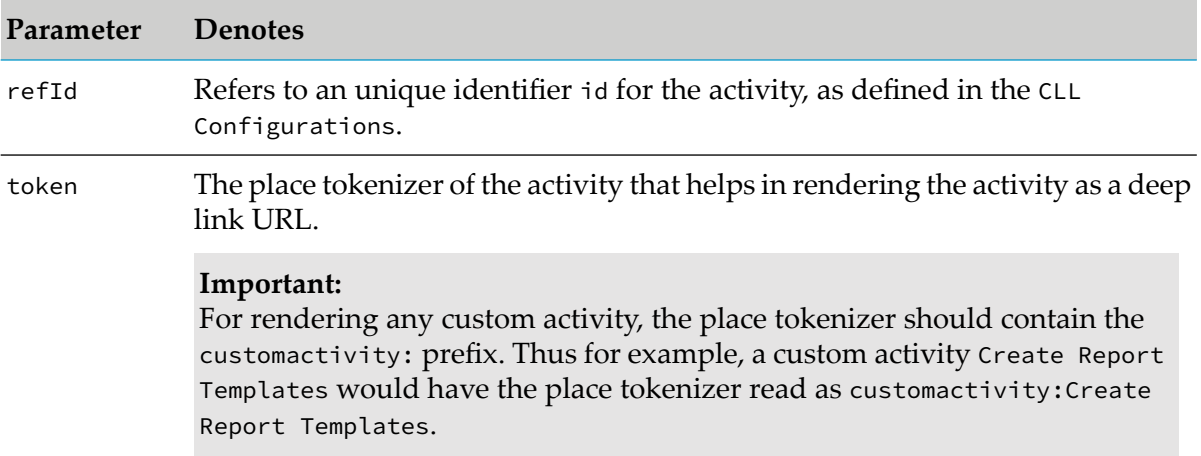

The Activities now looks similar to this.

```
<Activities noOfActivitiesInMainNav="5">
<Activity id="CreateAssetBui" refId="Create Assets" numOfProfilesPerRow="3"
 token="activity:Create_Assets" />
<Activity id="GlobalReportsBui" refId="Global Reports"
 token="activity:Global_Reports" />
<Activity id="ManageOrganizationBui" refId="Manage Organizations"
 token="activity:Manage_Organizations" />
<Activity id="ManageGovernaceRulesBui" refId="ManageGovernanceRules"
 token="activity:governance_rules" />
<Activity id="ManageTaxonomiesBui" refId="ManageTaxonomies"
 token="activity:manage_taxonomies" />
<Activity id="Asset Navigator" refId="Asset Navigator"
 token="activity:Asset_Navigator" />
<Activity id="Create Report Templates" refId="Create Report Templates"
 token="customactivity:Create_Report_Templates"/>
</Activities>
```
- 6. Save and close the configuration file.
- 7. Restart Software AG Runtime.

# **Replace Standard Search Widget**

Use this when the layout of a standard search widget (comprising of search field, search options, and search execution) needs to be replaced with custom search widget. **Usage**

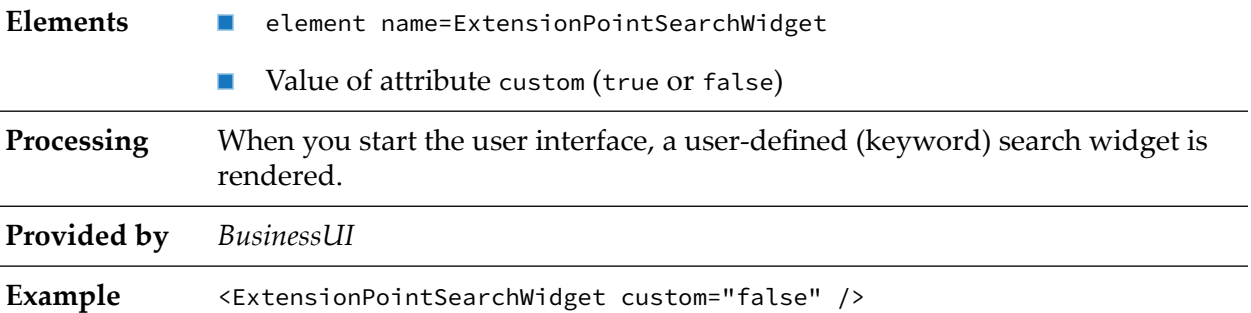

# **Advanced Search Criteria**

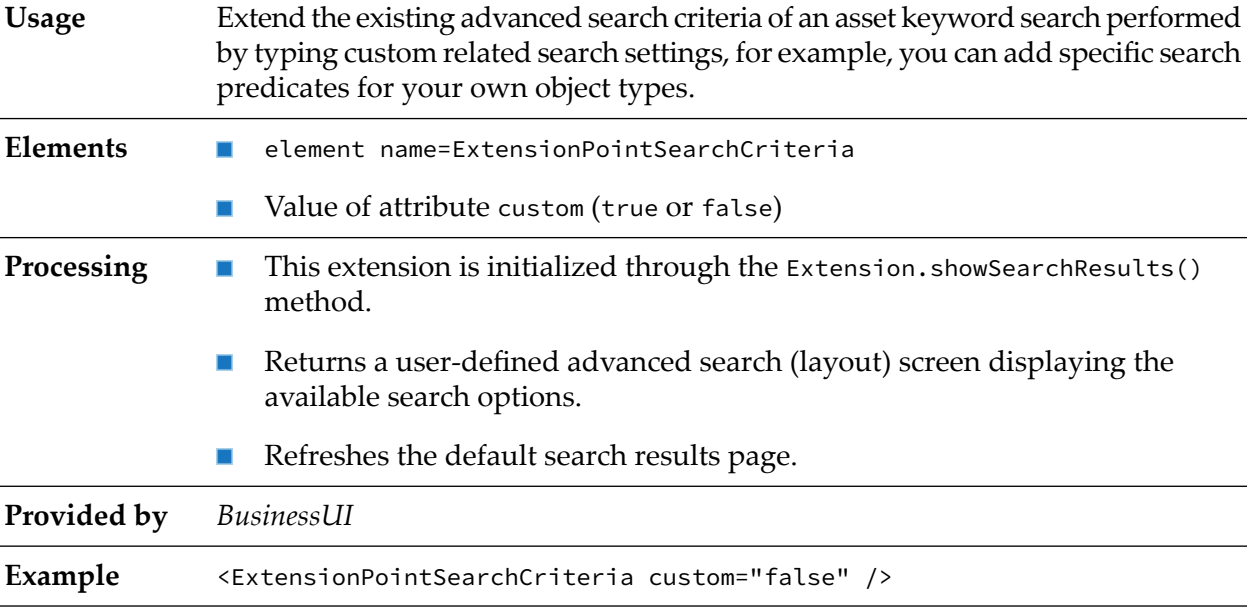

# **Browse Link**

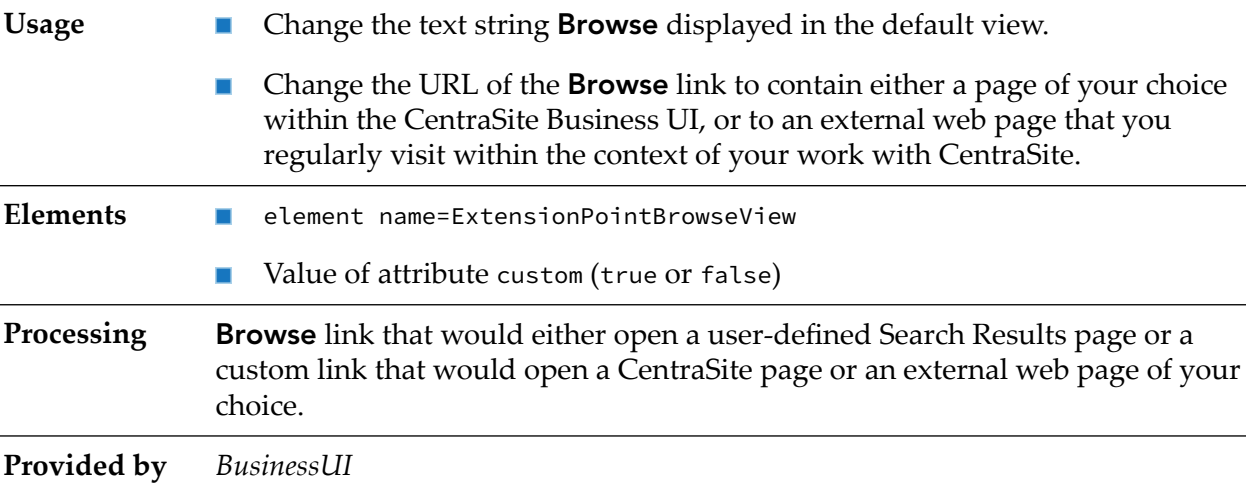

Example <ExtensionPointBrowseView custom="false" />

# **Browse Search Criteria**

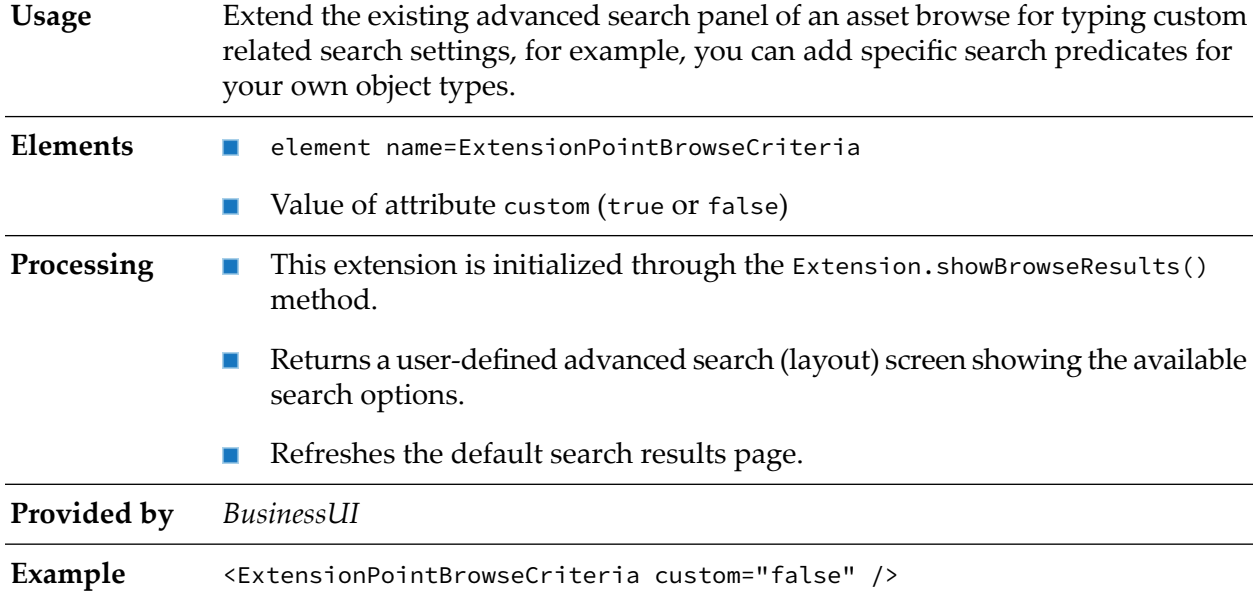

# **Extend Search View**

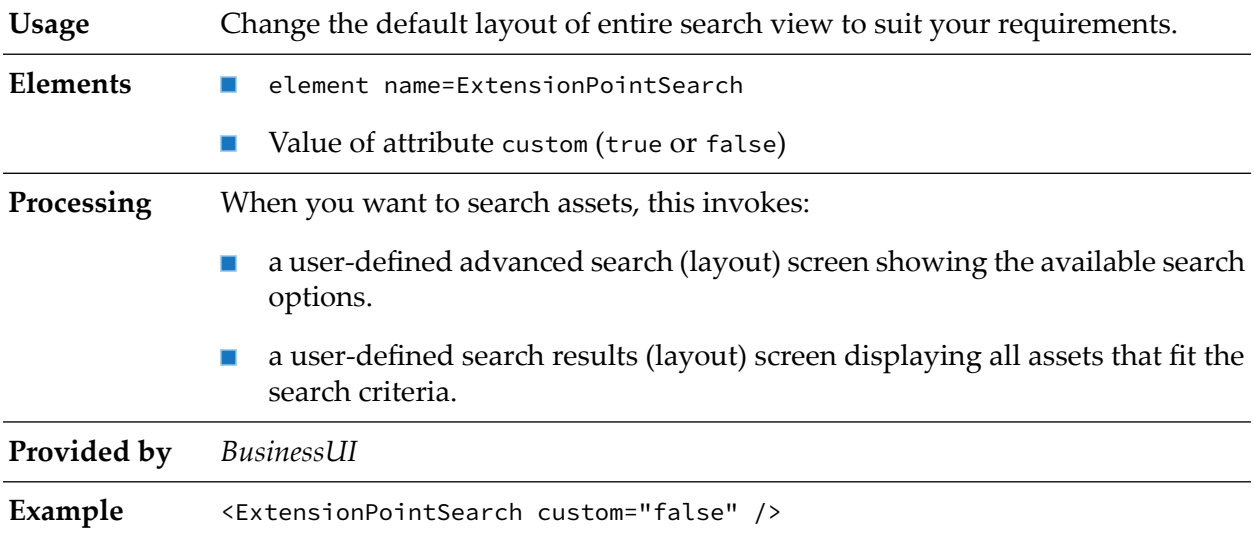

# **Replace Standard Asset Detail Page**

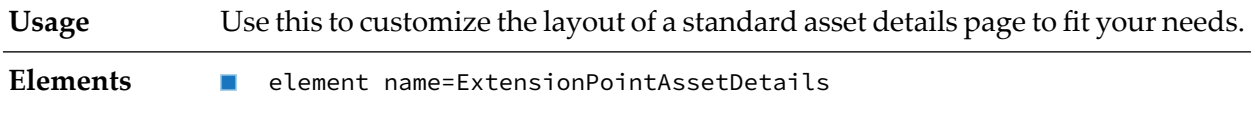

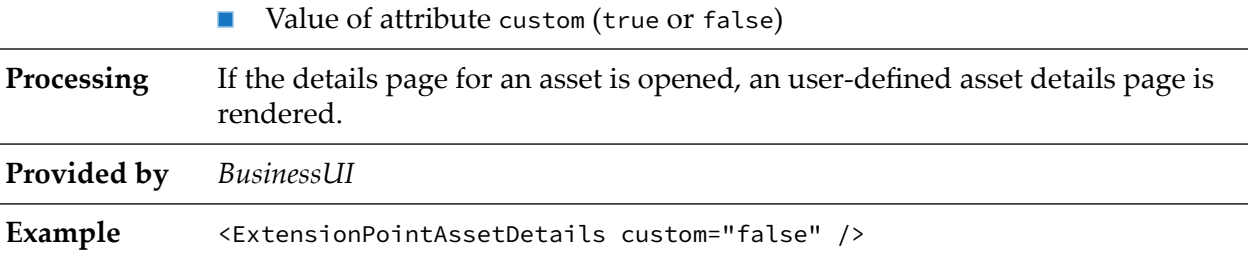

### **Extending Action Menu**

The action bar in the CentraSite Business UI allows a user to execute a defined set of actions on the selected objects. You can perform various actions such as modifying object details, attaching documents, generating reports, and so on, for a single object (through the object details page) or a set of objects (Search Results page).

CentraSite Business UI has a predefined set of actions available for the registry objects, for example, assets, policies, and gateways. In addition to the predefined actions, you can also define your own custom actions for the objects.

Additionally, you can customize the way in which you want the action to render:

- You can add or remove an action to or from the action menu.
- You can change the text string displayed for an action in the action menu. ш
- You can change the icon that represents an action in the action menu. ш
- You can enable an action for bulk operation. ш

#### **To add an action menu**

- 1. Implement the custom action as a GWT extension point. For procedures, see ["Implement](#page-80-0) Action as an [Extension"](#page-80-0) on page 81.
- <span id="page-80-0"></span>2. Configure the custom action in **centrasite.xml** configuration file. For procedures, see ["Enable](#page-81-0) Action through [Configuration"](#page-81-0) on page 82.

#### **Implement Action as an Extension**

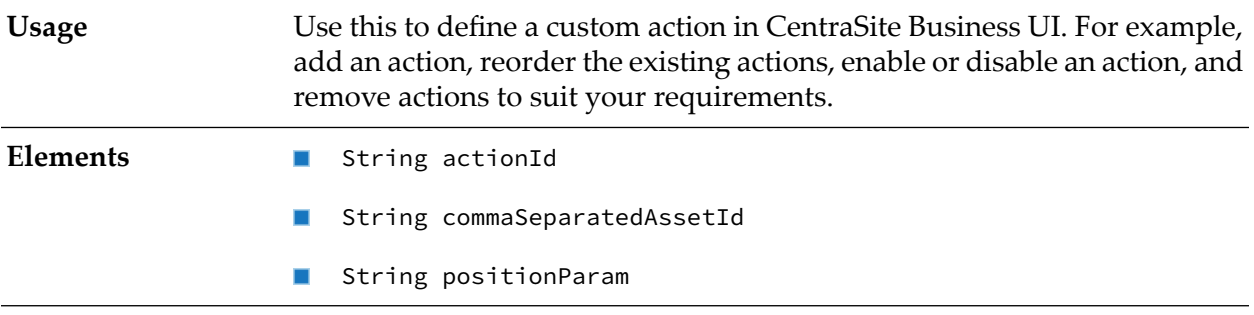

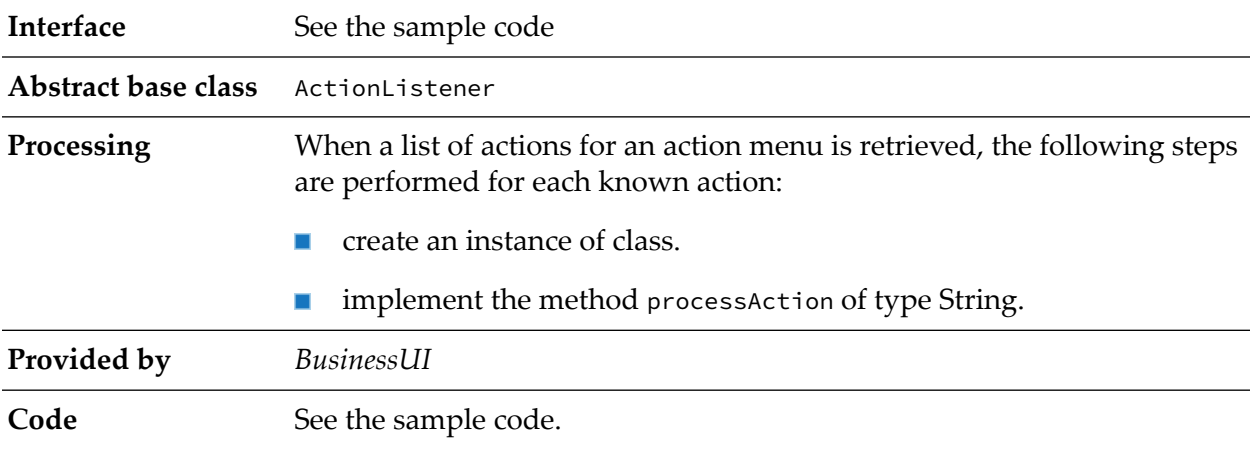

You can find sample code for defining the custom action as an extension point in the file CentraSiteBUIExtension.gwt.xml. You can find the file in the demos folder in the <CentraSiteInstall\_Directory>.

```
<!-- Use ActionListener by default -->
<replace-with
 class="com.softwareag.centrasite.bui.extension.client.action.ActionListener">
<when-type-is
 class="com.softwareag.centrasite.bui.extension.core.client.IActionListener"/>
 </replace-with>
```
#### <span id="page-81-0"></span>**Enable Action through Configuration**

After you define a custom action as an extension, you have to enable the custom action configuration so as to display the action in the CentraSite Business UI.

#### **Important:**

The action configuration parameters initially defined in the configuration file are editable and cannot be protected.

#### **To enable an action through configuration**

1. Open the customization file, centrasite.xml, in a rich text editor.

You can find the **centrasite.xml** file on *<CentraSiteInstall\_Directory>*\cast\cswebapps\ BusinessUI\custom\conf.

2. Locate Actions under <CLL Configuration>.

The Actions snippet looks like this:

```
<Actions>
<Action id="SaveAction" inbox="false" bulk="false"
 group="basic"
 icon="images/custom/actionbar/01_Save.gif"
 class="com.softwareag.centrasite.api.csom.action.impl.
 SaveActionImpl">INMCL_ACTION_SAVE
```

```
</Action>
 <Action id="EditAction" inbox="false" bulk="false"
 group="basic"
 icon="images/custom/actionbar/02_Edit.gif"
 class="com.softwareag.centrasite.api.csom.action.impl.
 EditActionImpl">INMCL_ACTION_EDIT
 </Action>
  .....
  .....
<Action id="RuntimeAliasAction" inbox="false" bulk="true"
 group="addRuntimeAction" applicable="policy"
 icon="images/custom/actionbar/managerRuntimeAlias.png"
 class="com.softwareag.centrasite.api.csom.action.runtime.impl.
 ManageRuntimeAliasActionImpl">INMCL_ACTION_AddRuntimeAlias
 </Action>
 <Action id="AddGateway" inbox="false" bulk="true"
 group="addRuntimeAction" applicable="policy"
 icon="images/custom/actionbar/add_gateway_32X32.png"
 class="com.softwareag.centrasite.api.csom.action.runtime.impl.
 ManageGatewayActionImpl">INMCL_ACTION_AddGateway
</Action>
</Actions>
```
3. Append the property configuration statement for custom action. For example, Change Owner.

```
<Action id="ChangeOwnerAction" inbox="false" bulk="false"
 group="basic"
  icon="images/custom/actionbar/ChangeOwner.gif"
 class="com.softwareag.centrasite.api.csom.action.impl.
 ChangeOwnerActionImpl">INMCL_ACTION_CHANGE_OWNER
</Action>
```
#### The input parameters are:

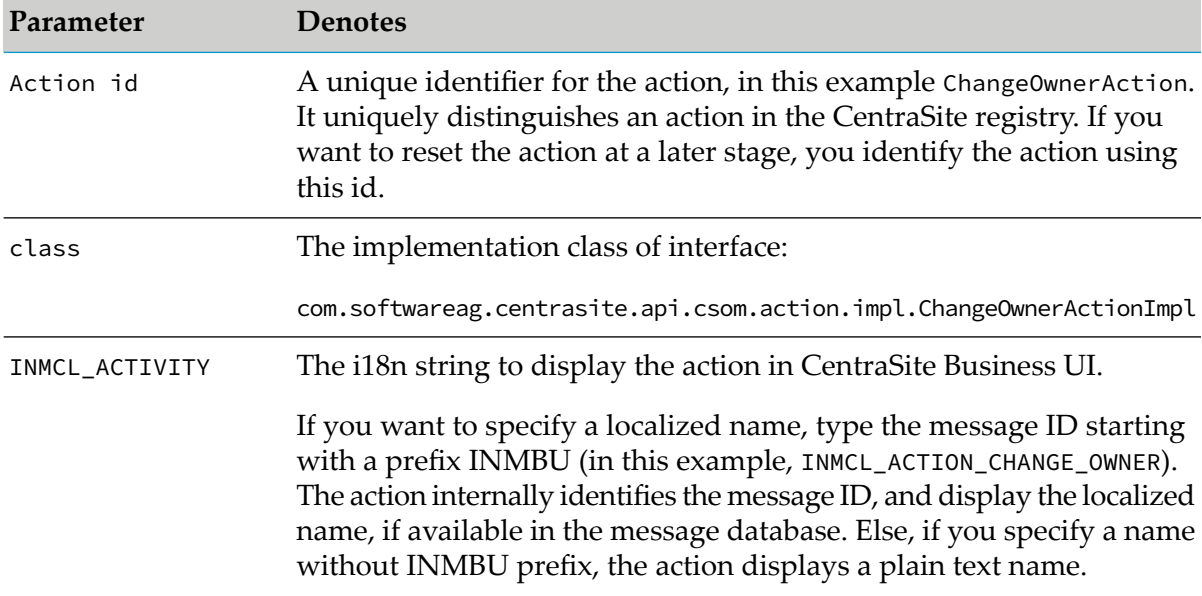

The Actions snippet now looks similar to this.

<Actions>

```
<Action id="SaveAction" inbox="false" bulk="false"
 group="basic"
 icon="images/custom/actionbar/01_Save.gif"
 class="com.softwareag.centrasite.api.csom.action.impl.
 SaveActionImpl">INMCL_ACTION_SAVE
 </Action>
 <Action id="EditAction" inbox="false" bulk="false"
 group="basic"
 icon="images/custom/actionbar/02_Edit.gif"
 class="com.softwareag.centrasite.api.csom.action.impl.
 EditActionImpl">INMCL_ACTION_EDIT
</Action>
  .....
<Action id="ChangeOwnerAction" inbox="false" bulk="false"
 group="basic"
 icon="images/custom/actionbar/ChangeOwner.gif"
 class="com.softwareag.centrasite.api.csom.action.impl.
 ChangeOwnerActionImpl">INMCL_ACTION_CHANGE_OWNER
 </Action>
 .....
 <Action id="RuntimeAliasAction" inbox="false" bulk="true"
 group="addRuntimeAction" applicable="policy"
 icon="images/custom/actionbar/managerRuntimeAlias.png"
 class="com.softwareag.centrasite.api.csom.action.runtime.impl.
 ManageRuntimeAliasActionImpl">INMCL_ACTION_AddRuntimeAlias
</Action>
 <Action id="AddGateway" inbox="false" bulk="true"
 group="addRuntimeAction" applicable="policy"
 icon="images/custom/actionbar/add_gateway_32X32.png"
 class="com.softwareag.centrasite.api.csom.action.runtime.impl.
 ManageGatewayActionImpl">INMCL_ACTION_AddGateway
</Action>
</Actions>
```
- 4. To enable an action entry for bulk usage, change false to true. Similarly, if the action is already available for bulk usage and you want to revert, set the value to false.
- 5. Save and close the configuration file.
- 6. Restart Software AG Runtime.

# **Sample Custom Actions**

CentraSite includes the following sample custom actions:

- Change Owner Action
- Runtime Policy Action

The sample custom actions are available in the demos folderin the *<CentraSiteInstall\_Directory>*.

# **Change Owner Action**

The Change Owner Action does not have any UI associated with it. This action is applicable for both single and multiple objects. When the action is selected, the ownership of the selected objects are automatically transferred to the current logged in user provided the logged in user has the CentraSite Administrator role.

#### **Runtime Policy Action**

The Runtime Policy Action has a UI associated with it. This action is applicable only for a single object. When the action is selected in the Asset Details page, CentraSite displays a list of policies that are applicable for the selected asset, and the user can select a policy for the execution. When the user selects the policy, the policy is executed, and the results of the execution are displayed to the user.

To create a custom action in CentraSite Business UI, the following classes or interfaces are required:

#### **Interface CSOAction**

- If you are writing a custom action, you must create a class implementing the CSOAction interface. The fully qualified name of this class must be mentioned in the element <Action> in the **centrasite.xml** file.
- The ChangeOwnerAction.java contains the implementation for the **Change Owner** action.

You can find the ChangeOwnerAction.java file in the folder changeowner in the *<CentraSiteInstall\_Directory>*\demos\CentraSiteBUIExtension\BusinessUIActions\WithoutUI\ src\com\softwareag\centrasite\demos\bui\actions directory.

The RunPolicyAction.java is the implementation class for the **Execute Policy** action.

You can find the RunPolicyAction.java file in the folder runpolicy in the *<CentraSiteInstall\_Directory>*\demos\CentraSiteBUIExtension\BusinessUIActions\WithoutUI\ src\com\softwareag\centrasite\demos\bui\actions directory.

#### **Class ActionInfo**

- CentraSite Business UI makes use of GWT (Google Web Toolkit) to for the UI. To transmit data between the client and server side applications in GWT, the object must be serializable. The ActionInfo is a serializable class that holds the data from the class CSOAction such as the action ID, current action state, and so on. It also holds additional data, such as the selected assets on which the action has to be performed and any other inputs that are provided by the user. If your custom action does not require any user input other than the selected assets, then you can make use of the ActionInfo class, otherwise you have to create your own class inheriting the ActionInfo class.
- **The Change Owner** action does not need any other information. Therefore the ActionInfo implementation class itself is used for it.
- **The Execute Policy** action has additional information that has to be presented to the user and to be set in the CSOAction implementation class. Therefore, it uses the class RunPolicyActionInfo.java that is inheriting the ActionInfo class.

#### **Interface IActionConverter**

This handles the conversion of the data from class CSOAction to class ActionInfo and vice versa. There must be a class implementing this interface. If your action does not require any new data other than the selected objects for executing the action, then we provide a default converter

class, called as DefaultActionConverter. On the other hand, you require additional inputs from the user, then they must be handled separately. In this case, you must create your own IActionConverter class and specify the same in the

ActionConverterFactory.getActionConverter() method so that this converteris used for your action.

- The **Change Owner** action uses the class DefaultActionConverter as it does not have any new data to be converted.
- The **Execute Policy** action uses the class RunPolicyActionConverter.java to handle the conversion of the additional data.

### **Interface IActionHandler**

- This handles the UI for the action. If your action does not have a UI, then we provide a default handler class, called as DefaultActionHandler. If your action requires a UI, then you have to implement the IActionHandler interface and handle the UI using this class based on the action states. The action handler for your action must be specified in the ActionHandlerFactory.getActionHandler() method.
- The **Change Owner** action does not have any UI associated with it, and uses the class ш DefaultActionHandler.
- The **Execute Policy** action has a UI, and uses the class RunPolicyActionHandler.java.

Once the above classes are ready and available to use, you would compile them, and then deploy the extensions. You will include your custom action in the **centrasite.xml** file as follows.

```
<Action id="{CustomActionName}" inbox="{true|false}" bulk="{true|false}"
group="{group_name}" icon='{URL/relative_path}'
class="fully.qualified.class.name">{Custom_Action_Name}</Action>
```
The input parameters are:

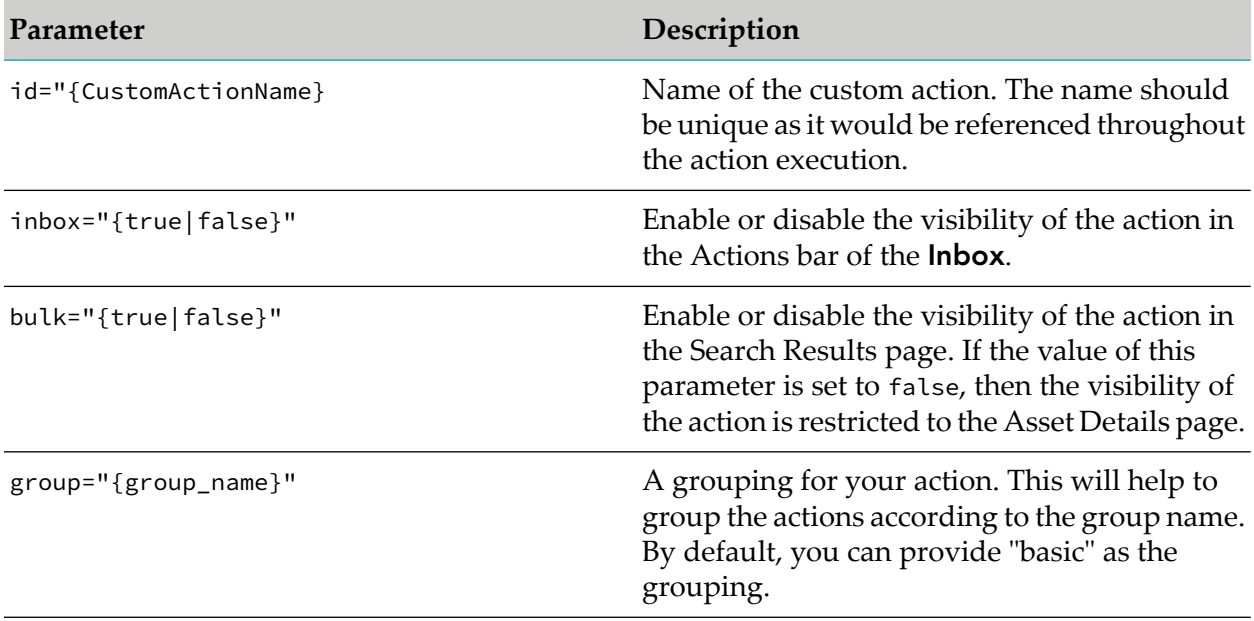

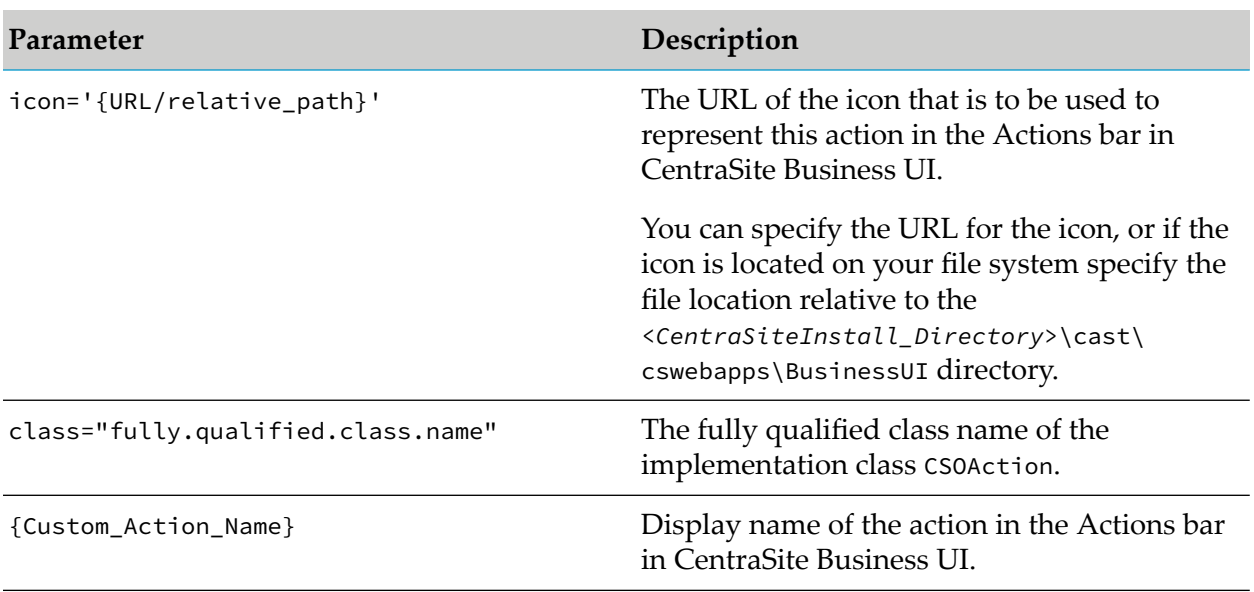

# **Adding Portlets**

Portlets enable you to create shortcuts and access the frequently-used functions, for example, Most Popular Assets, Recent Searches, and so on.

The Welcome page contains a default set of portlets, where each portlet represents a collection of predefined entries fetched using a saved search query.

You can define portlets to suit your needs and configure the tailored portlet to display in the Welcome page.

Additionally, you can customize the way in which you want portlet to render:

- You can add a portlet of type custom.  $\blacksquare$
- You can define the configuration settings of the custom portlet. ш
- You can specify a display icon to represent the custom portlet in the Welcome page. ш
- You can make the custom portlet visible or invisible in the Welcome page. п
- You can specify a location for displaying the custom portlet in the Welcome page. ш
- You can set the refresh interval for the custom portlet. **In the**

#### **To add portlets**

- 1. Implement the custom portlet as a GWT extension point. For procedures, see ["Implement](#page-87-0)" Portlet as an [Extension"](#page-87-0) on page 88.
- 2. Configure the custom portlet in **centrasite.xml** configuration file. For procedures, see ["Enable](#page-88-0) Portlet through [Configuration"](#page-88-0) on page 89.

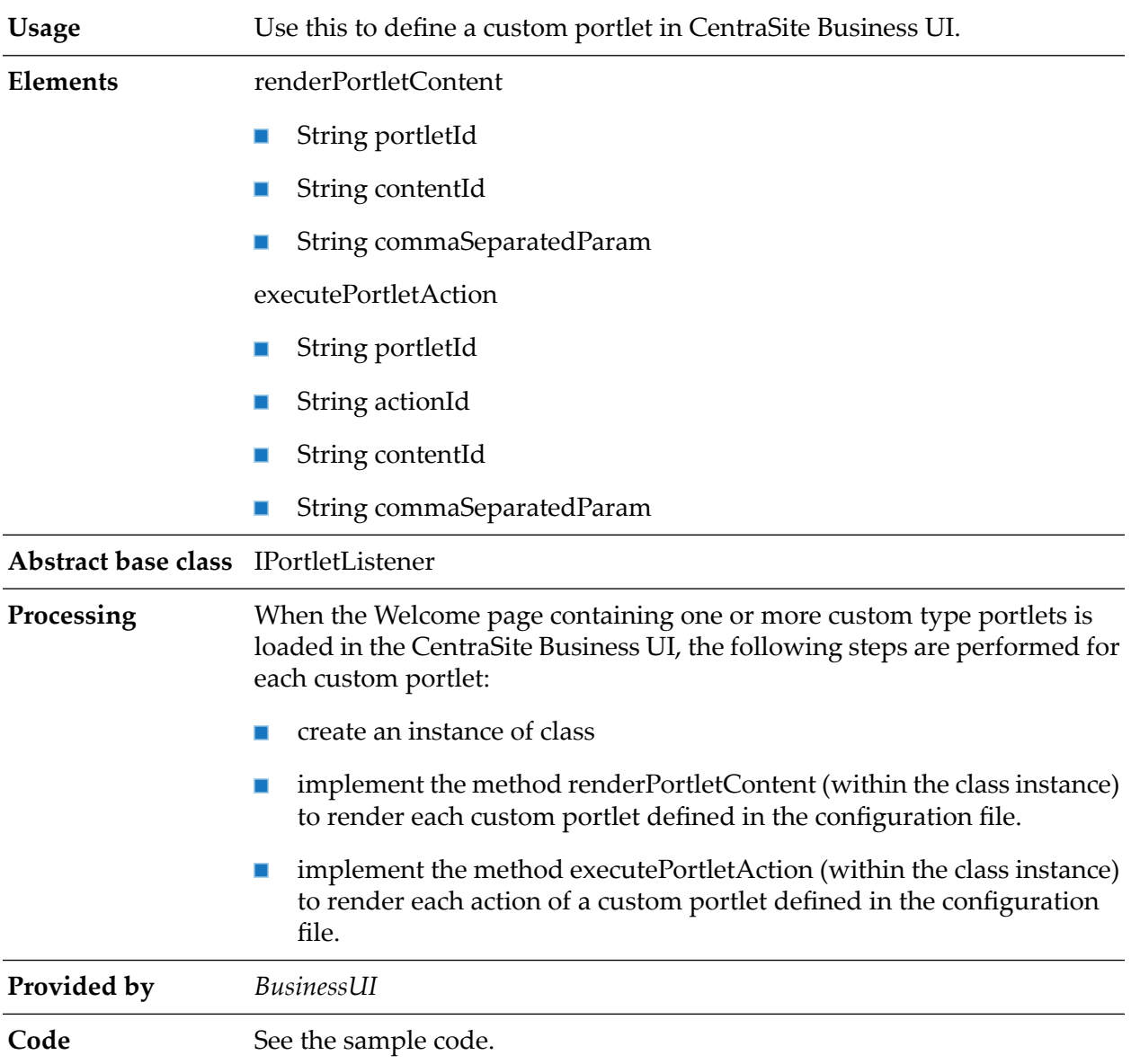

### <span id="page-87-0"></span>**Implement Portlet as an Extension**

You can find sample code for defining the custom portlet as an extension point in the file CentraSiteBUIExtension.gwt.xml. You can find the file in the demos folder in the <CentraSiteInstall\_Directory>.

```
<!-- Use PortletListener by default -->
 <replace-with
class="com.softwareag.centrasite.bui.extension.client.portlet.PortletListener">
   <when-type-is
class="com.softwareag.centrasite.bui.extension.core.client.IPortletListener"/>
  </replace-with>
```
# **Important:**

On a custom portlet defined as GWT extension point, whenever you execute a basic action (for example, Expand, Collapse, Close) through the user interface, CentraSite internally sends a corresponding actionId to the GWT extension.

#### <span id="page-88-0"></span>**Enable Portlet through Configuration**

After you define a custom portlet as an extension, you have to enable the custom portlet configuration so as to display the portlet in the CentraSite Business UI.

#### **Important:**

The portlet configuration parameters initially defined in the configuration file are editable and cannot be protected.

#### **To enable a portlet through configuration**

1. Open the customization file, centrasite.xml, in a rich text editor.

You can find the **centrasite.xml** file on *<CentraSiteInstall\_Directory>*\cast\cswebapps\ BusinessUI\custom\conf.

2. Locate the Portlet Configuration under BUI Configuration.

This is a sample configuration snippet.

```
<Portlets>
<Portlet id="MyFavoritesPortlet"
  description="INMBU_STR_PORTLET_FAVORITES_DESC"
  type="text"
  dataFeed="MyFavorites"
  icon="images/system/favorites_16X16.png"
  row="0"
  column="0"
  isVisible="true"
  refreshInterval="0"
  actions="configure, refresh">
  INMBU_STR_PORTLET_NAME_MY_FAVORITES
</Portlet>
<Portlet id="LastCreatedAssetsPortlet"
  description="INMBU_STR_PORTLET_RECENTLY_CREATED_ASSETS_DESC"
  type="text"
  dataFeed="LastCreatedAssets"
  icon="images/system/recently_created_16X16.png"
  row="1"
  column="0"
  isVisible="true"
  refreshInterval="0"
  actions="configure,refresh">
  INMBU_STR_PORTLET_NAME_LAST_CREATED_ASSETS
</Portlet>
 ...
</Portlets>
```
3. Append the required custom portlet (for example, My Custom Portlet) configuration statement.

```
<Portlet id="MyCustomPortlet"
description="INMBU_STR_PORTLET_CUSTOM_DESC"
type="text"
dataFeed="MyFavorites"
icon="images/system/custom_16X16.png"
row="1"column="1"
isVisible="true"
refreshInterval="0"
actions="configure,refresh">
INMBU_STR_PORTLET_NAME_MY_CUSTOM_PORTLET
</Portlet>
```
#### wherein,

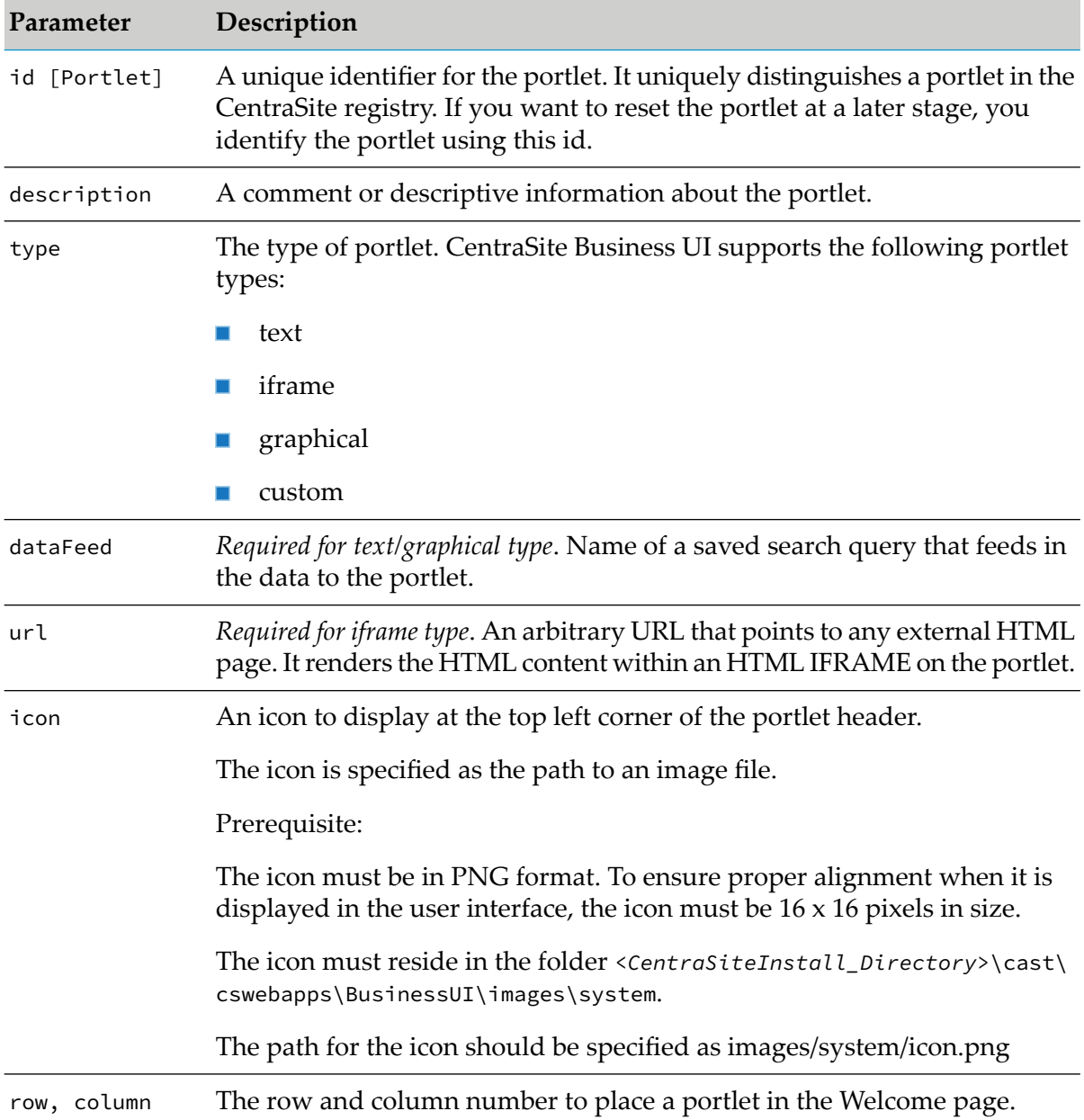

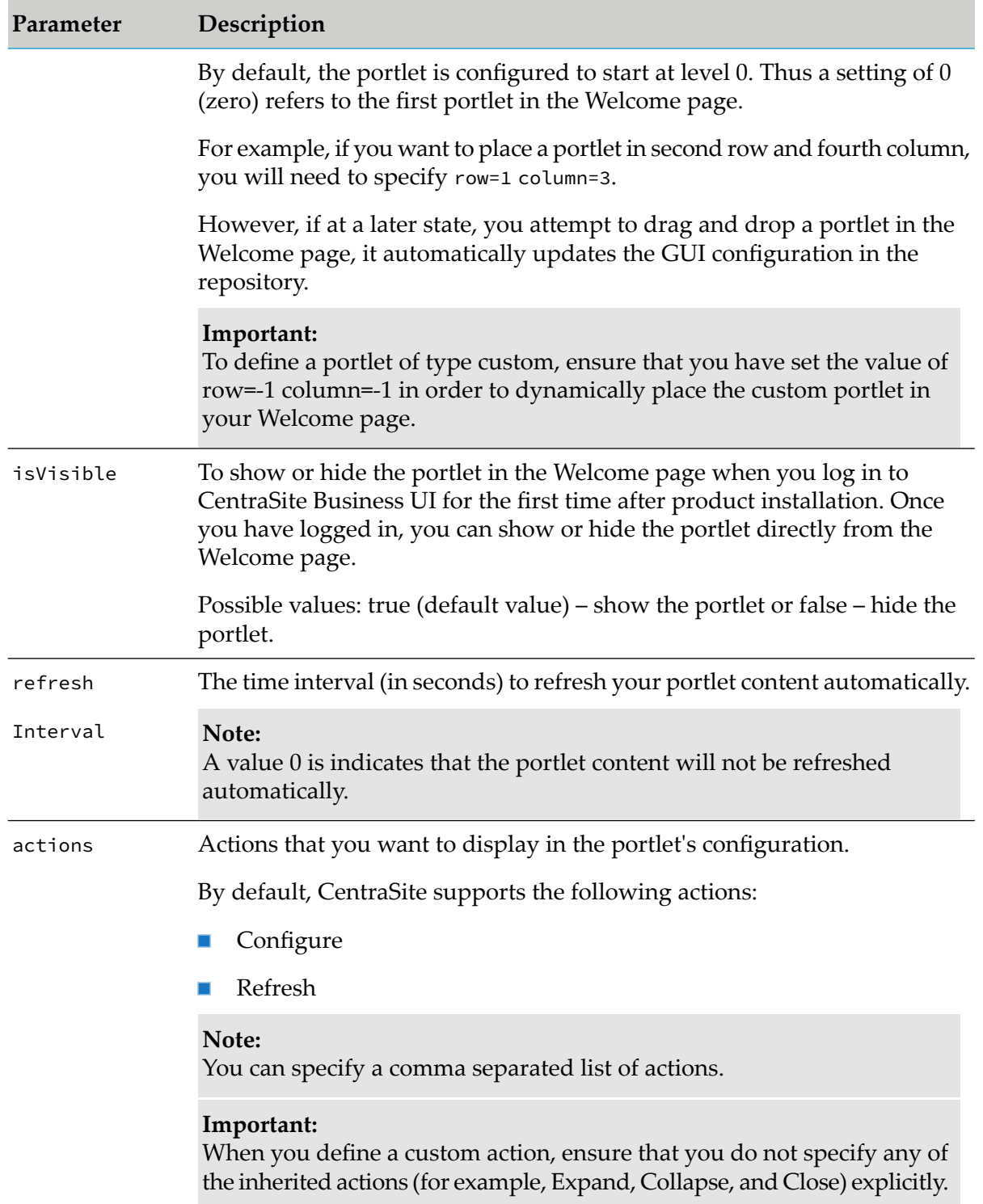

Now the Portlet Configuration section looks similar to this.

```
<Portlets>
<Portlet id="MyFavoritesPortlet"
  description="INMBU_STR_PORTLET_FAVORITES_DESC"
   type="text"
```

```
dataFeed="MyFavorites"
  icon="images/system/favorites_16X16.png"
  row="0"
  column="0"
  isVisible="true"
  refreshInterval="0"
  actions="configure, refresh">
  INMBU_STR_PORTLET_NAME_MY_FAVORITES
</Portlet>
<Portlet id="LastCreatedAssetsPortlet"
  description="INMBU_STR_PORTLET_RECENTLY_CREATED_ASSETS_DESC"
  type="text"
  dataFeed="LastCreatedAssets"
  icon="images/system/recently_created_16X16.png"
  row="1"column="0"
  isVisible="true"
  refreshInterval="0"
  actions="configure,refresh">
  INMBU_STR_PORTLET_NAME_LAST_CREATED_ASSETS
</Portlet>
<Portlet id="MyCustomPortlet"
 description="INMBU_STR_PORTLET_CUSTOM_DESC"
 type="text"
 dataFeed="MyFavorites"
 icon="images/system/custom_16X16.png"
 row="1"
 column="1"
 isVisible="true"
 refreshInterval="0"
 actions="configure,refresh">
 INMBU_STR_PORTLET_NAME_MY_CUSTOM_PORTLET
</Portlet>
 ...
</Portlets>
```
4. Define the actions that you want to render in the portlet's settings.

```
<PortletActions>
 <PortletAction id="configure">
 INMBU_STR_PORTLET_ACTION_EDIT
 </PortletAction>
 <PortletAction id="refresh">
 INMBU_STR_PORTLET_ACTION_REFRESH
 </PortletAction>
</PortletActions>
```
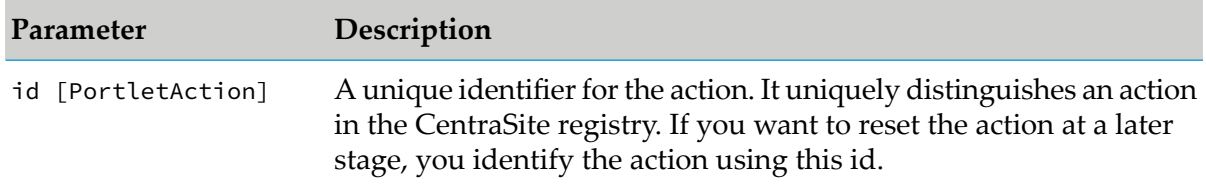

5. Define the parameters that you want to display in the portlet.

```
<PortletParameters>
 <PortletParameter
```

```
id="MyFavoritesPortletParam" ref="MyFavoritesPortlet"
 params="noOfAssets#VSEP#10#PSEP#assetTypeKeys#VSEP#
 uddi:cd906138-59f5-4d7f-4f5f-6115adfa8d9c#ASEP#
 uddi:cd906138-59f5-4d7f-4f5f-6115adfa8e3d"
 attributes="" />
</PortletParameters>
```
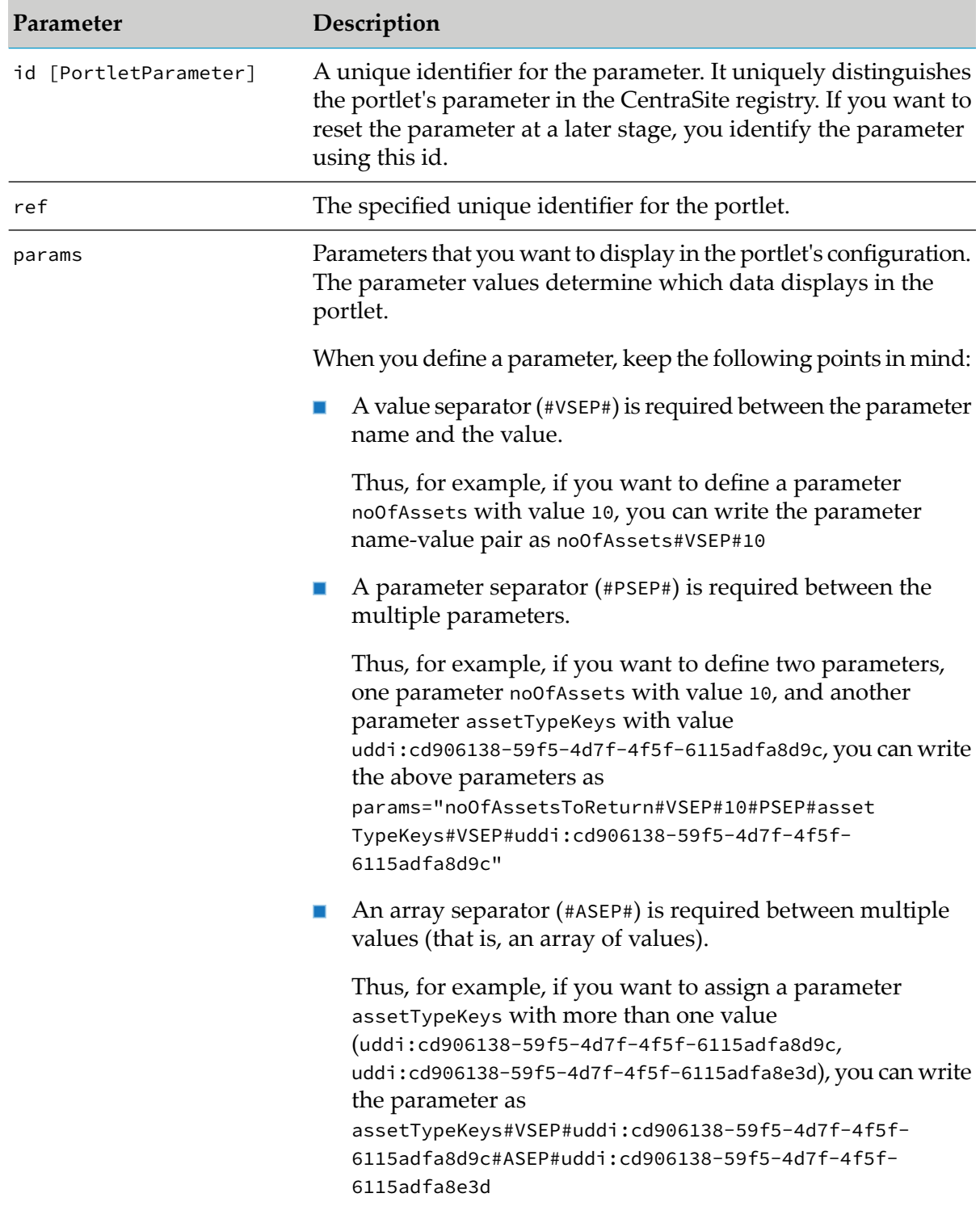

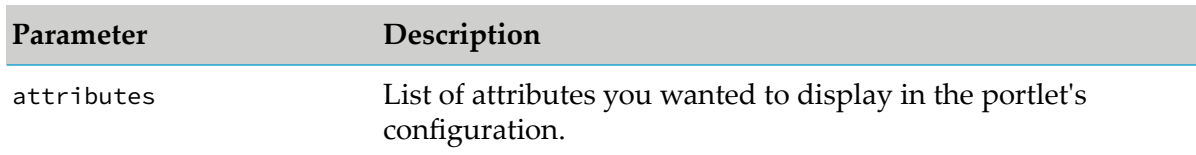

6. *For a graphical chart configuration.* If you have opted to show different colors in a graphical chart configuration, specify the colors for each bar, line, or pie plot.

In this case, the line would look like:

```
<Colors>
 <Color id="#233356">OceanBlue</Color>
 <Color id="#038299">LagunaBlue</Color>
</Colors>
```
The <Colors> list must have the colors specified in the HEX color code format. The HEX format is a hash (#) followed by 6 numbers or letters. The position of the numbers or letters correlates to the RGB value. For example, ,#233356 translates into OceanBlue.

7. Locate the following property statement and specify the required values.

```
<PortletConfigurations
portletsPerRow="3"
settingsPopupColumnCount="2"
helpToken="HELPCENTER_007"
headerMaxCharacterLength="27">
```
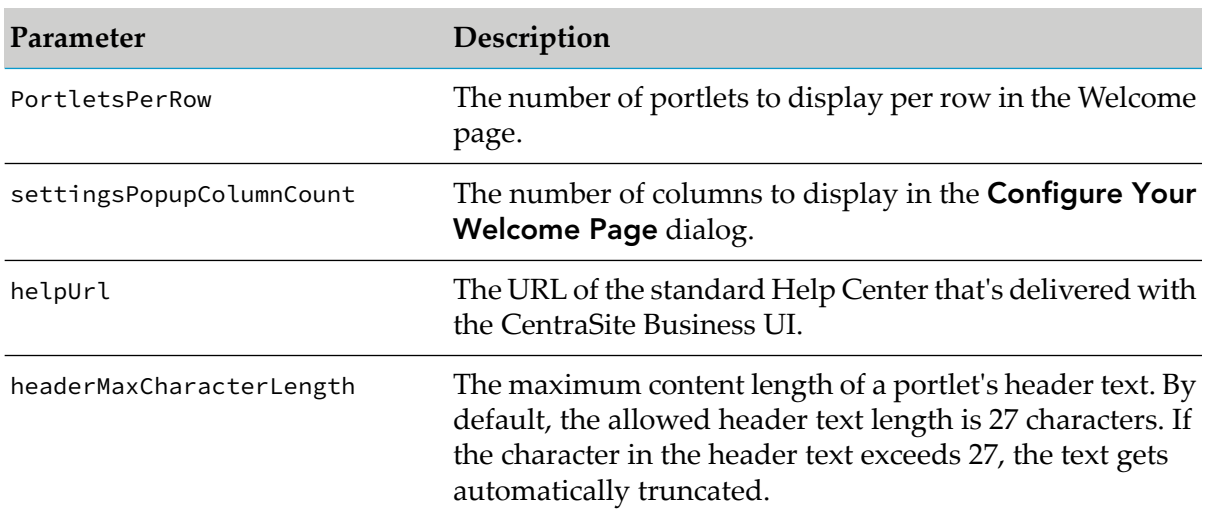

- 8. Save and close the configuration file.
- 9. Restart Software AG Runtime.

# **Portlet Display Names**

The display name for a portlet or an action is the name that is displayed by the CentraSite Business UI. A portlet's or action's display name can either be a localized string fetched from the message database or a plain string.

If you want to specify a localized name, enter the message ID. The message ID (for example, INMBU\_LBL\_PORTLET\_PENDING\_APPROVALS) must begin with a INMBU label. The portlet internally identifies the message ID, and display the localized name, if available in the message database. Else, if you specify a name without INMBU label, the portlet displays a plain text name.

# **Computed Runtime Actions**

If you want a runtime workflow to execute a task that is not provided by a built-in runtime action, you can create a custom computed runtime action to perform the work.

The CentraSite Business UI contains a default set of actions, where each action represents a collection of predefined parameters.

Your CentraSite installation contains a sample computed action as an extension in the *<CentraSiteInstall\_Directory>*/demos folder. You can adapt the sample computed action to suit your needs and then configure the custom action to display in the policy accordion.

#### **To define a customized computed action**

- 1. Implement the custom runtime action as a GWT extension point. For procedures, see ["Implement](#page-94-0) Runtime Action as an Extension" on page 95.
- <span id="page-94-0"></span>2. Configure the custom runtime action in **centrasite.xml** configuration file. For procedures, see "Enable Runtime Action through [Configuration"](#page-94-1) on page 95.

#### **Implement Runtime Action as an Extension**

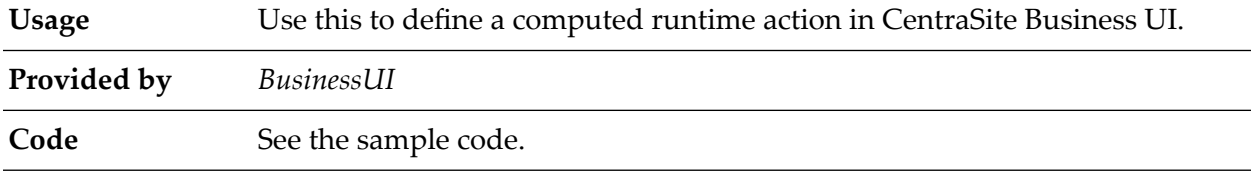

<span id="page-94-1"></span>You can find sample code for defining the custom runtime action as an extension point in the file CentraSiteBUIExtension.gwt.xml. You can find the file in the demos folder in the <CentraSiteInstall\_Directory>.

#### **Enable Runtime Action through Configuration**

After you define the computed action as an extension, enable the computed action configuration so as to display the action in the policy accordion.

#### **Important:**

The action parameters defined in the configuration file are editable and cannot be protected.

### **To enable runtime action through configuration**

1. Open the customization file, centrasite.xml, in a rich text editor.

You can find the **centrasite.xml** file on *<CentraSiteInstall\_Directory>*\cast\cswebapps\ BusinessUI\custom\conf.

2. Locate Policy Action Templates under <CLL Configuration>.

The Policy Action Templates snippet looks like this:

```
<PolicyActions>
<PolicyAction id="" class="" />
</PolicyActions>
```
3. Append the property configuration statement for computed runtime action. For example, MyComputedRuntimeAction.

```
<PolicyActions>
 <PolicyAction
 id="uddi:44e3e2de-064c-432f-b67a-8fbca0fb04d6"
 class="com.softwareag.centrasite.bui.
         extension.service.MyComputedRuntimeActionParser" />
</PolicyActions>
```
The input parameters are:

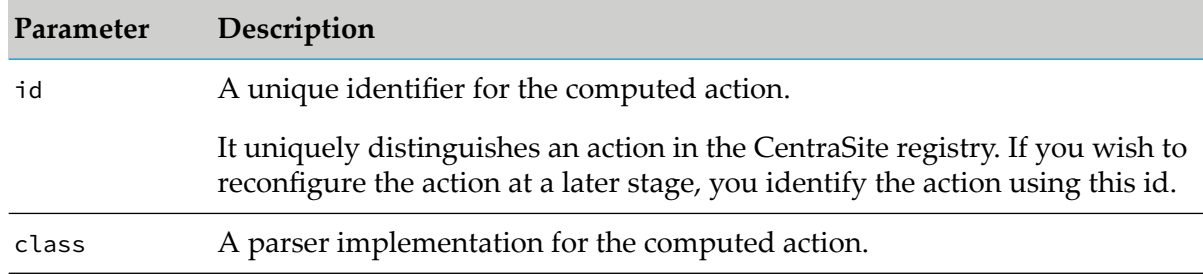

- 4. Save and close the configuration file.
- 5. Restart Software AG Runtime.

# **Installing an Extension**

You can use the pluggable architecture to define and install the extensions as part of customizing the Content pages. This section gives the high-level steps of installing an extension to customize the Content pages.

To install an extension

- 1. Set up a new GWT project in Eclipse. For procedures, see ["Setting](#page-96-0) up GWT" on page 97.
- 2. Configure the **centrasite.xml** configuration file to adapt to the extension points. For procedures, see ["Configuring](#page-98-0) an Extension" on page 99.

#### <span id="page-96-0"></span>**Setting up GWT**

- **Ensure that you have a recent Eclipse version installed on your machine. Eclipse is available** as a download from <http://www.eclipse.org/>. In Eclipse, select **Help** > **Install New Software** in order to configure usage of GWT plug-in with the Java version currently supported by CentraSite.
- The system requirements can be checked at  $\frac{http://documentation.softwareag.com/}{$  $\frac{http://documentation.softwareag.com/}{$  $\frac{http://documentation.softwareag.com/}{$ .

#### **To set up GWT**

- 1. Set the classpath to specify the classpath variables for the new GTW project.
	- a. In Eclipse, select **Window** > **Preferences** > **Java** > **Build Path**
	- b. Expand the **Build Path** node.
	- c. Select the **Classpath Variables**.
	- d. In the Classpath Variables dialog, select **New**. This opens the New Variable Entry dialog box.
	- e. Specify a name for the new classpath variable (CENTRASITE\_REDIST\_LOCATION) and the location. You can find the redist folder in <CentraSiteInstall\_Directory> (Microsoft Windows) or /opt/softwareag/CentraSite/redist (UNIX).
	- f. Click **OK**.
	- g. In the Classpath Variables dialog box, click **OK**.
	- h. Specify a second classpath variable CENTRASITE\_RTS\_LOCATION. You can find the rts folder in <CentraSiteInstall\_Directory>.

Two new Java classpath variables called CENTRASITE\_REDIST\_LOCATION and CENTRASITE\_RTS\_LOCATION have been created due to the previous actions.

i. Add all of the JAR files contained in the redist folder to the classpath.

In addition, if you upgrade to CentraSite 9.7 from a previous version of CentraSite, and you want to use the extension points of the previous version, you must do the following:

- a. Open the MANIFEST.MF file located in the directory old\_<CentraSiteInstall\_ Directory>\cast\cswebapps\BusinessUI\META-INF.
- b. You find the relative path of the jar files, for example, CentraSiteBUIExtension.jar and CentraSiteBUIExtensionCore.jar, in the Bundle-ClassPath section:

```
WEB-INF/lib/CentraSiteBUIExtension.jar,
WEB-INF/lib/CentraSiteBUIExtensionCore.jar
```
c. Copy the file path into the Bundle-ClassPath section in the MANIFEST.MF file located in the directory 9.7\_*<CentraSiteInstall\_Directory>*\cast\cswebapps\BusinessUI\ META-INF.

#### **Note:**

If you have created custom extensions in your previous version of CentraSite, ensure that you include their associated jar files into the META-INF folder.

- d. Add the extension's associated Java archives to the directory 9.7\_*<CentraSiteInstall\_Directory>*\cast\cswebapps\BusinessUI\META-INF.
- e. Save the modifications.
- f. Restart the Software AG Runtime.
- 2. Import the GWT project.
	- a. Select **File** > **Import** from the main menu.
	- b. On the **Select page** of the Import wizard, select **Existing Projects into Workspace** and click **Next**.
	- c. On the Import Projects dialog, choose the **Select root directory** radio button.
	- d. Click the **Browse** button that is located beside the input field labeled Select root directory. The Browse for Folder dialog is displayed.
	- e. Within the Browse for Folder dialog, navigate to and click on the CentraSiteBUIExtension folder of the Software AG Runtime application.

This folder contains the definitions for the extensions that CentraSite supports out of the box. The CentraSiteBUIExtension folder resides in the demos folder under the CentraSite installation directory.

- f. Click **OK**.
- g. In the Import Projects dialog, click **Finish**.

A new Java project called CentraSiteBUIExtension has been created due to the previous actions. This project is now visible in the Package Explorer view in Eclipse. It contains example implementations of the existing extension points for the Business UI. You can modify them to suit your needs. For using your own Widget as Extension Point, specify it as a return value in the ExtensionWidgetFactory class in the com.softwareag.centrasite.bui.extension.client.factory package.

- h. Open the file build.properties. Type the paths to your GoogleWebToolkit\_HOME, the Extension target location, the redist and the rts folder. Now the project can be build using apache ant. Run the build.xml script.
- i. To install the extension, use the ant deploy target. Open command line and navigate to your project location. Type: ant deploy.

#### <span id="page-98-0"></span>**Configuring an Extension**

We have now created a Java project inside the Business UI web application. The extension functionality for the CentraSite Business UI is contained in the custom configuration file. You can configure this file to adapt to the appropriate extensions as required

#### **To configure an extension**

1. Open the customization file, centrasite.xml, in a rich text editor.

You can find the **centrasite.xml** file on *<CentraSiteInstall\_Directory>*\cast\cswebapps\ BusinessUI\custom\conf.

2. Open the file in a text editor, and locate the configuration entry EXTENSION POINTS.

```
<Extensions src="">
<! --centrasitebuiextension/centrasitebuiextension.nocache.js -->
<ExtensionPointLogin custom="false" />
<ExtensionPointRegister custom="false" />
<ExtensionPointBrowseView custom="false" />
<ExtensionPointBrowseCriteria custom="false" />
<ExtensionPointSearchWidget custom="false" />
<ExtensionPointSearch custom="false" />
<ExtensionPointSearchCriteria custom="false" />
<ExtensionPointAssetDetails custom="false" />
<ExtensionPlaces protected="true">
<ExtensionPlace className=
"com.softwareag.centrasite.bui.client.place.home.ExtensionPlace"/>
</ExtensionPlaces>
</Extensions>
```
- 3. Specify the extensions file path as CentraSiteBUIExtension/centrasitebuiextension.nocache.js in order to point to the location of the Java script file.
- 4. Identify the extension point that you want to configure to the CentraSite Business UI.
- 5. Enable the extension point by modifying its custom value from false to true. The default value is false.
- 6. After making the above changes, the extension entry would look like this:

```
<Extensions src="centrasitebuiextension/centrasitebuiextension.nocache.js">
<ExtensionPointLogin custom="true" />
<ExtensionPointRegister custom="true" />
<ExtensionPointBrowseView custom="true" />
<ExtensionPointBrowseCriteria custom="true" />
<ExtensionPointSearchWidget custom="true" />
<ExtensionPointSearch custom="true" />
<ExtensionPointSearchCriteria custom="true" />
<ExtenstionPointAssetDetails custom="true" />
<ExtensionPlaces protected="true">
<ExtensionPlace className=
"com.softwareag.centrasite.bui.client.place.home.ExtensionPlace" />
</ExtensionPlaces>
</Extensions>
```
- 7. Save and close the file.
- 8. Locate the web.xml configuration file.

You can find the **web.xml** file on *<CentraSiteInstall\_Directory>*\cast\cswebapps\BusinessUI\ WEB-INF.

9. Open the file in a text editor, and locate the ExtensionServlet entry:

```
<servlet>
<servlet-name>ExtensionServlet</servlet-name>
<servlet-class>
 com.softwareag.centrasite.ui.extension.service.ExtensionServiceImpl
</servlet-class>
</servlet>
<servlet-mapping>
<servlet-name>ExtensionServlet</servlet-name>
<url-pattern>/centrasitebuiextension/extensionService</url-pattern>
</servlet-mapping>
```
- 10. Uncomment the ExtensionServlet entry in order to enable the extension configurations that are performed in the previous actions. Similarly, if the extension configuration is already enabled and you want to disable it, simply comment out the ExtensionServlet entry.
- 11. Save and close the file.
- 12. Restart Software AG Runtime.

#### **Note:**

```
The extension point's readme file is recommended for reading. The readme file is available
in the <CentraSiteInstall_Directory>\demos\CentraSiteBUIExtension directory.
```
# **Uninstalling an Extension**

You can uninstall a single extension or multiple extensions.

**Note:**

The extension point's readme file is recommended for reading. The readme file is available in the *<CentraSiteInstall\_Directory>*\demos\CentraSiteBUIExtension.

#### **To uninstall an extension**

1. Open the customization file, centrasite.xml, in a rich text editor.

You can find the **centrasite.xml** file on *<CentraSiteInstall\_Directory>*\cast\cswebapps\ BusinessUI\custom\conf.

2. Open the file in a text editor, and locate the configuration entry for the required extension point.

```
<Extensions src="centrasitebuiextension/centrasitebuiextension.nocache.js">
<ExtensionPointLogin custom="false" />
<ExtensionPointRegister custom="false" />
<ExtensionPointBrowseView custom="false" />
<ExtensionPointBrowseCriteria custom="false" />
<ExtensionPointSearchWidget custom="false" />
<ExtensionPointSearch custom="false" />
<ExtensionPointSearchCriteria custom="false" />
<ExtensionPointAssetDetails custom="false" />
<ExtensionPlaces protected="false">
<ExtensionPlace className=
"com.softwareag.centrasite.bui.client.place.home.ExtensionPlace"/>
</ExtensionPlaces>
</Extensions>
```
3. Remove the configuration entry for the selected extension point.

Alternatively, if you want to uninstall multiple extension points, you can set the extension point's custom value to false.

- 4. Save and close the file.
- 5. Restart Software AG Runtime.

#### **Creating a Custom Extension**

You can create a custom GWT specific extension to suit your requirements.

#### **To create a custom extension**

- 1. Write a new widget class.
- 2. Open the file ExtensionWidgetFactory.java that resides in the CentraSiteBUIExtension folder.
- 3. Locate the method corresponding to the extension Id whose widget you want to customize.
- 4. Return the new widget in the corresponding method.
- 5. Save and close the ExtensionWidgetFactory.java file.
- 6. Edit the custom configuration file to configure the extensions as appropriate. For details on configuring the extension properties, see ["Configuring](#page-98-0) an Extension" on page 99

# **Installing CentraSite Business UI Extension**

#### **Note:**

The *<CentraSiteInstall\_Directory>* indicates the installation directory of CentraSite. For example: C:\SoftwareAG\CentraSite in Windows or /opt/softwareag/CentraSite in Linux.

To install CentraSite Business UI extension

1. Open the build.properties file.

You can find the file in the folder *<CentraSiteInstall\_Directory>*\demos\ CentraSiteBUIExtension.

- 2. Update the build.properties file to include the following information:
	- a. In the property sag.root.dir, specify the installation directory of SoftwareAG. For example, C:\SoftwareAG.
	- b. In the property bnd.jar.path, specify the location of the bnd JAR file.

This property is required for creating JAR files with proper import and export references. The instructions for obtaining the bnd JAR file is provided in the build.properties file.

- c. Navigate to the directory where you extracted the Google Web Toolkit (GWT) and include the following Jar files:
	- gwt-dev.jar  $\blacksquare$
	- gwt-user.jar
	- validation-api-1.0.0.GA.jar
	- validation-api-1.0.0.GA-sources.jar
- d. Set the environment variable gwt.home to point to the GWT directory.
- 3. Run the command ant.

The command compiles the CentraSiteBUIExtension and create the required files.

The syntax is of the format: C:\SoftwareAG\CentraSite\demos\CentraSiteBUIExtension>ant

# **Deploying CentraSite Business UI Extension**

#### **Pre-requisites:**

Before you deploy the CentraSite Business UI extension, make sure that you take a backup of the following files:

- *<CentraSiteInstall\_Directory>*\cast\cswebapps\BusinessUI\WEB-INF\web.xml  $\blacksquare$
- *<CentraSiteInstall\_Directory>*\cast\cswebapps\BusinessUI\custom\conf\centrasite.xml

#### **Note:**

The *<CentraSiteInstall\_Directory>* indicates the installation directory of CentraSite. For example: C:\SoftwareAG\CentraSite in Windows or /opt/softwareag/CentraSite in Linux.

Once the CentraSiteBUIExtension is compiled successfully, the BusinessUI extension has to be deployed.

To deploy CentraSite Business UI extension

1. Run the command ant deploy.

The command deploys the CentraSiteBUIExtension.

The syntax is of the format: C:\SoftwareAG\CentraSite\demos\CentraSiteBUIExtension>ant deploy

2. Open the web.xml file.

You can find the file in the folder *<CentraSiteInstall\_Directory>*\cast\cswebapps\BusinessUI\ WEB-INF\.

3. In the web.xml file, uncomment the following property lines:

```
<servlet>
 <servlet-name>ExtensionServlet</servlet-name>
 <servlet-class>com.softwareag.centrasite.bui.
  extension.service.ExtensionServiceImpl</servlet-class>
</servlet>
<servlet-mapping>
 <servlet-name>ExtensionServlet</servlet-name>
 <url-pattern>/centrasitebuiextension/extensionService</url-pattern>
</servlet-mapping>
<servlet>
 <servlet-name>ActionExecutionServlet</servlet-name>
 <servlet-class>com.softwareag.centrasite.bui.
  extension.core.service.action.ActionExecutorServiceImpl</servlet-class>
</servlet>
<servlet-mapping>
 <servlet-name>ActionExecutionServlet</servlet-name>
 <url-pattern>/centrasitebuiextension/action</url-pattern>
</servlet-mapping>
```
4. If the ActionExecutionServlet is not already available in the web.xml, add the following XML fragment below the entry ExtensionServlet:

```
<servlet>
  <servlet-name>ActionExecutionServlet</servlet-name>
  <servlet-class>com.softwareag.centrasite.bui.
 extension.core.service.action.ActionExecutorServiceImpl</servlet-class>
</servlet>
<servlet-mapping>
  <servlet-name>ActionExecutionServlet</servlet-name>
  <url-pattern>/centrasitebuiextension/action</url-pattern>
</servlet-mapping>
```
5. Open the customization file, centrasite.xml, in a rich text editor.

You can find the **centrasite.xml** file on *<CentraSiteInstall\_Directory>*\cast\cswebapps\ BusinessUI\custom\conf.

6. Set the value of the attribute src to centrasitebuiextension/centrasitebuiextension.nocache.js.

src="centrasitebuiextension/centrasitebuiextension.nocache.js"

7. In the element <Extensions>, set the value of the attribute custom to true to enable an extension.

The element <Extensions> includes all the possible extensions in CentraSite Business UI.

- 8. To enable the custom actions that are available in the demos folder, uncomment the elements <Actions> and </Actions>.
	- If the custom action entries Action id="RunPolicyAction" and Action id="ChangeOwnerAction" are already available in the **centrasite.xml** file, then uncomment them.
	- If the custom action entries Action id="RunPolicyAction" and Action id="ChangeOwnerAction" are not available in the **centrasite.xml** file, then include the following property statements:

```
<Actions>
 <Action id="RunPolicyAction" inbox="false" bulk="false"
 group="basic"
  icon='images/system/actionbar/execute_policy.png'
 class="com.softwareag.centrasite.demos.bui.
 actions.runpolicy.RunPolicyAction">Execute Policy
 </Action>
 <Action id="ChangeOwnerAction" inbox="false" bulk="true"
 group="basic"
  icon='images/system/actionbar/change_owner.png'
 class="com.softwareag.centrasite.demos.bui.
 actions.changeowner.ChangeOwnerAction">Change Owner
 </Action>
</Actions>
```
- 9. Save and close the file.
- 10. Restart Software AG Runtime.

#### **Undeploying CentraSite Business UI Extension**

#### **Note:**

The *<CentraSiteInstall\_Directory>* indicates the installation directory of CentraSite. For example: C:\SoftwareAG\CentraSite in Windows or /opt/softwareag/CentraSite in Linux.

To undeploy CentraSite Business UI extension

1. Run the command ant undeploy.

The command undeploys the CentraSiteBUIExtension.

The syntax is of the format: C:\SoftwareAG\CentraSite\demos\CentraSiteBUIExtension>ant undeploy

#### **Note:**

You may want to run the command ant undeploy, only if the CentraSiteBUIExtension is already be deployed.

2. Open the web.xml file, and then undo all changes manually.

You can find the file in the folder <CentraSiteInstall\_Directory>\cast\cswebapps\BusinessUI\ WEB-INF\.

3. Open the customization file, centrasite.xml, in a rich text editor.

You can find the **centrasite.xml** file on <CentraSiteInstall\_Directory>\cast\cswebapps\ BusinessUI\custom\conf.

4. Restart Software AG Runtime.

# **Customizing Design Time Policies**

The following policy actions are available as pre-defined policies in CentraSite. Hence, it is not recommended to create another policy for these in the Business UI. To avoid creation of policies with these policy actions, they are hidden from view.

- Default Delete Handler п
- Delete Runtime Events and Runtime Metrics п
- On Consumer Registration Request Send Email to Owner ш
- Processing Steps Status ш
- Set View Permission for Service and Service Related Object to Everyone Group

# **To Unhide a Hidden Design Time Policy Action**

- 1. From <SAGDIR>\CentraSite\cast\cswebapps\BusinessUI\custom\conf folder, edit the centrasite.xml file.
- 2. Search for the string **SkippedActions id** and remove the policy action ID from this string to unhide the hidden design time policy action. The string will include the design time policy action IDs as follows:

<SkippedActions id="uddi:29361c58-2c0a-11df-b868-b6a0e7c2a55a,uddi:54a474a1 -7f3b-418f-833e-a15bc356ff7a,uddi:b1ee9e11-3e25-11de-9eaa-d615f6701759, uddi:4ae84623-98d6-11df-973b-e655342d5efe,uddi:1f7ccebd-9d0a-11de-866d-f6e3a8e65742"/>

- 3. Save the XML file.
- 4. Restart the Software AG Runtime.

# **Customization of CentraSite Control**

CentraSite Control offers a pluggable architecture that allows you to extend the standard graphical interface by adding your own features.

The CentraSite Control user interface is itself a plug-in to a base infrastructure, in other words, the base infrastructure provides extension points where CentraSite Control is plugged in. The base infrastructure is composed of the Application Designer, which provides the basic graphical infrastructure of the GUI and the plug-in infrastructure base, which allows plug-ins to communicate with the Application Designer.

The figure illustrates the plug-in architecture of CentraSite Control.

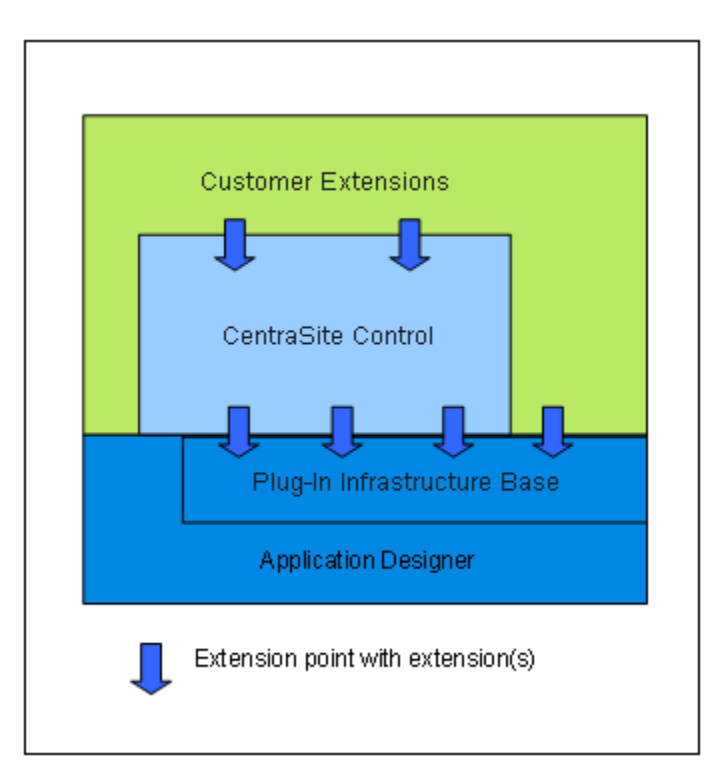

The plug-in infrastructure is inspired by Eclipse that allows the user interface to be extended by domain-specific or customer-specific functionality.

Plug-ins are implemented as Java classes. The points in the code at which plug-ins can be added are called extension points. CentraSite Control offers extension points that allow you to implement or extend the following features:

- Provide an alternative login screen.  $\blacksquare$
- Add a topic to the navigation pane within any perspective.
- Support i18N (internationalization) for layouts contributed by a plug-in. п
- Add a logo and links to the login dialog. П
- Handle the creation and termination of the connection to a backend machine. П
- Add a perspective contributing the following components: a toolbar, a logo, one or more topics,  $\blacksquare$ and a background screen. A perspective allows you to group topics in the navigation view.
- Add a command to the context menu of a registry object or a repository object. п
- Add a property to an object. The property is then visible in detail views and under the **General** ш tab.
- Add a tab to the detail view of registry objects and repository objects. п
- Add a source of notifications. П
- Add secondary icons to nodes in the graphical impact analysis.
- Extend the **Summary** tab. ш
- Replace the standard detail view used as editor for registry and repository objects by an object type specific editor.
- Extend the set of available import commands.
- Extend the search dialog by additional conditions.

A plug-in can itself provide extension points for further plug-ins.

# **Customizing the Welcome Page**

The Welcome page of CentraSite Control can be customized as required. You can change the icons used, colors, text, fonts, and layouts. You can also define links that take you directly to the CentraSite Control pages that are frequently used and links to external web sites. In the Welcome page you can specify the language you use for CentraSite Control and the date format to be used in the various displays. This is the schematic layout for the Welcome page.

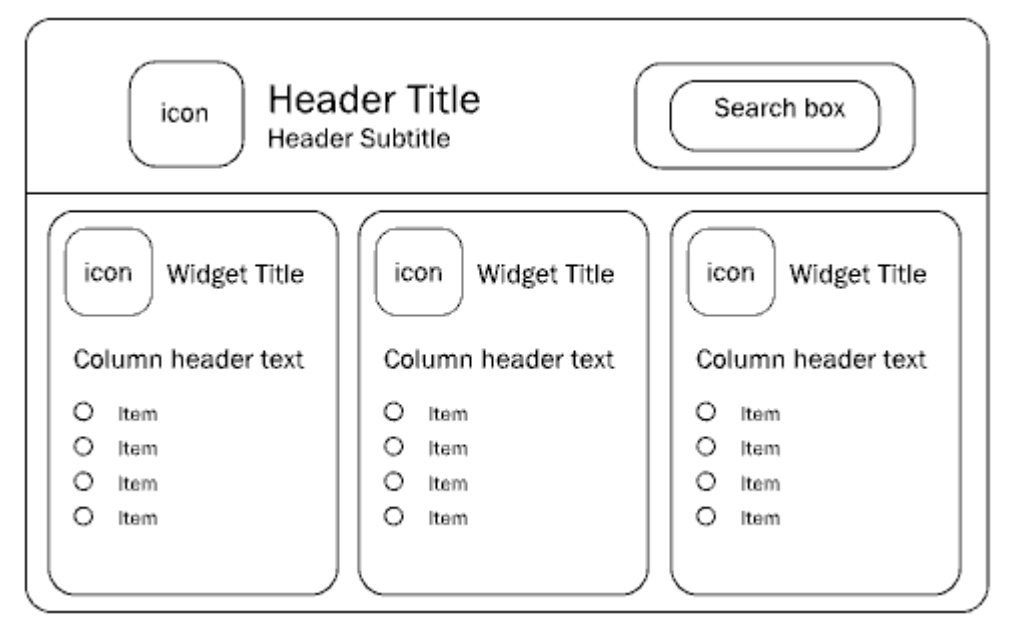

In the header section you can change the texts, the fonts, and colors used to display the text in the title and subtitle. You can add an icon adjacent to the title. A search box allows you to perform a keyword search for registry assets and objects whose name or description contains the given keyword. You can hide the search box or change the background color of the search box as part of the page customization. You can change the background color for the whole header section as well.

Below the header section, are the widgets. Each widget contains a title, with an icon adjacent to the text and have a list of entries under the title, each representing some executable action. Typically, an action contains a URL to either a page of your choice within CentraSite Control, orto an external web page that you regularly visit within the context of your work with CentraSite. The Welcome page can contain up to 10 widgets. The widgets are displayed side by side in a single row.

There are several kinds of widget:
- **Single-column widget** The executable actions are displayed as a table consisting of a single column. Each table cell contains one executable action. Each cell can also have an icon beside it. There is a header text above the table.
- **Multi-column widget** The executable actions are displayed as a table consisting of two or more columns. Each table cell contains one executable action. Each cell can also have an icon beside it. There is a header text above each column of the table.
- **HTML-style widget** The contents are freely programmable as HTML code. The HTML statements you use must be valid within the context of an HTML table cell, that is, there is an implicit HTML <td> element enclosing the HTML code you supply.

In general, you can use the CSS stylesheet statements to customize the appearance of text and colors in the Welcome page.

### **Implementation of Welcome Page**

The Welcome page is implemented as a plug-in module within the CentraSite pluggable UI architecture. This means that all the development aspects that are relevant for implementing CentraSite plug-in modules also apply to the Welcome page.

The layout and contents of the Welcome page are implemented as Java code. Each customizable part of the Welcome page requires a corresponding Java class. The Welcome screen can be defined as a combination of the following hierarchical structures:

- The header and body of the Welcome page. ш
- The widgets in the body of the Welcome page. ш
- The items in the columns of the widgets. ш

## **Screen Component: Welcome Page**

The Welcome page is composed of a header and a body. The header contains a title, subtitle, icon, search box, and background image. The body contains one or more widgets. The content and appearance of these components are determined by the Java methods as shown.

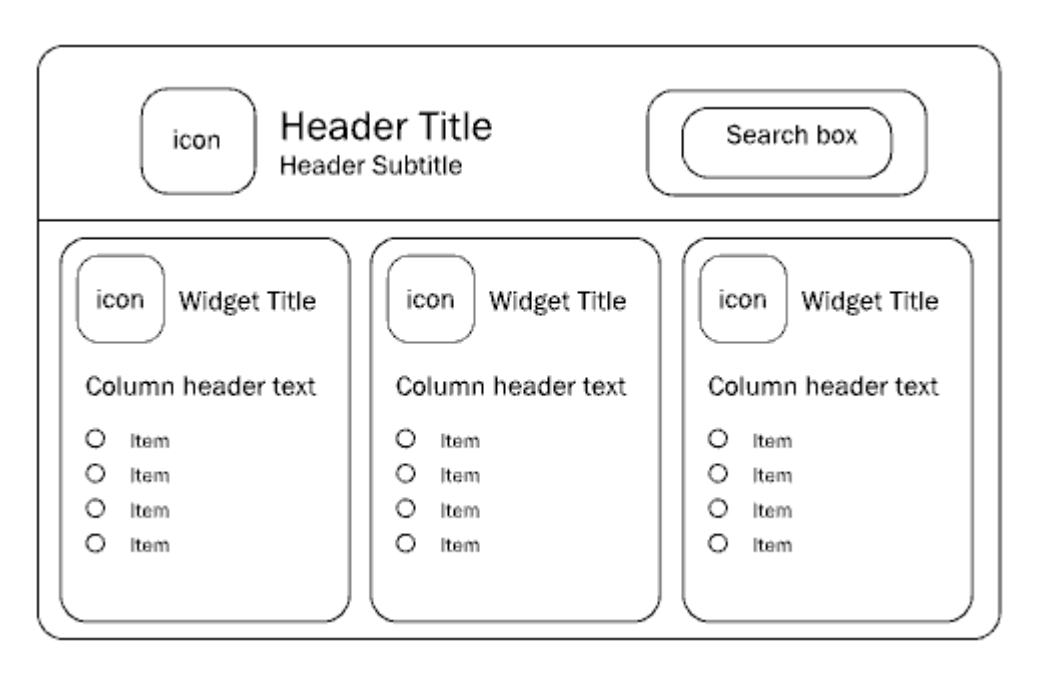

The table describes the purpose of these Java methods.

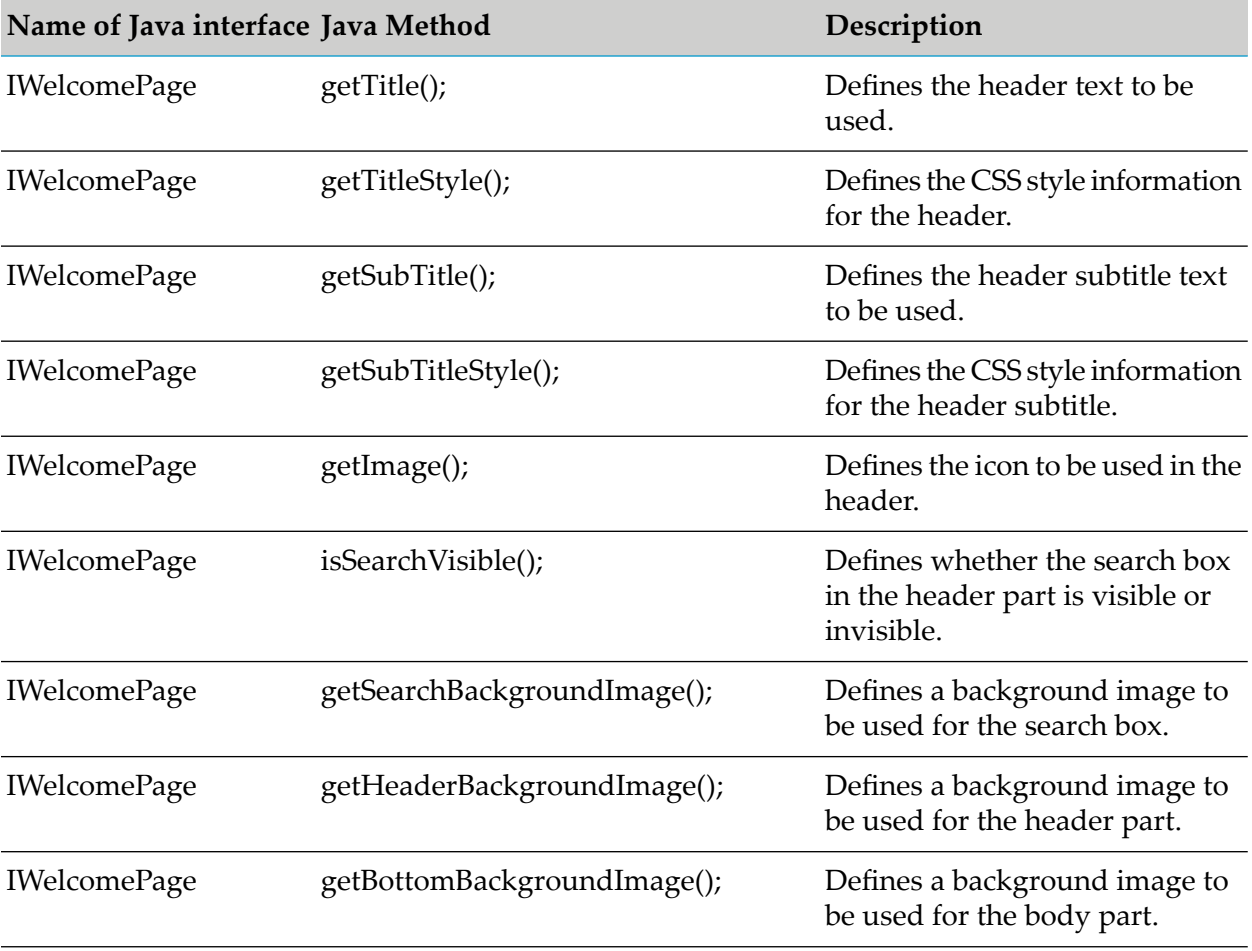

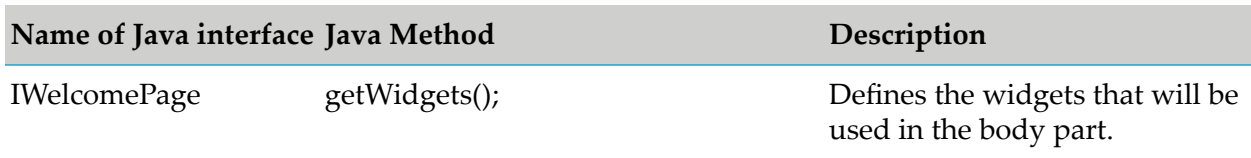

## **Screen Component: Widget**

The body part of the Welcome page is composed of one or more widgets. A widget can define just HTML code (an HTML-style widget) or can define content and layout, similar to the header part of the Welcome page. The content and layout components are: a background image, a header text, the definition of a single-column table of items, and the definition of a multi-column table of items.

The content and appearance of these components are determined by the Java methods as shown.

Component of Welcome Page Java Methods

Welcome Page

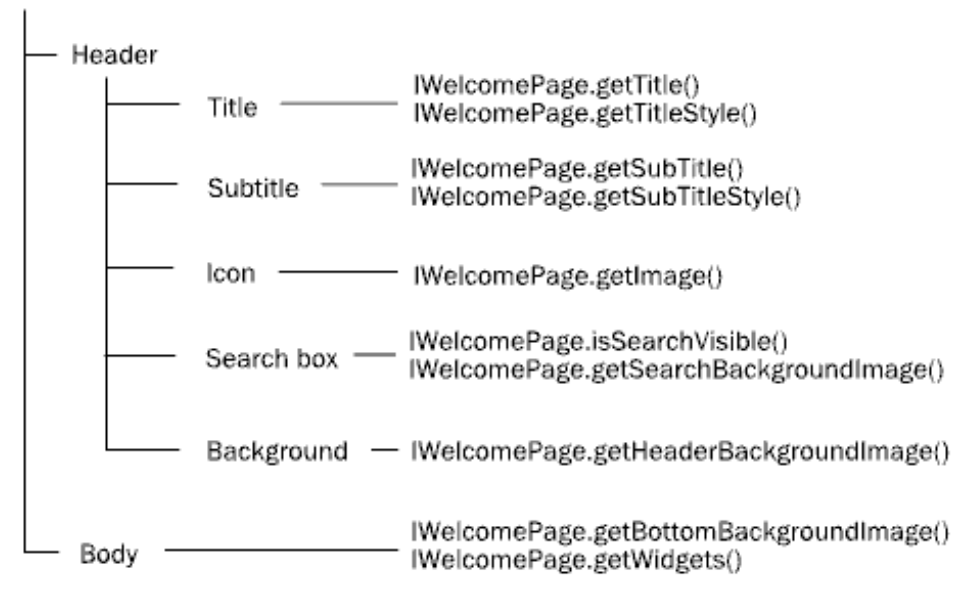

The table describes the purpose of these Java methods.

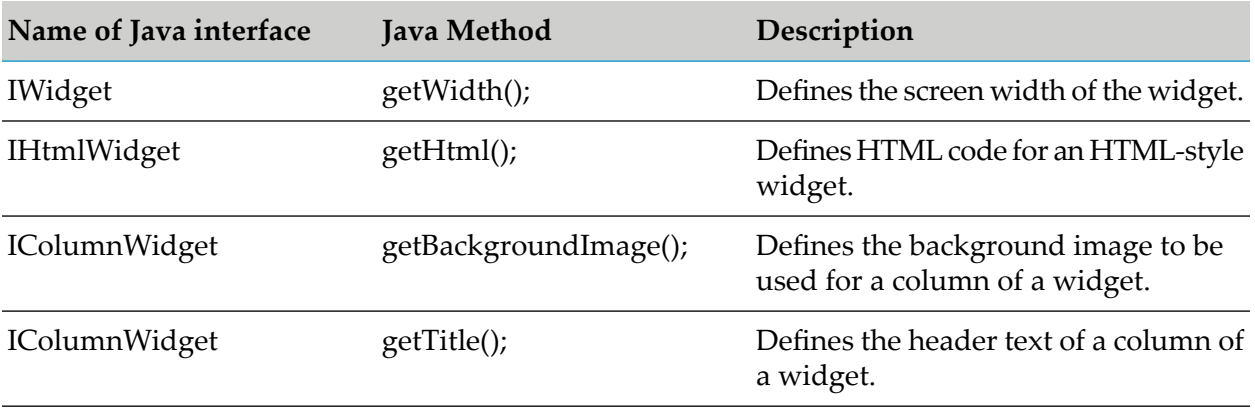

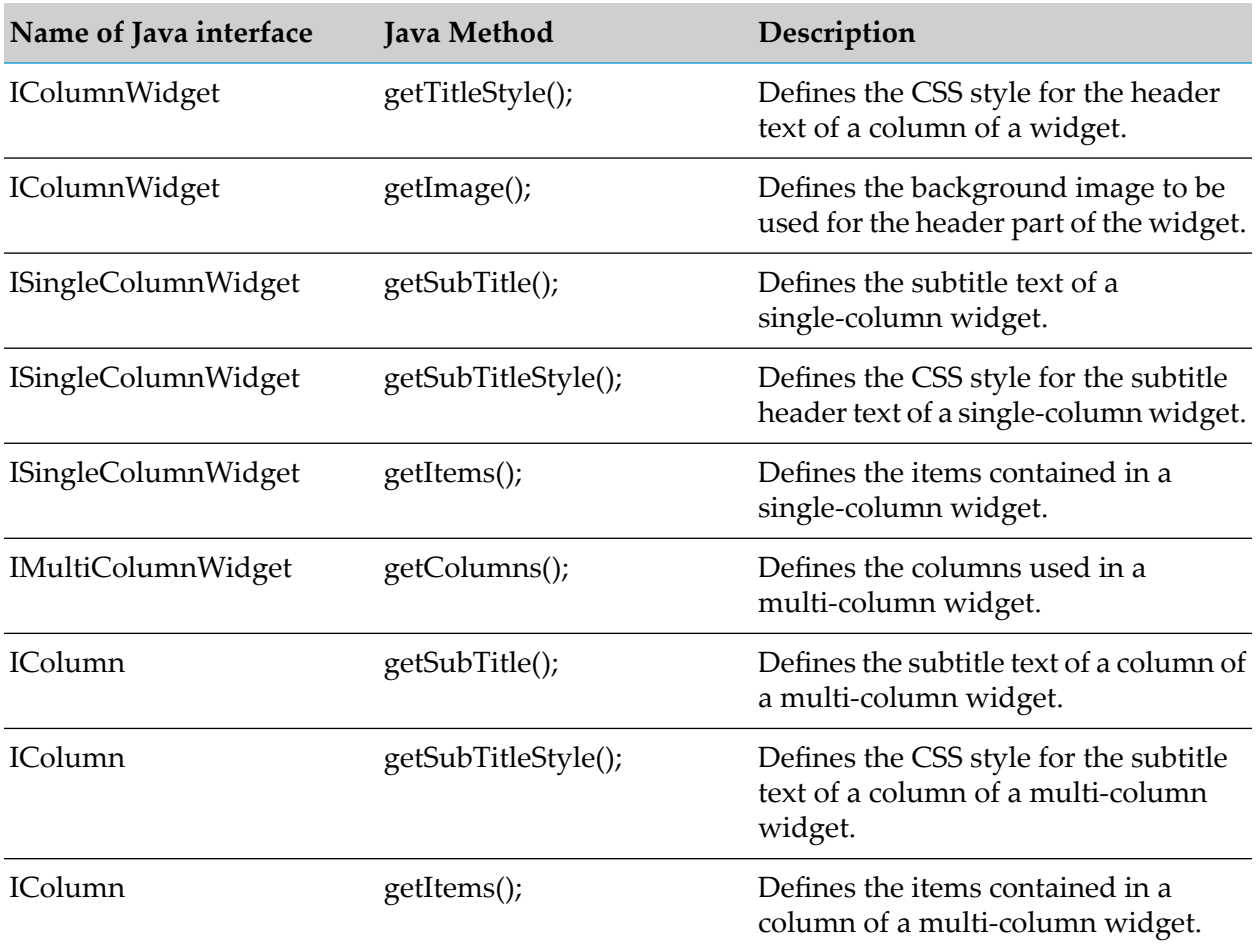

# **Screen Component: Item**

Each widget in the body part of the Welcome page can contain one or more items, arranged in one or more table columns. An item represents an executable action that you can define freely, for example, the action could be the activation of a URL in order to reach a particular page within CentraSite Control or an external web site.

The content and appearance of these components are determined by the Java methods as shown.

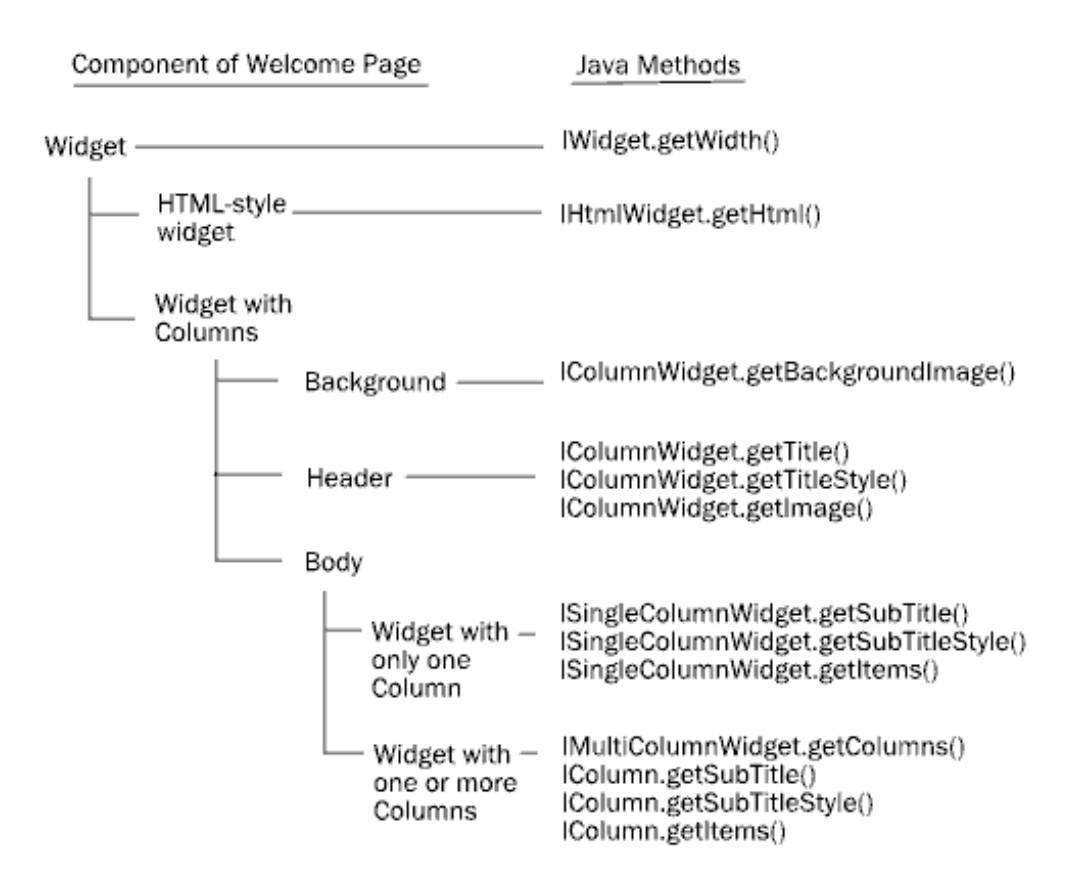

The table describes the purpose of these Java methods.

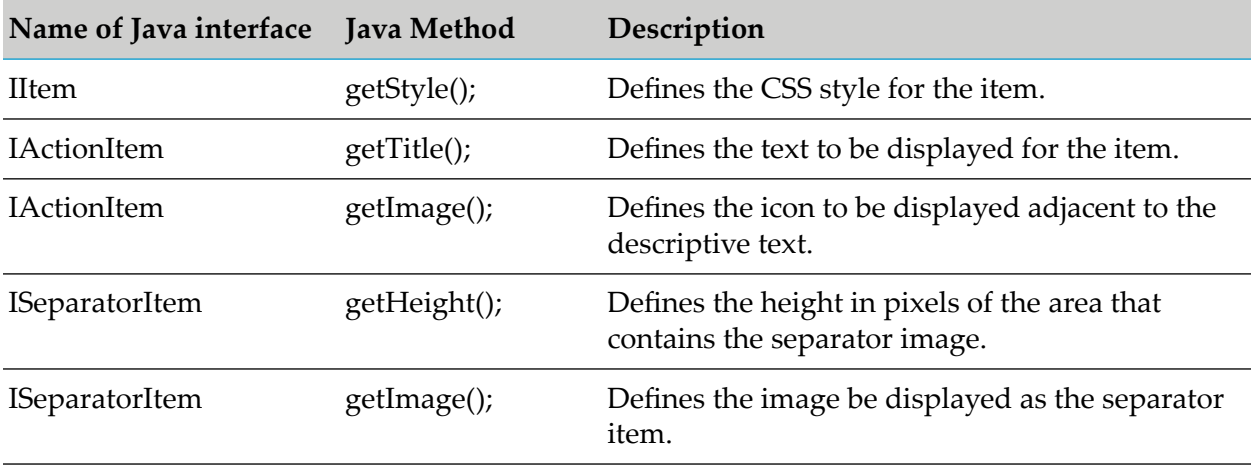

## **Java Methods Not Related to Screen Components**

The table lists the Java methods that are not related to a screen component, but are required for the pluggable UI architecture of CentraSite Control.

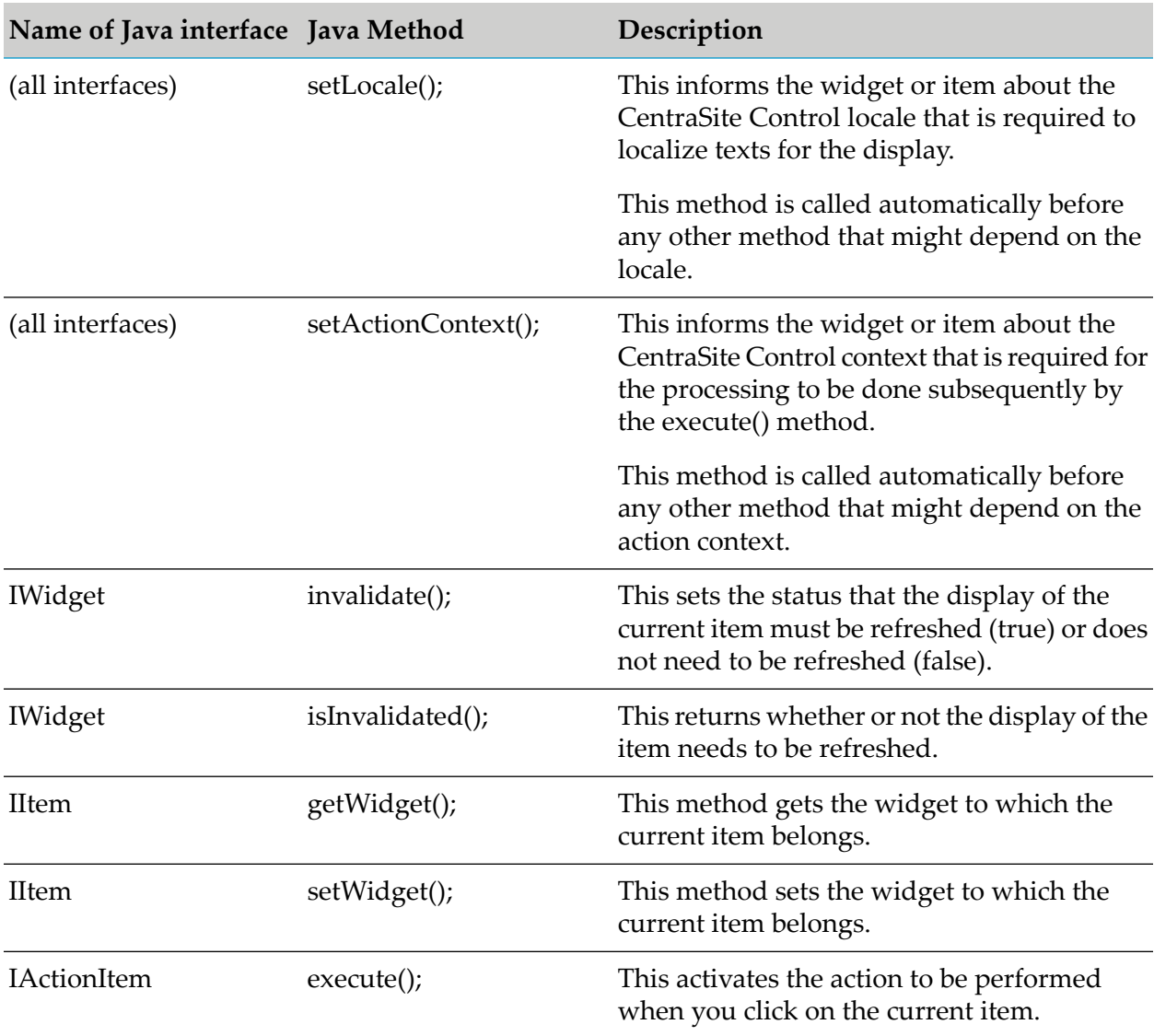

# **Java Interface Hierarchy**

The interface hierarchy is as follows:

```
IWelcomePage
IWidget
IColumnWidget
   IMultiColumnWidget
    ISingleColumnWidget
 IHtmlWidget
IColumn
IItem
 IActionItem
 ISeparatorItem
```
## **Installing the Customized Welcome Page**

The Welcome page is implemented as a CentraSite Control extension point in the context of CentraSite's pluggable UI architecture. To install the customized Welcome page, you have to modify CentraSite Control's pluggable UI configuration in the Software AG Runtime environment.

- 1. Stop Software AG Runtime.
- 2. Update the plugin.xml configuration file.

The standard plugin.xml configuration file delivered with the CentraSite kit contains all the names of the CentraSite Control extension points, including the extension point forthe Welcome page. You must update this file to contain the definition of the customized Welcome page. The configuration file is located in the folder <RuntimeDir>\workspace\webapps\PluggableUI\ CentraSiteControl.

There are two elements in the standard plugin.xml file that refer to the Welcome page. The first part defines the name of the extension point to be used for the Welcome page.

```
<extension-point id="welcomePage">
</extension-point>
```
The second part defines the Java class that implements the Welcome page.

```
<!-- Welcome Page -->
<extension
  point="com.centrasite.control.welcomePage"
  id="welcomePage"
   class="com.centrasite.control.ext.welcome.standard.WelcomePage">
</extension>
```
The point attribute of the extension element in the second part must match the name given by the id attribute of the plugin element (usually in the first line in the plugin. xml file) concatenated with a dot and the id attribute of the extension-point element in the first part. For example, if the id attribute of the plugin element is com.centrasite.control and the id attribute of the extension-point element is welcomePage, then the value of point attribute of the extension element must be com.centrasite.control.welcomePage. The Java class identified by the class attribute of the extension element must implement the interface IWelcomePage. To use the customized Welcome page instead of the standard Welcome page, set the class attribute to the customized Java class that implements the interface IWelcomePage. The changes that you make in plugin.xml take effect the next time Software AG Runtime is started.

#### **Note:**

Instead of overwriting the standard element in plugin.xml, you may want to retain a copy of the original element and comment it out. This helps when you want to revert to the original Welcome page.

3. Deploy the new Java classes to the PluggableUI environment.

You have to copy the Java classes for your customized Welcome page to the CentraSite Control location in Software AG Runtime. There are two ways of doing this:

- **Create a jar file containing the class files for the customized Welcome page, and copy the** jar file to the CentraSiteControl\lib folder in Software AG Runtime.
- Copy the class files to the CentraSiteControl\classes folder and its subfolders, according to the naming convention of the Java package that contains the classes. For example, if your package name is com.centrasite.control.ext.welcome.sample, then copy the classes to the CentraSiteControl\classes\com\centrasite\control\ext\welcome\sample folder.

You can also combine these methods and define some classes using a jar file in the lib folder and some classes as class files in the appropriate subfolder of the classes folder. If you have defined a class in both lib and a subfolder of classes, the class in the CentraSiteControl\ classes subfolder will be used. If you have defined new icons for the customized Welcome page, you have to copy the icons to the appropriate location under the CentraSiteControl folder. If, for example, your code contains the definition public String getImage() { return "images/my\_welcome\_icon.png"; }, ensure that the icon my\_welcome\_icon.png is copied to CentraSiteControl\images.

4. Start Software AG Runtime.

The changes you have made should now be visible when you view the Welcome Page.

# **Sample Customized Welcome Page**

This section describes the customized Welcome page that is provided as a demo in the product distribution.

# **Location of Demo Files**

The required files for the demo are located in the folder demos\WelcomePage under the CentraSite installation location. The files are:

- The Java source files. These are located in the subfolder src.
- Icons to be displayed in the Welcome page. These are located in the subfolder resources.
- Updates for the Software AG Runtime configuration. These are in the file resources\plugin.xml.
- Eclipse project files .classpath and .project.
- Apache Ant files build.properties and build.xml for building the files that are deployed to Software AG Runtime.

# **Differences Between the Standard Welcome Page and the Demo Welcome Page**

The figures display the differences between the standard welcome page and the demo welcome page that is customized as required.

The standard welcome page appears as follows:

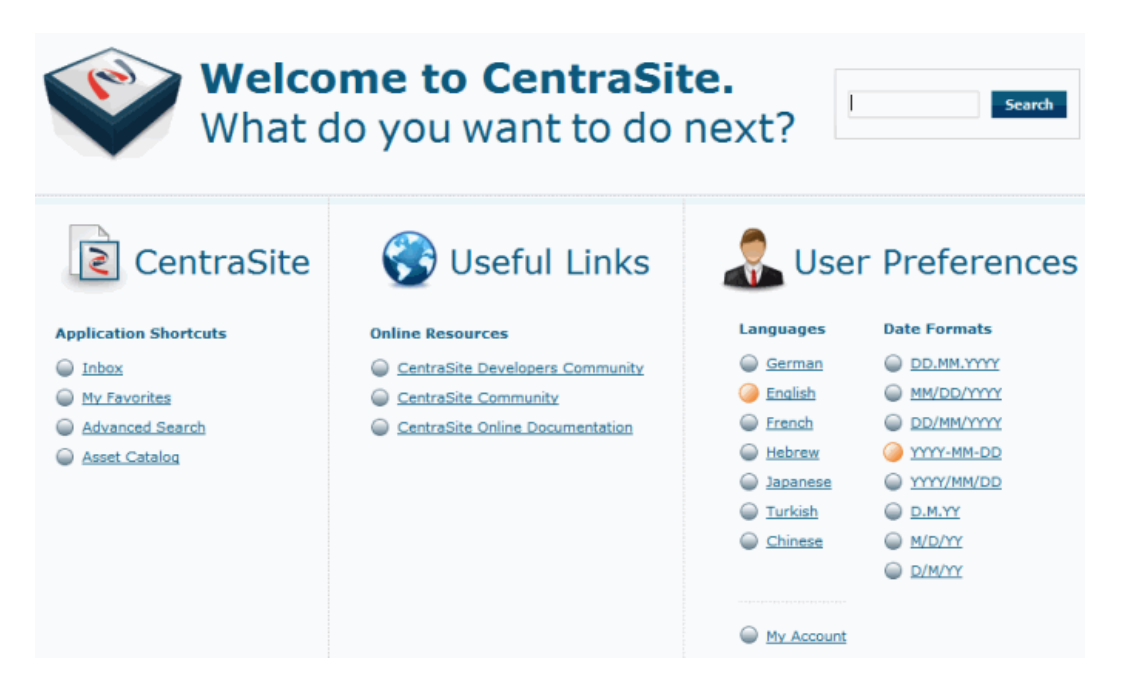

The demo welcome page used as an example in this section appears as follows:

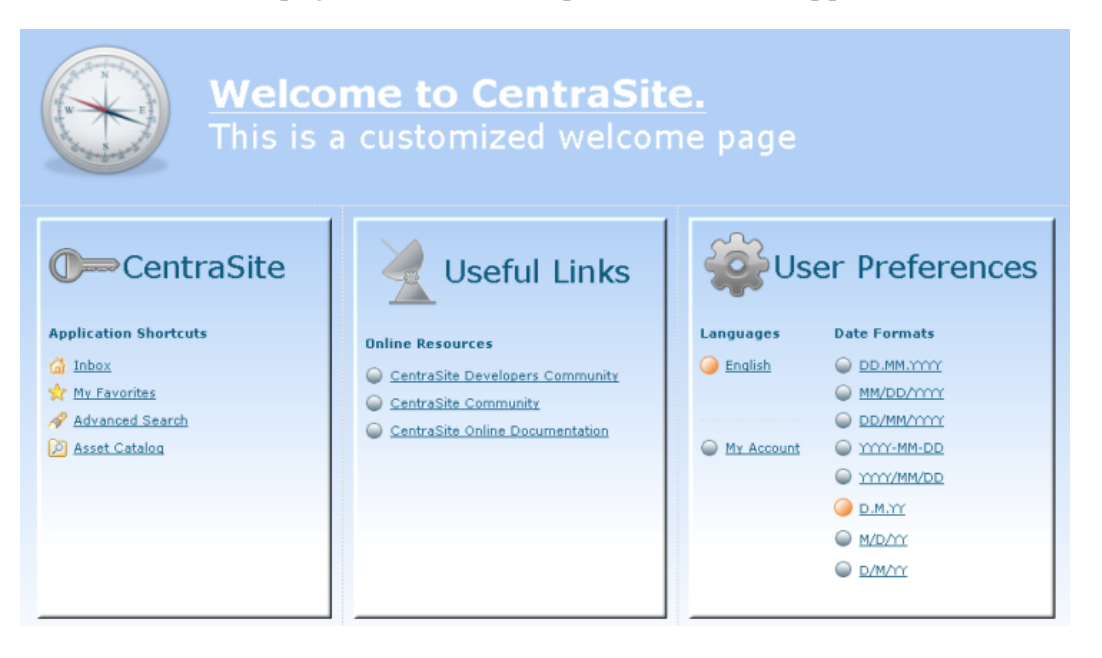

The main changes between the standard welcome page and the customized welcome page that Software AG supplies as a demo are:

- The text in the title of the header section has changed. Also the color of this text has changed. П
- The background color in the customized welcome page has changed. П
- The large icons in the titles of the header part and of the widgets have changed. П
- П The small icons in the CentraSite widget have changed.
- The widgets have 3-D effect shadowed borders. п

The search box in the header section has been removed.

# **Implementation of Welcome Page Layout**

This section lists the layout possibilities of the welcome page and specifies the Java methods where the layout is defined.

#### **Note:**

If any background image that is defined for an area of display is not as wide as the area, the image is repeated horizontally until the whole width of the area is covered.

#### **Header Area**

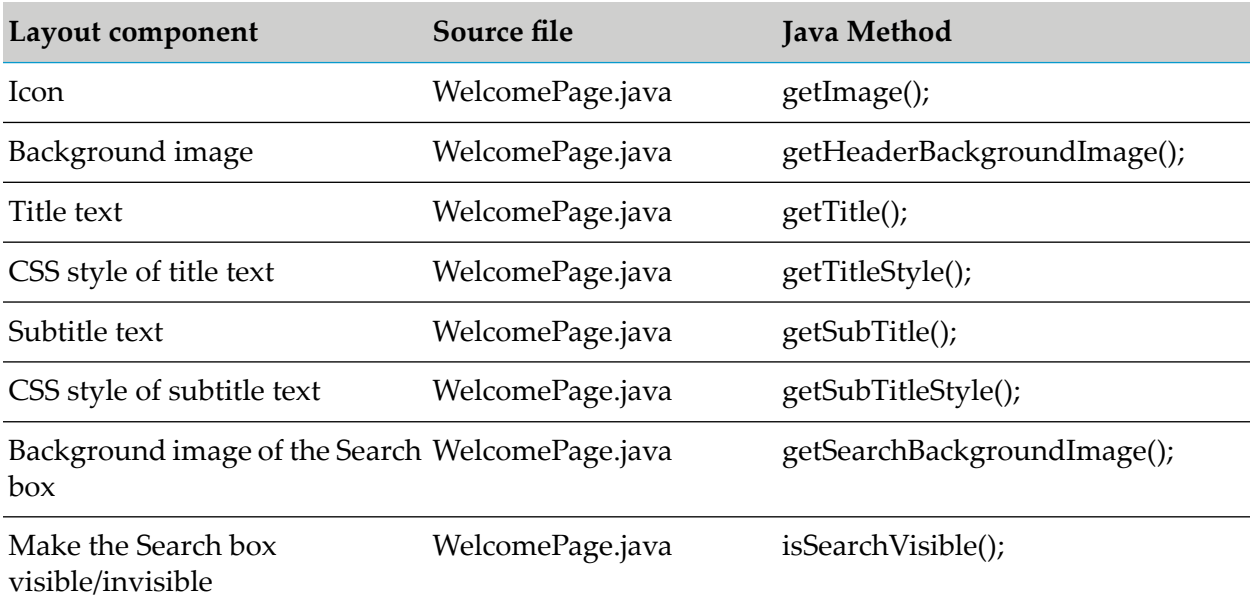

#### **Separator Between Header Part and Widget Part**

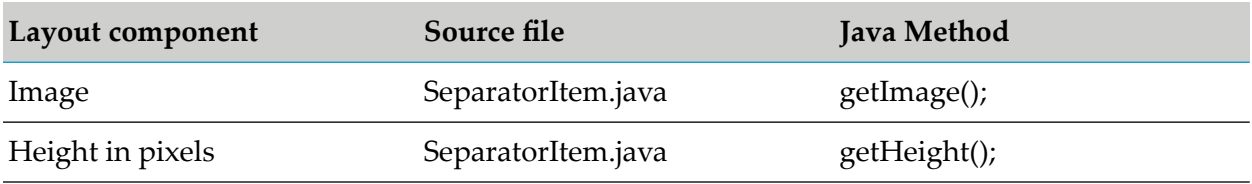

#### **Widget CentraSite**

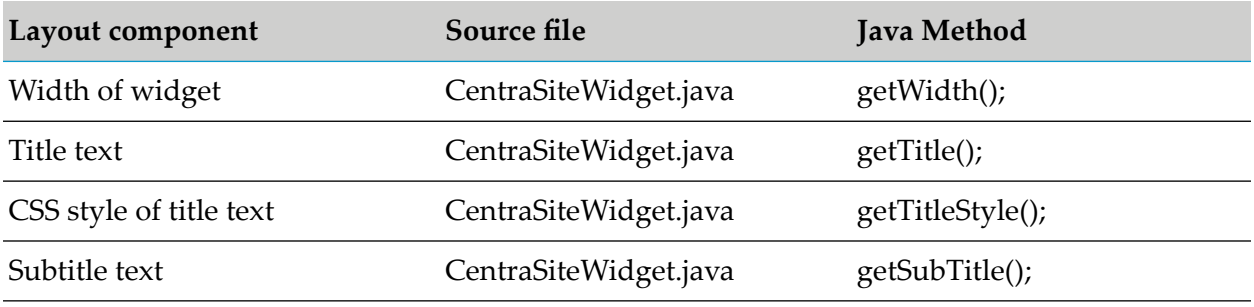

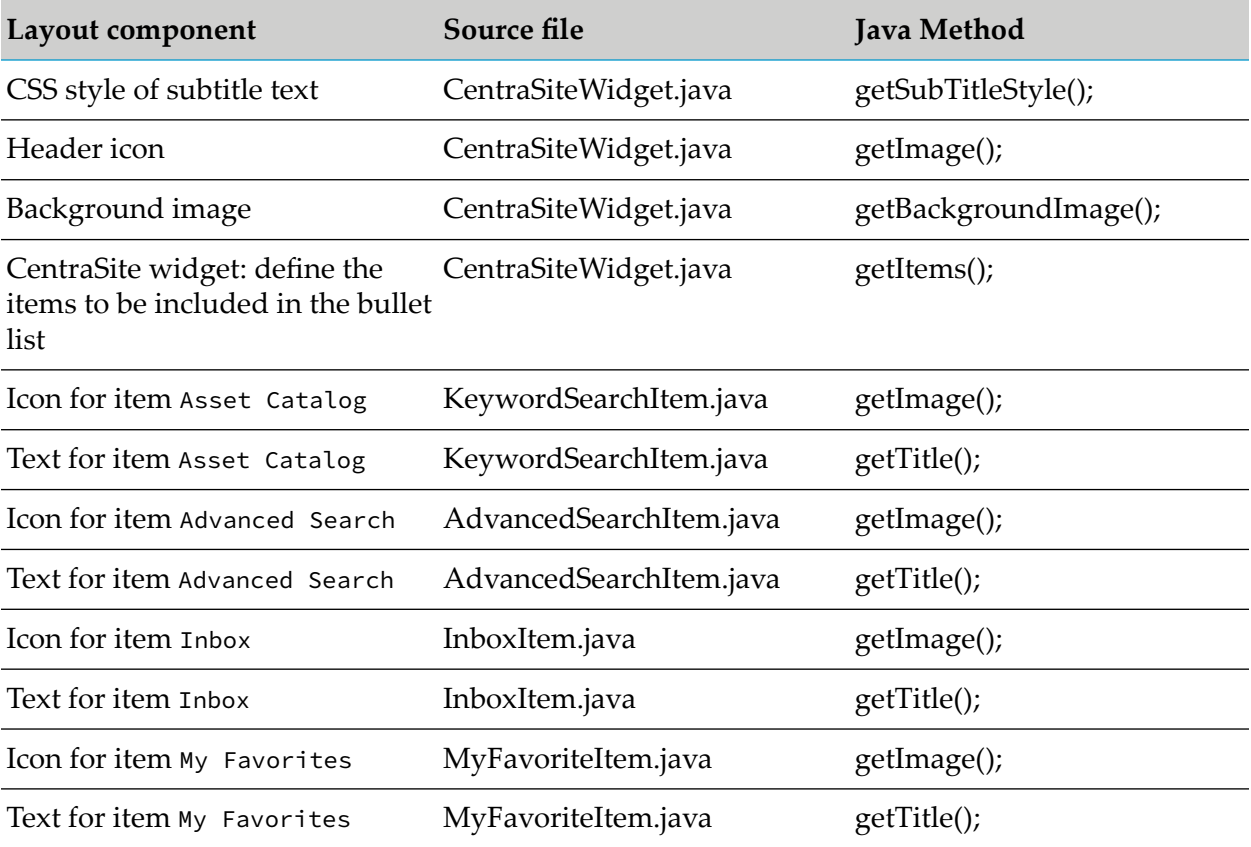

# **Widget Useful Links**

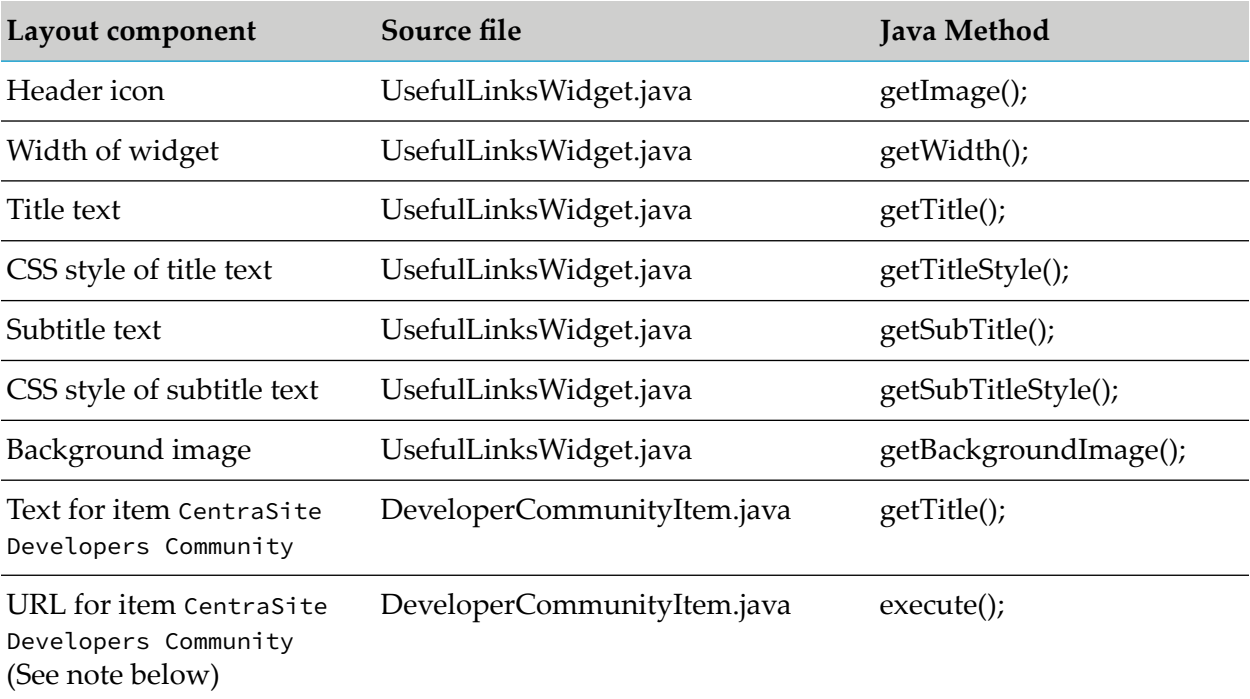

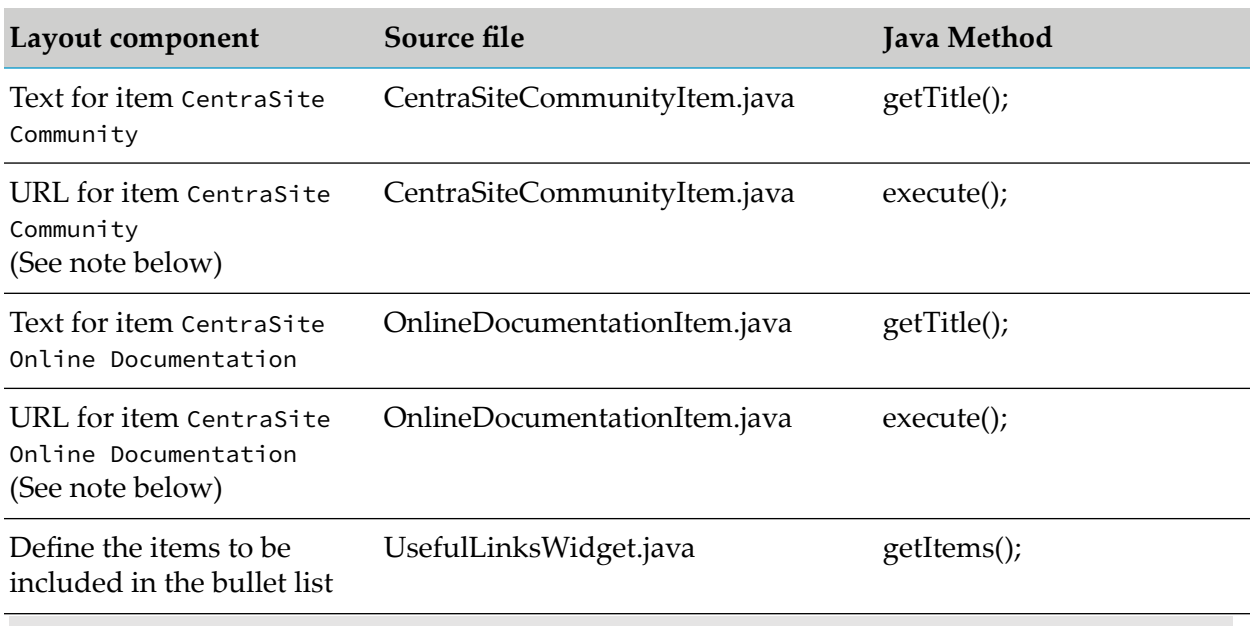

### **Note:**

For the URLs for items CentraSite Developers Community, CentraSite Community , and CentraSite Online Documentation, the creation of a hyperlink that opens a new browser page is implemented by a call of the openPageInNewWindow method of the getDisplayAdapter() class that is available in the CentraSiteControlUI.jar file in Software AG Runtime.

# **Widget User Preferences**

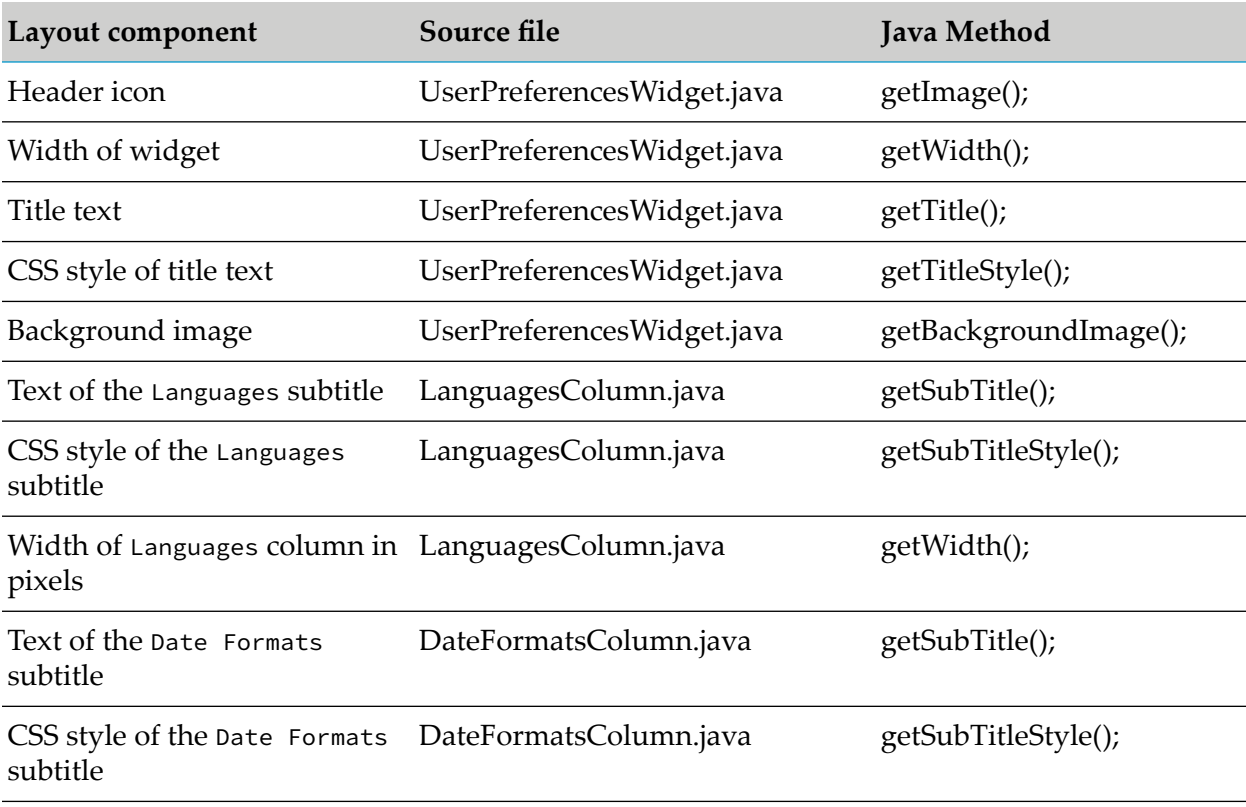

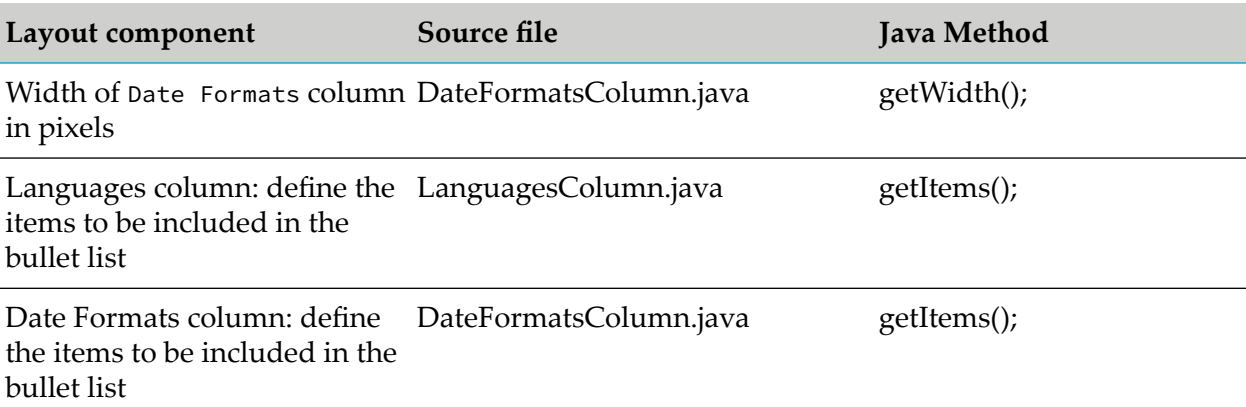

# **Default Settings for Widgets**

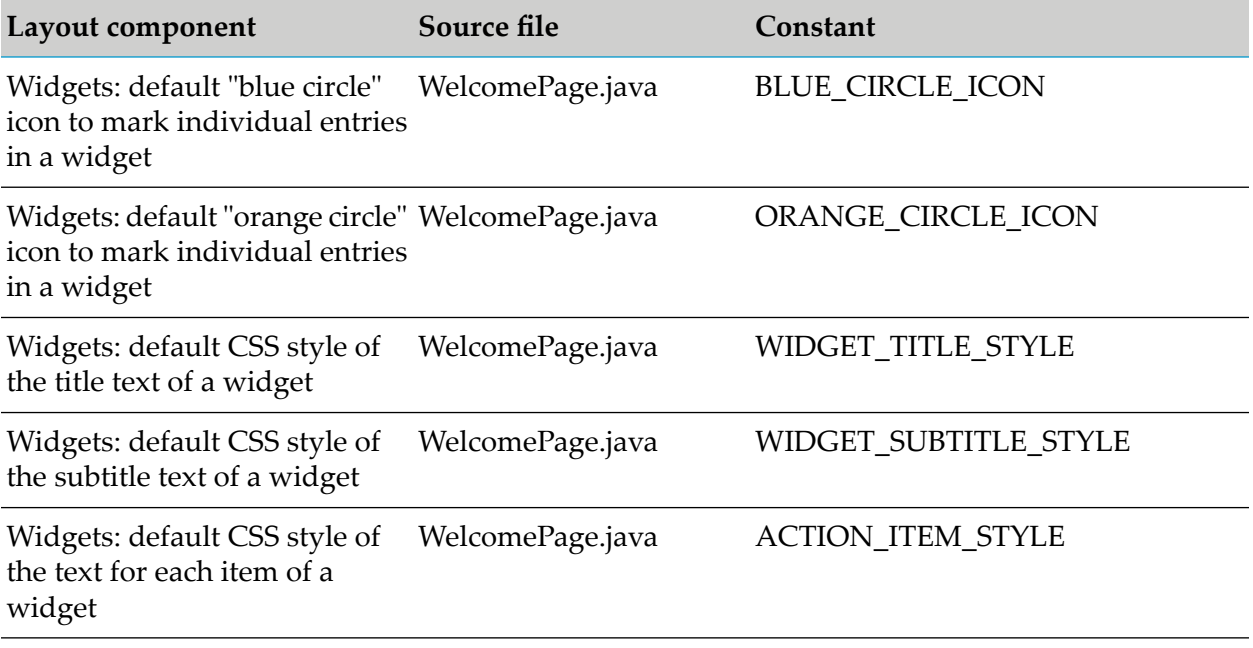

## **Special Programming Techniques**

This section summarizes some of the techniques you may find useful when creating a customized Welcome page. You can find code examples of the techniques in the demos\WelcomePage folder.

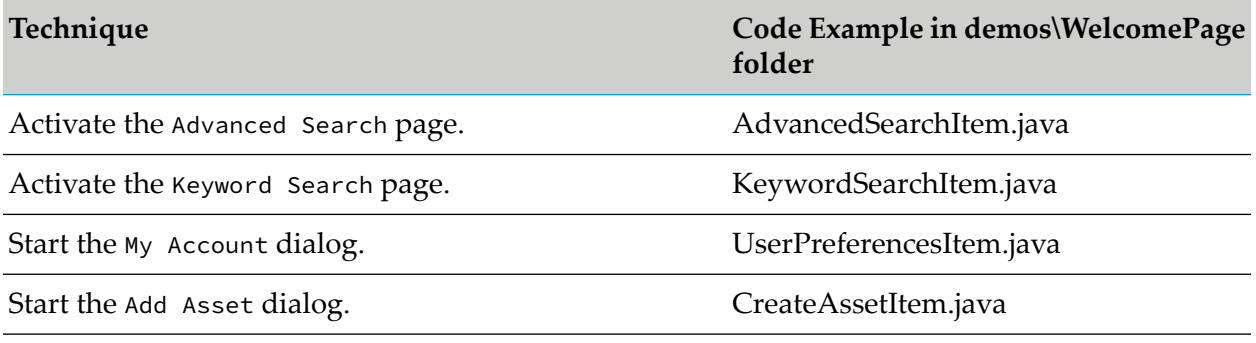

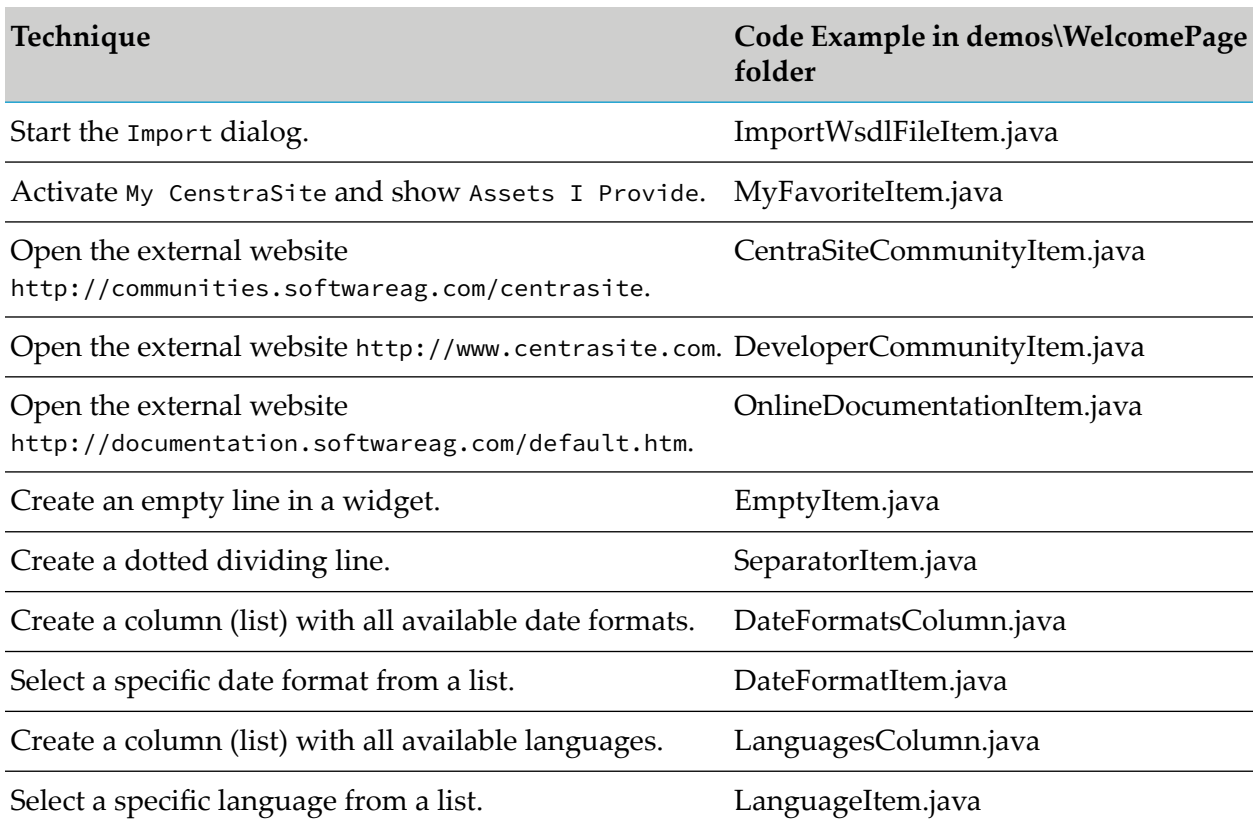

# <span id="page-121-0"></span>**Implementing the Sample Customized Welcome Page**

- 1. Implement the demo as an Eclipse Java project.
	- a. Start Eclipse.

If you want to use Eclipse as your development environment for updating the Java sources of the customized welcome page, the demos\WelcomePage folder contains the Eclipse project files .classpath and .project. You can use these files to create an Eclipse Java project for managing your Java sources.

- b. Select **File > New > Project > Java Project**.
- c. Select **Create project from existing source**.
- d. Specify the path demos\WelcomePage as the location of the existing project files.

When you build the project in Eclipse (using for example **Project > Build Project**), there should be no errors reported.

2. Build the deployment files for Software AG Runtime.

a. Build the jar file by using Apache Ant with the build file build.xml provided in the demos\WelcomePage folder.

To deploy the demo Welcome page to Software AG Runtime, you have to create a jar file containing the Java classes of the Java sources, then copy the jar file and any required graphic icons to the Software AG Runtime environment.

The file build.xml uses a properties file build.properties to define some customer-specific files names and folder locations. The build file, build.xml also builds a zip file that contains the jar file and all required graphical icons. To deploy the demo welcome page, you can extract the contents of the zip file directly into your Software AG Runtime location.

The file build.properties contains the following properties that you should tailor to your working environment before you run build.xml.

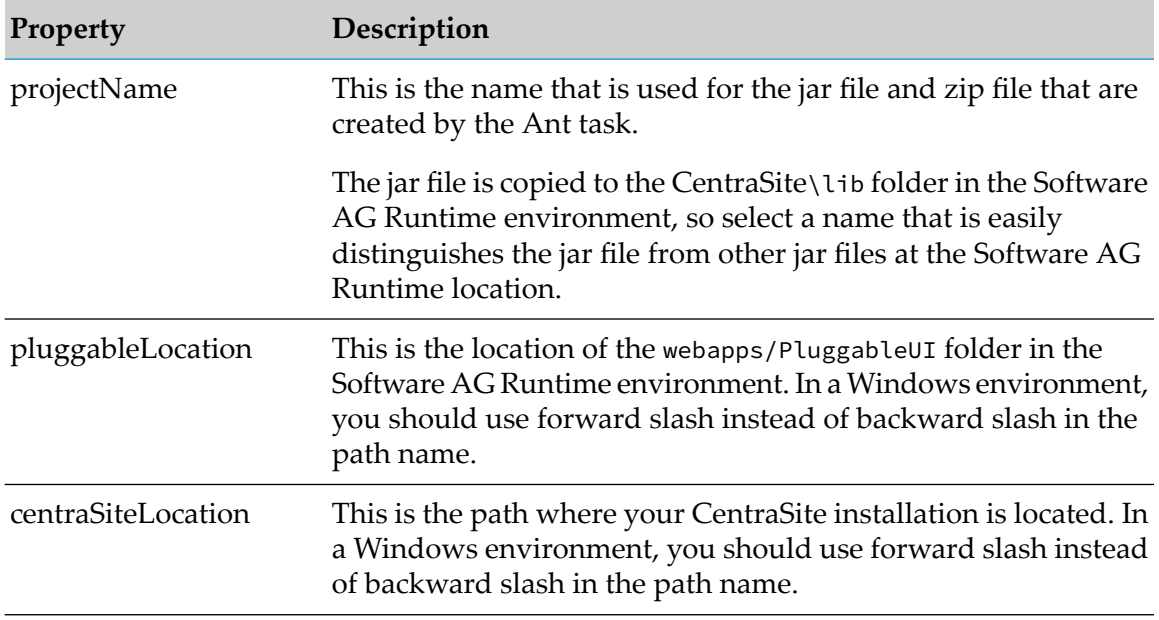

3. Build the deployment files using Eclipse or from Command Line.

The build.xml file contains the definition of the tasks to be performed by Ant. The tasks defined in the delivered demo version are:

- Compile the Java sources that are located in the folder src and store the Java classes in the folder classes.
- **Create a jar file containing all of the class files, and store the jar file in the folder lib.**
- **Create a zip file that contains the jar file and all icons associated with the customized** welcome page and store the zip file in the folder lib.

The build.xml file is an XML file that contains element definitions such as:

```
<zipfileset dir="resources" prefix="images"> <include name="*.png" /> </zipfileset>
```
In such cases, the dir attribute indicates the name of the folderin the build environment where Ant can locate the required files, and the prefix attribute indicates the folder in the Software AG Runtime environment where the files is copied to. In the extract shown above, Ant searches for all PNG graphics files ("\*.png") in the resources folder in the build environment and add them to the zip file so that they can be extracted into the images folder in the Software AG Runtime environment.

Whether you build the deployment files using Eclipse or the command line, the Ant tasks defined in the build.xml are processed. Ant builds a new jar file demos\WelcomePage\lib\ SagBlueWelcomePage.jar, containing all of the Java classes required forthe Software AG Runtime environment. It also build a zip file demos\WelcomePage\lib\SagBlueWelcomePage.zip, containing the jar file and all required PNG graphics. The name SagBlueWelcomePage comes from the definition of the property projectName in the file build.properties.

- Building the Deployment Files Using Eclipse
	- 1. In Eclipse, select the build.xml file in the Package Explorer view.
	- 2. In the context menu, click **Run As > Ant Build...**.
	- 3. Ensure that the options are set for Clear Environment, Compile Sources, Create JAR file, Create ZIP file.
	- 4. Click **Run**.
- Building the Deployment Files from the Command Line
	- 1. Open a command prompt window.
	- 2. Go to the demos\WelcomePage folder.
	- 3. Type the command ant clean.
	- 4. Type the command ant.
- 4. Deploying the Demo to Software AG Runtime
	- a. Stop Software AG Runtime.
	- b. Do one of the following alternatives:
		- Unzip the zip file created by the Ant build into *<RuntimeDir>*\workspace\webapps\ PluggableUI\CentraSiteControl directory.

This copies the jar file created by Ant into the folder *<RuntimeDir>*\workspace\webapps\ PluggableUI\CentraSiteControl\lib and the PNG files into the folder *<RuntimeDir>*\ workspace\webapps\PluggableUI\CentraSiteControl\images.

As an alternative to using the zip file, you can just copy the jar file from the Ant build into *<RuntimeDir>*\workspace\webapps\PluggableUI\CentraSiteControl\lib and the PNG files into *<RuntimeDir>*\workspace\webapps\PluggableUI\CentraSiteControl\ images.

c. Update the plugin.xml file in the Software AG Runtime environment to point to the Java classes of the customized Welcome page, as described in ["Implementing](#page-121-0) the Sample [Customized](#page-121-0) Welcome Page" on page 122. The file plugin.xml in the folder demos\WelcomePage\resources contains the elements that must be updated in the plugin.xml file for Software AG Runtime.

Copy the entries manually from demos\WelcomePage\resources\plugin.xml to the plugin.xml file under Software AG Runtime. Remember to comment out the original entries for the standard Welcome page when you copy in the new entries.

- d. Restart Software AG Runtime.
- 5. Display the demo Welcome page.

After you have deployed the demo to the Software AG Runtime environment and restarted Software AG Runtime, the demo Welcome page is visible when you start CentraSite Control.

# **Customizing Content Pages**

To customize Content pages, you can use extension points for the CentraSite Control and implement Java classes and methods to plug in to the extension points. An extension point is characterized by the following properties:

- An ID by which it can be referenced.
- An interface to be implemented by plug-ins. In most cases there is also an abstract base class available that implements the interface. It is recommended to extend this class for your own extensions.
- Names of properties to be provided by a plug-in.
- **Dependity** 1 **Optionally, it may be related** / compared to a corresponding extension point offered in an Eclipse environment.

An extension point provides the name of a class that implements the interface and property values. In general, if there is an abstract base class, its usage is strongly encouraged.

### **Extension Points**

#### **I18N for Layouts**

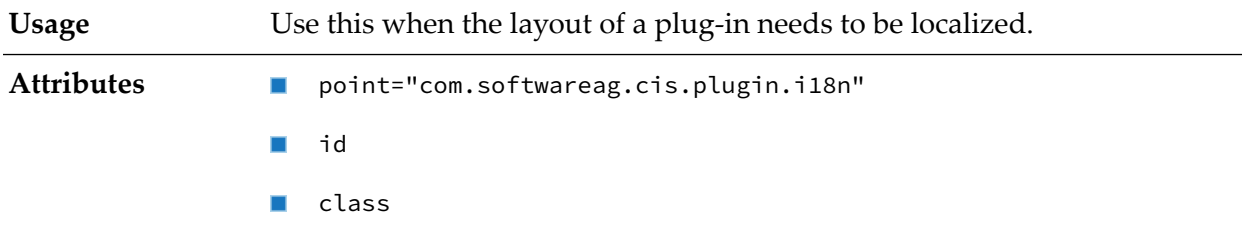

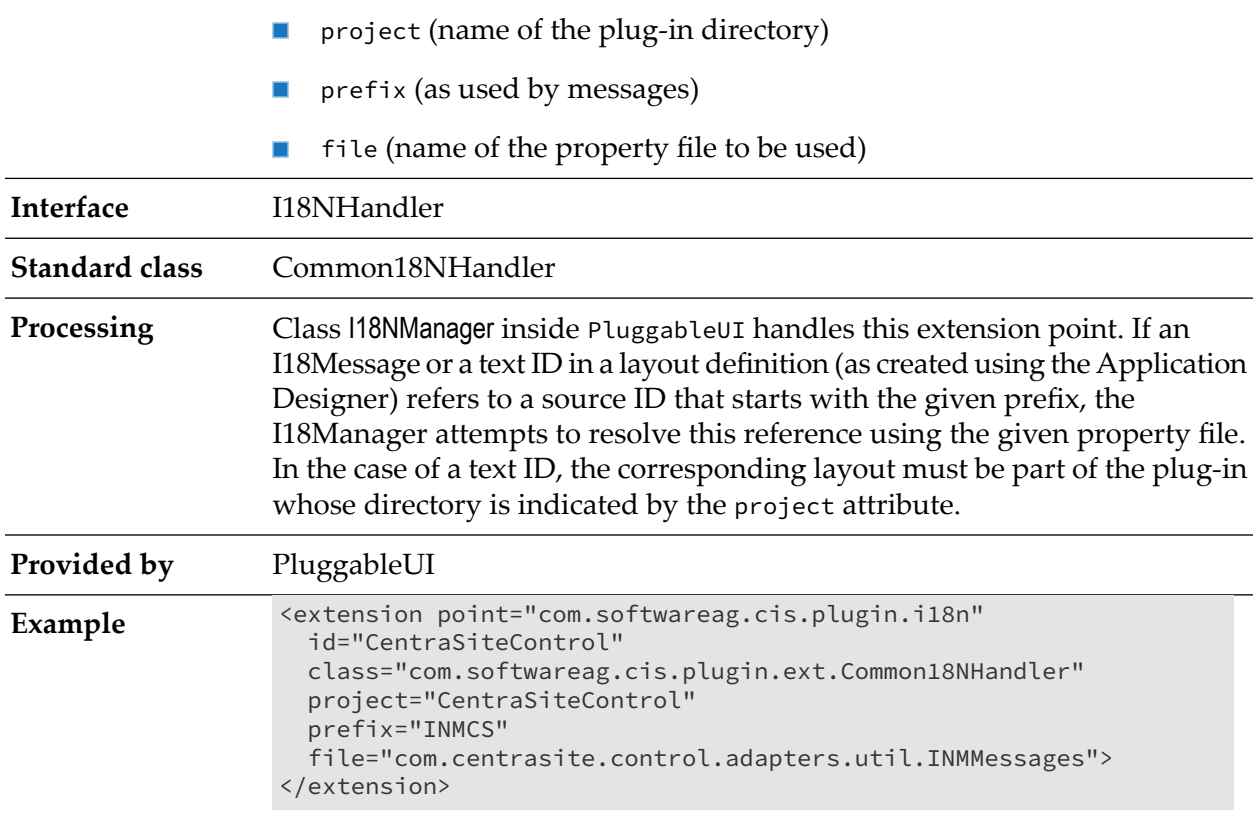

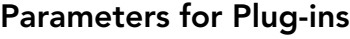

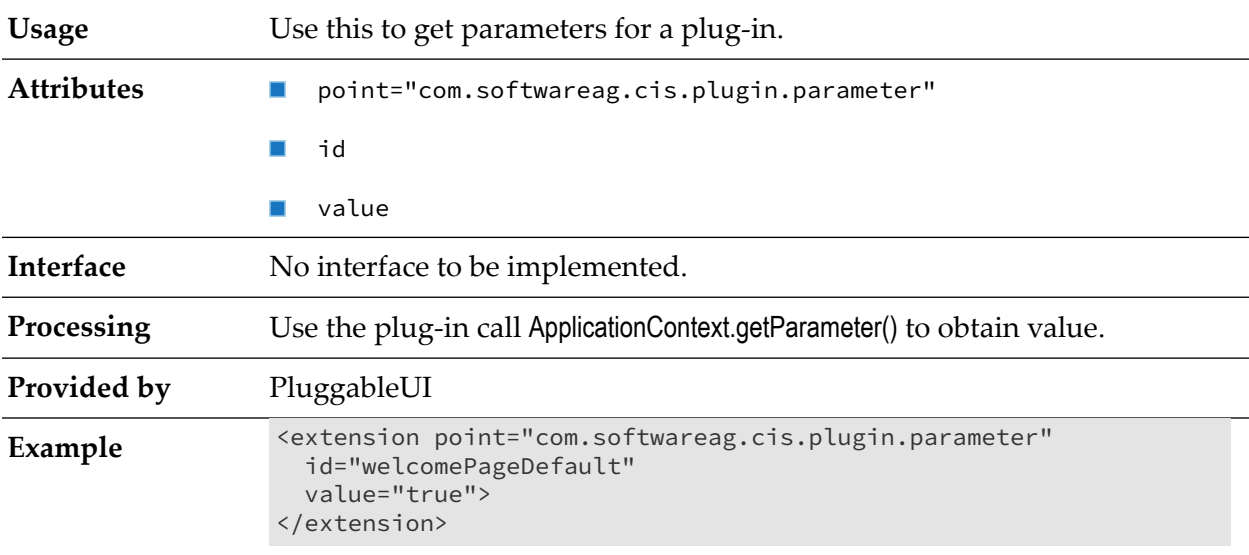

# **ConnectionHandler - Logon and Logoff or Exit**

**Usage** Use at the start or end of a session of CentraSite Control.

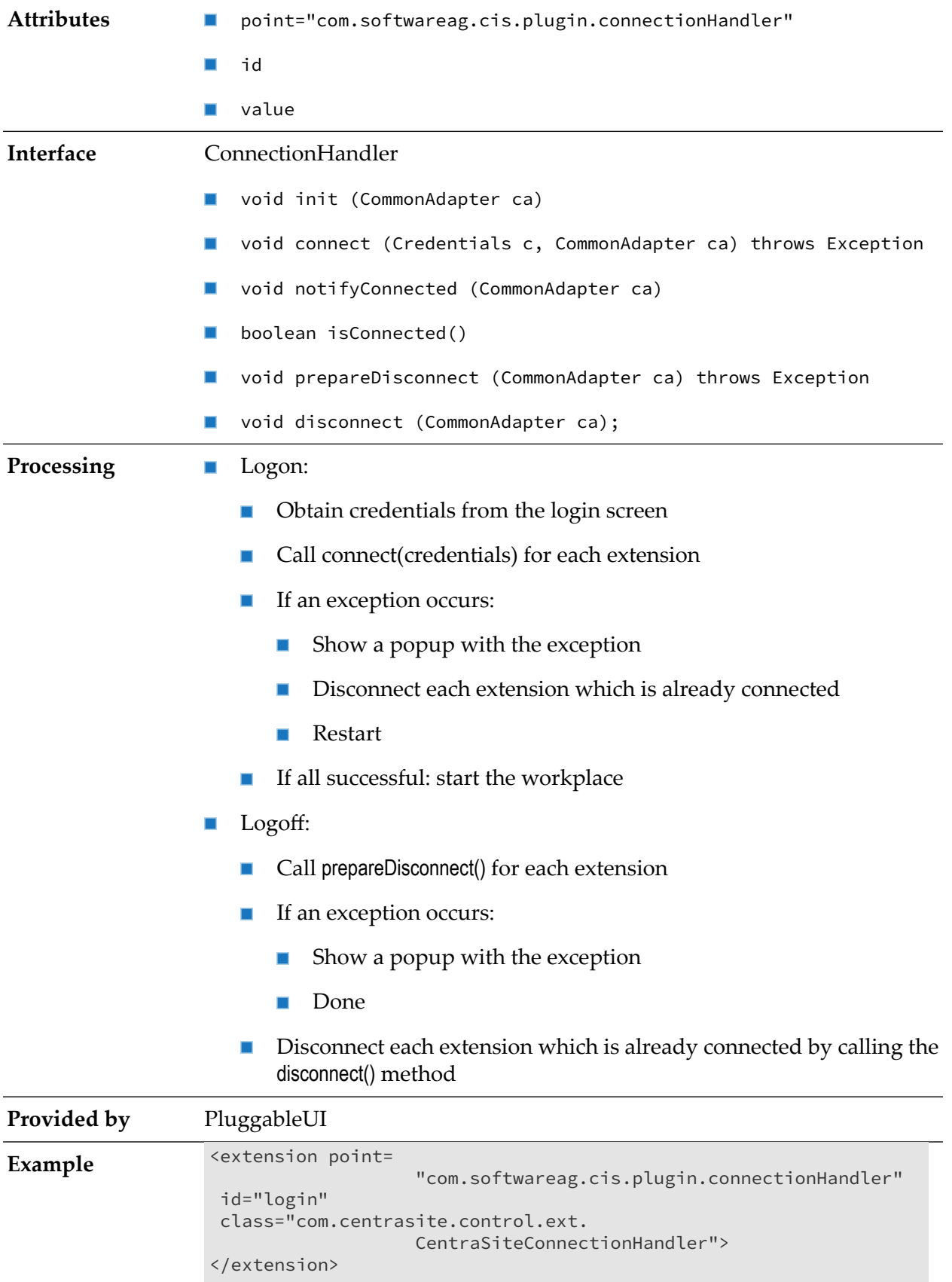

# **Perspectives**

Perspectives allow certain predefined screen layouts to be stored. When several perspectives are defined, it is possible to switch from one to the other easily. The **Perspective** button is visible if more than one perspective is available. When you click the button, a popup dialog appears, which allows you to select the required perspective. The perspective can be switched either by selecting one or more rows (perspectives) and clicking **OK** or by double-clicking on a single row.

Multiple perspectives will be represented in a way that the union of the corresponding topics is displayed on the right-hand side. The header changes depending on the perspective to which the currently selected topic belongs.

The following features are provided for perspectives:

- A fixed set of perspectives as configured through extensions. You can switch a perspective using the **Select Perspective** dialog.
- A fixed set of topics per perspective. The association between topics and the corresponding perspective is established through the plug-in configuration file. Each declaration of a topic extension must contain a reference to the ID of the associated perspective extension.
- A perspective may contribute the following components:
	- A name and an icon being used to represent the perspective in the **Select Perspective** dialog.
	- An ICONLISTInfo object used to create a toolbar in the header frame. This can be suppressed if the perspective's supportsViews() method returns false.
	- The label and valid values for the **View** list box. This can be suppressed.
	- A tailored layout to be used as the workplace background. This is only used if the perspective is used as the initial perspective. For more information, see "Setting [Preferred](#page-141-0) Plug-in and Order of [Plug-ins"](#page-141-0) on page 142.

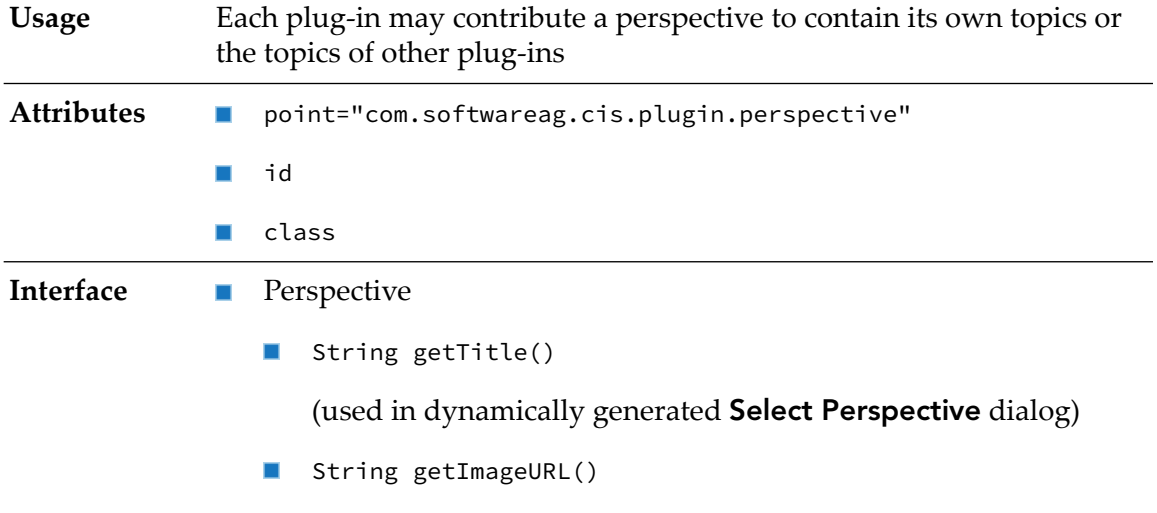

(used to represent a perspective by an icon in the **Select Perspective** dialog)

- Toolbar: п
	- **ICONLISTInfo getToolbar()**
- ш Logo
	- String getLogoImageURL ()

(used for header frame)

- **Handling of the View listbox:** 
	- String getViewLabel()  $\blacksquare$
	- String[] getViewValues()
	- String getView()

(returns the currently selected view)

**u** void setView(String view)

(called when the user changes the view selection)

- Default layout used for perspective background
	- String getWorkplaceDefaultLayout();

(used for background of workplace if no activity is opened)

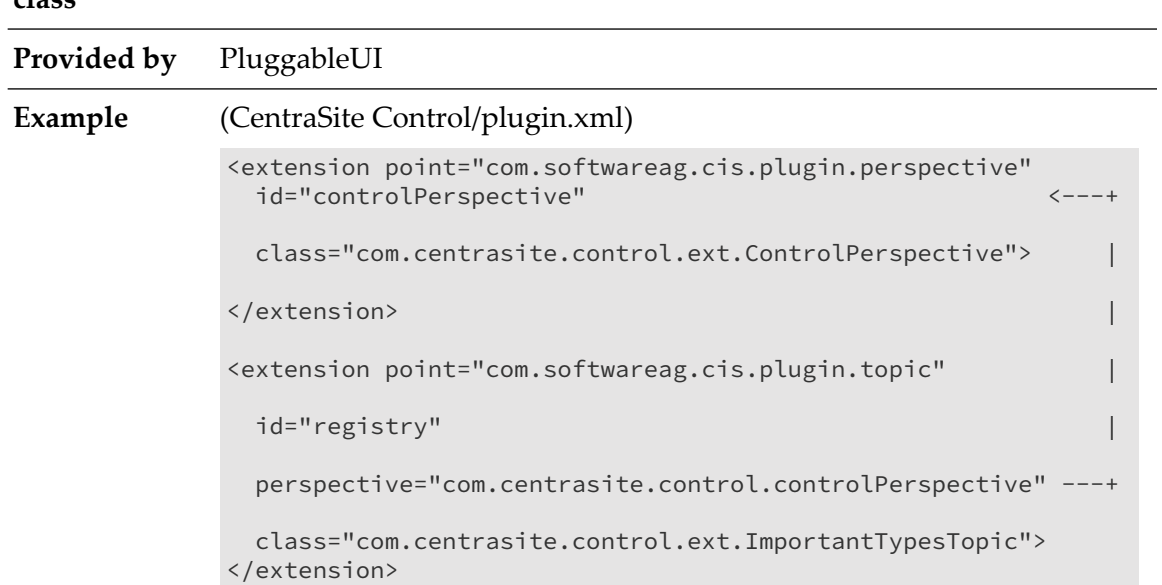

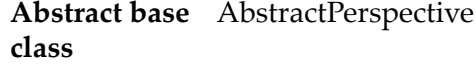

If a perspective is selected for display, all topics belonging to that perspective become visible. If one of these perspectives is selected in the navigation pane, the content of the header frame is adjusted with respect to the toolbar, the View listbox, and the visible logo.

# **Topic**

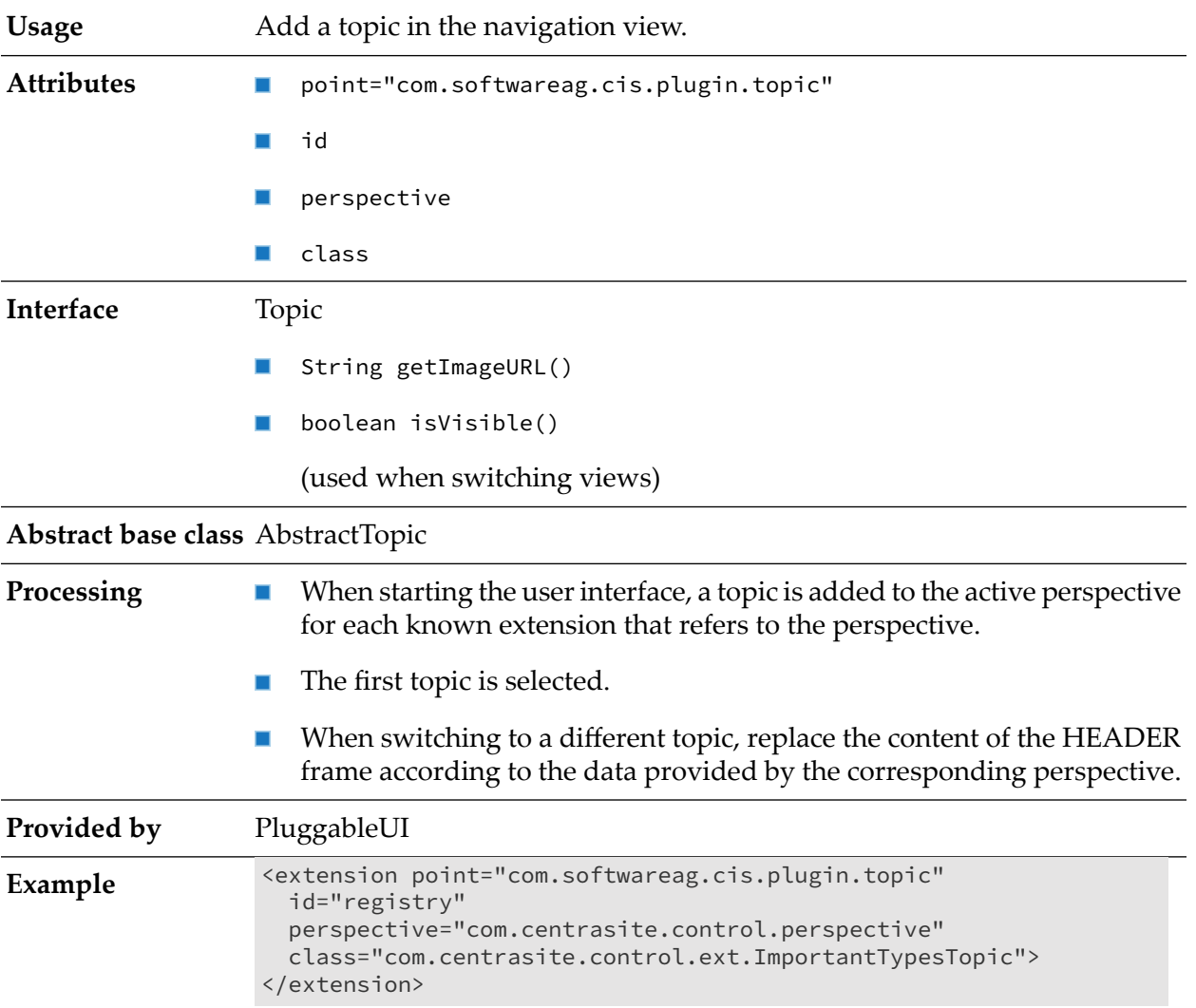

# **Command for Item**

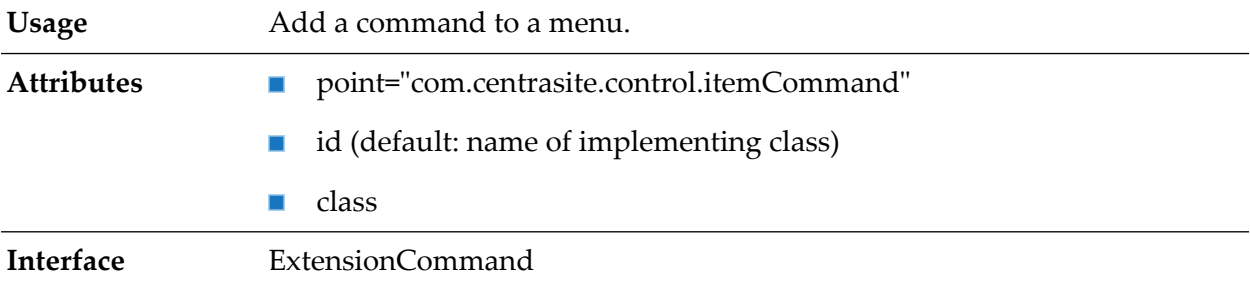

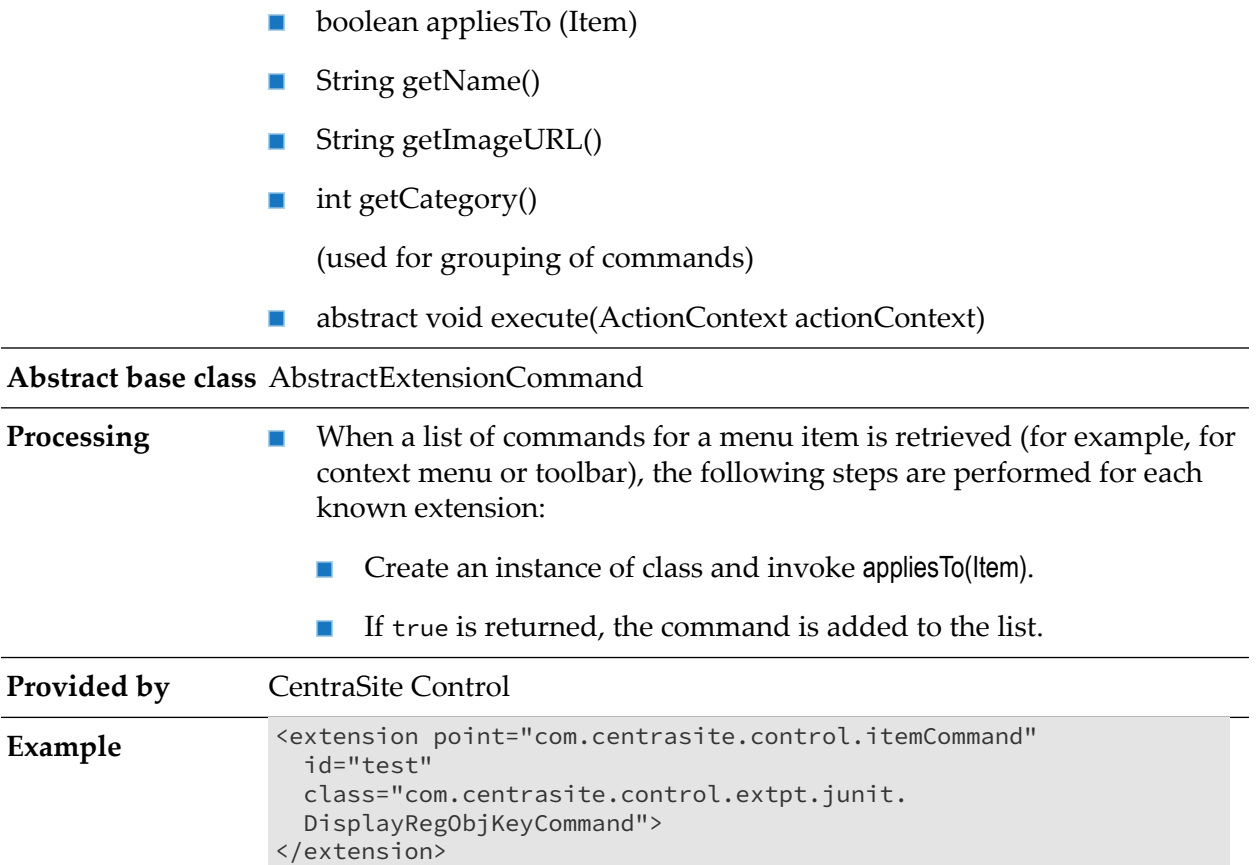

# **Bulk Command for Items**

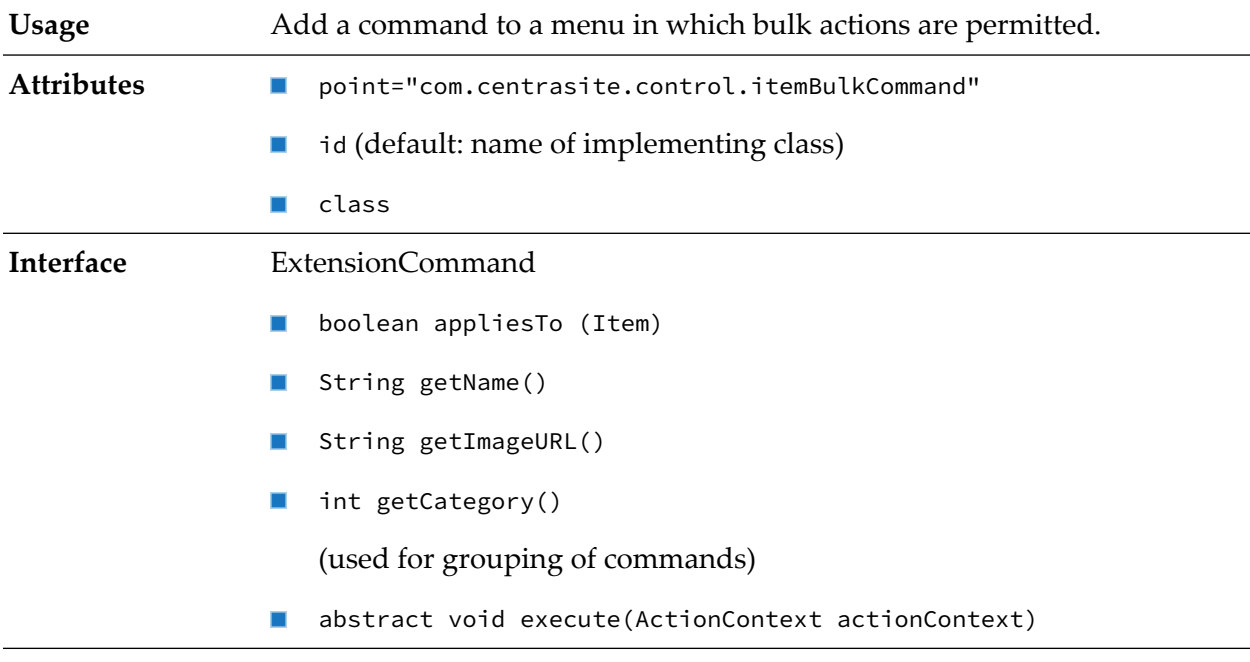

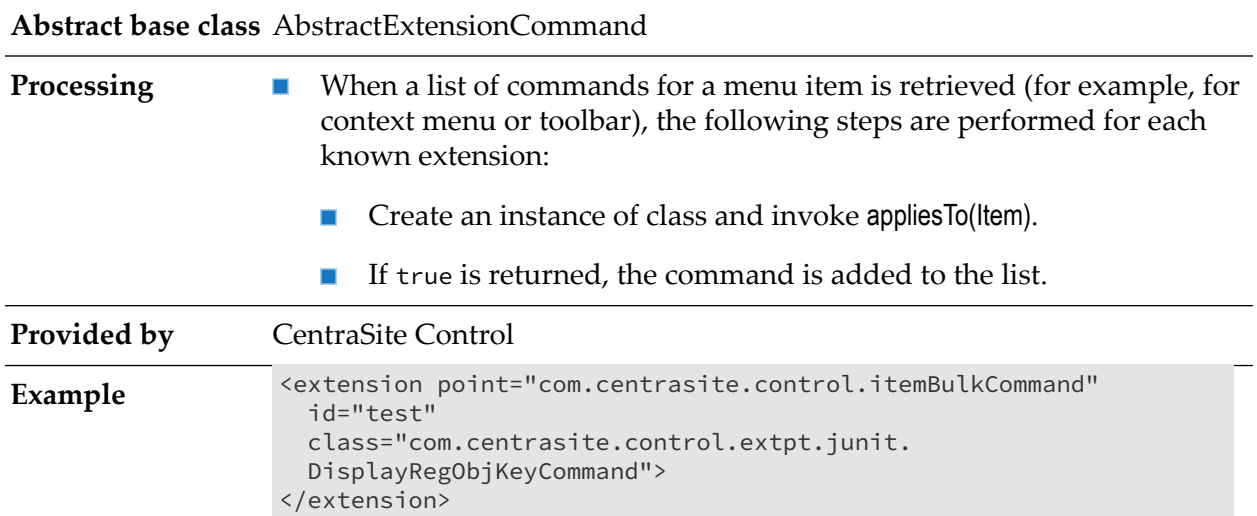

# **Add Property**

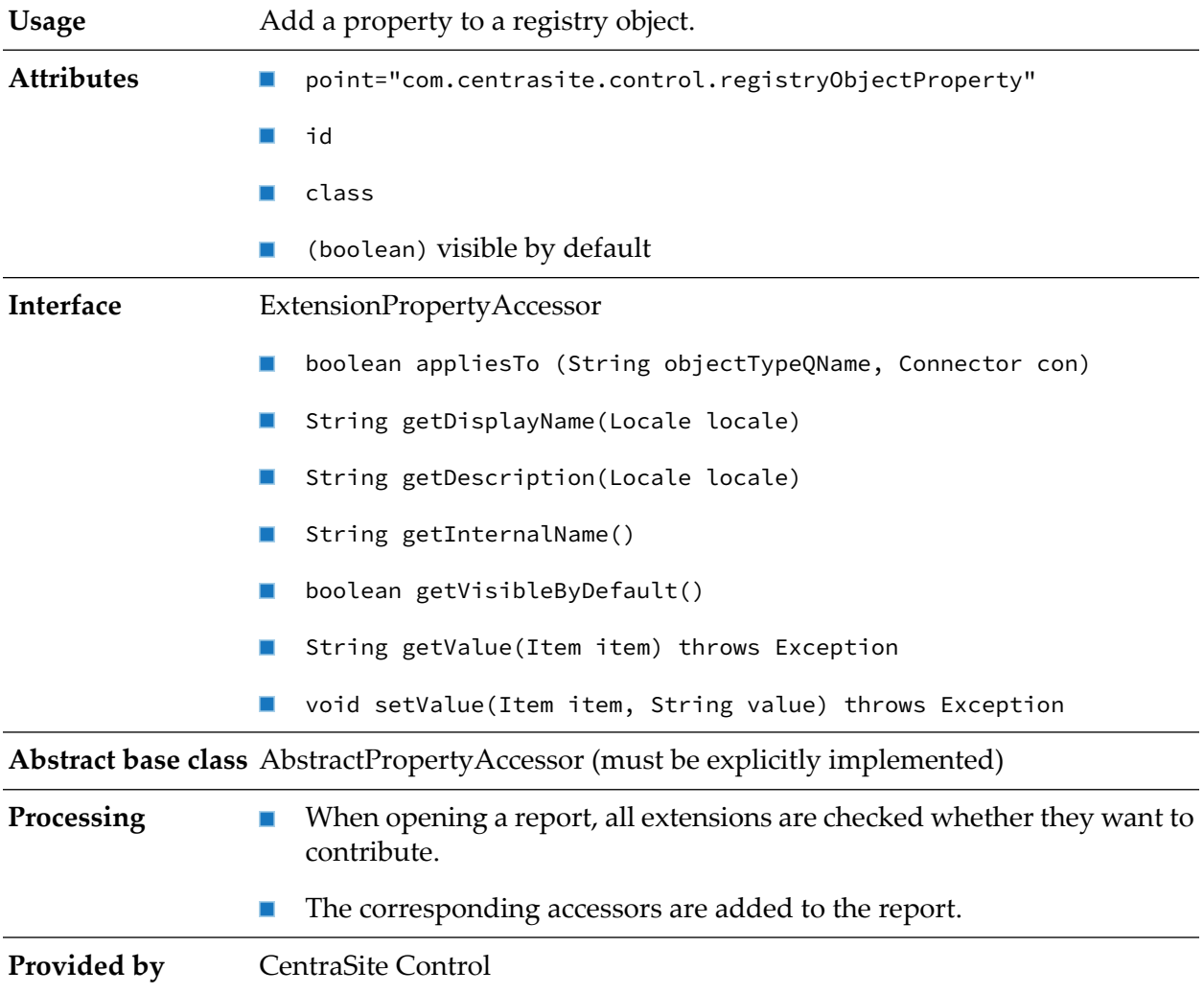

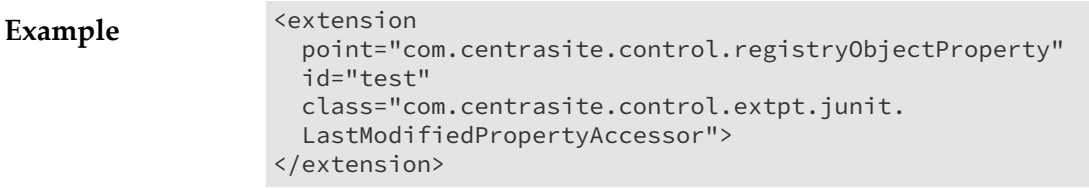

#### **Note:**

Additional columns may also show up in upper table of the **General** tab.

## **Tab in Detail View**

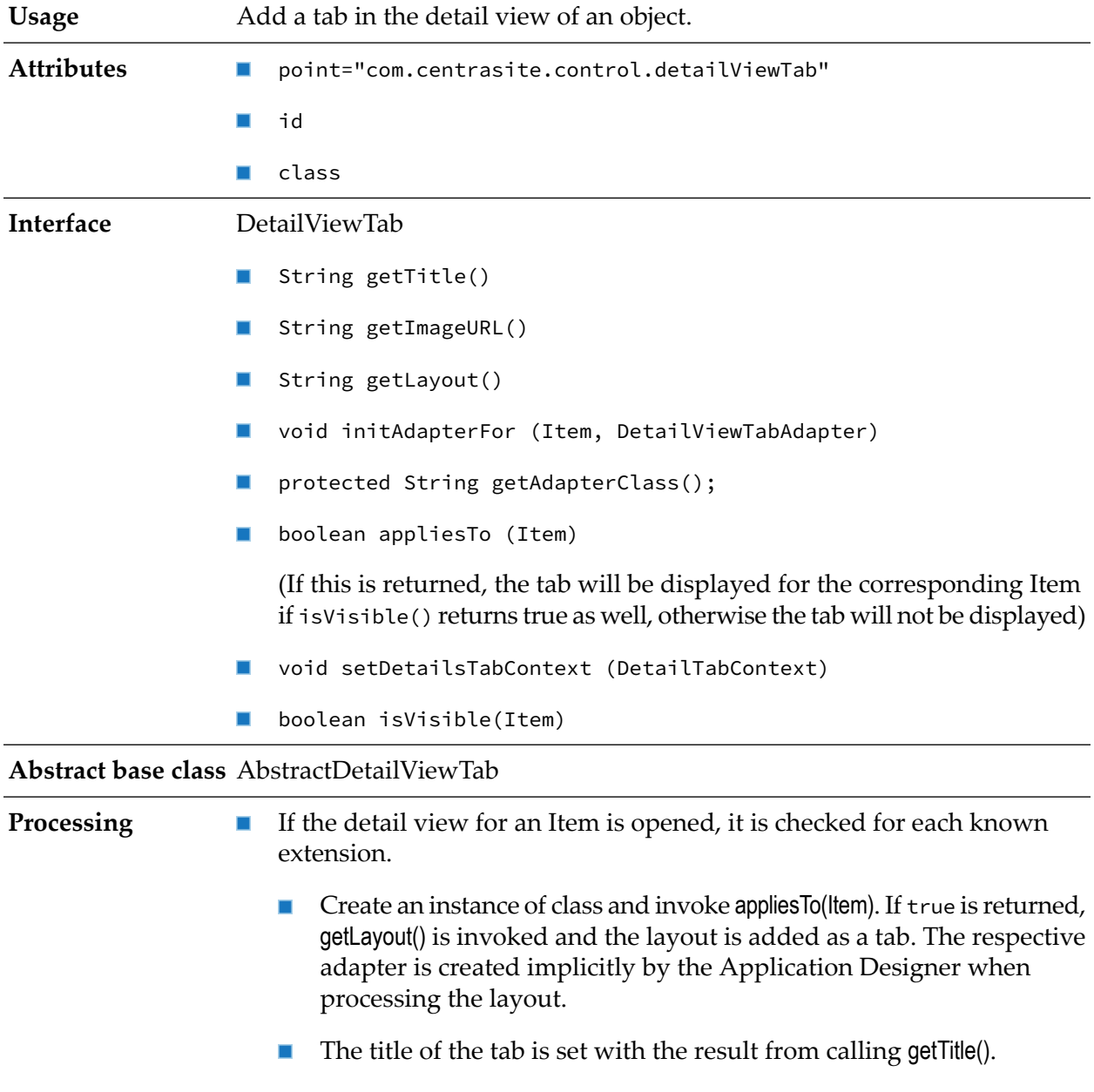

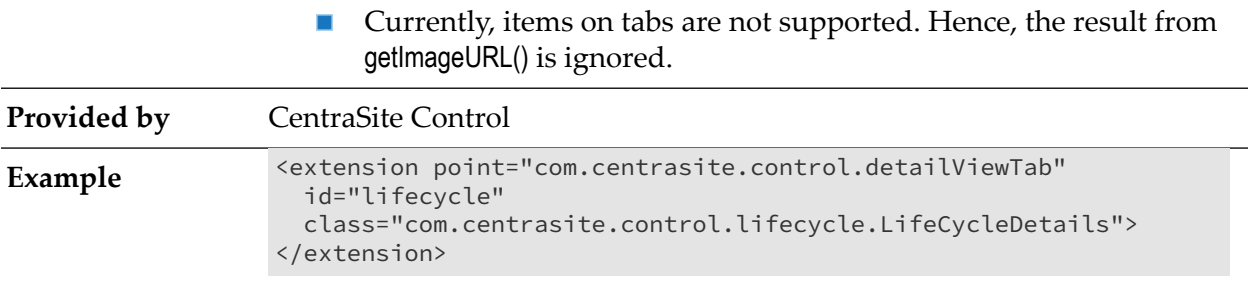

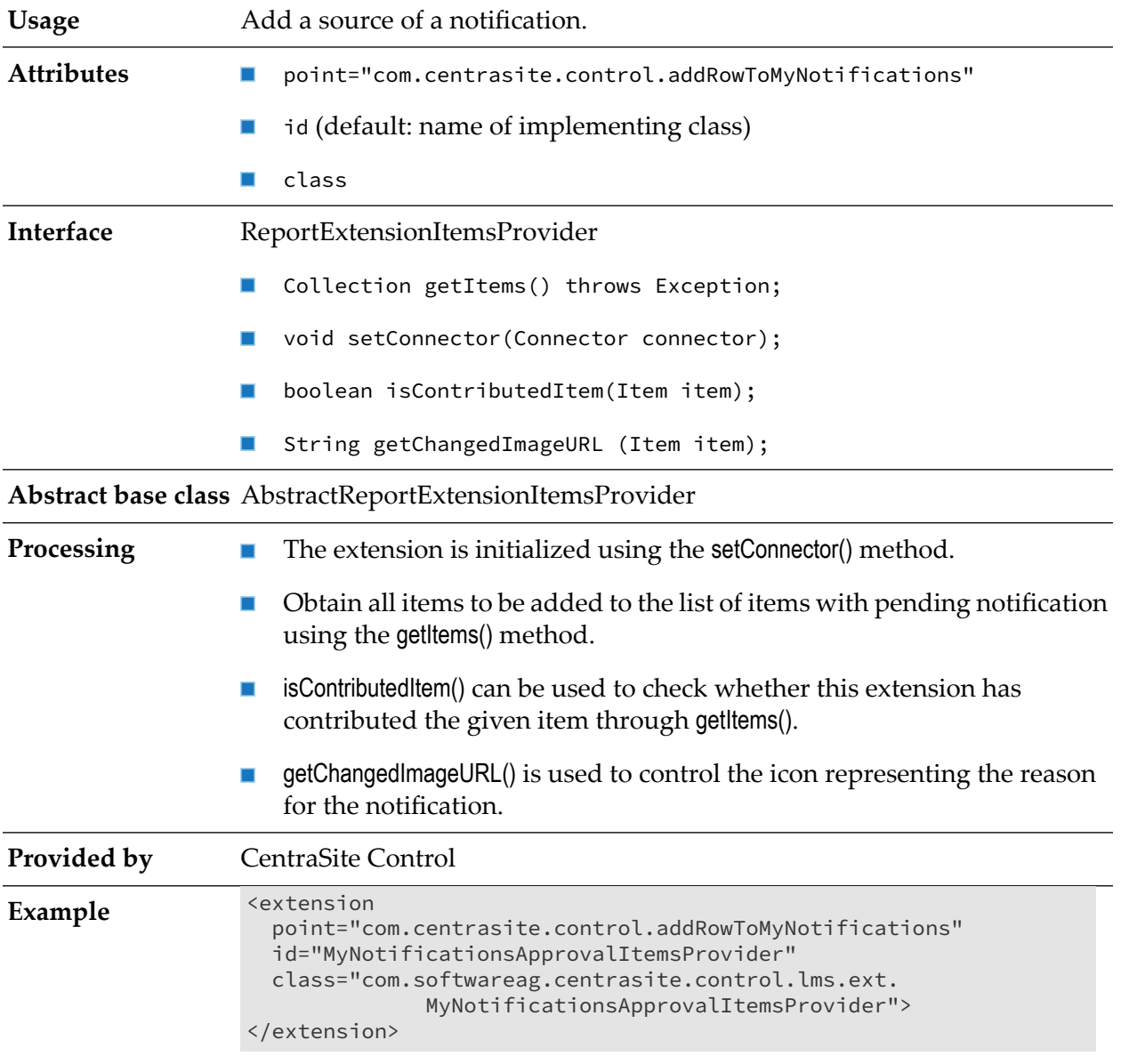

# **Add Source of Notification**

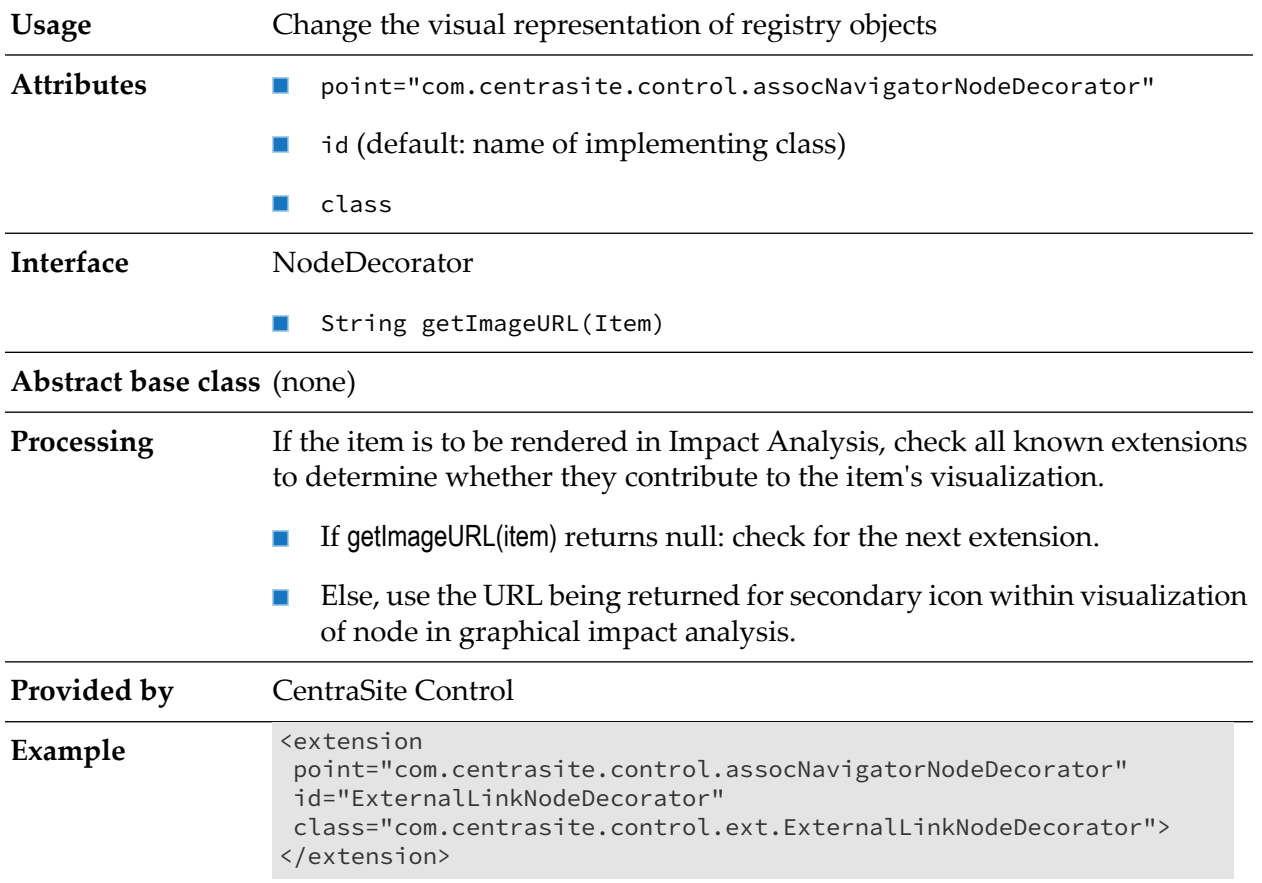

# **Impact Analysis: Node Decorator**

The picture illustrates how ExternalLinks objects are decorated with icons representing the type of the object they are referencing.

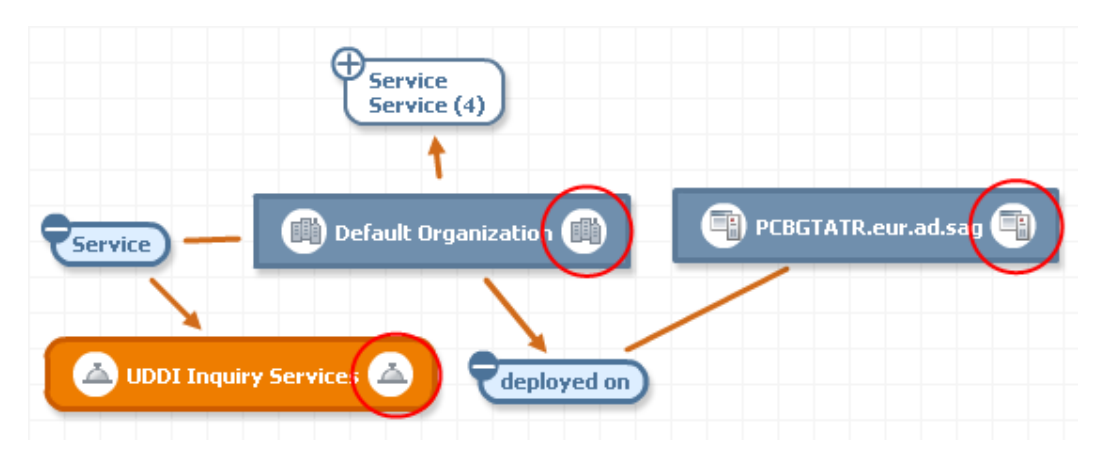

# **Append Root Node to Topic**

**Usage** Append a root node to an existing topic.

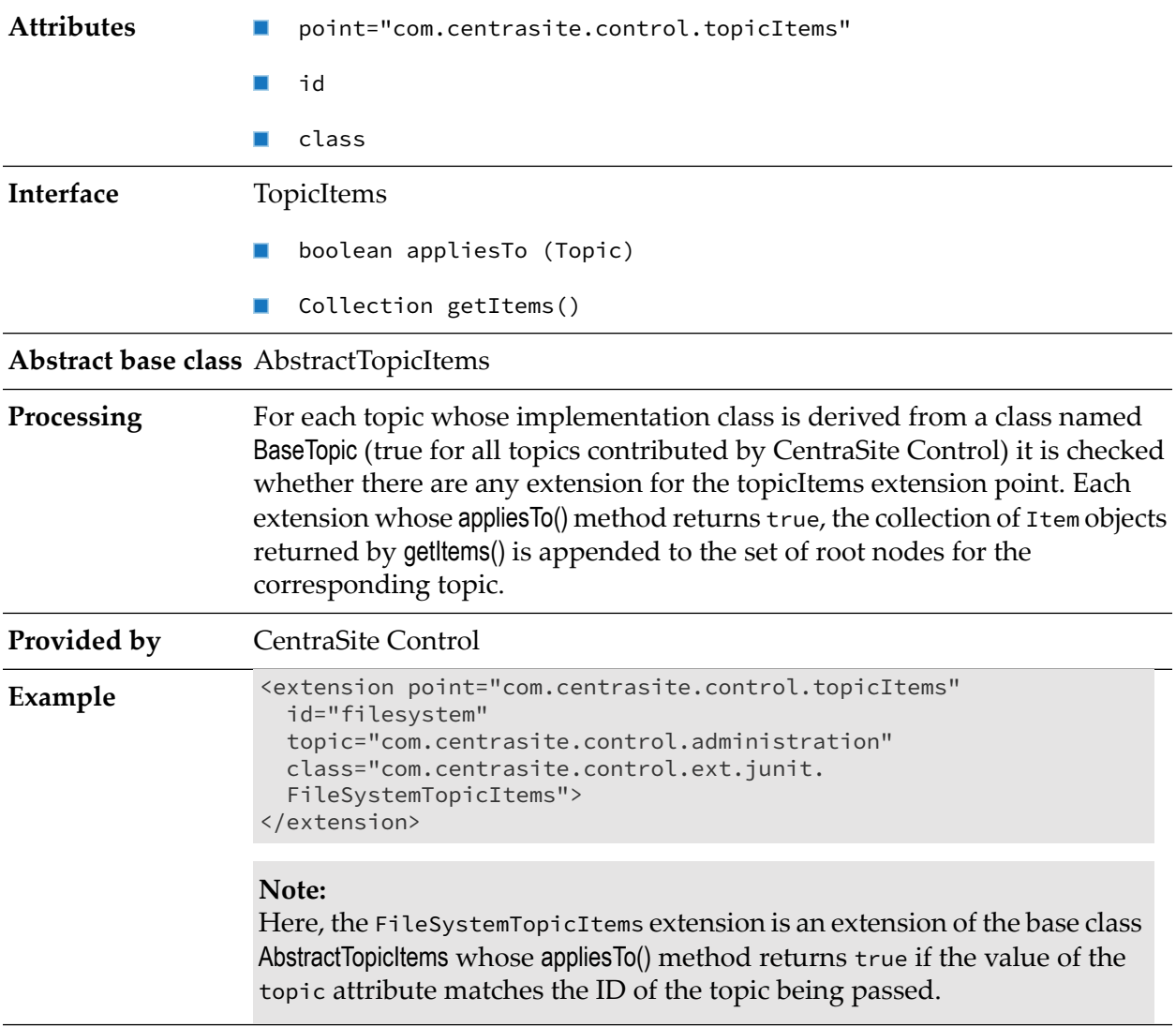

# **Replace Standard Detail View by Another Editor**

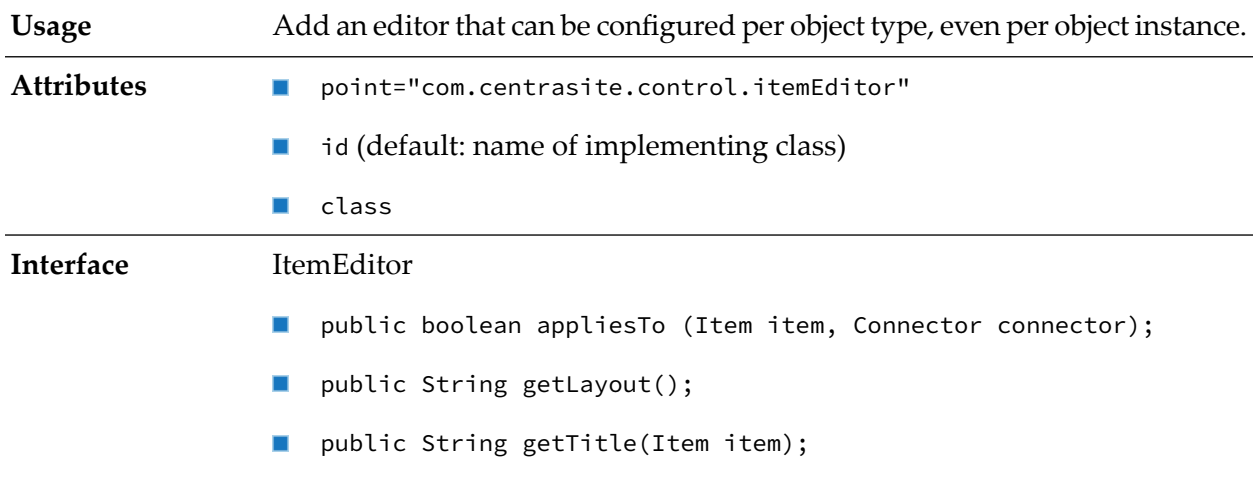

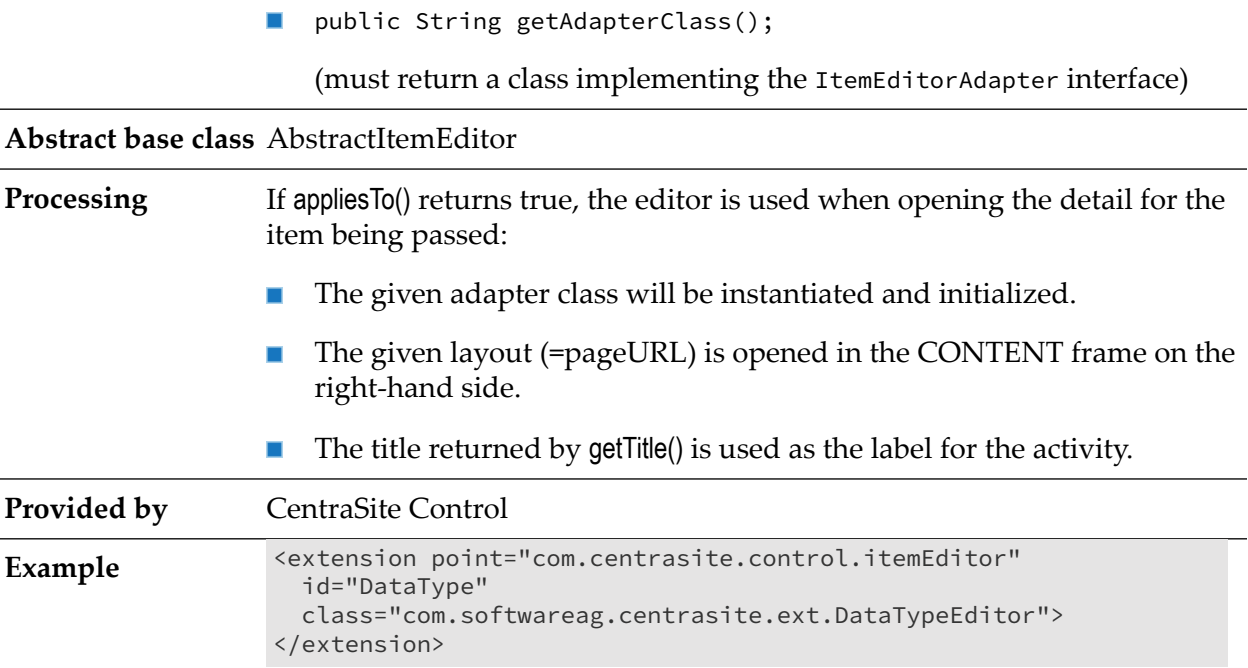

# **Extend Search Dialog by Additional Conditions**

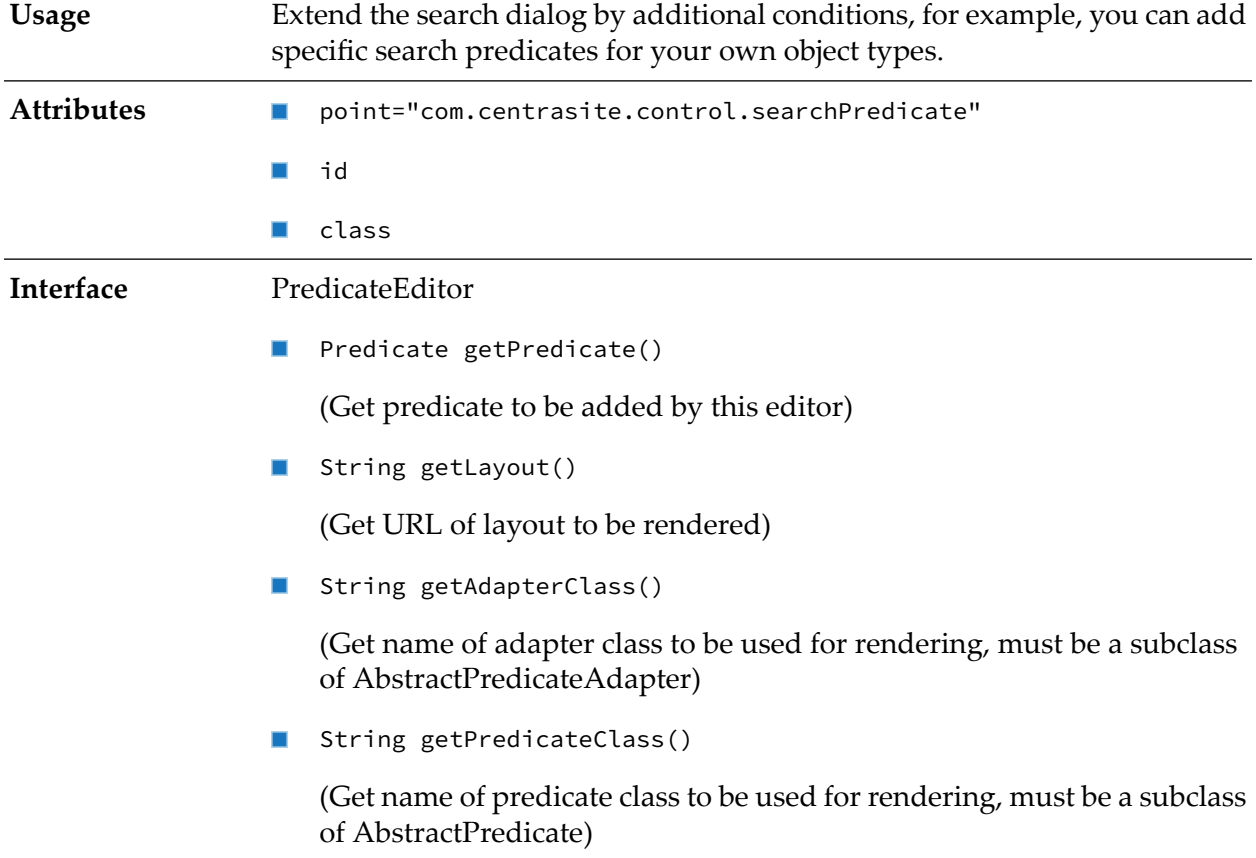

The interface Predicate (many implementing classes are already available in CentraSiteUtils.jar) with its abstract subclass AbstractPredicate has the following methods:

boolean appliesTo(String objectTypeValue, CentraSiteQueryManager qm)

(Check whether this predicate applies to objects of given object type)

■ String getInternalType ()

(Get unique internal string representation of type of predicate; not to be localized. You may use a namespace-like notation for your own.)

■ String getDisplayType ()

(Get human readable localized representation of type of predicate; CentraSite Control will display it on the left hand side in the **Add Condition** dialog)

void validate() throws InvalidPredicateException

(Validate parameters set forthis predicate. The InvalidPredicateException should contain a localized message text)

■ String getDisplayString () throws Exception

(Get human readable localized string representation of predicate including values predicate; CentraSite Control displays it in the condition table in the header section of the **Search Registry** dialog)

boolean requiresEnterpriseLicense()

(Check whether this predicate requires an Enterprise license)

void addTo (BusinessQuery bq) throws JAXRException

(Add contribution of predicate to given BusinessQuery. This is the worker method applying the predicate to the search result.)

AbstractPredicate also provides implementations forthe following methods:

- Used for I18N support ш
- Locale getLocale()
- Void setLocale(Locale)
- used for persisting predicates as part of queries.
- String toXML ();
- void setFromDom(Element predicateEement, Connection connection)

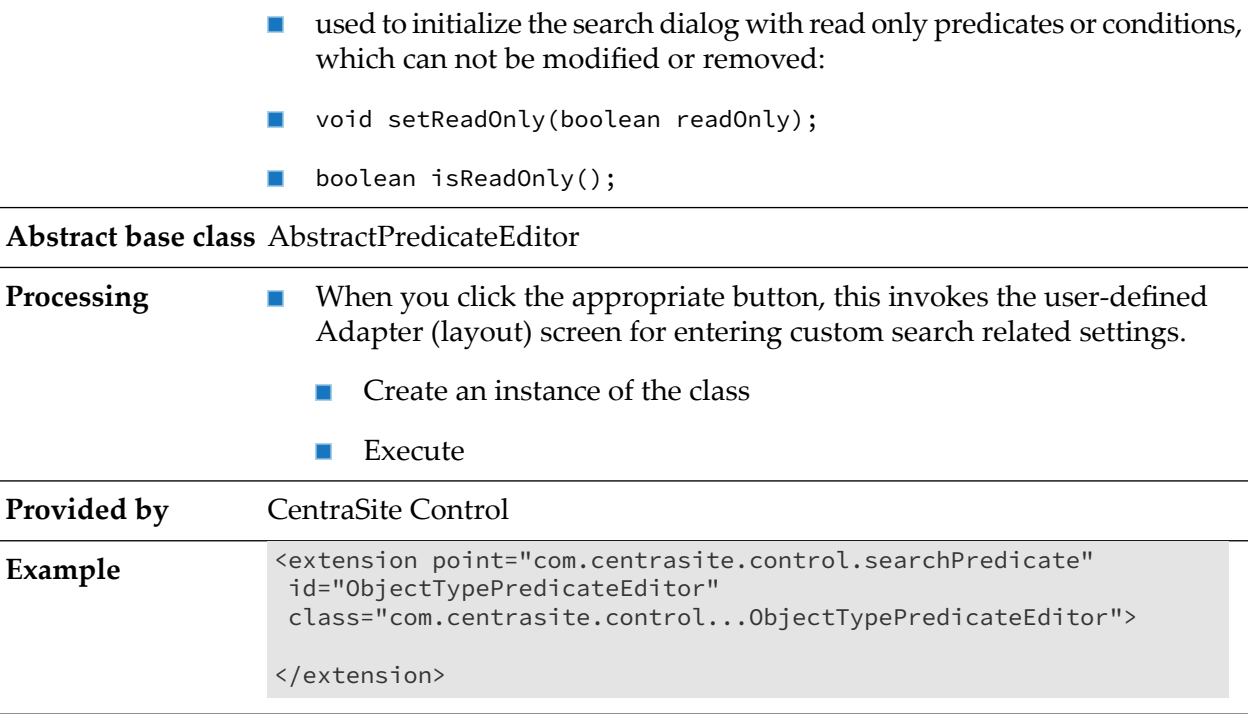

### **Download Documents**

There is a menu entry in each asset's context menu that allows you to create a zipped archive of the asset and optionally any attached documents, and to download the zipped archive to the file system. You can customize the way in which the download feature behaves:

- $\blacksquare$ You can make the download entry in the context menu visible or invisible for users with the Guest role.
- You can change the text string displayed in the context menu. ш
- $\blacksquare$ You can change the format of the zipped archive.

If a user with the Guest role can access an asset and view its context menu, the context menu entry **Download Document** is visible by default. You can specify whether this entry is visible or invisible for such users as follows:

#### **To make the download menu entry visible or invisible for guest users**

- 1. Locate the configuration file plugin.xml in the <RuntimeDir>\workspace\webapps\PluggableUI\ CentraSiteControl directory.
- 2. Open the file and locate the following entry:

```
<extension point=com.softwareag.cis.plugin.parameter
id=guestCanDownloadDocuments value=true/>
```
3. To make the context menu entry invisible for guest users, change true to false and restart Software AG Runtime. Similarly, if the context menu entry is already invisible and you want to make it visible for guest users, set the value to true and restart Software AG Runtime.

### **Changing the text string displayed in the Context menu**

The text string displayed in the context menu is by default Download Document. You can change this by extending the CentraSite Control functionality through the extension point downloadDocumentCommand. This extension point has the following definition:

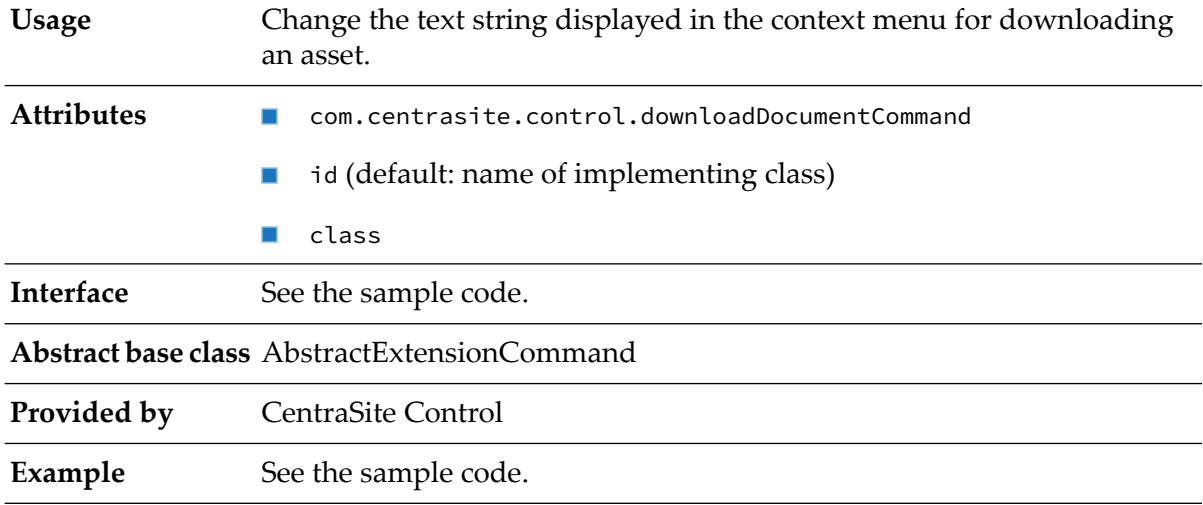

To change the text displayed for the context menu, the implementation of the extension point must define a method getName() of type String. The return value of this method is the text that will be displayed in the context menu.

You can find sample code for defining the extension point in the file DownloadDocumentCustomCommand.java that is provided in the demo folder under the CentraSite installation folder.

### **Changing the format of the zipped archive**

By default, the zipped archive contains the folder structure of the asset and its attached documents. You can change this by extending the CentraSite Control functionality through the extension point downloadDocumentCommand.

To change the format of the zipped archive, your implementation of the extension point must define a method that extends the base class DownloadOperation.

You can find sample code for defining the extension point in the files DownloadDocumentCustomCommand.java and DownloadCustomOperation.java that are provided in the demo folder under the CentraSite installation folder.

## **Attach Documents**

Some assets include file-related attributes that allow you to attach supporting document(s) such as programming guides, sample code, and script files with the asset. While trying to attach a supporting document with an asset, CentraSite Control displays the available documents

underneath their respective organization directory by default. You can change this (that is, simply display the documents by the side of its organization directory) by extending the CentraSite Control functionality through the extension point attachDocumentCommand.

### **To customize the document layout**

- 1. Locate the configuration file plugin.xml in the <RuntimeDir>\workspace\webapps\PluggableUI\ CentraSiteControl directory.
- 2. Open the file and locate the following entry:

```
<extension point="com.softwareag.cis.plugin.parameter"
  id="isCustomAttachDocument" value="false" />
 <extension point="com.centrasite.control.attachDocumentCommand"
 id="AttachDocumentCustomCommand"
 class="com.centrasite.control.extpt.AttachDocumentCustomCommand"
/
```
Where com.centrasite.control.extpt.AttachDocumentCustomCommand is the name of the abstract base class that implements the interface.

3. To define your custom document layout, change false to true and restart Software AG Runtime. Similarly, if the document layout is already customized and you want to revert to the standard layout, set the value to false and restart Software AG Runtime.

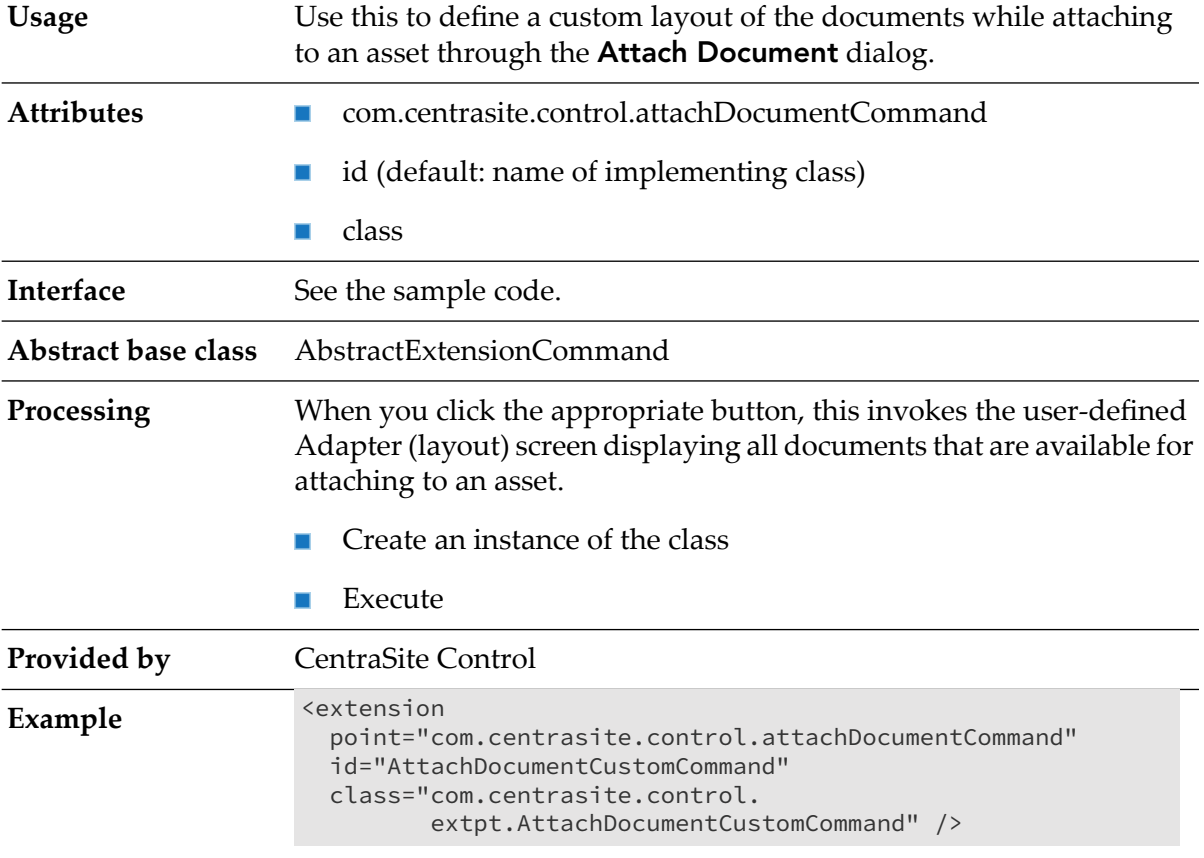

You can find sample code for defining the extension point in the files AttachDocumentCustomCommand.java, AttachFile.xml, and AttachFileAdapter.java that are provided in the demos folder under the CentraSite installation folder.

# **Activating the IDE**

The CentraSite distribution kit contains an IDE (integrated development environment) that you can use to create and design a layout page. The IDE is a web application whose clients run on a web browser. The URL (assuming installation defaults) to start the IDE on a machine where CentraSite is installed is:

http://localhost:53307/PluggableUI/HTMLBasedGUI/workplace/ide.html

The IDE is deactivated by default. In order to activate the IDE, set the attribute plugindevelopment in the file cisconfig.xml to true. This file is located in the CentraSite Control web application (in the Application Server or Software AG Runtime location) in the folder cis/cisconfig.

The following example illustrates the required configuration setting:

```
<cisconfig plugindevelopment="true" ...>
...
</cisconfig>
```
## **Security Considerations**

When activated, the IDE and included development tools do not require further authentication. The following example illustrates the security-constraint and login-config elements to protect the IDE and development tools with the HTML basic authentication method.

```
<security-constraint>
 <web-resource-collection>
    <web-resource-name>Plugin Development</web-resource-name>
   <url-pattern>/HTMLBasedGUI/workplace/*</url-pattern>
    <url-pattern>/servlet/*</url-pattern>
 </web-resource-collection>
  <auth-constraint>
    <role-name>developer</role-name>
 </auth-constraint>
</security-constraint>
<login-config>
 <auth-method>BASIC</auth-method>
  <realm-name>Plugin Development</realm-name>
</login-config>
```
<span id="page-141-0"></span>In order to protect passwords transmitted in clear text between a browser and development tools running on the application server, it is recommended to protect the communication through the use of SSL. For more information about configuring secure communication between CentraSite components, see *CentraSite Administrator's Guide*.

# **Setting Preferred Plug-in and Order of Plug-ins**

You can adapt the URL used to invoke the pluggable user interface with a preferred plug-in by appending a query parameter such as

PLUGIN=com.centrasite.control

So the modified URL will be:

http://localhost:53307/PluggableUI/servlet/StartCISPage?PAGEURL=/PluggableUI/ Login.html&PLUGIN=com.centrasite.control&LOCALE=en

The value of the PLUGIN parameter must match the value of the  $\mathbf{i}$  d parameter of a  $\langle \mathbf{p} \rangle$  root element in one of the plug-ins. This sets the preferred plug-in.

This implies that for all extensions for a specific extension point, the extensions belonging to the referenced plug-in is first in order (normally the order is determined by the order attribute in the plug-in configuration file).

For any extension point, the order of the associated extensions is determined by the following properties:

- The processing order of the plug-ins is controlled by the value of the order attribute of  $\langle$  plugin $\rangle$ in the plugin.xml file. Plug-ins with a smaller value of the order attribute are processed first. The preferred plug-in is always processed first.
- The order of extensions, as configured in plugin.  $x \in \mathbb{R}$  for the associated extension point.

Depending on the extension point, the order of the extensions has a specific impact, for example:

- The login screen displayed when the user interface is started in the browser. ш
- The initial perspective shown after login. ш

### **Installing and Uninstalling Plug-ins**

#### **Directory Structure**

The plug-in environment is contained in a directory structure under the installation directory *<RuntimeWebAppsDir>* of the Software AG Runtime.

Under *<RuntimeWebAppsDir>*\PluggableUI we have the following structure:

```
WEB-INF/
   classes/
   log4j.xml<br>lib/
           lib/ //JARs
cis/
HTMLBasedGUI/
PluggableUI
   plugin.xml
    *.html
    accesspath/
    xml/ // layout definitions
    images/
CentraSiteControl
    plugin.xml
```

```
*.html
   *_SWT.xml
   accesspath/
   xml/ // layout definitions
   images/ // icons
   lib/ // JARs
   classes/ // class files
MyPlugIn
   plugin.xml
   *.html
   *_SWT.xml
   accesspath/
   xml/ // layout definitions
   images/ // icons
   lib/ // JARs
   classes/ // class files
```
The structure includes a sample user-written plug-in MyPlugIn for illustration purposes.

## **Installing a Plug-in**

A plug-in should be provided as a ZIP archive with the directory structure.

The following actions need to be performed when installing a plug-in manually:

- Check for availability of other plug-ins.
- Copy files (except the plugin.xml configuration file) into the directory structure.
- Compile layout definitions. П

### **Note:**

Using the plug-in may require a restart of the Software AG Runtime.

## **Uninstalling a Plug-in**

The following actions need to be performed to uninstall a plug-in manually:

- Before you uninstall a plug-in, ensure that it is not required by another plug-in. ш
- Remove the plug-in configuration file plugin.xml.
- Remove the plug-in directory, for example MyPlugIn.

#### **Note:**

It might not be possible to remove files if they are in use, for example, while the application server is running.

## **Plug-In Management Perspective**

A separate Plug-In Management perspective offers the following functions:
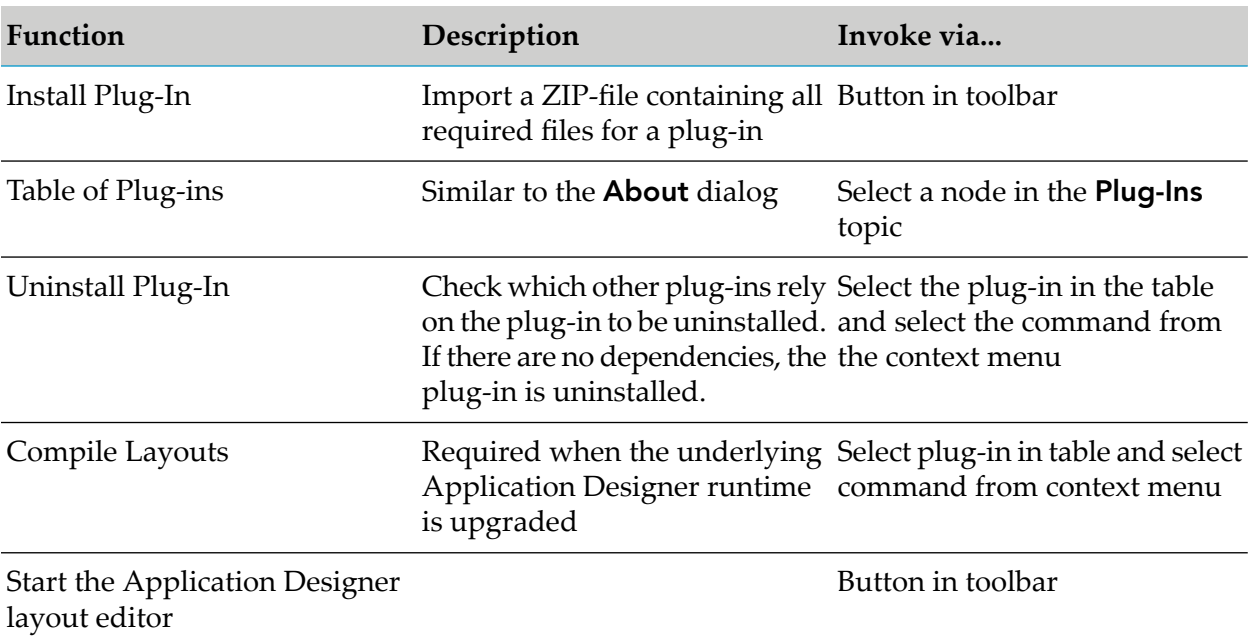

The Plug-In Management perspective is not visible by default. It is only visible if you set the preferred plug-in using PLUGIN=com.softwareag.cis.plugin in the URL that is used to start the GUI.

### Example:

```
http://localhost:53307/PluggableUI/
servlet/StartCISPage?PAGEURL=/PluggableUI/Login.html&PLUGIN=com.softwareag.cis.plugin&LOCALE=en
```
# **Special and Advanced Topics**

### **Icons**

There are various optional references to icons which may be contributed by a plug-in. Most icons should be transparent GIFs unless stated otherwise in the table below. Here is a set of potential locations for contributing icons:

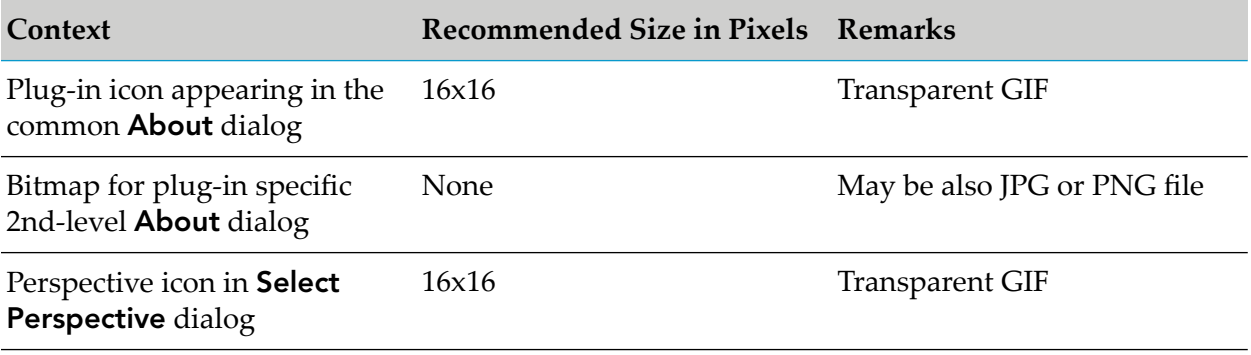

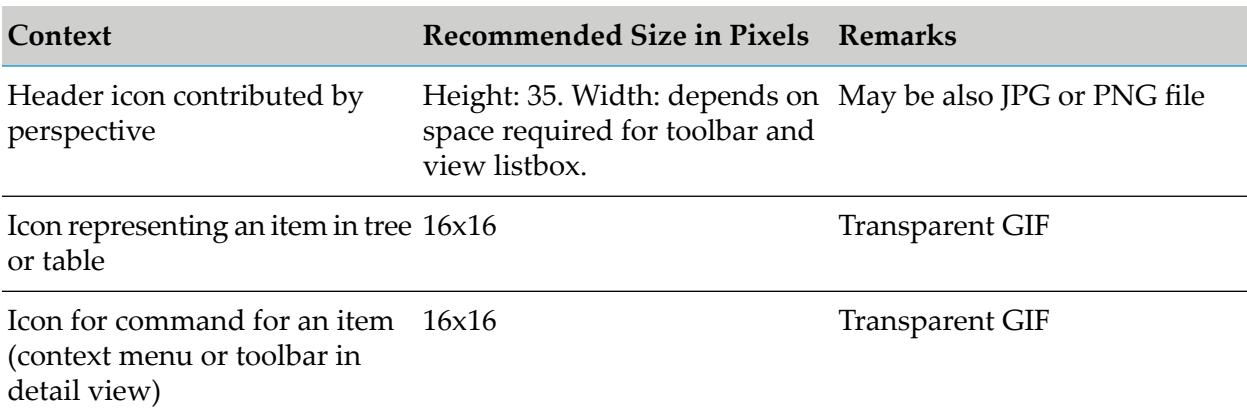

## **Class Loading**

The Pluggable UI depends on dedicated class loaders. The code for a normal web application is only loaded through the basic WebappClassLoader provided by the servlet container (for example, Tomcat), this class loader is only used for loading the classes resembling the PluggableUI base with the underlying Application Designer. The respective classes are loaded from the following directories below <RuntimeWebAppsDir>\PluggableUI:

WEB-INF/classes WEB-INF/lib/\*.jar

In addition, locations holding common or shared class or jar files are searched by the WebappClassLoader when attempting to resolve references to required classes.

Any code contributed by a plug-in is loaded by a corresponding instance of the PlugInWebappClassLoader from the following directories below *<RuntimeWebAppsDir>*/PluggableUI:

plugInDir/classes plugInDir/lib/\*.jar

If resolution fails, the PlugInWebappClassLoader for the current plug-in delegates class loading to the PlugInWebappClassLoaders for other plug-ins in the order listed as <requiredPlugin> in the plugin.xml of the current plug-in recursively. Finally, if resolution through required plug-in fails, the PlugInWebappClassLoader delegates class loading to the WebappClassLoader.

The following picture illustrates the scenario of the LifeCycleManagement plug-in (representing any other third party plug-in) that depends on the CentraSiteControl plug-in and the PluggableUI base infrastructure.

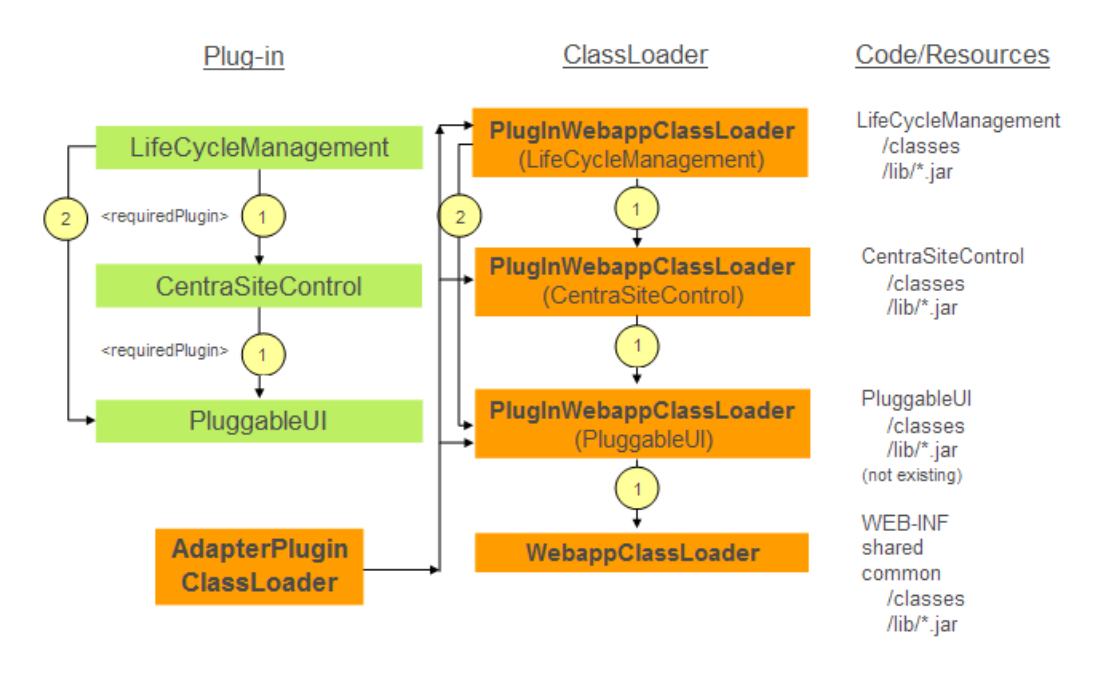

The AdapterPlugInClassLoader is used by Application Designer when resolving references to adapter classes found in layout definitions. The AdapterPlugInClassLoader never loads classes itself. Instead, it asks all known PlugInWebappClassLoaders in an unspecified order to load a required class.

### **CAUTION:**

You must avoid having the same adapter classes in more than one plug-in, else it results in various classloading related issues (ClassCastException, ClassNotFoundException, …). Under normal conditions, fulfilling this restriction should not cause any problems.

In general, you should avoid having multiple locations contributing the same classes within the graph of locations spanned by the required plug-ins.

### **Multithreading and Synchronization**

Normally, when executing the HTTP requests on behalf of a single Application Designer session, there is no parallel execution in multiple threads (unless the code contributed by a plug-in starts a thread on its own). Hence, access to objects or properties having a scope restricted to the session context does not require any synchronization.

However, when using global or static variables, this is no longer true. Multiple active user sessions may be processed in parallel.

Avoid usage of global variables, which might lead to the following issues:

- Synchronization is required otherwise non-reproducible race conditions occur.
- Memory leakages if global collections that grow for each session are used.  $\blacksquare$
- Global references to JAXR-based RegistryObjects. A RegistryObject contains a reference to the JAXR-based Connection (including the underlying credentials) that had been used to load it. When resolving a secondary reference either of the following may happen:
	- If the connection is still open, credentials of another user is used, thus causing a security  $\blacksquare$ hole.
	- If the connection is no longer open, a corresponding exception occurs (trying to use a closed connection).

## **Nested Layouts**

All adapter classes of a plug-in should not be just subclasses of com.softwareag.cis.server.Adapter. Instead, they should be derived from one of the following classes:

- com.softwareag.cis.plugin.adapter.util.CommonAdapter for a plug-in that does not depend on CentraSite Control
- com.centrasite.control.adapters.BaseAdapter for a plug-in that depends on CentraSite Control

BaseAdapter is a subclass of CommonAdapter and thus inherits certain properties. Among those is the implicit registration of all adapters as known adapters in the current session context. However, under certain circumstances it may happen that adapters for nested pages displayed using a SUBCISPAGE or ROWTABSUBPAGES control are not automatically deregistered when closing, for example, an activity displayed in the CONTENT frame on the right hand side of the workplace. This may lead to subsequent NullPointerExceptions.

Normally, deregistration is accomplished within the destroy() method in CommonAdapter. Hence, be careful when overriding this method in a subclass to call super.destroy(). In addition, you should override the endProcess() method in the adapter for the container layout, which should perform at least the following actions:

- call super.endProcess()
- call CommonAdapter.removeKnownAdapter (subPageAdapter) for each subPageAdapter

# **Creating a Sample Customized Plug-in for Content Pages**

This section describes how to create customized plug-ins forthe CentraSite Control Content pages. The descriptions in this topic are based on a sample plug-in named DemoPlugIn01 . It describes how to use Eclipse and standard CentraSite features in order to add the plugin to CentraSite.

## **Eclipse Prerequisites**

Before you start, ensure that you have a recent Eclipse version installed on your machine.

In Eclipse, select **Window > Preferences > Java > Compiler** in order to configure usage of / compliance with the Java version currently supported by CentraSite.

You can check the system requirements at <http://documentation.softwareag.com>.

## **Example:**

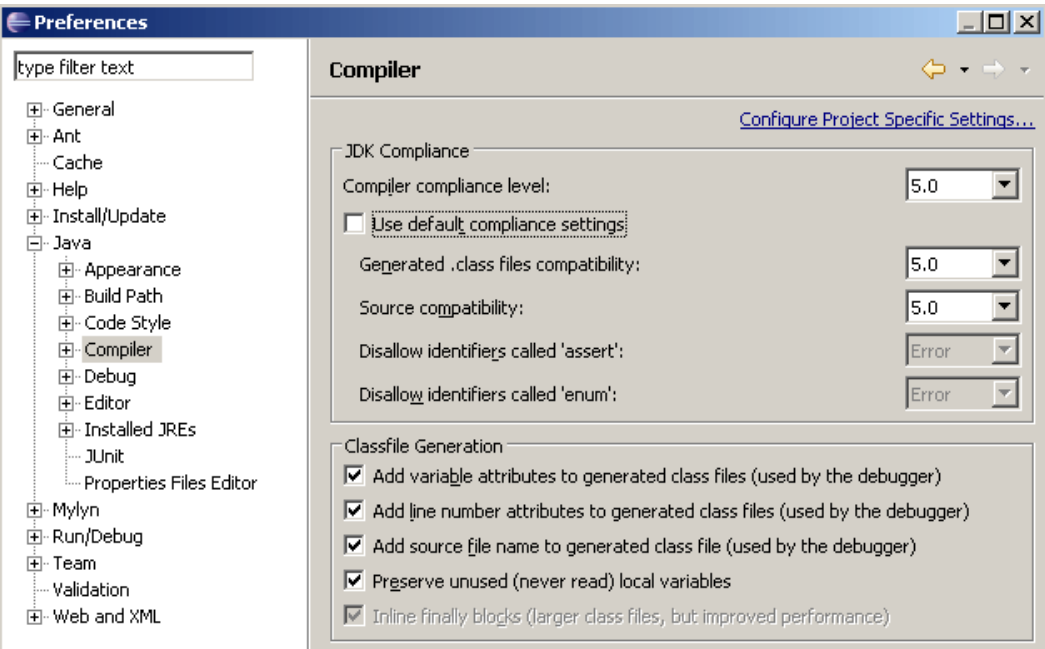

Click **Apply** to activate the settings. Eclipse asks you to confirm the change, indicating that an internal rebuild is required. Click **Yes**. The rebuild takes a few seconds.

## **Setting up the Plug-in Project**

As part of setting up a plug-in project you have to create a new Java project, adapt it to suit your environment, and add icons required for the plug-in.

### **To setup the plug-in project**

- 1. Create a new Java Project in Eclipse.
	- a. Click **File > New > Project > Java Project**.
	- a. Specify DemoPlugIn01 as the project name and select **Create project from existing source**.

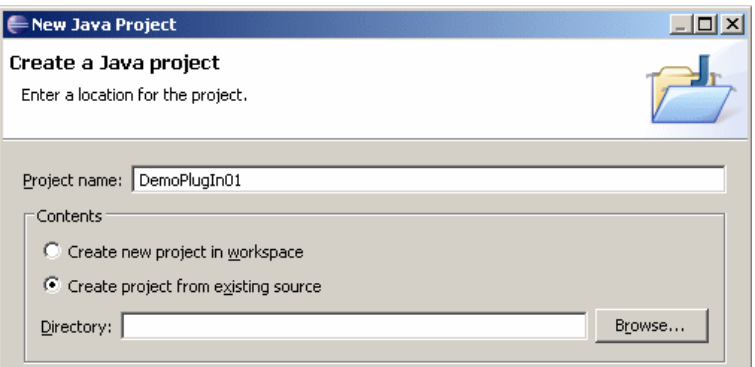

- b. Click **Browse**.
- c. In the **Browse For Folder** dialog, navigate to and click on the PluggableUI web application folder of the Software AG Runtime application. In the remainder of this document, this folder is indicated by *<PluggableUIFolder>*.
- d. Click **Make New Folder**.

This creates an entry New Folder under PluggableUI.

e. Select New Folder, and from its context menu select **Rename** and type the name DemoPlugIn01.

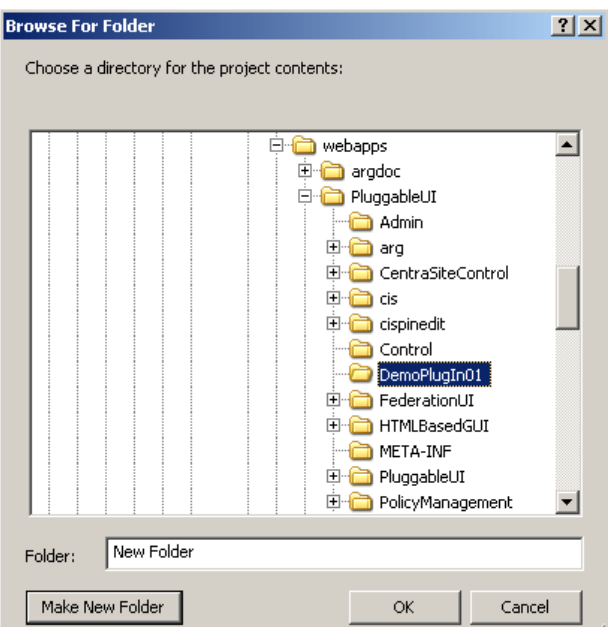

- f. Click **OK**.
- g. In the **New Java Project** dialog, click **Finish**.

A new Java project called DemoPlugIn01 is created. This project is now visible in the **Package Explorer** view in Eclipse.

- 2. Adapt the project to suit the environment.
	- a. Create the four subfolders accesspath, classes, images, and xml by selecting **New > Folder** from the context menu of DemoPlugIn01 in the package explorer and typing the name in the **New Folder** dialog.
	- b. Create a source folder called src by selecting **New > Source Folder**from the context menu of DemoPlugIn01.
	- c. In the context menu of DemoPlugIn01, select **Properties**.
	- d. Select **Java Build Path** in the left navigation tree.
	- e. Select the **Source** tab and type the value DemoPlugIn01/classes in the field **Default output folder**.

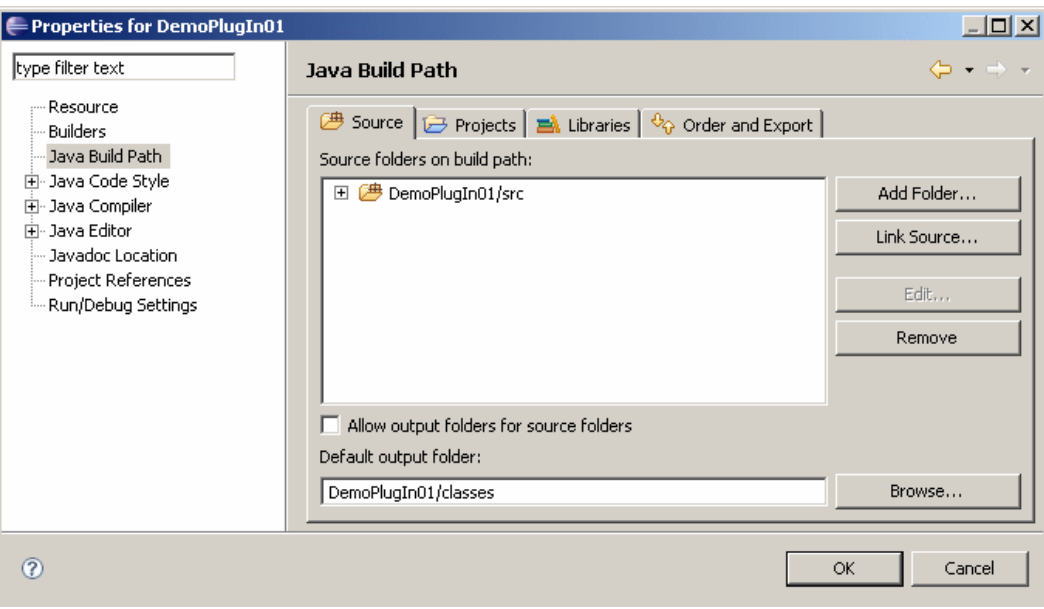

f. Click the **Libraries** tab.

An entry for the JRE library should be visible. If you do not see this entry, click **Add Library**, select the JRE system library from the displayed list, and click **Finish**.

- g. Click **Add External JARs**.
- h. In the **JAR Selection** dialog, navigate to *<PluggableUIFolder>*/WEB-INF/lib and open the folder.
- i. Select all files and click **Open**.
- j. Click **Add External JARs** again.
- k. In the **JAR Selection** dialog, navigate to *<PluggableUIFolder>*/CentraSiteControl/lib and open the folder.
- l. Select all files and click **Open**.
- m. Click **OK** in the **Properties for DemoPlugIn01** dialog.

Your project should now look like this:

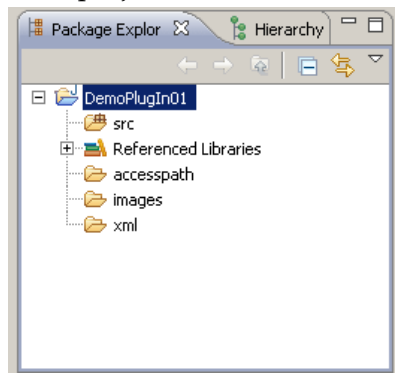

#### **Note:**

The classes subfolder of the project DemoPlugIn01 does not appear. This is normal because the Java Development Tools (JDT) of Eclipse suppress output folders from displaying by default (but they still exist on your hard disk). Also, the old output folder bin that has been created by the JDT when creating the Java project is not of any use, so you can delete it.

- 3. Add icons required for the plug-in. Here we are copying and renaming some already existing icons from the CentraSite Control plug-in and using them.
	- a. Using Windows Explorer, navigate to *<PluggableUIFolder>*/CentraSiteControl/images.
	- b. Copy the files myFavorites.gif and myFavorites24x24.gif to the images subfolder of the Java project DemoPlugIn01.
	- c. In DemoPlugIn01/images, rename the file myFavorites.gif to star-16x16.gif and rename myFavorites24x24.gif to star-24x24.gif. Use the command **File > Rename** in the Eclipse menu to do this.
	- d. In Eclipse, refresh the display of the package explorer. The names of the two images should now be visible.

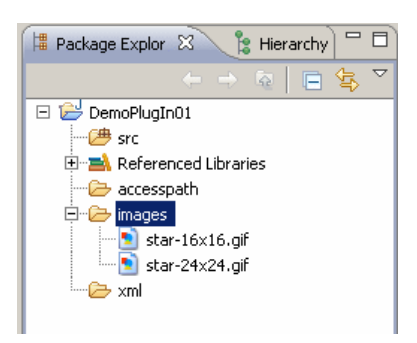

# **Plugging into CentraSite Control**

You have to plug-in into CentraSite Control to let it know the presence of the plug-in configuration file. The plug-in configuration file contains the information about where a plug-in plugs into CentraSite Control. The CentraSite Control software provides extension points. These are positions in the program logic of the CentraSite Control program where functionality can be added by a plug-in. Every time the program flow comes to such an extension point, a search for plug-ins that extend CentraSite Control at this point takes place and the code provided by the plug-ins is invoked.

- 1. Convert the Java project to a CentraSite Control plug-in folder by providing a plug-in configuration file
	- a. In the context menu of DemoPlugIn01 in the package explorer, select **New > File**.
	- b. Type plugin.xml as the file name and click **Finish**.
	- c. Type the following XML code:

```
<plugin id="demo.plugin01" order="101">
 <requiredPlugin id="com.softwareag.cis.plugin" />
 <!-- PlugInInfo -->
 <extension point="com.softwareag.cis.plugin.plugInInfo"
            id="DemoPlugIn01Info"
           class="demo.plugin01.ext.PlugInInfo">
 </extension>
</plugin>
```
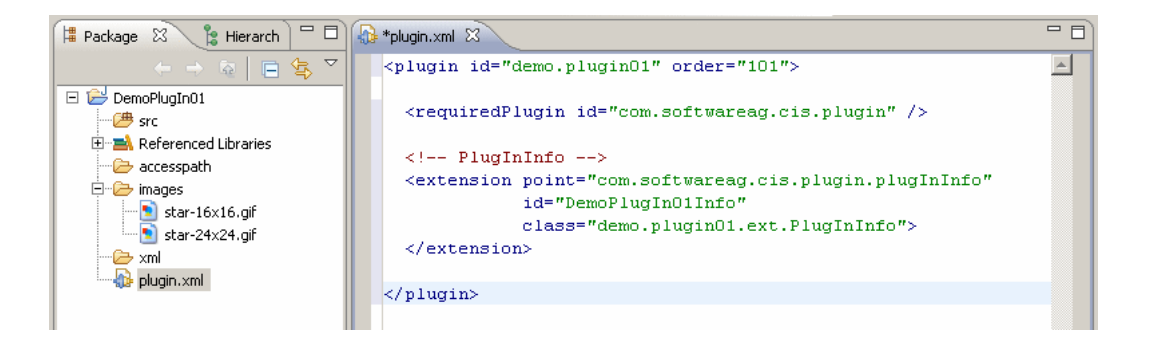

d. Save the file using **Ctrl+S**.

A plug-in must have an identifier (here demo.plugin01) which has to be unique among all plug-ins. It is recommended to use naming conventions similar to Java package names. The order number of a plug-in (here 101) gives CentraSite Control a priority forthe sequence in which the plug-ins have to be loaded at startup. The higher the number, the later a plug-in is loaded. We have to declare the plug-in as being dependent on the com.softwareag.cis.plugin because we use an extension point provided by this plug-in. This dependency is indicated through the requiredPlugin XML element. The extension XML element in the file DemoPlugIn01/plugin.xml denotes that our plug-in extends the user interface at a point where information about a plug-in can be contributed. The string that looks like a Java package name is the name of the extension point (com.softwareag.cis.plugin.plugInInfo). The extension identifier(here DemoPlugIn01Info) must be unique among all extension identifiers of a plug-in. The class attribute specifies the fully qualified name of the class that implements the extension (here demo.plugin01.ext.PlugInInfo). The top level package name for all of our Java code is demo.plugin01. Select ext as the subpackage name for the implementing class to denote that code that extends CentraSite Control resides here.

- 2. Implement the extension, that is, provide a Java class called demo.plugin01.ext.PlugInInfo, which implements a specific interface required by the extension point.
	- a. In the context menu of DemoPlugIn01/src in the package explorer, select **New > Class**.
	- b. Specify demo.plugin01.ext for the package name, PlugInInfo for the class name and com.softwareag.cis.plugin.extpt.util.AbstractPlugInInfo for the superclass (you can use the **Browse** button to avoid typing).
	- c. Make sure that the check box labeled with **Inherited abstract methods** is selected and click **Finish**.

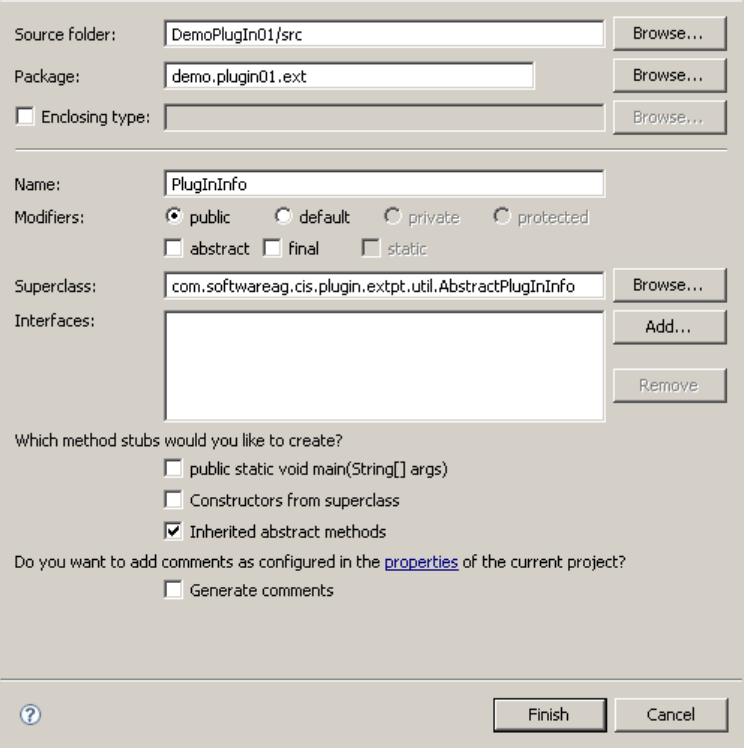

Eclipse now opens the file PlugInInfo.java in the Java editor.

d. Modify PlugInInfo.java in the Java editor as follows:

```
package demo.plugin01.ext;
import com.softwareag.cis.plugin.extpt.util.AbstractPlugInInfo;
public class PlugInInfo extends AbstractPlugInInfo {
   public String getImageURL() {
       return "../DemoPlugIn01/images/star-16x16.gif";
   }
   public String getLayout() {
       return null;
   }
   public String getTitle() {
       return "DemoPlugIn01";
   }
  public String getVendor() {
       return "Software AG";
   }
   public String getVersion() {
       return "0.0.0.1";
   }
}
```
e. Save the modified file and ensure that no compilation errors occur.

When you save the file, the Java file is automatically compiled into the folder classes of the project DemoPlugIn01. (Remember, the classes subfolder of the project is suppressed from displaying). The resulting class file is now accessible for the pluggable user interface of CentraSite Control.

- 3. Check if CentraSite Control is aware of the plug-in.
	- a. Restart the Windows service Software AG Runtime.
	- b. Start the CentraSite Control application from the Windows **Start > All Programs > Software AG** menu, and log in using your credentials for ID and password.
	- c. Click the **About** button at the top of the page and click **Plug-Ins**.

If everything works fine, a dialog box whose contents look quite similar to the following figure appears. In particular, the line that represents the sample plug-in DemoPlugIn01 should be visible:

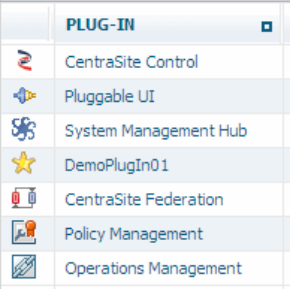

## **Including Your Own Layouts to the Screen**

You can extend CentraSite Control by embedding customized layout pages. This section describes how to create a layout page using the Application Designer IDE and include them onto the screen.

The figure depicts the final result of this procedure:

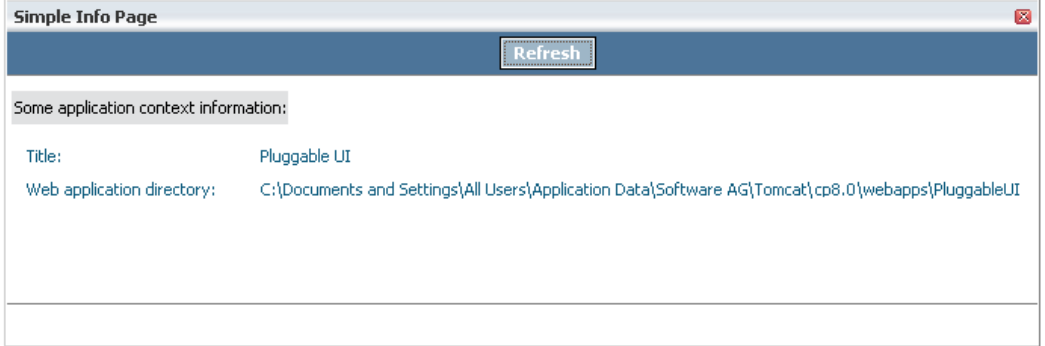

The CentraSite distribution kit contains an IDE (integrated development environment) that you can use for creating a layout. The IDE is a web application whose clients run on a web browser. The URL (assuming installation defaults) to start the IDE on a machine where CentraSite is installed is http://localhost:53307/PluggableUI/HTMLBasedGUI/workplace/ide.html. There is no shortcut created by the installation to start IDE. Therefore you have to create one manually.

The IDE delivered in the distribution kit needs to be activated before you can use it. For information on how to do this, see .

- 1. Create the layout page.
	- a. Start the IDE and leave the Eclipse instance running.
	- b. Click the **DemoPlugIn01** button in the button list displayed on the left.

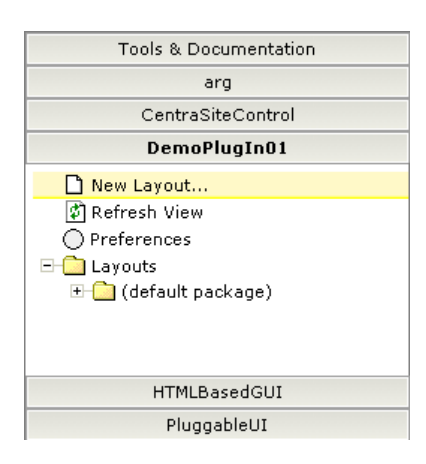

- c. Click **New Layout** on the left side directly below the **DemoPlugIn01** button.
- d. Type SimpleInfoPage.xml in the input field labeled **Name** in the resulting dialog.
- e. Click the leftmost image below the input field, as shown, to create an HTML page.

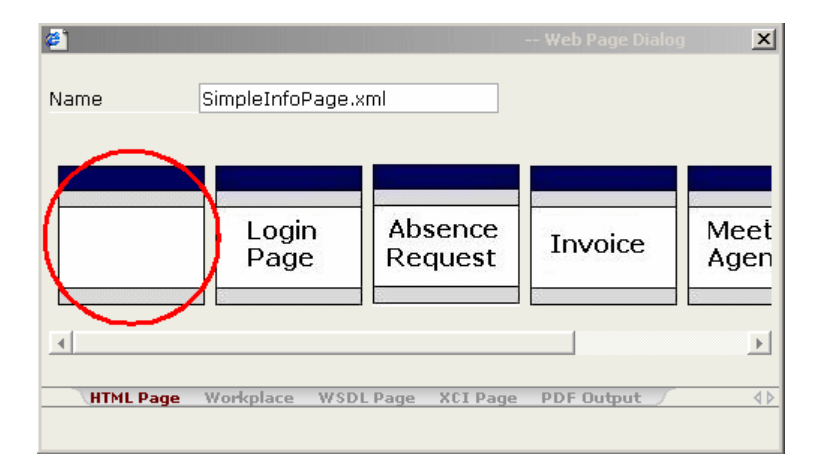

The IDE presents a standard HTML page in the preview area of the layout painter. This displays how the newly created layout looks. To view the preview, select the **Preview** icon from the toolbar of the layout painter (located beside the diskette symbol). The current look of layout SimpleInfoPage.xml is displayed in the preview area.

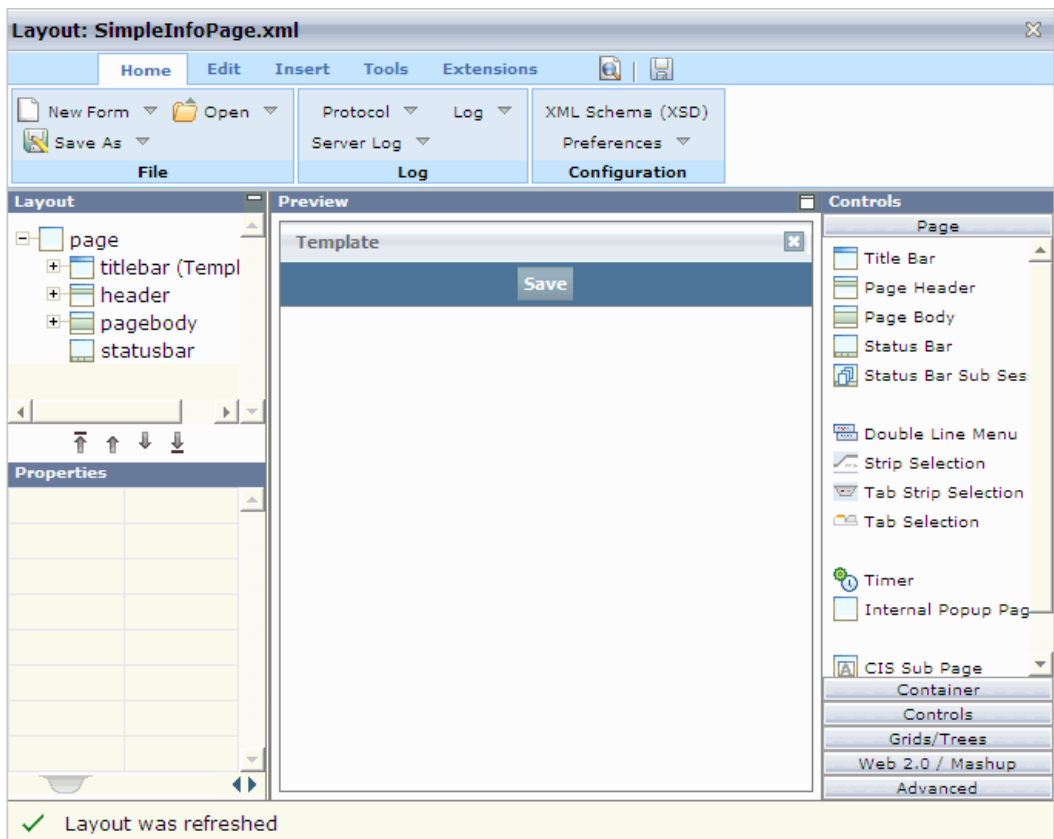

- 2. Design the layout as required.
	- a. Click on the title bar of the layout.
	- b. In the **Properties** view for the title bar, located at the lower left corner of the layout painter, change the name property from Template to Simple Info Page.

### c. Click **Save**.

- d. Change the name property from Save to Refresh and set the method property to onRefresh.
- e. Click the diskette symbol in the tool bar of the layout painter to save the layout. The preview of the layout changes and now reflects the properties that were modified.
- f. Click **Controls** in the **Controls** view (located right to the preview area).

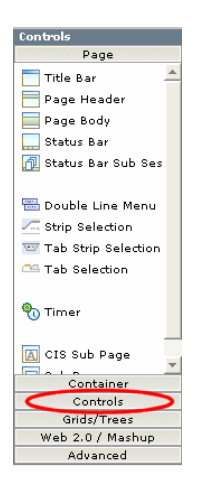

- g. Add three **Independent Row** controls to the body of the page:
	- a. Click **Independent Row** and hold the left mouse button down.
	- b. Drag the **Independent Row** icon to the page body of the layout (the white area below the button that is now labeled **Refresh**) and release the left mouse button.
	- c. Click **Add as Subnode** from the popup menu that appears.
	- d. Perform the same action to add a second and a third **Independent Row** control to the page body and click **Add as last Subnode** from the popup menu that appears after releasing the mouse button.

The pagebody node of the **Layout** view (located above the **Properties** view) now contains three itr subnodes, representing the three **Independent Row** controls.

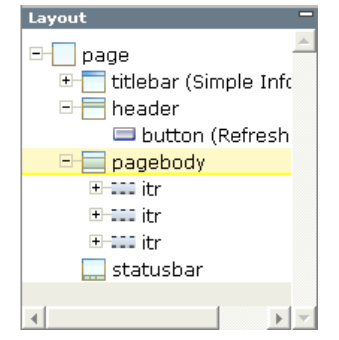

- h. From the **Controls** view, drag and drop a **Label** control onto the first itr sub node of the pagebody node in the **Layout** view.
- i. In the **Properties** view set the name property to Some application context information.
- j. Set the asheadline property of the label to true.

To access this property, you have to select the **Appearance** tab at the bottom of the **Property** view. You can select the value true using the combo box to the right of the property name.

- k. Drag and drop a **Horizontal Distance** control onto the second itr sub node of the pagebody node in the **Layout** view.
- l. In the **Properties** view, set the width property for the **Horizontal Distance** control to 10 by just typing it in.
- m. Drag and drop a **Label** control onto the second itr sub node of the pagebody node in the **Layout** view.
- n. From the popup menu that appears after you release the mouse button, click **Add as last Subnode**.
- o. Set the name property of the newly added label to Title: and the width property to 200.
- p. Add a **Dynamic Text** control as the last sub node to the second itr sub node of pagebody. Set the valueprop property to title and the width property to 500.
- q. Execute the last five steps again for the third itr sub node of the pagebody node in the **Layout** view. Set the name property of the **Label** control to Web application directory: and the valueprop property of the **Dynamic Text** control to webAppDir. All width properties remain the same as for the children of the second itr sub node of pagebody.
- r. Surround the first itr sub node with two vertical distances by dragging and dropping two **Vertical Distance** controls onto the first itr sub node of pagebody (one as a preceding node and one as a subsequent node of the itr). Set the height property for each **Vertical Distance** control to 10.
- s. Click on the diskette symbol in the tool bar of the layout painter to save the layout.

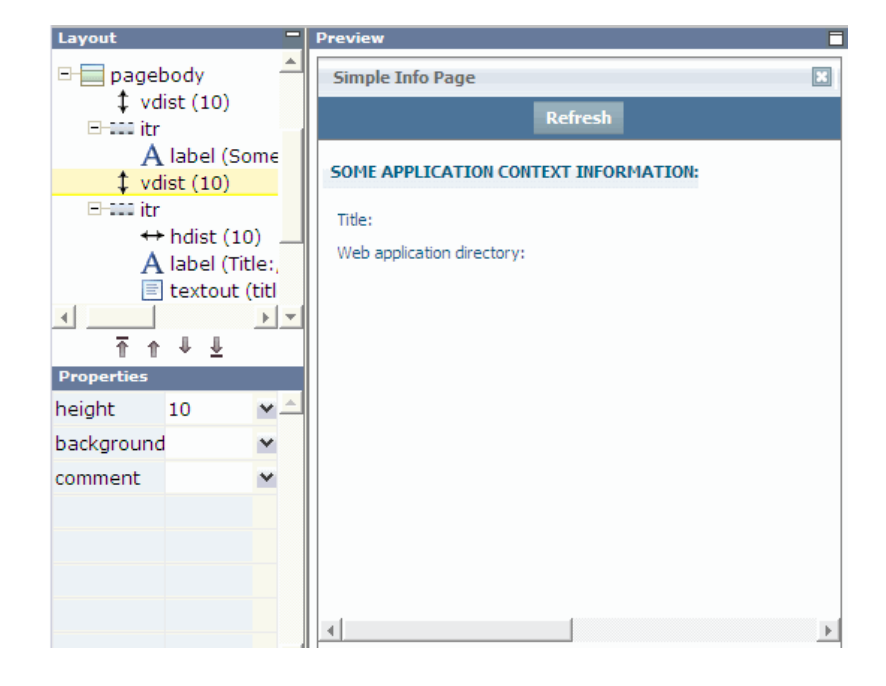

The layout looks as required.

3. Create an adapter for SimpleInfoPage:

Each layout needs to have some code behind it (called the page adapter) which is not provided yet. In the page adapter you can specify how to react on events that occur due to user interactions (the push of a button for example) or fill the controls with application specific values, and so on.

The code behind the layout at this stage is provided by a dummy adapter that comes with the IDE. But you have to provide your own so that the adapter knows what to do when a user presses the **Refresh** button, for example.

- a. Navigate to the **Home** tab of the layout painter.
- b. Select **Preferences** and type the absolute path forthe Java source directory of the CentraSite Control plug-in DemoPlugIn01.

#### **Tip:**

Instead of typing the complete path, you can copy and paste the content of the field labeled **Directory** in the input field for the source directory and then append /src to the copied content as shown.

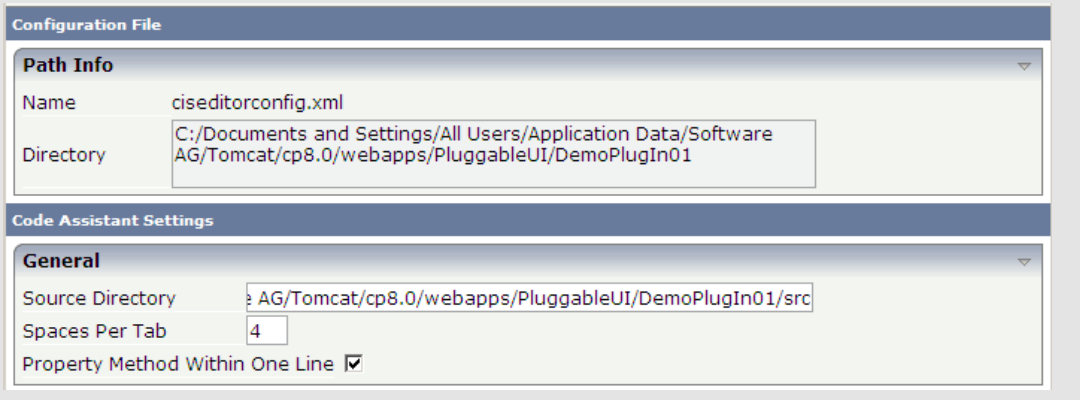

- c. Click **Save and Apply**.
- d. In the **Layout** view, select the tree node **page**.
- e. Change the model property of **page** from DummyAdapter to demo.plugin01.adapters.SimpleInfoPageAdapter.
- f. Click the diskette symbol to save the layout. The content of the **Preview** view changes and indicates an error now. This is normal and can be ignored.
- g. Click the **Tools** tab of the IDE and select **Code Assistant**. The look of the IDE changes and the generated code for the page adapter is visible on the right side.

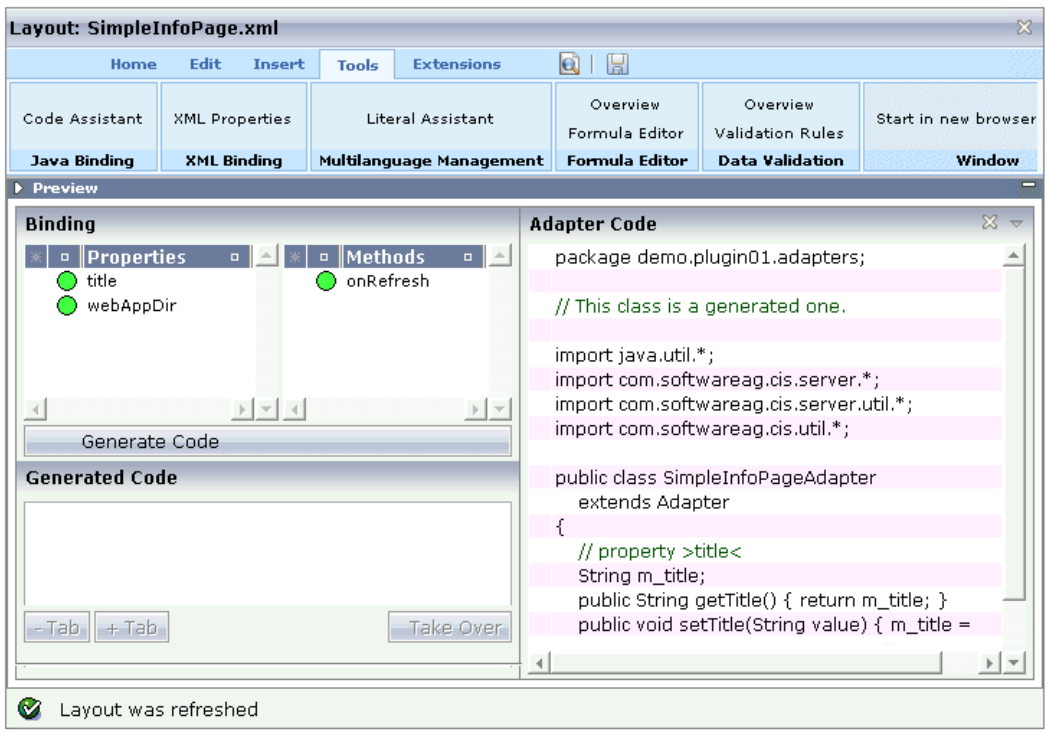

You can apply the necessary changes for the adapter class using the IDE. A easier way is doing this inside the already existing eclipse project. Click the diskette icon again to save the adapter source code in the Java source directory of the CentraSite Control plug-in DemoPlugIn01.

- 4. Close the IDE and return to the Eclipse environment.
- 5. Refresh the plug-in project
	- a. Select the folder DemoPlugIn01 and select **Refresh** from the context menu.
	- b. Expanding all folders that relate to the plug-in.

The eclipse project should look like as shown. The contents of subfolders accesspath and xml have been created by the IDE activities. There is a new package called demo.plugin01.adapters containing the class SimpleInfoPageAdapter. The adapter classes used for plug-ins to CentraSite Control should be derived from the class BaseAdapter rather than from the class Adapter as provided by Application Designer.

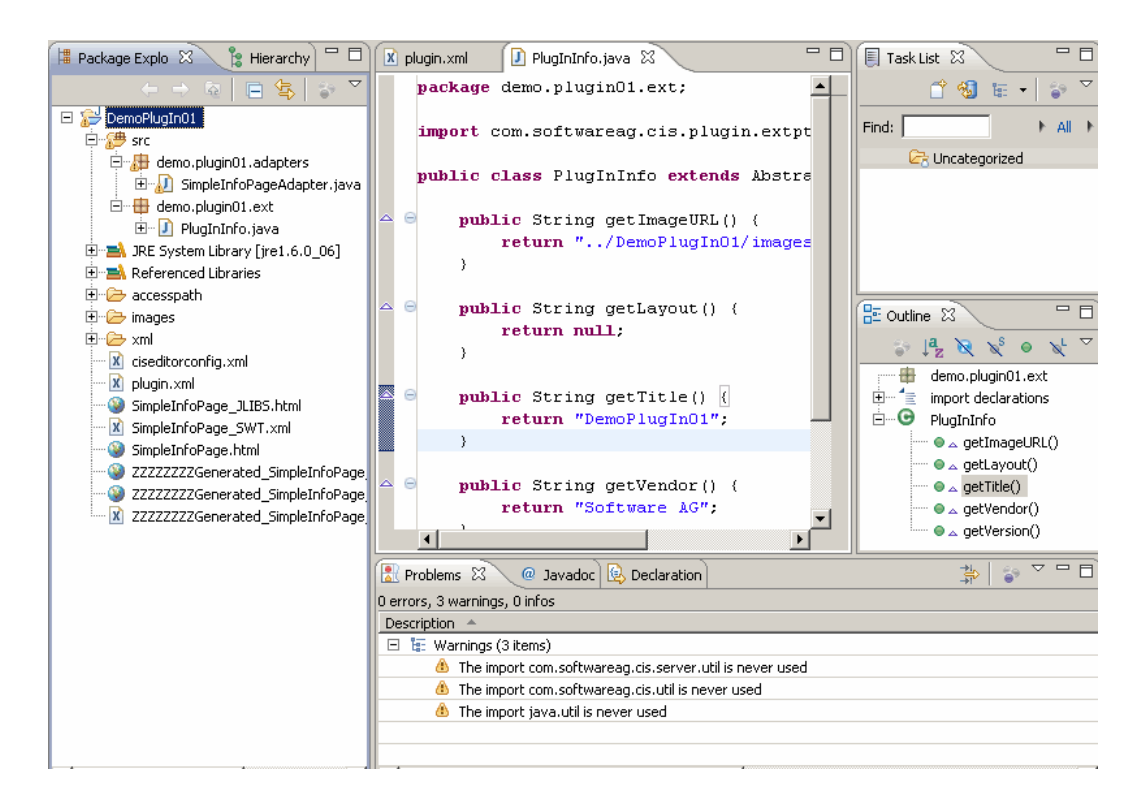

- 6. Apply application code to the adapter SimpleInfoPageAdapter.
	- a. Open the file SimpleInfoPageAdapter.java by double-clicking its node in the tree.
	- b. Type the following code inside the body of method onRefresh:

```
ApplicationContext applicationContext = new ApplicationContext(this);
// Application context
String title = applicationContext.getTitle();
File webAppDir = applicationContext.getWebAppDir();
this.setTitle(title != null ? title : "n/a");
this.setWebAppDir(webAppDir != null ? webAppDir.getAbsolutePath() : "n/a");
```
Some types are marked by the Java editor as unknown when you type the code.

- c. Press Ctrl + Shift + O to instruct the Java editor to add the necessary import statements automatically (for the missing class called File select java.io.File from the resulting dialog).
- d. Save the file

There should be no compilation errors.

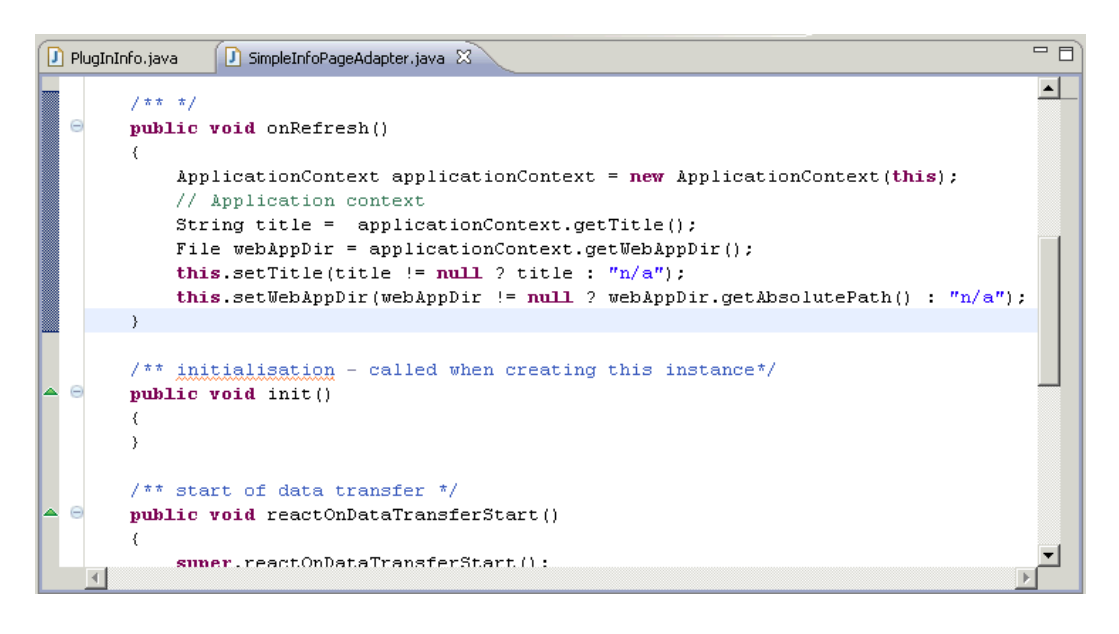

- 7. Bring the user-defined layout inside CentraSite Control to the screen and extend CentraSite Control at another point in order to add a perspective
	- a. Add the following XML element to the plug-in description file plugin.xml in the Eclipse environment and save it to inform the pluggable infrastructure that we are extending
	- b. Add the following requiredPlugin XML element after the existing requiredPlugin XML element:

```
<requiredPlugin id="com.centrasite.control" />
```
c. Add the following XML element to the already existing XML code:

```
<!-- Perspective -->
<extension point="com.softwareag.cis.plugin.perspective"
  id="DemoPlugIn01Perspective"
  class="demo.plugin01.ext.PlugInPerspective" >
</extension>
```
- d. Save the file plugin.xml.
- 8. The implementation of our new perspective requires a new class which implements the necessary interface:
	- a. In the context of DemoPlugIn01/src, create a new Java class called PlugInPerspective in package demo.plugin01.ext. Use class com.softwareag.cis.plugin.extpt.util.AbstractPerspective as the superclass.
	- b. Let method getTitle() return the string DemoPlugIn01.
	- c. Let the getLogoImageURL() method return the path to our 24x24 icon (../DemoPlugIn01/images/star-24x24.gif).

d. Insert the methods.

```
public boolean hasTopicTree()
{
return false;
}
```
#### and

```
public boolean supportsViews()
{
 return false;
}
```
The Java source should look like:

```
package demo.plugin01.ext;
import java.util.List;
import com.softwareag.cis.plugin.extpt.util.AbstractPerspective;
import com.softwareag.cis.plugin.extpt.util.WorkplaceContext;
import com.softwareag.cis.server.util.ICONLISTInfo;
public class PlugInPerspective extends AbstractPerspective
{
 public String getTitle()
 {
   return "DemoPlugIn01";
 }
 public String getImageURL()
 {
   return null;
 }
 public boolean hasTopicTree()
 {
   return false;
 }
 public boolean supportsViews()
 {
   return false;
 }
 public String getLogoImageURL()
 {
   return "../DemoPlugIn01/images/star-24x24.gif";
 }
 public ICONLISTInfo getToolbar()
 {
   return null;
 }
 public String getView()
 {
```

```
return null;
}
public String getViewLabel()
 {
  return null;
}
public List getViewValues()
 {
  return null;
}
public String getWorkplaceDefaultLayout()
 {
  return null;
}
public void setView(String arg0)
{
}
public void setWorkplaceContext(WorkplaceContext arg0)
 {
}
}
```
- e. Save and close the Java source file.
- 9. Extend CentraSite Control with a new topic.
	- a. Add the following XML element to the plug-in description file plugin. xml in the Eclipse environment and save it.

```
\langle !-- Topic -->
<extension point="com.softwareag.cis.plugin.topic"
 id="DemoPlugIn01Topic"
  perspective="demo.plugin01.DemoPlugIn01Perspective"
  class="demo.plugin01.ext.PlugInTopic" >
</extension>
```
- 10. Implement the adapter class.
	- a. In the context of DemoPlugIn01/src, create a new Java class called PlugInTopicAdapter in package demo.plugin01.ext.adapters. Use class com.centrasite.control.adapters.TopicAdapter as the superclass. Do not inherit abstract classes here.
	- b. Add a public default constructor to the class. The Java source should look like:

```
package demo.plugin01.ext.adapters;
import com.centrasite.control.adapters.TopicAdapter;
```

```
public class PlugInTopicAdapter extends TopicAdapter
{
   public PlugInTopicAdapter()
   {
   }
}
```
c. Save and close the Java source file.

11. Extend class.

- a. In the context of DemoPlugIn01/src, create a Java class called PlugInTopic, in the package demo.plugin01.ext, using the superclass com.centrasite.control.ext.util.BaseTopic. Select **Inherited abstract methods**.
- b. Add a public default constructor that invokes the super(int) constructor to the source.

```
public PlugInTopic ()
{
   super(0);
}
```
- c. Let method getTopicAdapterClass() return PlugInTopicAdapter.class.
- d. Let method getTitle() return the string DemoPlugIn01.
- e. Add the following code to method initTree.

```
String title = "Simple Info Page";
String pageUrl = "../DemoPlugIn01/SimpleInfoPage.html";
String adapterClass = SimpleInfoPageAdapter.class.getName();
ActionContext actionContext = getTopicAdapter().getActionContext();
actionContext.showPage(pageUrl, title, adapterClass);
```
- f. Press Ctrl+Shift+O to resolve compilation problems.
- g. Save the Java source file and make sure that no compilation errors occur. After applying the changes, the Java source code for class PlugInTopic should look like:

```
package demo.plugin01.ext;
import com.centrasite.control.ActionContext;
import com.centrasite.control.Item;
import com.centrasite.control.ext.util.BaseTopic;
import demo.plugin01.adapters.SimpleInfoPageAdapter;
import demo.plugin01.ext.adapters.PlugInTopicAdapter;
public class PlugInTopic extends BaseTopic
{
   public PlugInTopic()
```

```
{
    super(0);
  }
  protected Class getTopicAdapterClass()
  {
    return PlugInTopicAdapter.class;
  }
 protected void initTree() throws Exception
  {
     String title = "Simple Info Page";
     String pageUrl = "../DemoPlugIn01/SimpleInfoPage.html";
     String adapterClass = SimpleInfoPageAdapter.class.getName();
     ActionContext actionContext = getTopicAdapter().getActionContext();
     actionContext.showPage(pageUrl, title, adapterClass);
  }
 public void refresh(Item arg0, int arg1)
  {
 }
 public String getTitle()
  {
    return "DemoPlugIn01";
  }
 public String getImageURL()
  {
       return null;
  }
}
```
- 12. Restart the Software AG Runtime service.
- 13. Open CentraSite Control.

The navigation pane shows the new perspective **DemoPlugIn01** which has a topic entry **DemoPlugIn01**. Note that the star-24x24.gif graphic is visible in the header bar.

14. Click **Refresh** in the **Simple Info Page** display.

The values for **Title** and **Web application directory** are updated as shown.

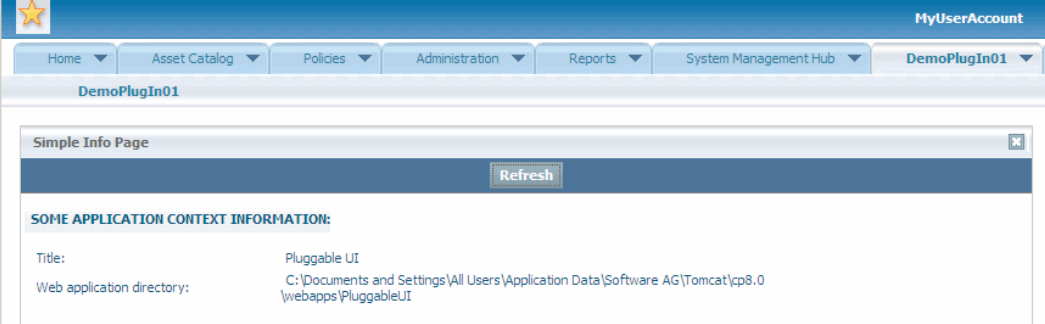

# **Implementation of Computed Attributes and Profiles**

This section describes implementing computed attributes and implementing computed profiles for CentraSite Business UI and CentraSite Control.

# **Implementing Computed Attributes**

A computed attribute is defined as an implementation of the ComputedAttribute interface.

The implementation of a Java-based computed attribute includes a set of predefined ComputedAttribute and ProfileAttribute interfaces. These implementation interfaces are bundled in the CentraSiteUtils.jar, which is available in the *<CentraSiteInstall\_Directory>*/redist folder.

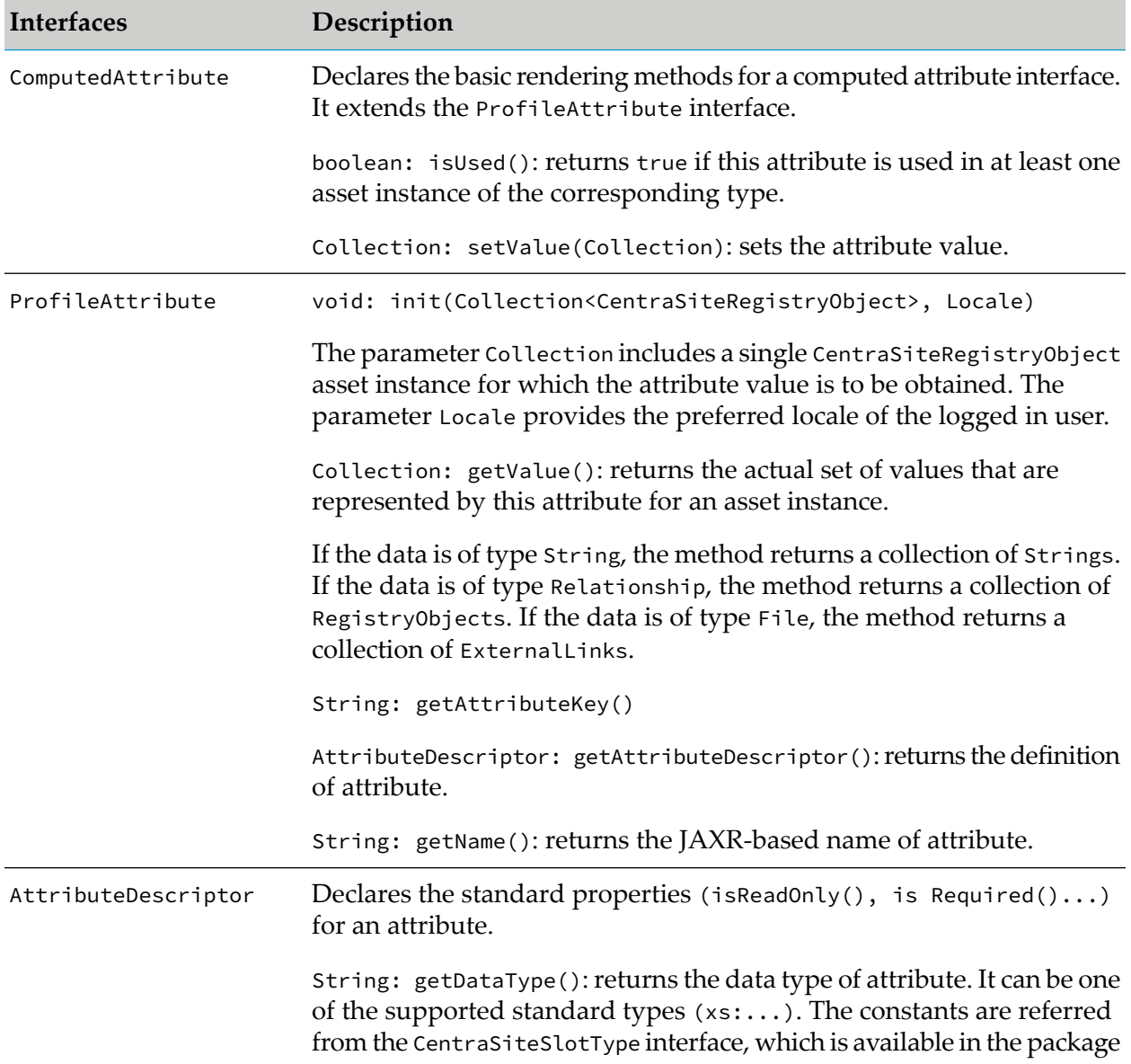

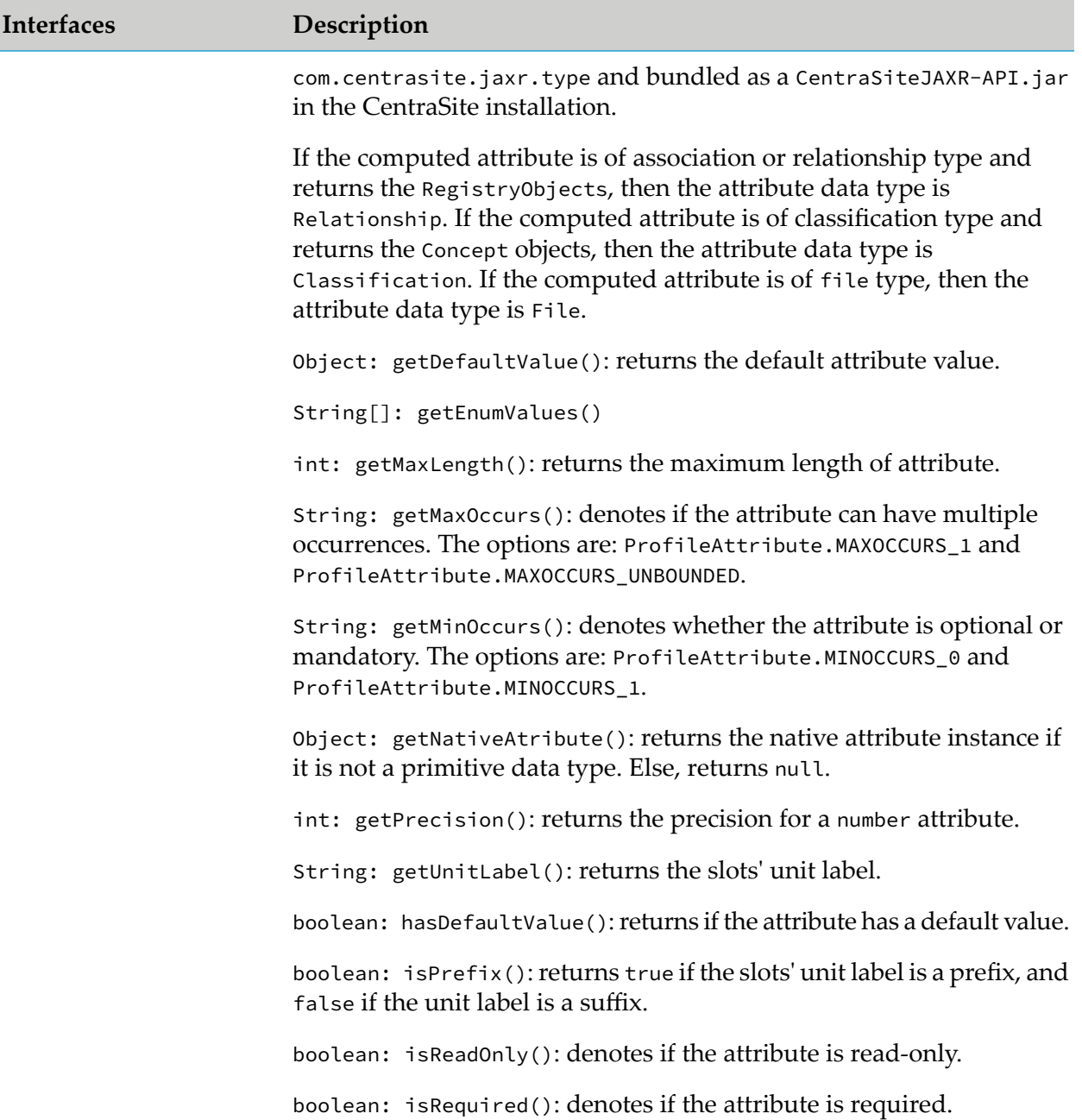

# **Structure of Archive File**

The plug-in uses the policy engine infrastructure, so it uses the structure of a Java policy (archive file structure and classloader). The archive file must contain the following folders and files:

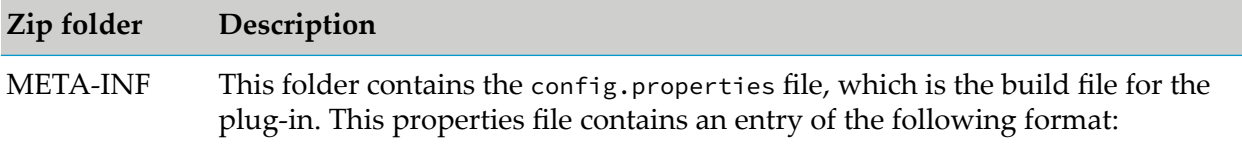

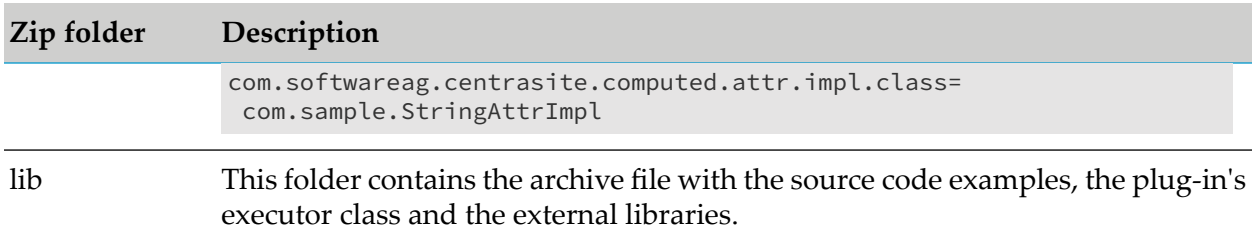

## **Sample Code**

The sample Java code for implementing a computed attribute in CentraSite is shipped in the *<CentraSiteInstall\_Directory>*/demos/ComputedAttribute/EndPointAttribute/src/com/ softwareag/centrasite/demo/computedattribute/EndPointAttribute.java folder.

A sample computed attribute is shipped in the *<CentraSiteInstall\_Directory>*/demos/ComputedAttribute/EndPointAttribute folder.

## **Loading a Computed Attribute into an Asset Type Definition**

After you have created an archive file that contains the attribute definition, you need to load the archive file into the asset type definition. You do this by starting the **Edit Asset Type** wizard for the appropriate existing asset type, or the **Add Asset Type** wizard for a new custom asset type and specifying in the wizard that you are defining a new computed attribute.

For procedures on how to load an archive file of a computed attribute into an asset type definition, see *CentraSite User's Guide*.

When you have loaded the archive file, the new attribute is displayed in the list of attributes that can be assigned to an asset type profile.

# **Implementing Computed Profiles for CentraSite Business UI**

In the following sections, we demonstrate a custom profile named SampleProfile that illustrates how to write a computed profile. The sample extends the profile selection list for an asset type and presents a screen that prompts for the profile archive to be uploaded. After confirming the archive, the appropriate adapter classes are called.

You may use this sample as a guideline, adapting it and renaming it to suit your individual requirements. The sample indicates where customization is required.

## **Definition of Java-Based Computed Profile**

A Java based computed profile has the following rendering mechanism:

- **M** WithUiRendering: This dictates the user-defined rendering of the profile's attributes.
- WithoutUiRendering: This dictates the CentraSite's default rendering of the profile's attributes. п This default rendering is based on the attribute's data type.

## **The Build Environment**

This section explains the build environment for generating the HTML files that are used for the GUI and for compiling the necessary Java source files. It assumes the use of Ant, the Java-based build tool.

The following file system structure under the computed profile directory is assumed:

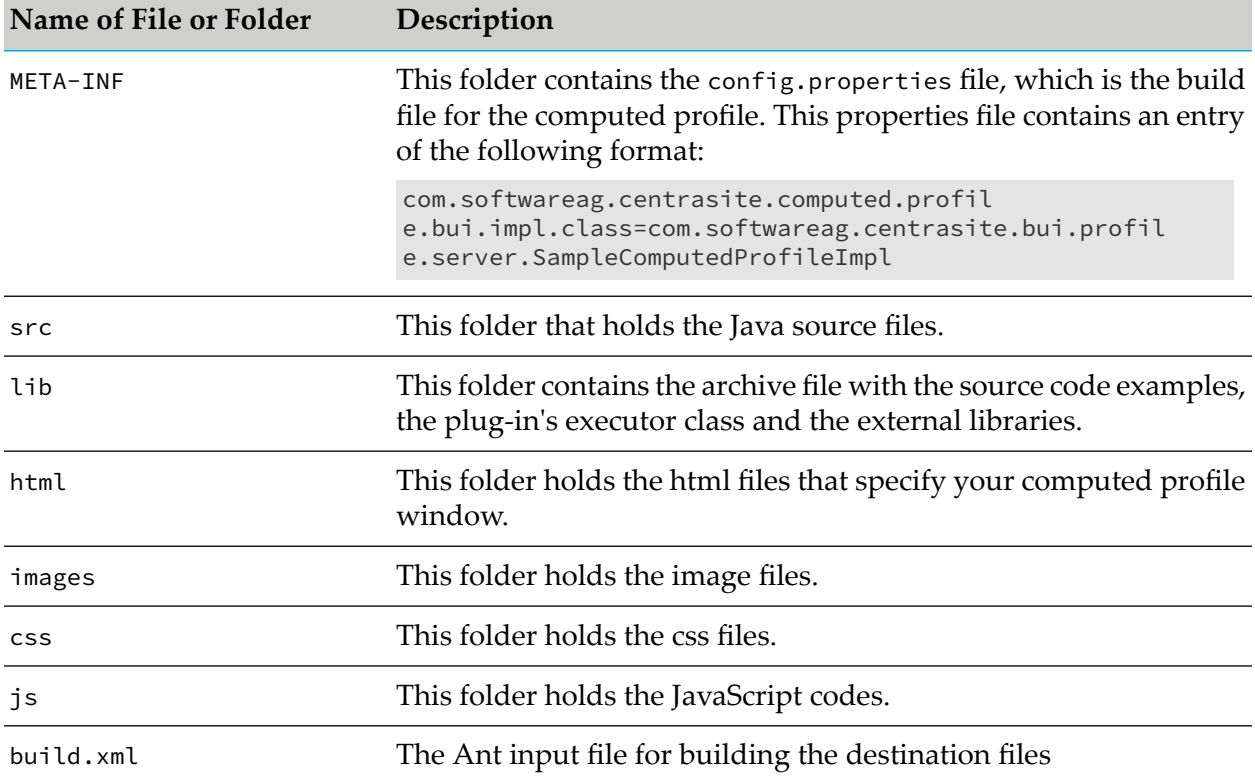

The Ant file shown below, named build.xml, can be used to establish a custom computed profile.

```
<?xml version="1.0" encoding="utf-8"?>
<project name="SampleProfile" default="all" basedir=".">
  <property file="${basedir}/build.properties" />
  <property name="src.dir" value="${basedir}/src" />
  <property name="classes.dir" value="${basedir}/classes" />
  <property name="build.output.dir" value="${basedir}/build_output" />
  <path id="project.class.path">
    <fileset dir="${gwt.home}">
      <include name="gwt-dev.jar" />
      <include name="gwt-user.jar" />
      <include name="validation-api-1.0.0.GA.jar" />
      <include name="validation-api-1.0.0.GA-sources.jar" />
   </fileset>
    <fileset dir="${centrasite.redist.dir}">
      <include name="gf.jaxr-api-osgi.jar" />
      <include name="INMConfiguration.jar" />
   </fileset>
    <fileset dir="${centrasite.rts.dir}">
      <include name="CentraSiteLogicLayer-API.jar" />
```

```
<include name="CentraSiteLogicLayer-impl.jar" />
    <include name="CentraSiteUtils.jar" />
    <include name="gf.jaxr-api-osgi.jar" />
    <include name="CentraSiteJAXR-API.jar" />
  </fileset>
  <fileset dir="${others.dir}">
    <include name="gson-2.2.2.jar" />
  </fileset>
  <pathelement location="${src.dir}" />
</path>
<target name="all"
depends="clean, compile, compile-to-javascript,create-jar,create-zip" />
<target name="clean">
  <delete dir="${basedir}/gwt-unitCache" />
  <delete dir="${build.output.dir}" />
  <delete dir="${classes.dir}" />
  <delete dir="${basedir}/html/SampleProfile" />
</target>
<target name="compile">
  <mkdir dir="${classes.dir}" />
  <javac srcdir="src" destdir="${classes.dir}" debug="${javac.debug}"
 debuglevel="${javac.debuglevel}" optimize="${javac.optimize}"
 deprecation="${javac.deprecation}" classpathref="project.class.path"
 failonerror="true" memoryMaximumSize="512m" fork="true" />
</target>
<target name="compile-to-javascript" depends="compile"
description="GWT compile to JavaScript">
  <mkdir dir="${build.output.dir}" />
  <java failonerror="true" fork="true"
 classname="com.google.gwt.dev.Compiler" classpathref="project.class.path">
    <arg value="-war" />
    <arg value="${build.output.dir}" />
    <arg value="com.softwareag.centrasite.bui.profile.SampleProfile" />
    <jvmarg value="-Xms1024m" />
  </java>
</target>
<target name="create-jar" depends="compile"
description="create the jar by including the domain and server">
  <jar destfile="classes/lib/SampleProfile.jar">
    <fileset dir="classes"
    excludes="**/client/** **/junit/** **/test/** **/lib/**" />
    <manifest>
      <section name="com/softwareag/centrasite/bui/profile/server">
        <attribute name="Implementation-Title"
       value="Rule for SampleProfile profile assertion" />
        <attribute name="Implementation-Version"
        value="${component.full.version}.${working.build.number}" />
        <attribute name="Implementation-Vendor" value="Software AG" />
      </section>
    </manifest>
  \langle/jar\rangle</target>
<target name="create-zip" depends="compile,compile-to-javascript,create-jar"
description="Creating the computed profile zip">
 <delete dir="html/SampleProfile" />
  <copydir src="${build.output.dir}/SampleProfile"
 dest="html/SampleProfile" />
 <zip update="yes" basedir="." includes="META-INF/**"
 destfile="${build.output.dir}/SampleProfile.zip" />
  <zip update="yes" basedir="." includes="html/**, css/**, js/**"
```

```
destfile="${build.output.dir}/SampleProfile.zip" />
   <zip update="yes" basedir="classes" includes="lib/**"
   destfile="${build.output.dir}/SampleProfile.zip" />
 </target>
</project>
```
The classpath for the build step must refer to all JAR files contained in the redist folder of the CentraSite installation. Add these JAR files to the build path of your java project also.

### **Implementation Guidelines for Computed Profile**

This section does not explain all the details of the Java source file; its purpose is to indicate the code that must be modified to suit your environment.

```
src\com\softwareag\centrasite\bui\profile\server\SampleComputedProfileImpl.java
```

```
public class SampleComputedProfileImpl implements BUIProfile {
      private static final String VIEW_PAGE_URL = "html/SampleProfile.html";
   private static final String EDIT_PAGE_URL = "html/EditSampleProfile.html";
   private CentraSiteRegistryObject csro;
   private CentraSiteSession session;
   private Locale locale;
  @Override
   public boolean canRenderUI() {
      return true;
   }
  @Override
   public Collection<ProfileAttribute> getProfileAttributes() {
      return null;
   }
  @Override
   public void init(Collection registryObjects, Locale locale) {
      this.locale = locale;
      if (registryObjects == null || registryObjects.isEmpty()) {
         return;
      }
      Iterator iterator = registryObjects.iterator();
      while (iterator.hasNext()) {
         Object element = iterator.next();
         if (element instanceof CentraSiteRegistryObject) {
            csro = (CentraSiteRegistryObject) element;
         } else if (element instanceof CentraSiteSession) {
            this.session = (CentraSiteSession) element;
         }
      }
   }
   @Override
   public Collection<CentraSiteRegistryObject> updateAsset() {
      return null;
   }
  @Override
   public Collection<CentraSiteRegistryObject> computeProfileData(String arg0)
         throws Exception {
      return null;
   }
```

```
@Override
public String getProfileDataAsJson() throws Exception {
   ArrayList<ComputedInfo> computedInfos = new ArrayList<ComputedInfo>(2);
   computedInfos.add(new ComputedInfo("one", "One"));
   computedInfos.add(new ComputedInfo("two", "Two"));
   Gson gson = new Gson();
   return gson.toJson(computedInfos);
}
@Override
public String getViewPageURL() {
   return VIEW_PAGE_URL;
}
@Override
public String getEditPageURL() {
   return EDIT_PAGE_URL;
}
```
The SampleComputedProfileImpl class implements the interface BUIProfile, which declares the basic rendering methods specific to the CentraSite Business UI.

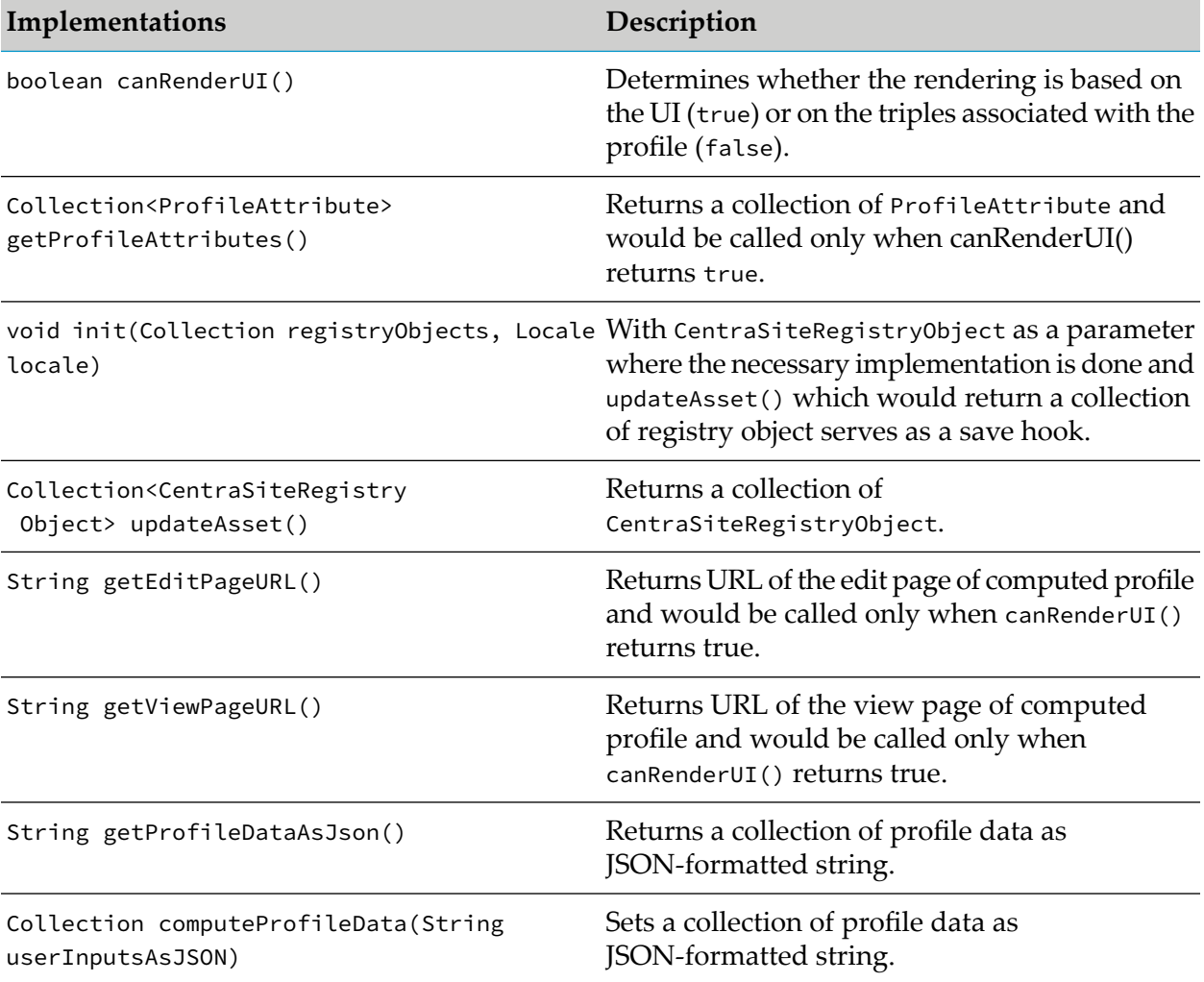

}

The following diagram describes the main methods on each of the two Java source files SampleComputedProfileImpl.java and computed.js and describes the type of functions that they serve.

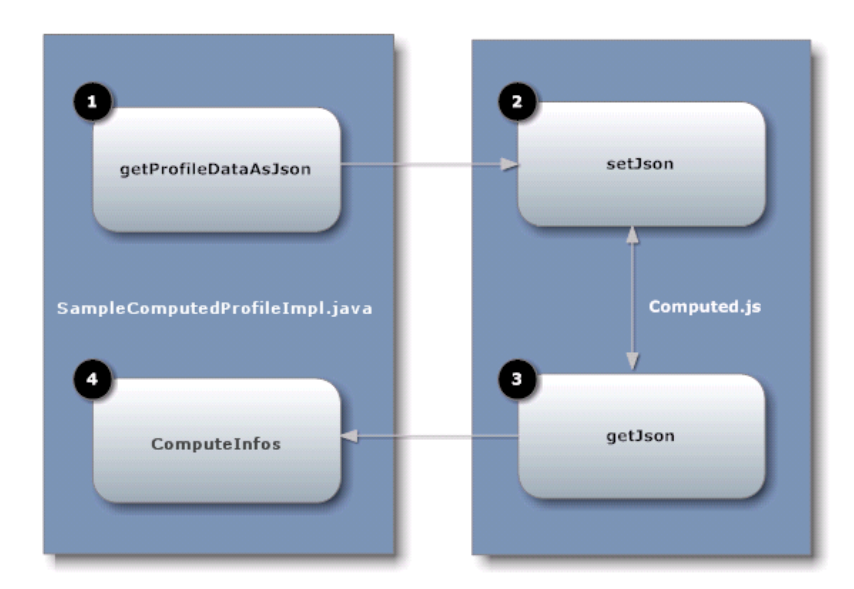

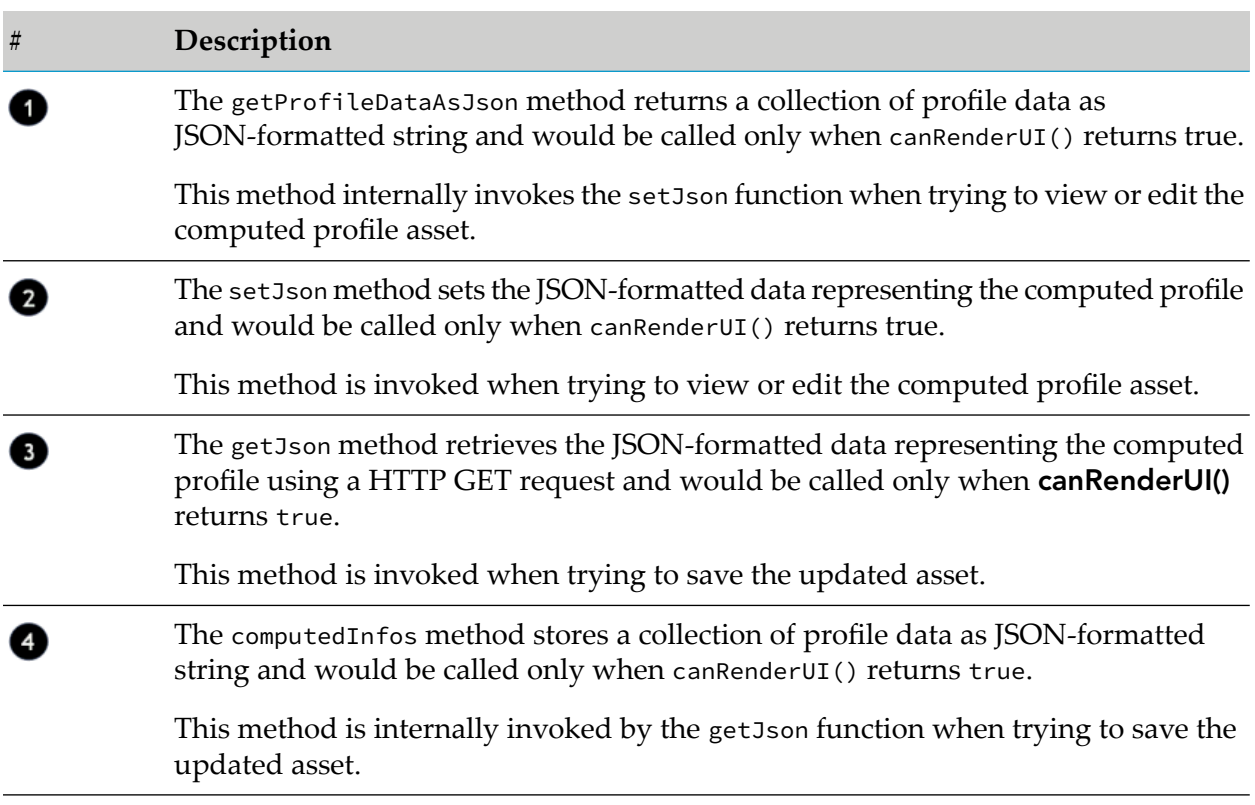

Here is the frame of the computed profile implementations:

### **\js\computed.js**

```
/**
  Function to resize the current profile frame
```

```
**/
var resize = function() {
  parent.resizeFrame(profileId);
}
/**
 Function to validate the given input
**/
var validate = function() {
  return true;
}
/**
 Main function which is triggered from the computed profile
  infrastructure. Implementaion should be called from the function.
**/
var setJson = function(profileId, json, isView) {
  window.jsonData = json;
   window.sampleProfileId = profileId;
   console.log("isView = " + isView)
   try {
      if (isView) {
         renderSampleProfile();
      } else {
         editSampleProfile();
      }
   } catch(err) {
   }
}
/**
  Function to to indicate whether the current profile is modified or not
 Custom implementation can be possible here
**/
var isModified = function() {
   return false;
}
```
As mentioned above, in order to present a user-defined computed profile in the asset details page, HTML files (viewSampleProfile.html and editSampleProfile.html) that describe the GUI (in view or edit mode) must be located in the html directory.

### **\html\SampleProfile.html**

```
<head>
   <meta http-equiv="content-type" content="text/html; charset=UTF-8">
   <!-- -->
   <!-- Consider inlining CSS to reduce the number of requested files -->
   <!-- -->
   <!--<link type="text/css" rel="stylesheet" href="SampleProfile.css">-->
   <script type="text/javascript" language="javascript"
         src="SampleProfile/SampleProfile.nocache.js">
   </script>
  <script src="../js/computed.js"></script>
 </head>
```
The HTML file specifies the Java source files that are user-defined to render the asset details page in the appropriate view or edit mode.

### **\html\EditSampleProfile.html**

CentraSite Developer's Guide 10.7 177

```
<head>
   <meta http-equiv="content-type" content="text/html; charset=UTF-8">
   <!-- -->
   <!-- Consider inlining CSS to reduce the number of requested files -->
   <!-- -->
   <!--<link type="text/css" rel="stylesheet" href="SampleProfile.css">-->
   <script type="text/javascript" language="javascript"
         src="SampleProfile/SampleProfile.nocache.js"></script>
  <script src="../js/computed.js"></script>
 </head>
```
Assuming that you have set up all the Java files correctly in the directories, you should be able to build with the command:

ant -f build.xml jar all

This creates the profile specific JAR file in the subdirectory lib and archives the necessary profile files into the file SampleProfile.zip.

### **Structure of Archive File**

The archive file must contain the following folders and files:

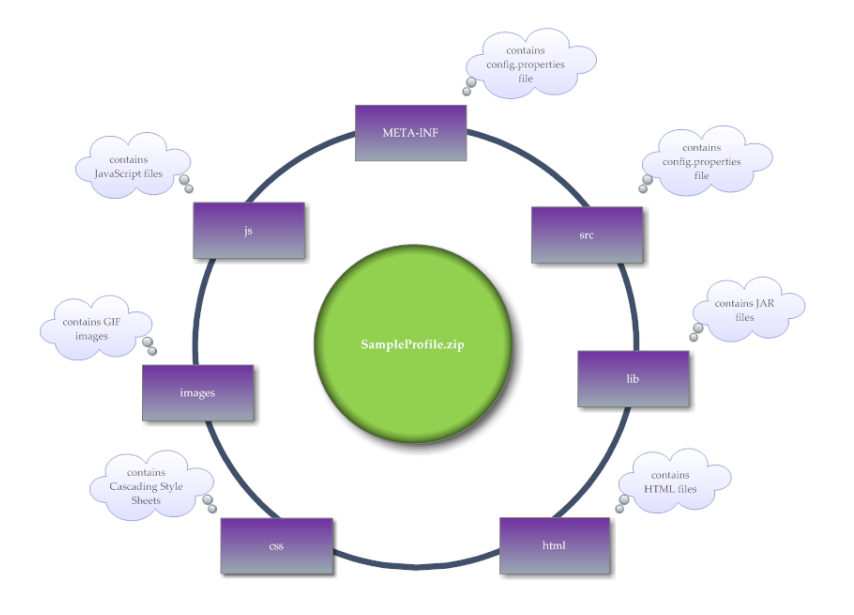

## **Sample Code**

Your CentraSite installation contains a sample computed profile, SampleProfile (in the demos folder) that you can use to create an archive file for the computed profile specific to the CentraSite Business UI.

### **Load a Computed Profile into an Asset Type Definition**

After you have created an archive file that contains the profile definition, you need to load the archive file into the asset type definition. You do this by starting the **Edit Asset Type** wizard for the appropriate asset type and specifying in the wizard that you are defining a new computed profile.

For details about how to load the archive file of a computed profile into an asset type definition, see *CentraSite User's Guide*.

When you have loaded the archive file, the new profile is displayed in the detail page of all assets of the asset type.

# **Implementing Computed Profiles for CentraSite Control**

The following sections describe how to define a computed profile for the CentraSite Control UI.

### **Definition of Java-Based Computed Profile**

A Java based computed profile has the following rendering mechanism:

- WithUiRendering: This dictates the user-defined rendering of the profile's attributes.  $\blacksquare$
- **M** WithoutUiRendering: This dictates the CentraSite's default rendering of the profile's attributes. This default rendering is based on the attribute's data type.

### **Implementation Guidelines for Java-Based Computed Profiles**

This section describes the Java interfaces and methods that you need to implement for a computed profile.

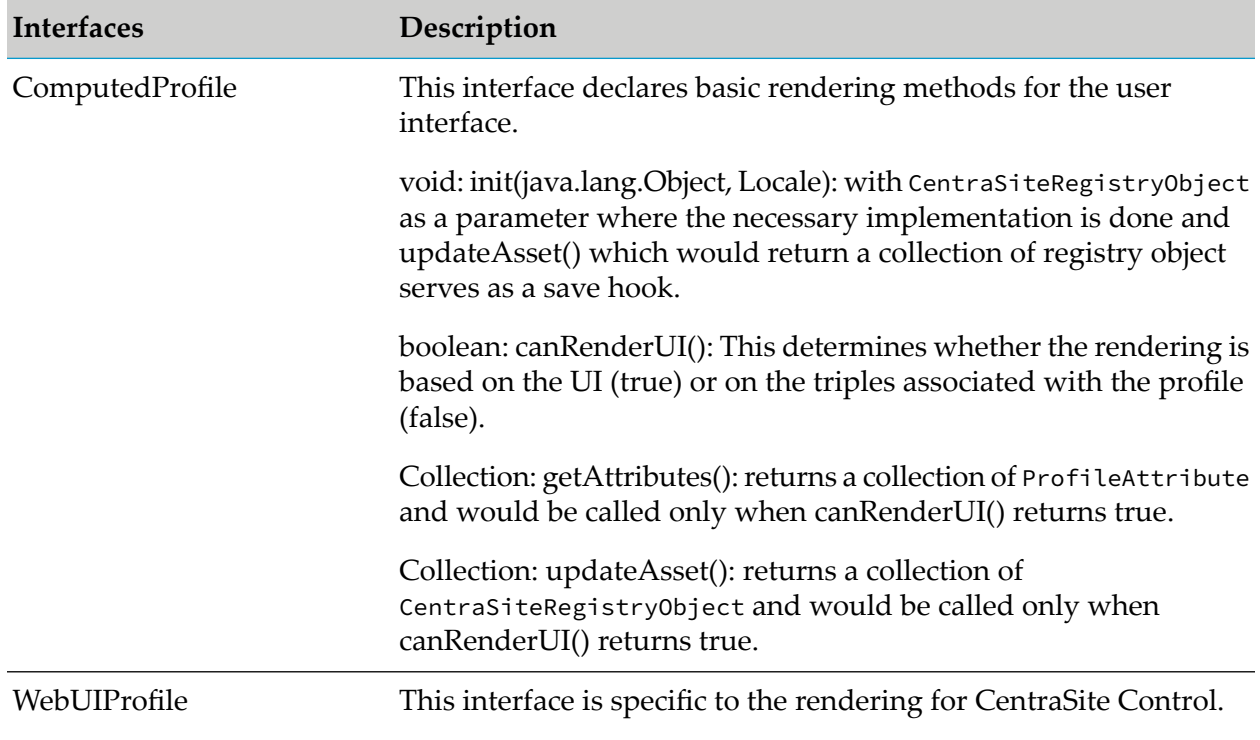

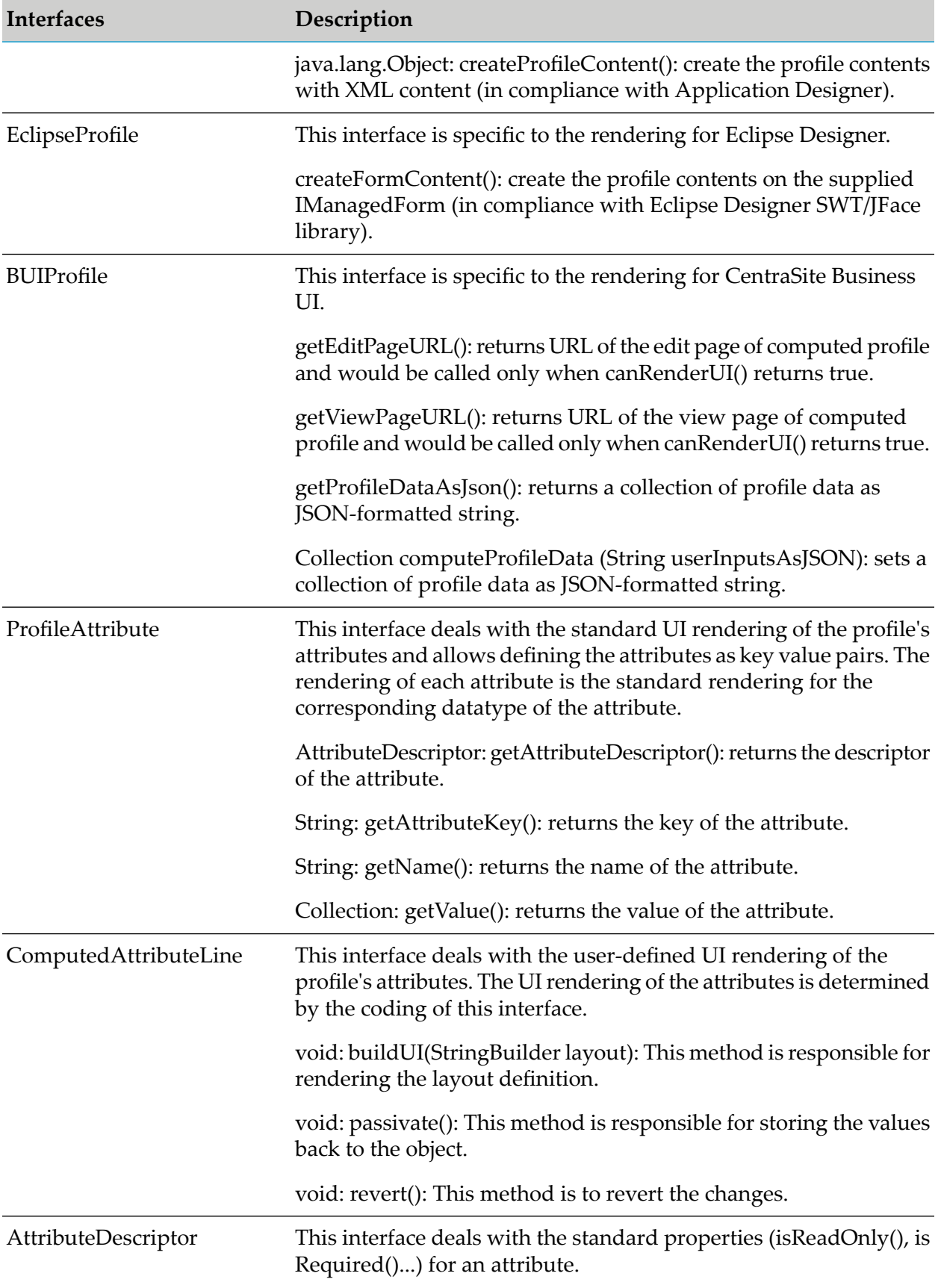
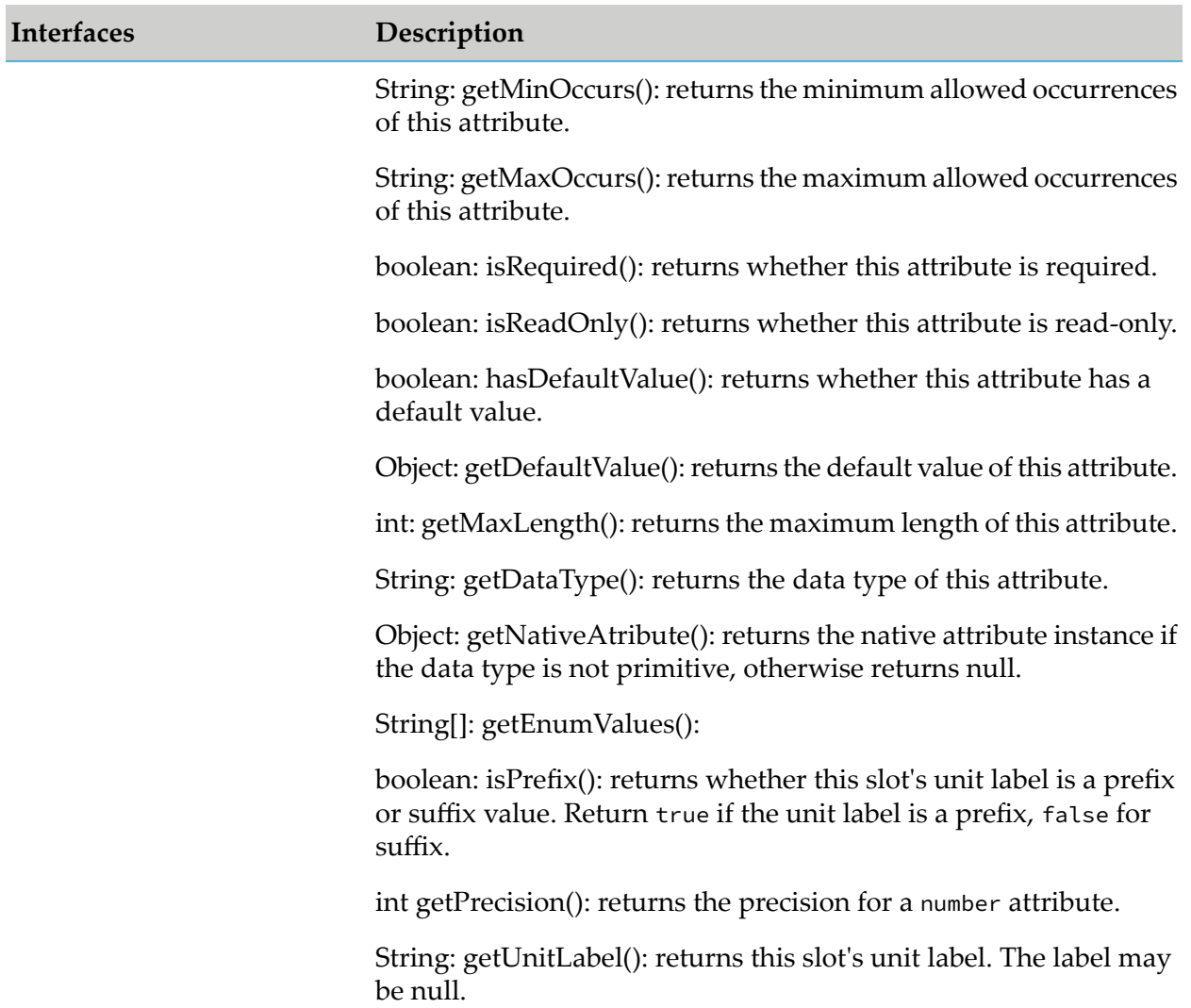

# **Structure of Archive File**

The plug-in uses the policy engine infrastructure, so it uses the structure of a Java policy (zip file structure and classloader). The archive file must contain the following folders and files:

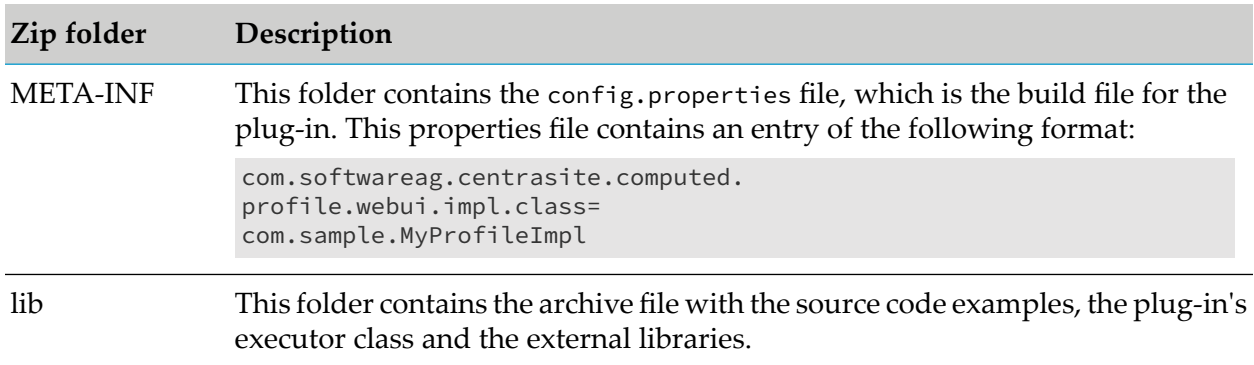

# **Sample Code**

Your CentraSite installation contains two sample computed profiles (which is contained in demos folder) that you can use to create an archive file for the computed profile specific to CentraSite Control.

- NonPrimitiveDataTypeSamples
- SampleComputedProfile

# **Load a Computed Profile into an Asset Type Definition**

After you have created an archive file that contains the profile definition, you need to load the archive file into the asset type definition. You do this by starting the **Edit Asset Type** wizard for the appropriate asset type and specifying in the wizard that you are defining a new computed profile.

For details about how to load the archive file of a computed profile into an asset type definition, see *CentraSite User's Guide*.

When you have loaded the archive file, the new profile is displayed in the detail page of all assets of the asset type.

# **Customizing CentraSite i18n Messages**

CentraSite supports Internationalization (i18n) out of the box. With CentraSite's extensibility you can customize the default i18n messages that appearin the Business UI based on a user's language.

# **Understanding Message Bundles**

To use different languages in CentraSite you create message bundle file for each different languages that you wish to render. Message bundles in CentraSite are located on *<CentraSiteInstall\_Directory>*/cast/cswebapps/BusinessUI/custom/resources folder and are simple Java properties files.

Each bundle starts with the name i18nresources by convention and ends with the language (\_en). By default, CentraSite looks in the i18nresources\_xx.properties file for messages based on the user specific language.

## **Customizing i18n Messages**

The i18n messages are stored in the form of key/value pairs. The key is the identifier used by CentraSite to retrieve the text, and the value is the actual text. CentraSite allows you to modify the default i18n messages to suit your needs.

After you decide which specific i18n message you want to customize, you must first fetch the key (unique identifier) from CentraSite's message database, and then manually update the i18n properties file.

# **Fetching Message Key**

## **Pre-requisites:**

To fetch a message key through the CentraSite Command Line Interface, you must have the CentraSite Administrator role.

CentraSite provides a Java tool named i18NMessageFinder.jar for this purpose.

## **To fetch a message key**

■ Run the Java tool i18NMessageFinder.jar.

The syntax is of the format:

- C:\SoftwareAG\CentraSite\utilities>CentraSiteToolbox.cmd I18NMessageFinder.jar -message <value of the message to be customized>
- C:\SoftwareAG\CentraSite\utilities>CentraSiteToolbox.cmd I18NMessageFinder.jar -file <config file> [-dump] [-locale <messages of this locale>]

#### The input parameters are:

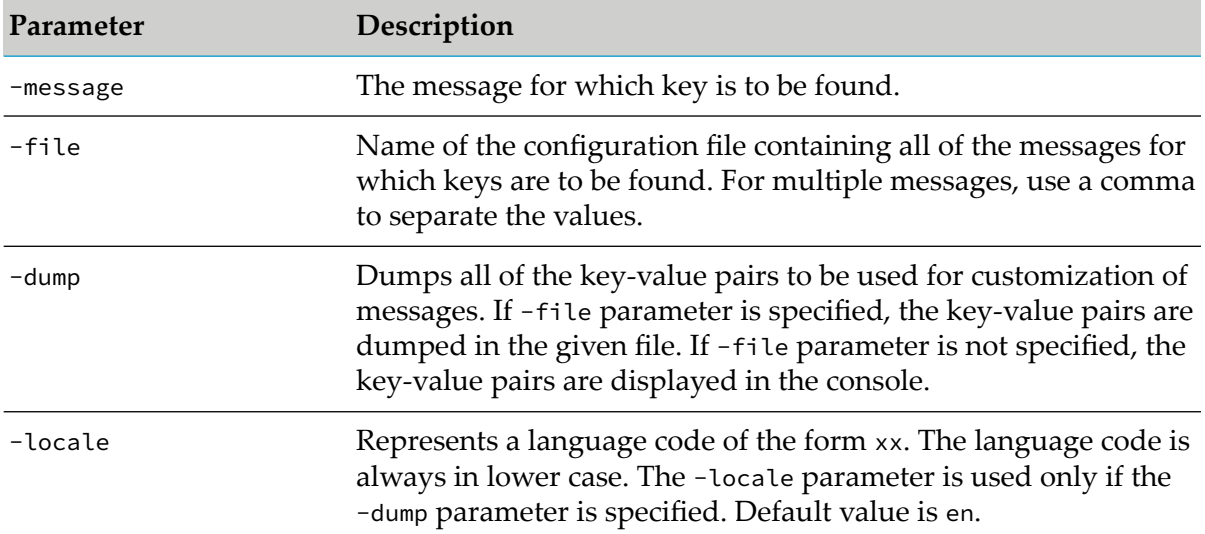

This process may take some time. The tool progress is reported to standard output.

#### **Note:**

Please make sure the combination of configuration parameters in the command syntax is valid. The invalid combinations are: -message and -file are mutually exclusive; -message and -dump are mutually exclusive.

The precedence of the configuration parameters for i18n customization is as follows:

 $\blacksquare$ If you configure all of the parameters - -message, -dump and -file for customization, then the -message configuration takes precedence over the -dump and -file configurations.

If you configure the parameters - -dump and -file for customization, then the -dump configuration takes precedence over the -file configuration.

Examples (all in one line):

Fetching message ID of a single message text

C:\SoftwareAG\CentraSite\utilities>CentraSiteToolbox.cmd I18NMessageFinder.jar -message "Welcome to CentraSite Business UI"

The script generates a single message ID forthe corresponding message text in the following format:

INMBU\_STR\_WELCOME\_PAGE\_MESSAGE

Fetching multiple message IDs of the default locale in one execution of the tool:

C:\SoftwareAG\CentraSite\utilities>CentraSiteToolbox.cmd I18NMessageFinder.jar -dump

The script displays all of the messages that belong to the default English (en) locale in the console.

Fetching multiple message IDs of the user-defined locale in one execution of the tool:

C:\SoftwareAG\CentraSite\utilities>CentraSiteToolbox.cmd I18NMessageFinder.jar -dump -locale ar

The script displays all of the messages that belong to the user-defined, for example, Arabic (ar) locale, in the console.

Fetching multiple message IDs of multiple message texts in one execution of the tool:

C:\SoftwareAG\CentraSite\utilities>CentraSiteToolbox.cmd I18NMessageFinder.jar -dump - locale ar -file c:\tmp\customize-config.xml

Here, the parameter customize-config.xml specifies a plain-text file that contains the comma-separated message texts.

The script generates an <config file>\_results.properties file that contains a list of the message IDs. Each line of the configuration file includes a message ID and the corresponding message text.

# **Changing Message Value**

After you have identified the message key, you must then manually configure the i18n properties file in the following way:

1. Open the i18nresources\_xx.properties file.

You can find the **i18nresources\_xx.properties** file on *<CentraSiteInstall\_Directory>*/cast/ cswebapps/BusinessUI/custom/resources.

#### **Note:**

If you don't have an i18nresources\_xx.properties file that suits your language, create one custom properties file that ends with the language you are interested. For example, i18nresources \_de.properties for German language.

2. Add the message ID and the corresponding text you want to display in the CentraSite Business UI as follows:

<ID of the message to be customized>=<text of the message to be customized>

Example:

INMBU\_STR\_WELCOME\_PAGE\_MESSAGE=Welcome to CentraSite

- 3. Repeat the previous step for the required message IDs.
- 4. Save your configuration.
- 5. Restart Software AG Runtime.
- 6. Log in to the CentraSite Business UI to see your customized messages.

# **5 Custom Policy Actions**

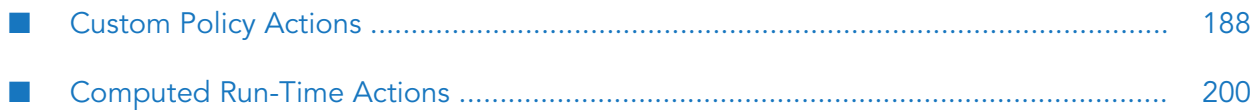

# <span id="page-187-0"></span>**Custom Policy Actions**

You can use a policy to execute a task that is not provided by a built-in action by creating a custom action. For example, a custom action can consist of a Java class that performs the required task, such as running a test, creating a required attribute, or logging an entry in an external database. You can insert custom actions into a policy.

Creating a custom action consists of the following high-level steps:

- 1. Create a custom action category to associate the action.
- 2. Create an action template to specify the scope of objects and events to which the action applies.
- 3. Specify the location of your custom *action rule* to be used in a design or change time policy for an action template.
- 4. Add parameter templates to define the parameters that serve as input parameters to the action.

There are two ways you can add custom actions:

- You can use CentraSite Control to create action categories and action templates, and create action rules using Java programs. You then upload the rules into action templates when you create the action templates, using CentraSite Control.
- You can create action categories, action templates, and action rules using Java programs. You then upload the rules scripts to action templates using JAXR-based calls in the action templates.

To create and manage action templates for design/change-time policies, you must belong to a role that includes the Manage System-wide Design/Change-Time Policies permission. By default, the following predefined roles include the Manage System-wide Design/Change-Time Policies permission:

- CentraSite Administrator
- Asset Type Administrator
- Operations Administrator

# **Action Categories**

Action categories identify the action templates assigned to the category and the type of action those templates represent. CentraSite includes a set of predefined action categories and custom action categories.

# **Predefined Action Categories Installed with CentraSite**

By default, the policy actions that are installed with CentraSite are grouped into these categories:

- ARIS Category
- Change-Time Category
- **Collector Category**
- Design-Time Category
- Global Category
- Handler Category
- Run-Time Category
- WS-I Compliance Category

## **Custom Action Categories**

If you want to enforce policies using actions that are not provided by your CentraSite, you can create your own categories to define the custom actions. For example, a custom category can consist of user-defined actions to enforce policies. You can enforce policies of the custom actions just like you would enforce policies using the system (built-in) actions.

# **Action Templates**

An action template specifies the object and event types to which the action applies. In addition, an action template for a design or change time policy contains your custom action rule, which fires when the action executes.

# **Types of Actions**

CentraSite supports the following types of actions:

*Manual Actions* are long-run processes that involve manual user intervention to complete the execution of the action. For example, Approval.

#### **Note:**

Although CentraSite allows you to use system-defined manual actions in creating policies, you cannot create a new manual action.

- *Axiomatic Actions* are simple actions used to configure parameters. No code is involved in the execution of axiomatic actions. Axiomatic actions are used in run-time policies.
- **Programmatic** *Actions* are usually executed by means of program code. Specifically, a programmatic action triggers an *action rule* when the action executes. You write an action rule as a Java class. Programmatic actions are used only in design/change-time policies. CentraSite provides sample action rules. You can upload action rules when you create a custom action template.

## **Supported Object Events**

It is possible to create an action template whose scope encompasses any combination of object types and event types, however, not all combinations are enforceable. This is because, certain types of events do not occur for certain types of objects.

For example, a PreStateChange event occurs only on Assets, Policies, and Lifecycle Models. If you create a policy for a PreStateChange event on a User object, that policy does not execute because a PreStateChange event does not occur on a User object.

# **Parameter Templates**

Parameter templates are a part of the action template. The parameter templates assigned to the action template serve as input parameters for the policy action at enforcement time. You can configure the required parameters of an action template in two ways:

- *Default values:* You can define parameters with multiple values and select one of these values as the default value. When the action template and its associated parameter template are used in a policy, you can restrict the policy action to use only the defined default values.
- *Blank values:* Alternatively, you can define parameters with blank values. When the action template and its associated parameter template are used in a policy, the policy action accepts any desired value.

# **Viewing Action Categories List**

The **Action Templates** page displays the list of action categories and templates defined on your instance of CentraSite.

## **To view the action categories and templates list**

- 1. In CentraSite Control, go to **Policies > Action Templates**.
- 2. The action templates list provides the following information about a category or template:

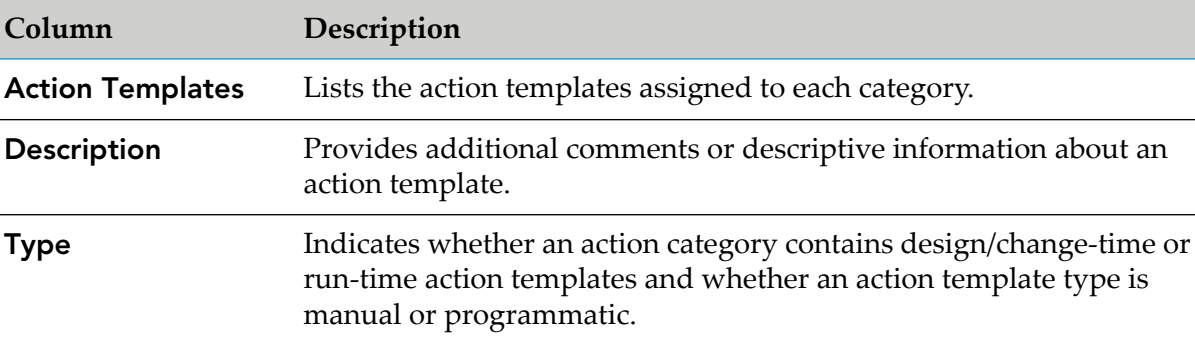

# **Creating Custom Actions Using the CentraSite UI**

You can create a custom action category and save it to CentraSite.

## **To create a custom action category**

- 1. In CentraSite Control, go to **Policies > Action Templates**.
- 2. Click**Add Action Category** available on the upper-right corner of the **Policy Information** panel.
- 3. In the **Add Action Category** dialog box, do the following:
	- a. Specify a name for the new custom category.

An action category name need not be unique within the CentraSite Registry. However, to reduce ambiguity, you should avoid giving multiple action categories the same name.

An action category name can contain any character (including spaces).

- b. Select the type of template that the category contains (for example, Design/Change-Time, or Run-Time templates).
- c. Click **OK**.

# **Adding an Action Template to a Custom Action Category**

You can add an action template to a custom action category and save it to CentraSite.

## **To add an action template to a custom action category**

- 1. In CentraSite Control, go to **Policies > Action Templates**.
- 2. Click **Add Action Template**.
- 3. If a custom action category does not exist, the **Add Action Category** dialog box appears, prompting you to create a custom action category.

After you create a custom action category, the Add Action Template page appears and is described in the next step.

4. In the Add Action Template page, do the following:

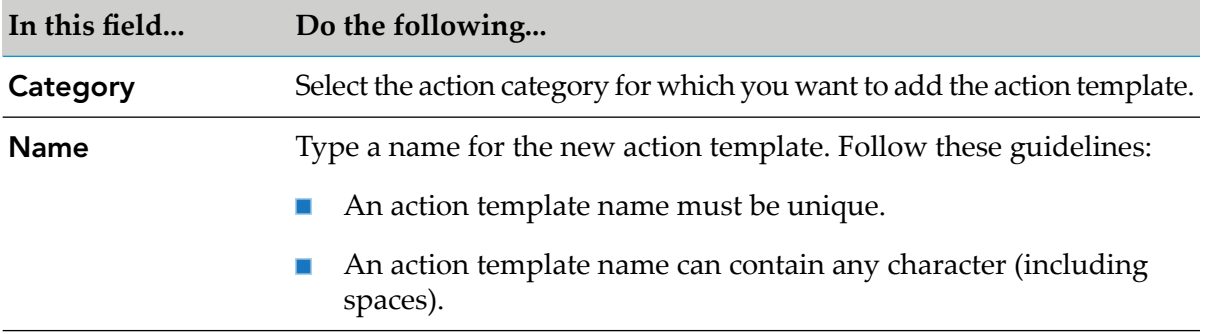

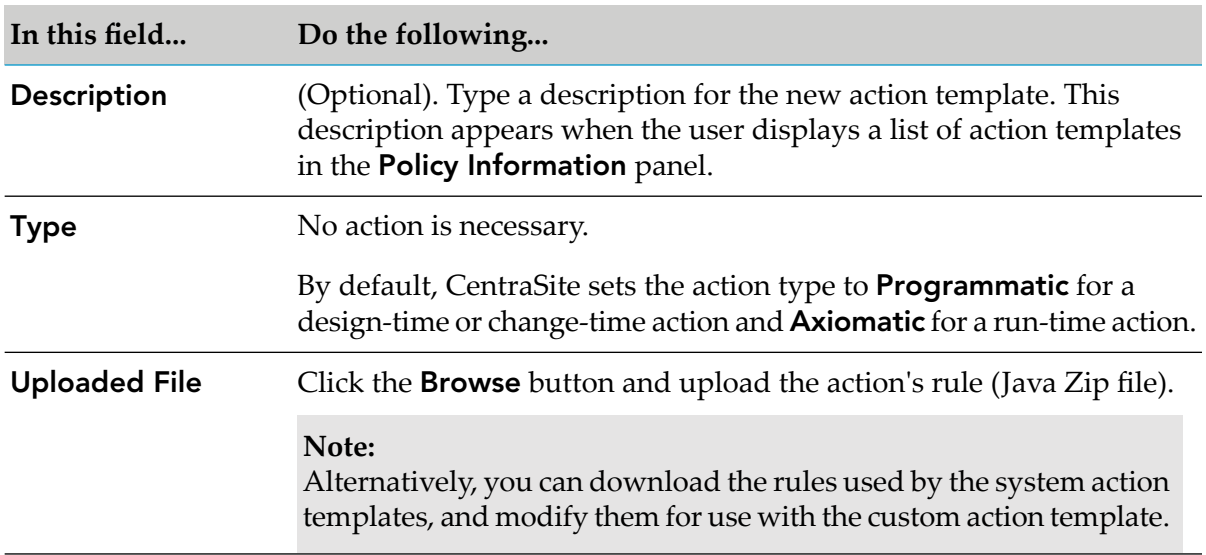

## 5. In the **Scope** panel, do the following:

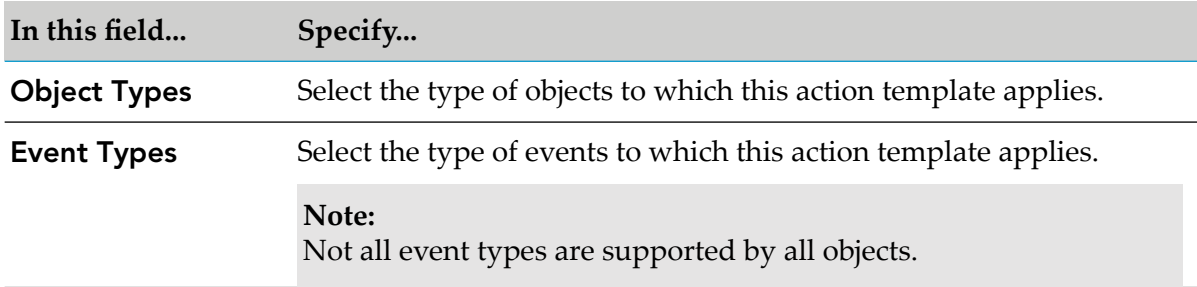

## 6. Click **Save**.

Upon saving the action template, CentraSite displays the Edit Action Template Detail page. You use this page's **Parameter Templates** profile to add parameter templates for this action.

# **Adding Parameter Template to Action Template**

To complete the action template, you must define its input parameters.

## **To add a parameter template to the action template**

- 1. In CentraSite Control, go to **Policies > Action Templates**.
- 2. Select the action template for which you want to define parameter templates.
- 3. In the Edit Action Template Detail page, select the **Parameter Templates** profile.
- 4. Click **Add Parameter Template**.

5. Define the first parameter as follows:

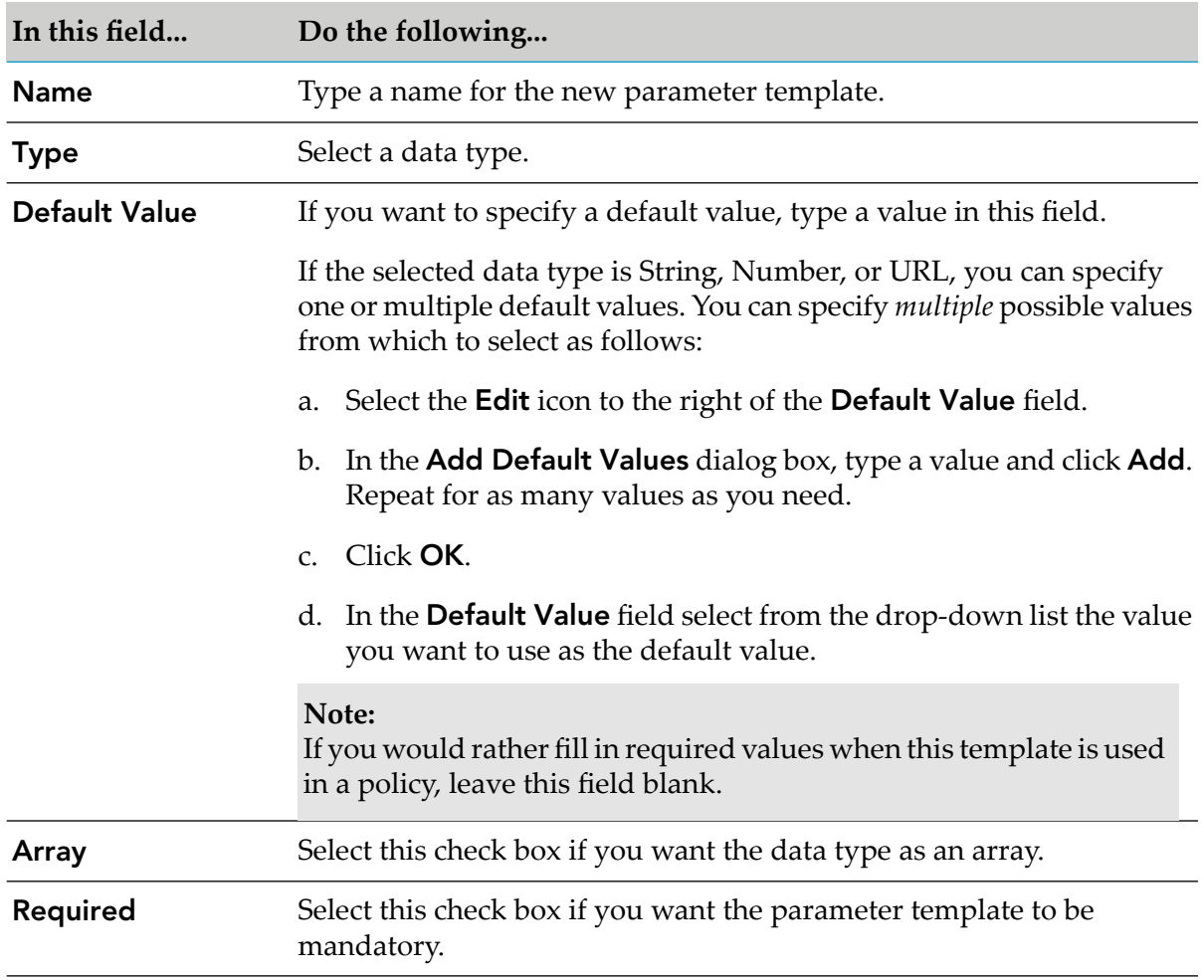

- 6. If you want to define additional parameters, click **Add Parameter Template** and repeat the previous step.
- 7. Click **Save** and then **Close**.

The parameter templates that you added appear under the **Parameter Templates** profile.

# **Creating Action Rules in a Java Class**

You can create a rule in a Java class.

## **To create a rule in a Java class**

1. Create a Java action executor class that implements the com.softwareag.centrasite.policy.api.IActionExecutor interface. To view the Javadoc for this interface, see the *CentraSite Java API Reference*.

## **Important:**

The Java executor class must return an AssertionResult object that contains the completion code ResultStatus.SUCCESS (if the action was successful) or ResultStatus.FAILURE (if the action failed). There are other possible completion codes (for example, ResultStatus.IN\_PROCESS), however, these codes are used by internal processes and *are not*

intended to be returned by user-defined actions. Custom actions that you create must only return a completion code of ResultStatus.SUCCESS or ResultStatus.FAILURE.

2. Create the  $\le$  action name>.zip file by executing the ant command "ant  $-f$ build\_demos\_customer.xml".

Example:

C:\SoftwareAG\CentraSite\demos\CustomActions\Java>ant -f build\_demos\_customer.xml

The <action\_name>.zip file should include the following components:

- A folder named lib, which would contain a jar file with the action's executor class and the external libraries.
- A folder named META-INF, which would contain a property file named assertion.properties, which is the build file for the action. It includes an entry of the following format:

com.softwareag.centrasite.policy.rule.class=<fully\_qualified\_class\_name>

3. Upload the <action\_name>.zip file.

# **Uploading Action Rules to Action Templates**

Before you upload a Java action rule, you must first create a .zip file.

## **To upload an action rule**

There are two ways you can upload an action rule (Java Zip file) to a custom action template:

- If you are uploading the action rule to a custom action template through CentraSite Control, you upload the Java Zip file when creating the template in the Add Action Template page.
- If you are uploading the action rule to a custom action template programmatically, you upload the Java Zip file using a JAXR-based call in the action template.

# **Viewing or Modifying an Action Category**

You can use the **Edit Action Category** to examine and modify the properties of an action category. When viewing or changing the properties of an action category, keep the following points in mind:

- You cannot modify or delete the predefined categories that are installed with CentraSite.
- You can change any property of an custom category; however cannot modify the type.
- You can modify a category only after deactivating all the policies that use it.
- You can rename an action category at any time
- **To view or modify the properties of an action category**
- 1. In CentraSite Control, go to **Policies > Action Templates**.
- 2. In the **Policy information** panel, select the action category whose details you want to view or modify.
- 3. Examine or modify the category's properties on the **Edit Action Category** dialog box as appropriate.

# **Viewing or Modifying an Action Template**

You can use the **Edit Action Template** to examine and modify the properties of an action template. When viewing or changing the properties of an action template, keep the following points in mind:

- $\blacksquare$ You cannot modify or delete the predefined action templates that are installed with CentraSite.
- You can change any property of an action template; however cannot modify the type.  $\blacksquare$
- $\blacksquare$ You can modify an action template only after deactivating all the policies that use it.

#### **To view or modify the properties of an action template**

- 1. In CentraSite Control, go to **Policies > Action Templates**.
- 2. In the **Policy information** panel, select the action template whose details you want to view or modify.
- 3. Examine or modify the template's properties on the Edit Action Template page as appropriate.
- 4. Select the **Scope** profile. View or modify the object types and event types to which this action template applies as appropriate. To modify the list of object or event types, do the following:
	- a. Click the **Select** button beside the list of applicable object or event types.
	- b. Use the controls in the Select Object/Event Types dialog box to adjust the list.
	- c. Click **Save** to update the modification.

#### **Note:**

Not all event types are supported by all objects.

5. Select the **Parameter Templates** profile. View or modify the parameter fields as appropriate.

6. If you have modified a template's properties, click **Save**.

# **Downloading Rules from System Action Templates**

You can download the rules associated with CentraSite system action templates.

# **To download a rule**

- 1. In CentraSite Control, go to **Policies > Action Templates**.
- 2. Locate the action template whose rule you want to download and select its name.
- 3. Select the .zip file in the **Uploaded File** field and then download the rule.

The structure of the zip file created by the download feature is as follows:

- A folder named lib, which contains a jar file with the action's executor class and the external libraries.
- A folder named META-INF, which contains a property file named assertion.properties, which is the build file for the action. It includes an entry of the following format:

com.softwareag.centrasite.policy.rule.class=<fully\_qualified\_class\_name>

# **Delete Custom Action Categories and Templates**

When you delete custom action categories, action templates and parameter templates, you must delete these items in the below order:

- 1. Parameter templates
- 2. Action templates
- 3. Action categories

# **Deleting a Parameter Template**

Before you attempt to delete a parameter template, you must first delete all the policies consuming it.

## **To delete a parameter template**

- 1. In CentraSite Control, go to **Policies > Action Templates**.
- 2. Locate the custom action template whose parameter template you want to delete and select its name.
- 3. Select the **Parameter Templates** profile.
- 4. Select the parameter template and click **Delete**.

This temporarily revokes the selected parameter template from the action template.

5. Click **Save**.

## **Deleting a Custom Action Template**

Before you attempt to delete a custom action template, you must first delete all the policies consuming it. Note that when you delete a custom action template, CentraSite also deletes all previous versions of the template.

## **To delete a custom action template**

- 1. In CentraSite Control, go to **Policies > Action Templates**.
- 2. Locate the custom action template that you want to delete.
- 3. Select the action template and click **Delete**.

# **Deleting a Custom Action Category**

Before you attempt to delete a custom action category, you must first delete all the policies that are using the action templates under this category.

## **To delete a custom action category**

- 1. In CentraSite Control, go to **Policies > Action Templates**.
- 2. Locate the custom action category that you want to delete.
- 3. Select the action category and click **Delete**.

# **Versioning a Custom Action Template**

If you want to modify a custom action template, you can create a new version of the existing template and modify the new version as required. When you create a new version of a custom action template, CentraSite creates an identical copy of the existing template; you can then modify the copy as required. (The new version of the custom action template gets its own copy of the Java Zip file.)

Note that CentraSite *does not* automatically apply the new custom action template to policies that use existing versions of the custom action. Policies that use existing versions of the action continue to use the versions that they have. If you want to apply the new version of the action to these

policies, you must edit the policies (or create new versions of them) and replace the old version of the action with the newer one.

Similarly, modifying the parameter definitions in a new version of an action template *does not* affect the parameter definitions in any of the existing policies that use the action. Parameter definitions are specific to a version of the template.

When you create a new version of a custom action, be aware that:

- You can only create a new version from the *latest version* of an action. For example, if an action already has versions 1.0, 2.0, and 3.0, CentraSite only allows you to create a new version of the action from version 3.0.
- The new version of the action is identical to the version from which you created it (except for the system-assigned version identifier, which is always incremented by one).
- CentraSite automatically establishes a relationship between the new version of the policy action and the previous version. CentraSite uses this relationship to identify versioned actions.
- You can only create new versions of *custom* actions that exist on your instance of CentraSite (that is, actions that you have added to CentraSite). You cannot create new versions of the predefined actions that are installed with CentraSite.

## **To version a custom action**

- 1. In CentraSite Control, go to **Policies > Action Templates** to display the list of action templates.
- 2. Locate the most recent version of the custom action for which you want to create a new version.
- 3. From the context menu for the custom action, click **Create New Version**.
- 4. Modify the new version of the custom action as required and save it.

## **Tip:**

To make the new version of the custom action distinguishable from earlier versions, consider appending the version number to the name of the custom action.

# **Sample Java Action: Enforce Unique Asset Names**

You can use the sample Java class action rule uniquenamechecker that is present in the CentraSite installation to create a custom action, Unique Name Checker. This action ensures that the name and version combination of a newly-created asset is unique within the CentraSite catalog.

## **Note:**

If the name and version combination of a newly-created asset is not unique, then the action returns a Failure message, and does not create the new asset in CentraSite registry.

To create the custom action, you have to:

1. Create a custom action category.

- 2. Create a custom action template, to which you upload the sample Java rule.
- 3. Create a Design/Change-Time policy and add the custom action template to it.

## **To create and test the custom action Enforce Unique Asset Names**

- 1. In CentraSite Control, go to **Policies > Action Templates**.
- 2. Click the **Add Action Category** button.
- 3. In the **Add Action Category** dialog box, do the following:
	- a. Specify a name for the new custom category, for example My Custom Actions. An action category name can contain any character (including spaces).
	- b. Select **Design/Change-Time** as the action category type.
	- c. Click **OK**.

The action category that you created appears as a custom category next to an icon in the Policy Information panel.

- 4. Click **Add Action Template**.
- 5. In the Add Action Template page, specify the following information:

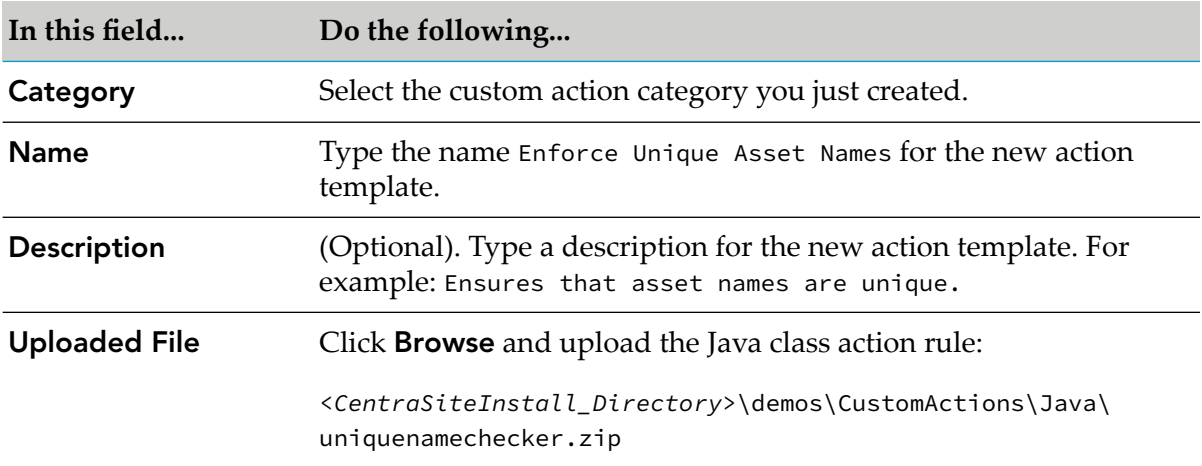

6. In the **Scope** panel, specify the following information:

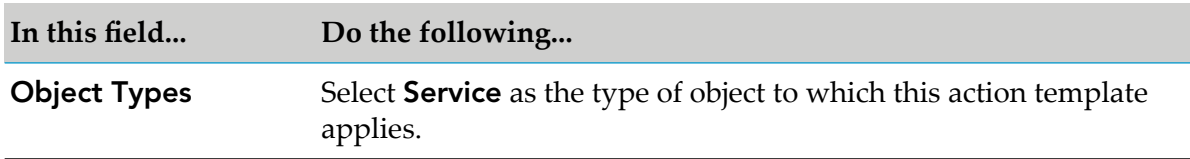

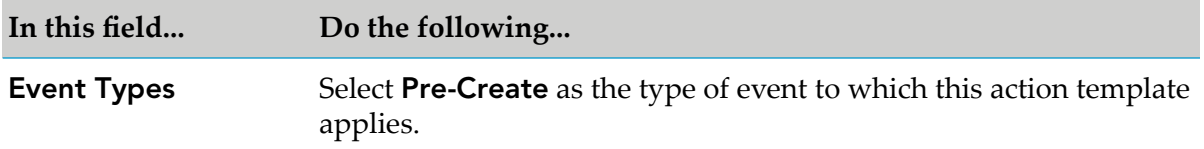

## 7. Click **Save**.

The Edit Action Template Detail page is displayed.

- 8. Create a policy and add the sample action to the policy as follows:
	- a. In CentraSite Control, go to **Policies > Design/Change Time**.
	- b. Click **Add Policy**.
	- c. In the **Policy Information** panel, type a name for the new policy, for example, Ensure Unique Asset Names Policy. A policy name can contain any character (including spaces).
	- d. In the **Scope** panel, specify the object and event types to which the policy applies as follows:
		- In the **Object Types** field, select **Service** as the type of object to which this policy applies.
		- In the **Event Types** field, select **Pre-Create** as the type of event to which this policy applies.
		- **In the Organization** field, select your organization name as the organization to which this policy belongs (and to whose objects the policy is applied).
	- e. Click **Next**.
	- f. From the **Available Actions** list, select the custom action **Enforce Unique Asset Names** action that you created.
	- g. Click **Finish** to save the new policy.

The Design/Change-Time Policy Details page is displayed.

<span id="page-199-0"></span>h. Activate the policy by clicking the **Change State** button and selecting the **Productive** state.

# **Computed Run-Time Actions**

CentraSite Business UI offers you the possibility to add computed runtime actions into the policy workflow; this gives you the option to define your own runtime action, which means that you can implement your own algorithms for representing the action's user interface.

Computed runtime actions let you create your own layout by using a UI Rendering Concept. You can also specify your own rendering logic to display the computed values. You could, for example, create a custom display of the attribute as a drop down or a radio button.

A computed runtime action can be implemented using the GWT framework. For a computed runtime action, you create an archive file that contains the plug-in definition, and you load the archive file in the CentraSite BUIExtension folder.

#### **Writing Your Own Computed Runtime Action**

A computed runtime action can be implemented as a plug-in. The prepared plug-in is a collection of files in a specific directory structure. After implementing the plug-in, the files are copied into the CentraSiteBUIExtension folder in *<CentraSiteInstall\_Directory>*\demos directory.

In the following sections, we demonstrate a sample framework named MyComputedRuntimeAction that illustrates how a custom computed runtime action may be set up.

You may use this sample as a guideline, adapting it and renaming it to suit your individual requirements. The sample indicates where customization is required.

#### **The Build Environment**

This section explains the build environment for generating the files that are used for the GUI and for compiling the necessary Java source files. It assumes the use of Ant, the Java-based build tool.

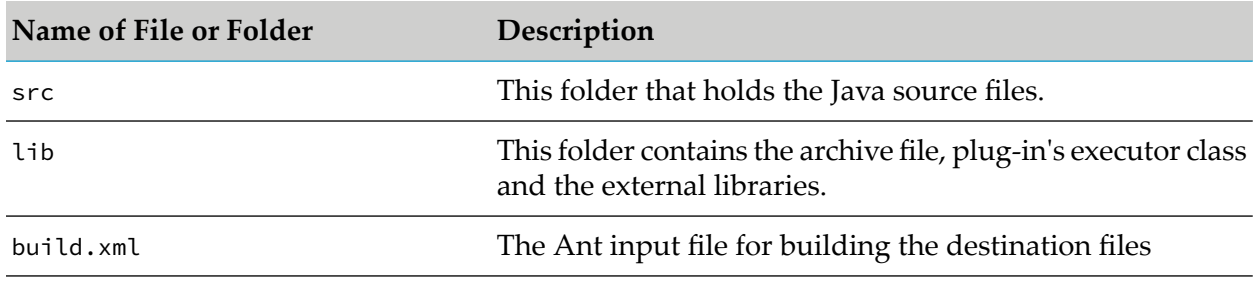

The following file system structure under the computed runtime action directory is assumed:

The Ant file, build. xml can be used to establish a custom computed profile.

The classpath for the build step must refer to all JAR files contained in the redist folder of the CentraSite installation. Add these JAR files to the build path of your java project also.

#### **Implementation for Computed Action UI**

**src\com\softwareag\centrasite\bui\extension\client\runtime\action\MyComputedRuntimeActionWidget.java**

```
public class MyComputedRuntimeActionWidget extends Composite {
    private PolicyActionJSO policyActionJso = null;
    private TextBox valueBox = null;
    private static final String WARNING_CSS = "loginTextBoxErrorBorder";
    public MyComputedRuntimeActionWidget(String policyActionJson) {
        FlowPanel container = new FlowPanel();
```

```
initWidget(container);
    policyActionJso = getPolicyActionJso(policyActionJson);
    if (policyActionJso == null) {
        Label helloLabel = new Label("The JSON content is empty");
        container.add(helloLabel);
        return;
    }
    //Render widgets
    container.add(getParametersView(policyActionJso));
}
private Widget getParametersView(PolicyActionJSO policyActionJso) {
    FlowPanel parametersContainer = new FlowPanel();
    JsArray<ParameterJSO> parameters = policyActionJso.getParameters();
    if (parameters == null) {
        return parametersContainer;
    }
    for (int i = 0; i < parameters.length(); i++) {
        parametersContainer.add(getParameterView(parameters.get(i)));
    }
    return parametersContainer;
}
private Widget getParameterView(ParameterJSO parameterJso) {
    FlowPanel parameterContainer = new FlowPanel();
    Label nameLabel = new Label(parameterJso.getName());
    parameterContainer.add(nameLabel);
   valueBox = new TextBox();
   valueBox.setLayoutData(parameterJso.getId());
   String[] values = parameterJso.getValues();
    if (values != null && values.length > 0) {
        valueBox.setValue(values[0]);
    }
   parameterContainer.add(valueBox);
    return parameterContainer;
}
public static native PolicyActionJSO getPolicyActionJso(String json) /*-{
    return eval('(' + json + ')');
\} - \star /;public String getJson() {
    JsArray<ParameterJSO> parameters = policyActionJso.getParameters();
    ParameterJSO parameterJso = null;
    if (parameters != null && parameters.length() > 0) {
        parameterJso = parameters.get(0);
        String[] values = {valueBox.getValue()};
        parameterJso.setValues(values);
    }
    return policyActionJso.toJSON();
}
public boolean isValid() {
    String value = valueBox.getValue();
```

```
boolean isValid = (value != null && !"".equals(value));
       if (!isValid) {
            valueBox.addStyleName(WARNING_CSS);
        } else {
            valueBox.removeStyleName(WARNING_CSS);
        }
       return isValid;
   }
}
```
The MyComputedRuntimeActionWidget class extends the class Composite, which declares the basic rendering methods for the CentraSite Business user interface.

#### **Implementations and Description**

MyComputedRuntimeActionWidget(String policyActionJson)

Constructor dictates the user-defined rendering of the action's UI.

```
getPolicyActionJson
```
Returns the JSON object from the specified object.

String getJson()

Returns a JSON encoded string representing the action's parameters.

boolean isValid()

Enforces validation logic for the action's parameter values.

## **Implementation for Computed Action Parser**

To implement your own computed runtime action with custom UI rendering, the parser (MyComputedRuntimeActionParser.java) must be located in the service directory. A parser is responsible for generating compressed JSON data from the given policy action instance, and creating a custom rendering of the action instance using the JSON data.

Here is the frame of the computed runtime action parser implementation:

**src\com\softwareag\centrasite\bui\extension\service\ MyComputedRuntimeActionParser.java**

```
public class MyComputedRuntimeActionParser extends
                                            BasePolicyActionExtensionParser {
    public MyComputedRuntimeActionParser(CentraSiteSession centraSiteSession,
            CentraSitePolicyActionTemplate actionTemplate,
            CentraSitePolicyActionInstance actionInstance) {
        super(centraSiteSession, actionTemplate, actionInstance);
    }
    @Override
    public CentraSitePolicyActionInstance getActionInstance(String json)
      throws CLLException {
        Gson gson = new Gson();
        MyComputedRuntimeActionInfo = gson.fromJson(json,
                                      MyComputedRuntimeActionInfo.class);
```

```
if (actionInfo == null) {
            return null;
        }
        CentraSitePolicyActionInstance policyActionInstance = null;
        CentraSiteObjectManager objectManager =
                         getCentraSiteSession().getCentraSiteObjectManager();
        if (actionInfo.isActionInstance()) {
            policyActionInstance = objectManager.getPolicyActionInstance(action
Info.getId());
        } else \cdotpolicyActionInstance = objectManager.createPolicyActionInstance(act
ionInfo.getId());
        }
        if (policyActionInstance == null) {
            return null;
        }
        setParameterValues(policyActionInstance, actionInfo);
        return policyActionInstance;
    }
    private void setParameterValues(CentraSitePolicyActionInstance
            policyActionInstance, MyComputedRuntimeActionInfo actionInfo)
            throws CLLException {
        List<MyComputedRuntimeParameterInfo> parameters = actionInfo.getParame
ters();
        if (parameters == null || parameters.isEmpty()) {
            return;
        }
        MyComputedRuntimeParameterInfo parameterInfo = parameters.get(0);
        Collection<Object> convertedParameterValues = new ArrayList<Object>();
        convertedParameterValues.addAll(parameterInfo.getValues());
        policyActionInstance.setAttributeValue(parameterInfo.getId(),
           convertedParameterValues);
    }
    @Override
    public String getJson() throws CLLException {
        Gson gson = new Gson();
        MyComputedRuntimeActionInfo actionInfo = null;
        if (getActionInstance() != null) {
            CentraSitePolicyActionTemplate policyActionTemplate =
            getActionInstance().getCentraSitePolicyActionTemplate();
            actionInfo = new MyComputedRuntimeActionInfo(getActionInstance().g
etId(),
            policyActionTemplate.getName());
            actionInfo.setActionId(policyActionTemplate.getId());
            actionInfo.setIsActionInstance(true);
        } else if (getActionTemplate() != null) {
            actionInfo = new MyComputedRuntimeActionInfo(getActionTemplate().g
etId(),
            getActionTemplate().getName());
            actionInfo.setActionId(getActionTemplate().getId());
        }
        fillParameterInfos(getActionTemplate(), actionInfo);
        return (actionInfo != null ? gson.toJson(actionInfo) : null);
```

```
}
   private void fillParameterInfos(CentraSitePolicyActionTemplate
                                                                actionTemplate,
            MyComputedRuntimeActionInfo actionInfo) throws CLLException {
        if (actionTemplate == null) {
            return;
        }
       Collection<CentraSiteObjectAttribute> attributes = actionTemplate.getA
ttributes();
       if (attributes == null || attributes.isEmpty()) {
            return;
        }
       List<MyComputedRuntimeParameterInfo> parameters = new
       ArrayList<MyComputedRuntimeParameterInfo>(attributes.size());
       MyComputedRuntimeParameterInfo parameter = null;
        for (CentraSiteObjectAttribute attribute : attributes) {
            parameter = new MyComputedRuntimeParameterInfo(attribute.getName(),
                        attribute.getDisplayName());
            parameters.add(parameter);
       }
       actionInfo.setParameters(parameters);
   }
}
```
# **Computed Run-Time Action Plug-in**

The following list shows the main methods on each of the two Java source files MyComputedRuntimeActionWidget.java and MyComputedRuntimeActionParser.java and describes the type of functions that they serve.

- The getPolicyActionJson method returns the JavaScript Object (JSO) from the given  $\blacksquare$ JSON-formatted string.
- The getActionInstance method returns a CentraSitePolicyActionInstance object from the given JSON-formatted string.
- **The String getJson method returns a JSON-formatted string from the existing policy action** instance.
- The boolean isValid() method enforces a validation logic for the user-defined rendering of  $\blacksquare$ the runtime action.

Assuming that you have set up all the Java files correctly in the directories, you should be able to build with the command:

ant -f build.xml jar all

# **Activating the Computed Run-Time Action**

After you define the computed action as a plug-in (extension point) with the above steps, enable the computed action in the Business UI customization file, **centrasite.xml**, in order to display the action in the policy accordion.

## **Important:**

Remember that the action parameters defined in the configuration file are editable and cannot be protected.

## **To activate the plug-in**

1. Open the customization file, centrasite.xml, in a rich text editor.

You can find the **centrasite.xml** file on *<CentraSiteInstall\_Directory*>\cast\cswebapps\ BusinessUI\custom\conf.

- 2. Navigate to the property lines <UIProperties> -> <Extensions> -> <PolicyActions>
- 3. Append the property statement for your custom computed runtime action (MyComputedRuntimeAction) as below:

```
<PolicyActions>
   <PolicyAction id="uddi:44e3e2de-064c-432f-b67a-8fbca0fb04d6"
   class="com.softwareag.centrasite.bui.extension.service.
MyComputedRuntimeActionParser" />
</PolicyActions>
```
wherein,

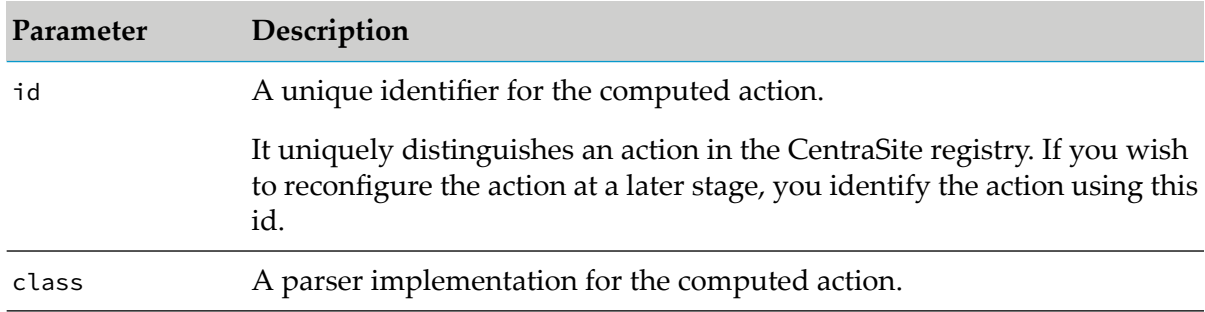

## 4. Save and close the configuration file.

5. Restart Software AG Runtime.

# **Sample Computed Run-Time Action**

Your CentraSite installation now contains few sample custom plug-in actions defined especially for the Business UI and available for use in the CentraSiteBUIExtension folder in *<CentraSiteInstall\_Directory>*\demos directory.

For more information about the implementation and usage of these sample custom plug-in actions, see the readme file included in the following directory:

*<CentraSiteInstall\_Directory>*\demos\CentraSiteBUIExtension

# **6 Custom Reporting Searches**

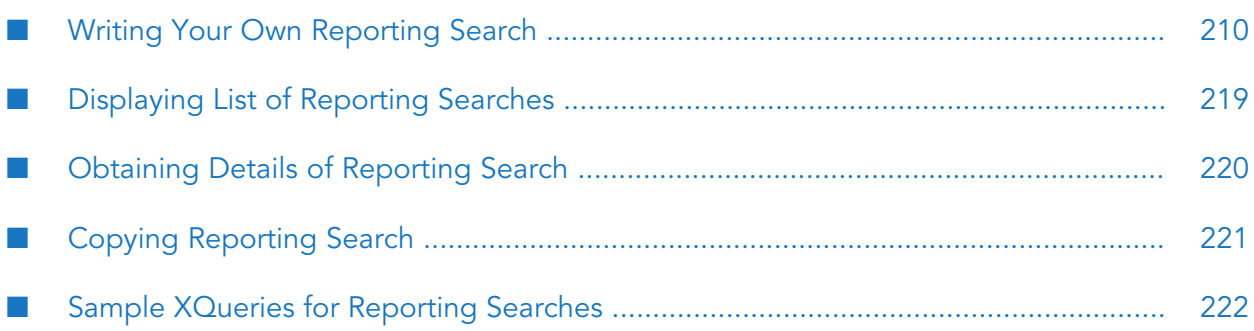

# <span id="page-209-0"></span>**Writing Your Own Reporting Search**

CentraSite includes a set of predefined reporting searches that you can execute and capture design-time and/or run-time information of registry objects. In addition to the predefined reporting searches, you can create your own custom reporting search to execute and capture information on the registry objects that best suit your needs.

In CentraSite, you use queries in XQuery format to search and report for registry objects. You define custom queries and report your searches using XQuery modules and functions.

Reporting searches that are developed using XQuery modules and functions are applicable to CentraSite registry objects, such as reports and portlets in CentraSite Business UI.

In the following sections, we demonstrate a sample named, TopXAssetsBasedonAPIKeys that illustrates how a custom reporting search can be set up using the XQuery module and functions in CentraSite Business UI.

The sample extends to use the **Add New Portlet** dialog box which prompts for the data set you need to display in the new portlet. After confirming the data set, the corresponding search results are displayed in the newly created portlet Top X Assets Based on API Keys.

You may use this sample as a guideline, adapting it and renaming it to suit your individual requirements.

To add a custom reporting search in CentraSite Business UI, you must perform the following steps:

- Write XQuery Module
- Upload XQuery Module to CentraSite Registry Repository
- Write Saved Search XML
- Upload XML Search File from the Command Line
- Activate the Reporting Search

# **Writing XQuery Module and Functions**

XQuery modules are libraries of user-defined functions. An XQuery module contains one or multiple functions that you require to retrieve specific data from the CentraSite registry using the XML query language. You can create a module of functions in one XQuery file and then use the functions defined in that XQuery module in any other XQuery by using the import module directive. The user-defined functions belonging to the same context can be bundled into modules. Thus based upon these functions the implementation of complex queries within that context becomes much easier.

An XQuery module is made up of a prolog and a body. In CentraSite XQuery, the XQuery prolog is a series of definitions and functions that together create the required environment for query processing.

The XQuery prolog includes namespace declarations. The XQuery body is made up of a sequence of expressions that specify the intended query result.

Example:

```
module namespace au="http"//namespaces.CentraSite.com/modules/reports/apiusage";
import module namespace cs=
                         "http://namespaces.CentraSite.com/Schema/jarx";
import module namespace csdt=
                         "http://namespaces.CentraSite.com/modules/datetime";
import module namespace util=
                         "http://namespaces.CentraSite.com/jaxr/contants";
import module namespace util=
                         "http://namespaces.CentraSite.com/modules/util";
import module namespace cs1=
                         "http://namespaces.CentraSite.com/Schema";
```
The following XQuery is specified against the getAPIsWithAPIKeys declaration of integertype. The query retrieves the total number of APIs that use an API key to authenticate clients.

```
declare function au:getAPIsWithAPIKeys($noOfAssets as xs:integer)as node()*
{
(
let $ulp := csdt:getUserLocalePreferences()
for $assetKey in au:getUniqueAPIswithAPIKeys()
let $oi := collection("CentraSite")/cs:objectInfo[@v3key = @assetKey]
let $apiKeysCount := au:getNumberofAPIKeys($assetKey)
order by $apiKeysCount descending
return
<result>
<assetKey>{$assetKey}</assetKey>
<assetName>{if(empty($oi/cs:name)) then ()
else data(cs:localString($oi/cs:name, $ulp))}</assetName>
<assetDesc>{if(empty($oi/cs:description)) then ()
else data(cs:localString($oi/cs:description, $ulp))}</assetDesc>
<apiKeysCountForAsset>{$apiKeysCount}</apiKeysCountForAsset>
</results.
)[position() <= $noOfAssets]
}
```
Note the following from the previous query:

- $\blacksquare$  The XQuery prolog includes a namespace prefix (cs) declaration, namespace cs="http://namespaces.CentraSite.com/Schema/jarx";.
- The declare namespace keyword defines a namespace prefix  $(cs)$  that is used later in the query body.
- Let  $\zeta$ oi := collection("CentraSite")/cs:objectInfo[@v3key = @assetKey] is the query body.

CentraSite mandates XQuery modules and functions, especially for reports, when specifying data sets that are based on the CentraSite XQuery Data Source. The XQuery modules and functions help integrate the following functionality into the BIRT reports:

- Identify data sources that connect your reports to the CentraSite registry.  $\blacksquare$
- I dentify data sets that specify the data to retrieve from the CentraSite registry.

The XQuery functions must be written in the XQuery syntactical and semantical requirements of CentraSite, to specify the data to be retrieved from the registry and to be included in the data set,

and return a list of registry objects as its result; therefore, you must have a good knowledge of XQuery language.

The following query retrieves all registry objects of type Organization from the CentraSite registry.

```
declare namespace cs="http://namespaces.CentraSite.com/Schema/jaxr";
for $ro in collection("CentraSite")/cs:organization return $ro
```
The syntax for user-defined functions, which are declared in the XQuery prolog, is as follows:

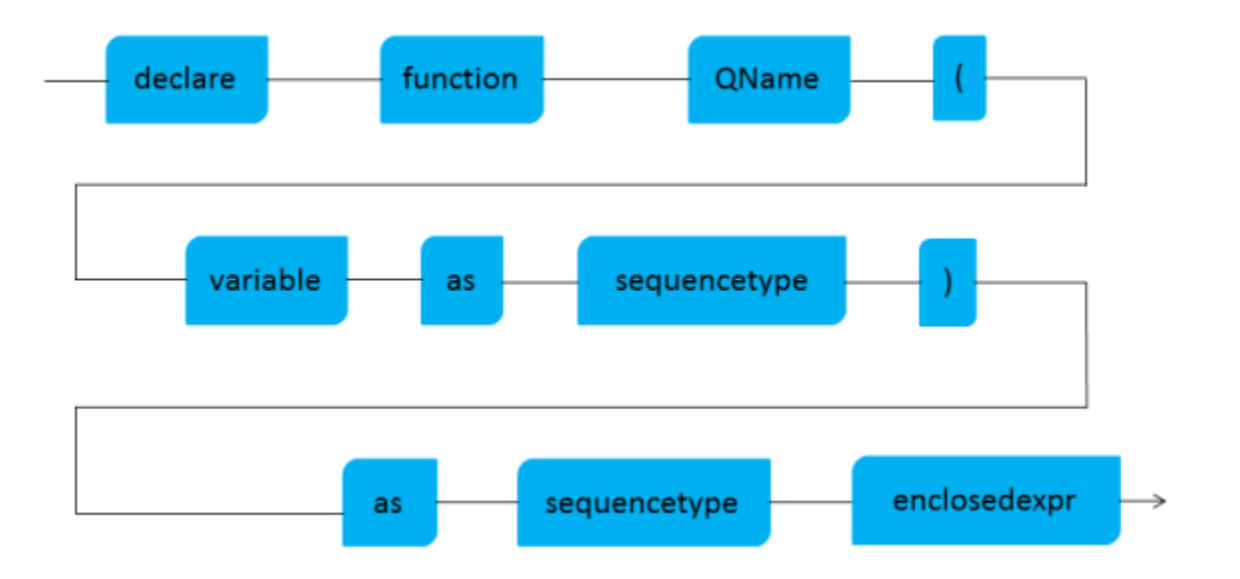

The syntax diagram tells us that a function declaration starts with the two words declare function followed by a QName. The QName (=qualified name) must be in a namespace, that is, either a default function namespace declaration must be in effect or the QName must use a prefix. When using a prefix, a namespace binding declaration can be avoided by using the prefix local.

The function's name is followed by a possibly empty comma-separated list of variables that is enclosed in parentheses. Each variable may optionally be accompanied by a type specification. Also the result type of a function may optionally be specified. The term enclosedexpr is an expression enclosed in curly braces that contains what the function returns if called or rather what the function call expression evaluates to (in functional language speak).

Thus the simplest query containing (and using) a function declaration in our sample is:

declare function au:getAPIsWithAPIKeys(\$noOfAssets as xs:integer)as node()\*

This query returns the total number of APIs that use an API key to authenticate clients.

Once you have the user-defined XQuery function getAPIsWithAPIKeys() defined in the above XQuery format , you must enclose the function in an XQuery module. In our sample, we call this module as apiusage.

To enable queries to use user-defined functions without having to define them in every query, CentraSite XQuery allows for so called library modules. The declaration of such a library module is as follows:

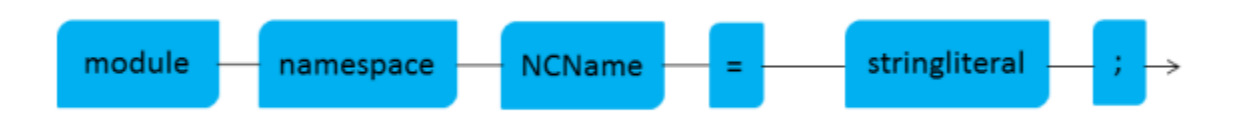

A library module begins with the words module namespace followed by an NCName (a no-colon-name) that is used as a namespace prefix throughout the subsequent declarations. This is followed by an = sign and a string literal that specifies the namespace identifying the following declarations. This namespace specifier should be a URL that reflects the purpose of the module's content. The final semicolon (;) is optional due to compatibility reasons.

CentraSite stores modules in the database (Registry Repository) itself. After you create the required XQuery library module in to an XQuery file, you must upload it to the CentraSite Registry Repository.

A main module refers to library modules by importing the namespace that identifies the module's contents, that is, the module's target namespace as such:

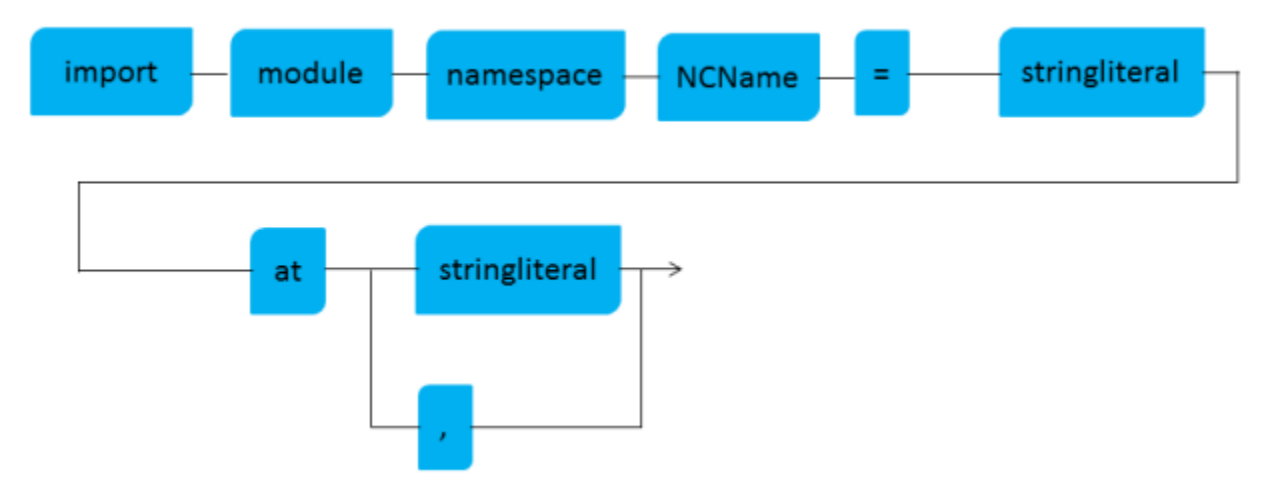

A library module may be imported into a main module (or just as well into another library module) by writing import module namespace followed by a binding that binds a prefix to the library module's target namespace. The imported module's contents are then accessible using this prefix. The ability to bundle functions into modules can be exploited to make queries much more concise.

Thus the simplest way of importing a module in our sample is:

import module namespace cs="http://namespaces.CentraSite.com/Schema/jarx";

The final XQuery module would look like the following:

# **Uploading XQuery Module through CentraSite Control**

After you create the XQuery search module, you must upload the new XQuery module to the CentraSite repository.

## **To upload the XQuery module**

1. In CentraSite Control, go to **Asset Catalog > Search**.

This opens the Asset Search page.

- 2. Click the **XQuery** tab.
- 3. Type the new XQuery code in the text box.
- 4. Click **Save**.

# **Uploading XQuery Module through Command Line**

To upload a custom XQuery module through the CentraSite Command Line (.cmd) Interface, you must have the CentraSite Administrator role.

CentraSite provides a Java tool named LoadModule.jar for this purpose.

Run the Java tool LoadModule.jar. П

The syntax is of the format: C:\SoftwareAG\CentraSite\utilities>CentraSiteToolbox.cmd LoadModule.jar <CentraSite URL> <admin user id> <password> <module file name> [<module name>]

The input parameters are:

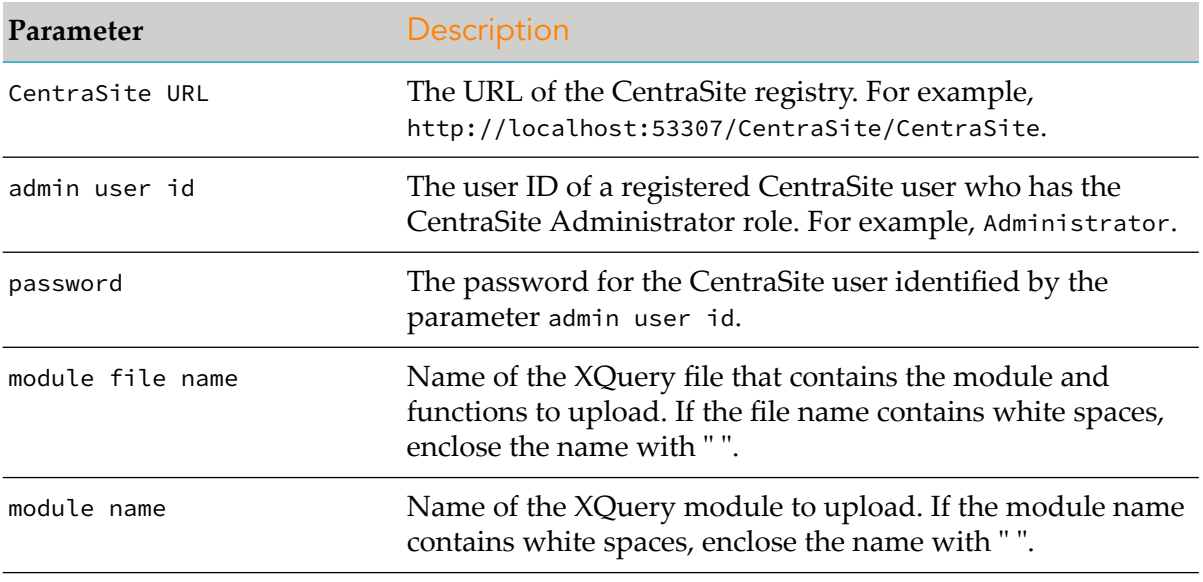

Example (all in one line):

```
C:\SoftwareAG\CentraSite\utilities>CentraSiteToolbox.cmd LoadModule.jar
http://localhost:53307/CentraSite/CentraSite DOMAIN\admin pAsSw0rD MyReport.xquery
```
# **Writing Saved Search XML**

This section explains how you write a saved search XML file that makes use of the above XQuery function and defines the required search parameters and result attributes.

#### **Saved Search XML**

```
<?xml version="1.0" encoding="UTF-8" ?>
<Search type="report">
  <Expression name="getAPIsWithAPIKeys" namespace="http://namespaces.CentraSite.com/m
    <Params>
       <Param type="xs:integer" isMultiValued="false" displayName="INMCL_PARAM_LIMIT (
     </Params>
  </Expression>
  <ResultAttributes>
    <Attribute type="xs:string">
        <Name>assetName</Name>
        <DisplayName>INMCL_COLUMN_ASSET_NAME</DisplayName>
        <Link type="AssetDetail">
            <Param>assetKey</Param>
        \langle/Link>
    </Attribute>
    <Attribute type="xs:string">
        <Name>assetDesc</Name>
        <DisplayName>INMCL_COLUMN_ASSET_DESC</DisplayName>
    </Attribute>
    <Attribute type="xs:integer">
        <Name>apiKeysCountForAsset</Name>
        <DisplayName>No of API Keys</DisplayName>
    </Attribute>
  </ResultAttributes>
</Search>
```
## **Note:**

Make sure that the value of XQuery function name and module namespace in the saved search XML file exactly match with the values specified in the XQuery module definition. Let's call this saved search XML file as TopXAssetsBasedonAPIKeys.xml.

# **Uploading Custom Reporting Search through Command Line**

## **Pre-requisites:**

To upload a custom reporting search through the CentraSite Command Line Interface, you must have the CentraSite Administrator role.

After you create the XQuery search module and search XML file, you must upload them to the CentraSite repository.

CentraSite provides a command tool named add Search for this purpose.

**Important:**CentraSite relies on file extensions to determine a file's type. When you upload a saved search XML file or an XQuery module from your local machine using the command line, be sure you specify the name of the file along with its extension (.xml or .xquery) so that CentraSite can determine the file's type and mark it correctly in the repository.

## **To upload a custom reporting search**

Run the command add Search.

The syntax is of the format: C:\SoftwareAG\CentraSite\utilities>CentraSiteCommand.cmd add search [-url <CENTRASITE-URL>] -user <USER-ID> -password <PASSWORD> [-module <XQUERY-MODULE>] [-overwrite <CONFIRM-OVERWRITE>] [-scope <SCOPE>] -savedSearchFile <SAVED-SEARCH-FILE>

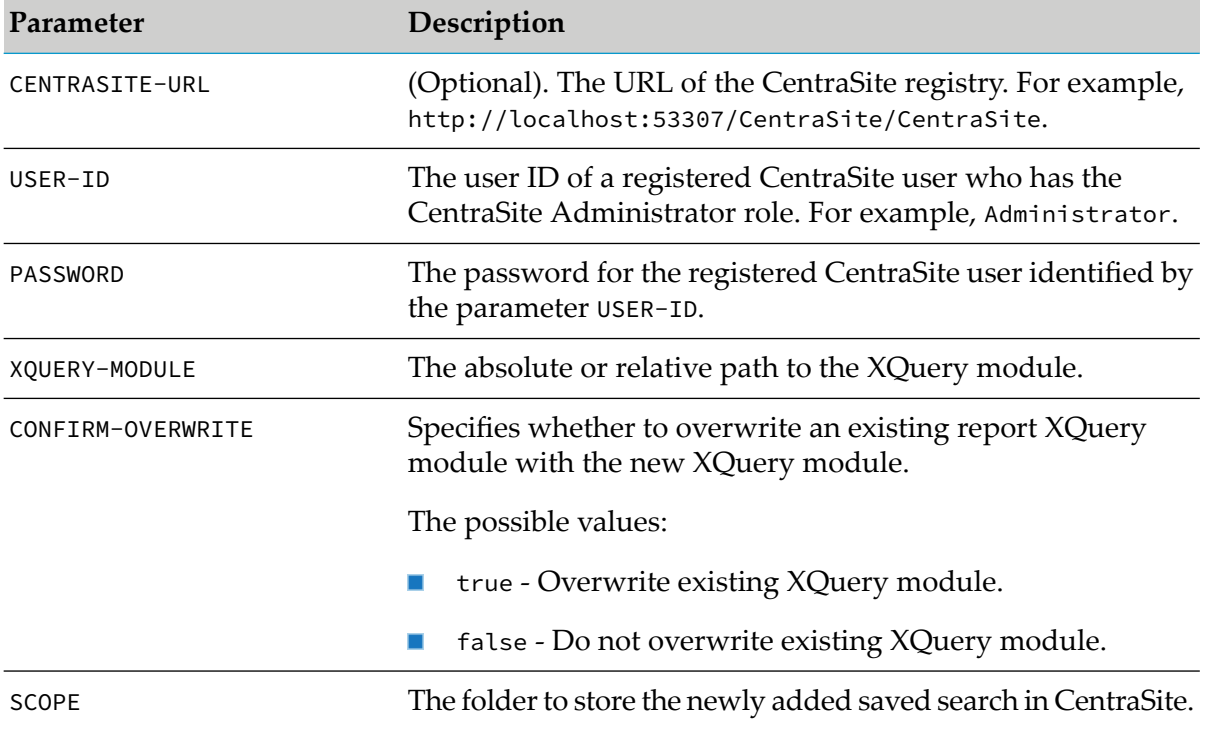

The input parameters are:
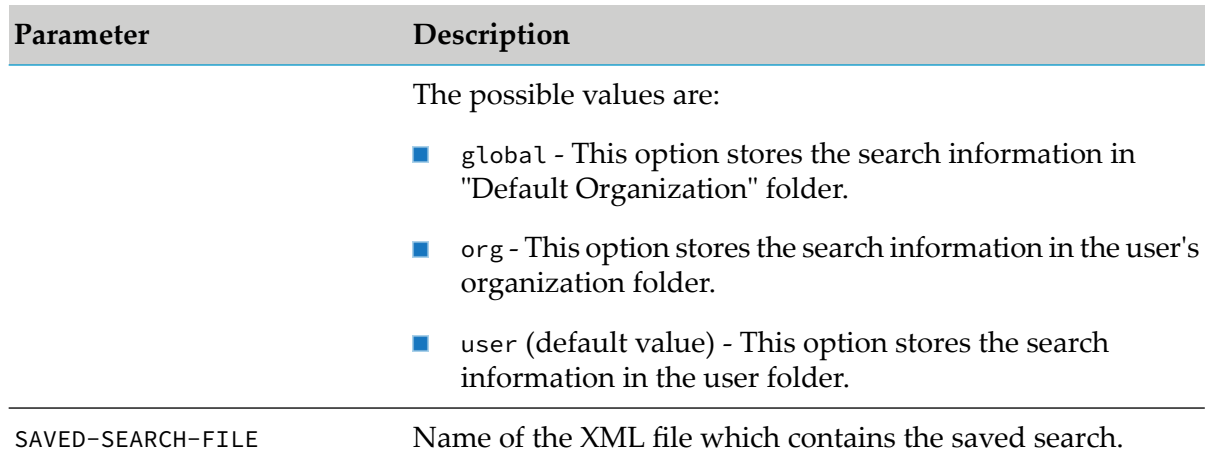

```
C:\SoftwareAG\CentraSite\utilities>CentraSiteCommand.cmd add Search -url
http://localhost:53307/CentraSite/CentraSite -user Administrator -password manage
-savedSearchFile MySearch.xml -module MyPortlet.xquery -overwrite true -scope org
```
The response to this command could be:

Executing the command : add Search Successfully executed the command : add Search

After the command executes successfully, the newly created portlet, MyPortlet, is displayed in the **Data Feed** list in **Add New Portlet** dialog box.

# **Activating Custom Reporting Search through CentraSite Business UI**

After you upload the custom reporting search to CentraSite repository, you must activate this reporting search through CentraSite Business UI.

#### **To activate the custom reporting search**

1. In CentraSite Business UI, click the **Welcome** link in the upper-right corner of the header area.

The Welcome page displays a list of portlets that are configured for your view.

2. Click the **Configure** link (below the label **Welcome to CentraSite Business UI**).

The **Configure your Welcome Page** dialog box opens to display the list of portlets that are available to you.

3. In the **Configure Your Welcome Page** dialog box, click the **Add a portlet** link.

This opens the **Add a portlet** dialog box.

- 4. In the **Add Portlet** dialog box, provide the required information for each of the displayed data fields. For more information about specifying the data fields, see the *CentraSite User's Guide*.
- 5. In the **Data Feed** box, select the custom reporting search that you uploaded to the CentraSite repository.
- 6. Click **OK**.

The portlet that you just created with the custom reporting search is added to the CentraSite Registry Repository, and you are redirected to the **Configure Your Welcome Page** dialog box.

By default, this newly created portlet is disabled and is not displayed in the Welcome page.

- 7. In the **Configure Your Welcome Page** dialog box, select the newly created portlet to add to your Welcome page.
- 8. Click **OK**.

The newly created portlet is displayed in your personalized Welcome page.

# **Deleting Custom Reporting Search through Command Line**

## **Pre-requisites:**

To delete a custom reporting search through the CentraSite Command Line Interface, you must have the CentraSite Administrator role.

CentraSite provides a command tool named delete Search for this purpose.

## **To delete a custom reporting search**

Run the command delete Search.

The syntax is of the format: C:\SoftwareAG\CentraSite\utilities>CentraSiteCommand.cmd delete search [-url <CENTRASITE-URL>] -user <USER-ID> -password <PASSWORD> [-savedSearch <SAVED-SEARCH>] [-scope <SCOPE>]

The input parameters are:

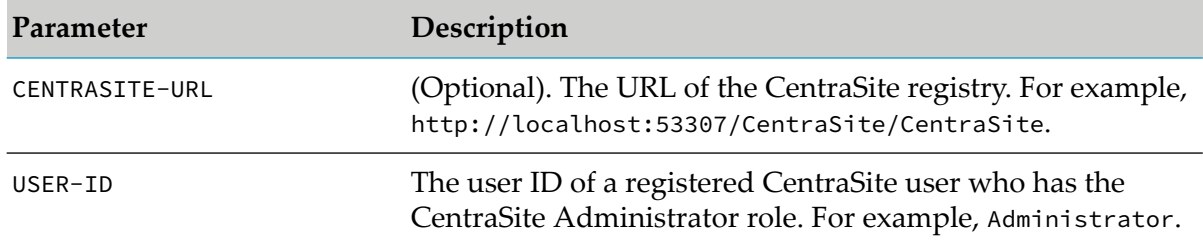

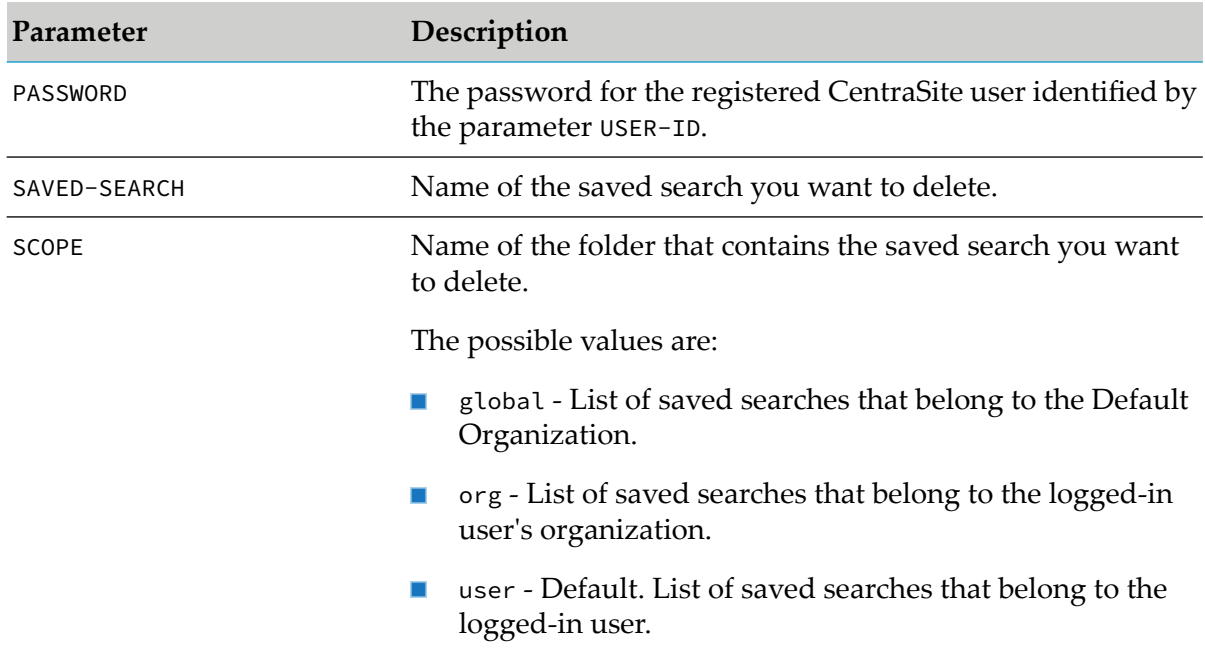

```
C:\SoftwareAG\CentraSite\utilities>CentraSiteCommand.cmd delete Search -url
http://localhost:53307/CentraSite/CentraSite -user Administrator -password manage
-savedSearch "My Saved Search" -scope org
```
The response to this command could be:

Executing the command : delete Search Successfully executed the command : delete Search

# **Displaying List of Reporting Searches**

#### **Pre-requisites:**

To display the list of all reporting searches through the CentraSite Command Line Interface, you must have the CentraSite Administrator role.

CentraSite provides a command tool named list Search for this purpose.

#### **To display the list of reporting searches**

■ Run the command list Search.

```
The syntax is of the format: C:\SoftwareAG\CentraSite\utilities>CentraSiteCommand.cmd
list search [-url <CENTRASITE-URL>] -user <USER-ID> -password <PASSWORD> [-scope
<SCOPE>]
```
The input parameters are:

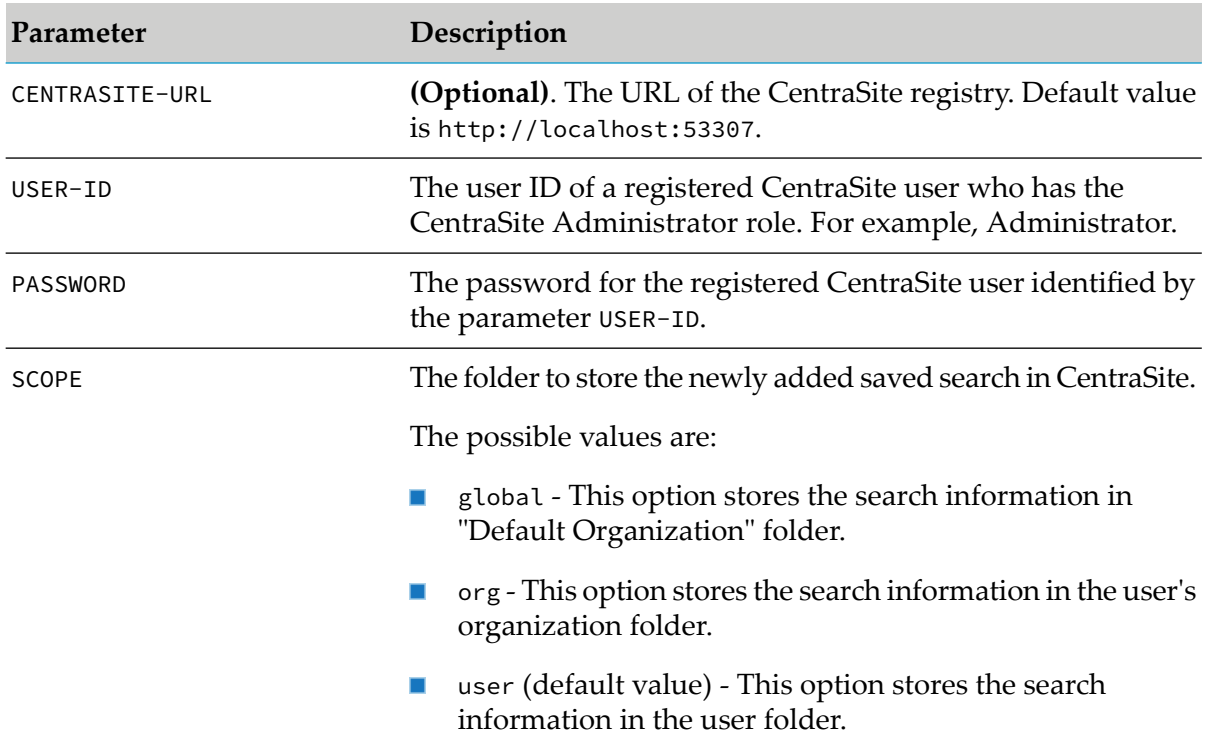

```
C:\SoftwareAG\CentraSite\utilities>CentraSiteCommand.cmd list Search -url
http://localhost:53307/CentraSite/CentraSite -user Administrator -password manage
-scope org
```
# **Obtaining Details of Reporting Search**

#### **Pre-requisites:**

To obtain the details of a reporting search through the CentraSite Command Line Interface, you must have the CentraSite Administrator role.

CentraSite provides a command tool named get Search for this purpose.

## **To display the details of a reporting search**

Run the command get Search.

The syntax is of the format: C:\SoftwareAG\CentraSite\utilities>CentraSiteCommand.cmd get search [-url <CENTRASITE-URL>] -user <USER-ID> -password <PASSWORD> -savedSearch <SAVED-SEARCH> [-scope <SCOPE>]

The input parameters are:

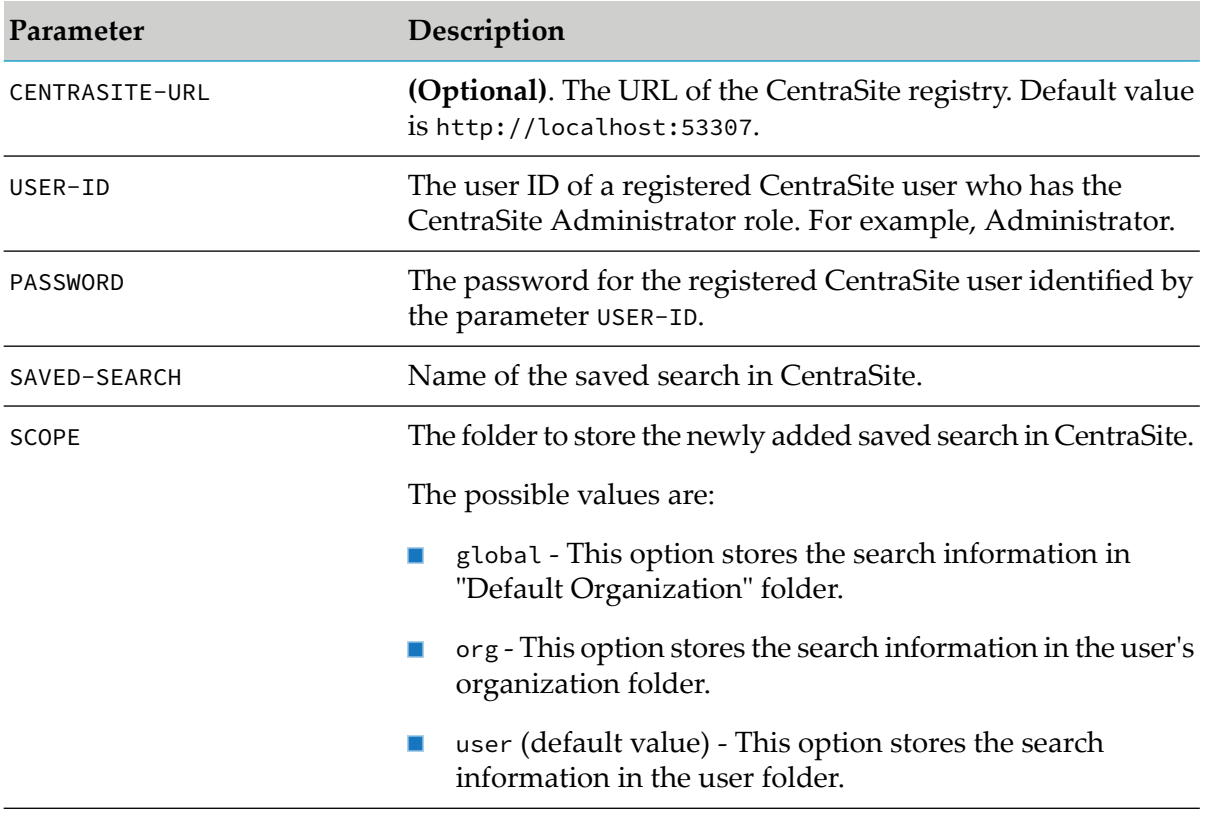

```
C:\SoftwareAG\CentraSite\utilities>CentraSiteCommand.cmd get Search -url
http://localhost:53307/CentraSite/CentraSite -user Administrator -password manage
-savedSearch MySearch -scope org
```
# **Copying Reporting Search**

#### **Pre-requisites:**

To create a copy of an existing reporting search through the CentraSite Command Line Interface, you must have the CentraSite Administrator role.

A saved search can become quite complex, especially if it contains several attributes. Instead of creating a new saved search "from scratch", it is sometimes easier to copy an existing search that is similar to the one you need and edit the copy.

CentraSite provides a command tool named copy Search for this purpose.

## **To copy a custom reporting search**

Run the command copy Search.

```
The syntax is of the format: C:\SoftwareAG\CentraSite\utilities>CentraSiteCommand.cmd
copy search [-url <CENTRASITE-URL>] -user <USER-ID> -password <PASSWORD> -savedSearch
```

```
<SAVED-SEARCH> [-overwrite <CONFIRM-OVERWRITE>] [-scope <SCOPE>] [-targetuser
<TARGET-USER>]
```
The input parameters are:

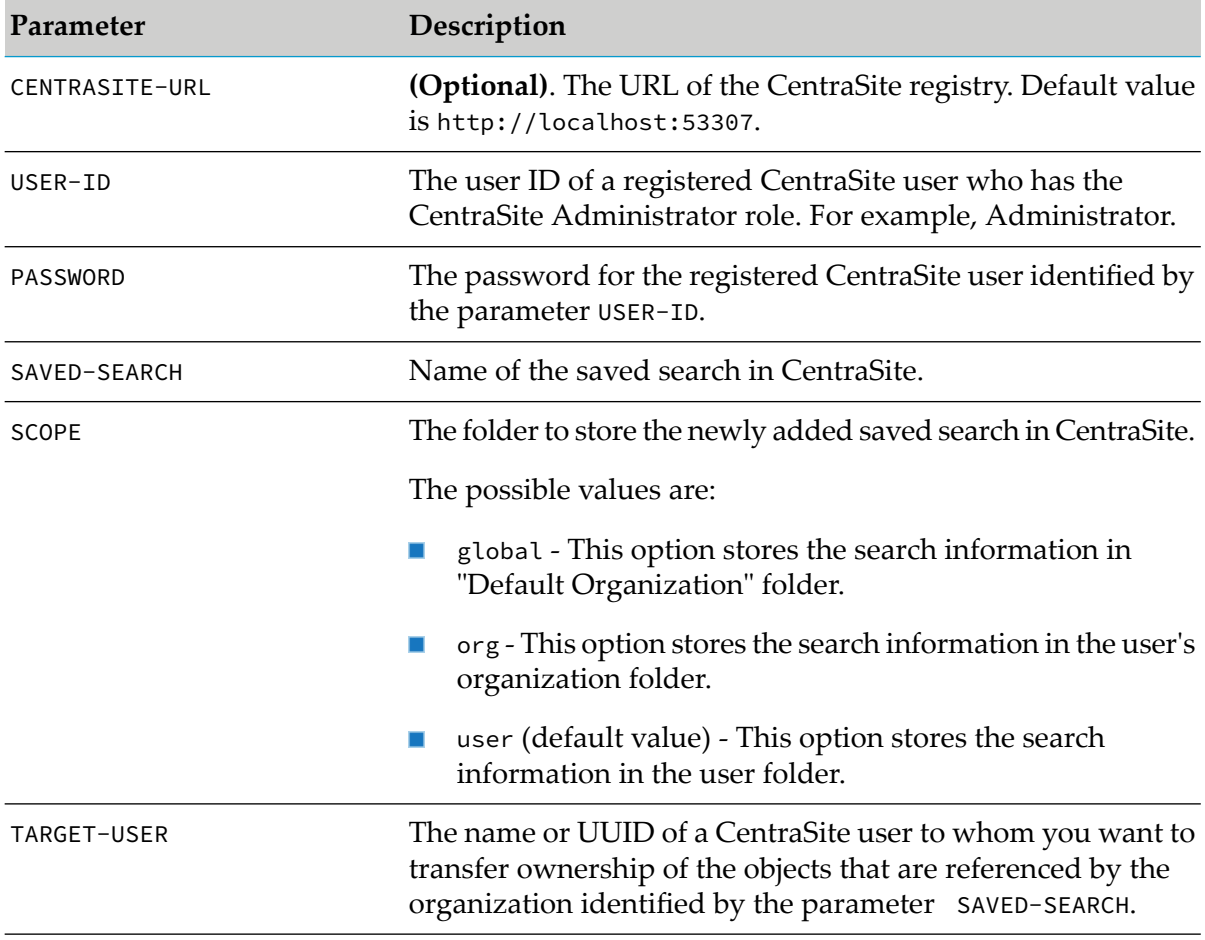

Example (all in one line):

```
C:\SoftwareAG\CentraSite\utilities>CentraSiteCommand.cmd copy Search -url
http://localhost:53307/CentraSite/CentraSite -user Administrator -password manage
-savedSearch MySearch -scope org -targetuser SAGDomain\Claire
```
# **Sample XQueries for Reporting Searches**

CentraSite provides a collection of sample queries which can be used fetch the search results directly or in a modified version against the CentraSite server. For the purpose of demonstration, let us suppose that our search data is based on an online fictional store selling a wide range of sheet music. In order to make this music store available online, CentraSite provides a set of suitable services. The services operate on a common database that includes the required information about the music sheets offered, the customers, and the orders. The services and their usage are exposed to the potential callers.

# **XQueries for Retrieving Primary Objects**

Primary objects include services, organizations, classificationSchemes, concepts, packages, externalLinks, and instances of user-defined object-types. There are a number of primary object types in the JAXR data model representation of CentraSite database. Also, instances of the user-defined object types become primary objects, since when you add a new type to CentraSite, a respective schema is created that defines the new type as a new doctype to the CentraSite database. Instances of the primary object types are represented as XML documents in the CentraSite database collection.

The sample XQuery to find all organizations in CentraSite, for example, is:

```
for $organization in collection("CentraSite")/*:organization
return $organization
```
The document element name pattern  $\star$ :organization finds all documents with a local-name organization in any namespace. A proper namespace allows the XQuery processor more means of optimization (index utilization, for example), and therefore we enhance the XQuery definition as:

```
declare namespace jaxr = "http://namespaces.CentraSite.com/Schema/jaxr"
for $organization in collection("CentraSite")/jaxr:organization
return $organization
```
To find a specific organization, we include a where clause in the above XQuery definition. Note that most of the elements to be retrieved (as the key element holding the unique UDDI key) are also in the JAXR namespace.

```
declare namespace jaxr = "http://namespaces.CentraSite.com/Schema/jaxr";
for $organization in collection("CentraSite")/jaxr:organization
where $organization/jaxr:key = "uddi:4299de0d-51a4-11de-9115-99700cdcef42"
return $organization
```
To return a more sophisticated result than just the retrieved element as it is contained in the CentraSite database, define a result structure as the XQuery result and insert the data taken from the element. The next XQuery returns a generated element organization containing the organization's name and its owner . The owner is identified as a user (another primary object type) and is defined by the organization's sub-element owner .

```
declare namespace jaxr = "http://namespaces.CentraSite.com/Schema/jaxr";
for $organization in collection("CentraSite")/jaxr:organization
where $organization/jaxr:key = "uddi:4299de0d-51a4-11de-9115-99700cdcef42"
return
 <organization>
 <name> { string(($organization/jaxr:name/jaxr:localString)[1]) } </name>
 <owner> {
   let $owner := collection("CentraSite")/*:user
      [jaxr:key = $organization/jaxr:owner]
   return string(($owner/jaxr:name/jaxr:localString)[1])
 } </owner>
 </organization>
```
This results in a newly generated element node containing elements for the organization's name and owner as below:

```
<xq:result xmlns:xq="http://namespaces.softwareag.com/tamino/XQuery/result">
 <organization>
   <name>Mozart Music GmbH</name>
   <owner>INTERNAL\Administrator</owner>
 </organization>
</xq:result>
```
To find a primary object's name, we declare and use a user-defined XQuery function:

```
declare namespace jaxr = "http://namespaces.CentraSite.com/Schema/jaxr";
declare function local:getName($node as node()) as xs:string {
 string(($node/jaxr:name/jaxr:localString)[1])
};
for $organization in collection("CentraSite")/jaxr:organization
where $organization/jaxr:key = "uddi:4299de0d-51a4-11de-9115-99700cdcef42"
return
<organization>
 <name> { local:getName($organization) } </name>
 <owner> {
   let $owner := collection("CentraSite")/*:user
      [jaxr:key = $organization/jaxr:owner]
   return local:getName($owner)
 } </owner>
 </organization>
```
# **XQueries for Retrieving Embedded Objects**

Embedded objects (for example, slots, classifications, and associations) occur embedded within the primary objects.

As an example, let us look at the slots provided with the service MusicQuoteService. The MusicQuoteService provides information on the music sheets by a composer. This service uses the composer's name as an input and returns the list of music sheets by that specific composer. A sheet, in this case, is a paired value consisting of a sheet's title and an ID that identifies the sheet in the online store database.

Let us assume that we bundle this service into different colour schemes and attach the property colour as a slot (key-value pair) to the service.

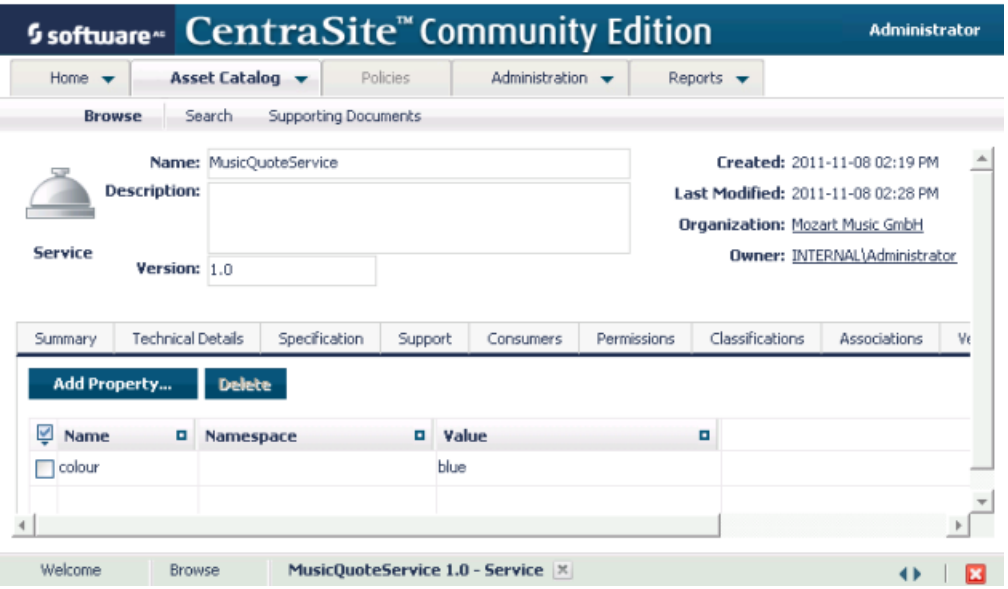

You may use an XQuery function to find the colour property:

```
declare namespace jaxr = "http://namespaces.CentraSite.com/Schema/jaxr";
declare function local:getName($node as node()) as xs:string {
 string($node/jaxr:name/jaxr:localString)
};
for $service in collection("CentraSite")/jaxr:service
where local:getName($service) = "MusicQuoteService"
return $service/jaxr:instanceSlots/colour
```
This XQuery function returns :

<colour xmlns="">blue</colour>

When dealing with function calls, the optimizer sometimes decides to inline the XQuery function. That is, before an XQuery gets executed, a function call is replaced with the body of the respective function. In this XQuery, the function call to local: getName might not get inline during optimization. Optionally, you can precede the function declaration with an inline XQuery pragma.

```
declare namespace jaxr = "http://namespaces.CentraSite.com/Schema/jaxr";
{?inline?}
declare function local:getName($node as node()) as xs:string {
  string($node/jaxr:name/jaxr:localString)
};
for $service in collection("CentraSite")/jaxr:service
where local:getName($service) = "MusicQuoteService"
return $service/jaxr:instanceSlots/colour
```
The optimization pragma {?optimization inline="full"?} at the beginning of the XQuery would make all user-defined functions to be inline except those that directly or indirectly reference themselves.

Some of the embedded object types are related to specific primary object types as serviceBindings that occur as sub elements of the services. An XQuery using the local-name function would retrieve the sub elements that exist under the current element in an XML document:

```
declare namespace jaxr = "http://namespaces.CentraSite.com/Schema/jaxr";
declare function local:getName($node as node()) as xs:string {
  string($node/jaxr:name/jaxr:localString)
};
for $service in collection("CentraSite")/jaxr:service
where local:getName($service) = "MusicQuoteService"
return for $subelement in $service/*
       return local-name($subelement)
```
## This XQuery function yields:

```
<xq:result xmlns:xq="http://namespaces.softwareag.com/tamino/XQuery/result">
  <xq:value>key</xq:value>
  <xq:value>owner</xq:value>
  <xq:value>name</xq:value>
  <xq:value>description</xq:value>
  <xq:value>submittingOrganization</xq:value>
  <xq:value>externalLinks</xq:value>
  <xq:value>classifications</xq:value>
  <xq:value>majorVersion</xq:value>
  <xq:value>minorVersion</xq:value>
  <xq:value>stability</xq:value>
  <xq:value>status</xq:value>
  <xq:value>providingOrganization</xq:value>
  <xq:value>serviceBindings</xq:value>
  <xq:value>instanceSlots</xq:value>
</xq:result>
```
# **XQueries for Retrieving Classifications**

The purpose of classifying objects is to allow a means of semantic retrieval. Let us assume that we have the following taxonomy classifications to describe the different types of music:

- e: Classical Music
- ec: Classical Chamber Music
- ecb: Brass Chamber Music
- eo: Classical Music for Orchestras
- u: Non-Classical Music
- us: Music for Small Bands
- ub: BigBand Music

This enables the customer to retrieve specific music sheets as classified in the online store. An XQuery function to retrieve the concept object representing the taxonomy classification ecb (Brass Chamber Music):

```
declare namespace jaxr = "http://namespaces.CentraSite.com/Schema/jaxr";
for $concept in collection("CentraSite")/jaxr:concept
where $concept/jaxr:name/jaxr:localString = "ecb"
return $concept
```
Make sure that you do not use the user-defined function local: getName in the above XQuery function, because this function assumes that every such concept only has one name which cannot be expected in an internationalized environment.

The following XQuery function retrieves the services that are classified by this concept to search for music sheets applicable to Brass Chamber Music.

```
declare namespace jaxr = "http://namespaces.CentraSite.com/Schema/jaxr";
declare function local:getName($node as node()) as xs:string {
 string($node/jaxr:name/jaxr:localString)
};
let $concept := collection("CentraSite")/jaxr:concept[jaxr:name/
                                                         jaxr:localString="ecb"]
for $service in collection("CentraSite")/jaxr:service
where $service//jaxr:classification/jaxr:concept = $concept/jaxr:key
return local:getName($service)
```
# **XQueries for Retrieving Associations**

Let us assume a service serv1 relates to two other services serv2 and serv3 using the predefined association types Contains and Uses respectively.

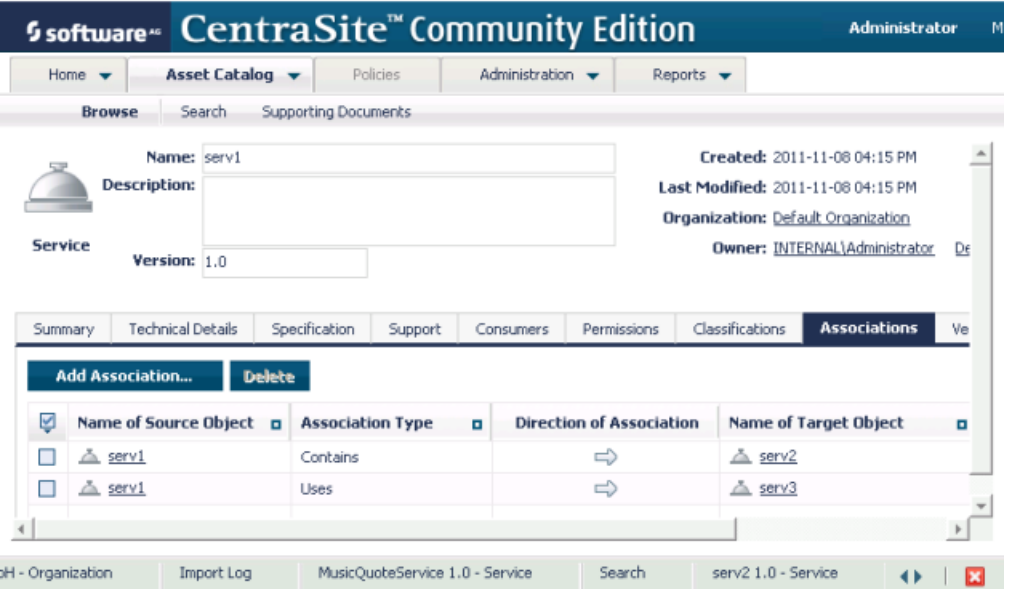

The following XQuery function finds all registry entries using the Contains association from the service serv1. Initially, XQuery finds the concept corresponding to association type Contains and the service serv1. Associations are stored with the primary objects they start from, that is, the two associations starting from serv1 are stored as cs:association descendants of serv1.

```
declare namespace cs="http://namespaces.CentraSite.com/Schema/jaxr"
let $concept := collection("CentraSite")/cs:concept
             [cs:name/cs:localString = "Contains"]/cs:key
let $service := collection("CentraSite")/
                               cs:service[cs:name/cs:localString="serv1"]
for $target in $service//cs:association[cs:associationType=$concept]/
                               cs:targetObject
return collection("CentraSite")/cs:*[cs:key=$target]
```
This XQuery function returns the complete service serv2. The next XQuery function uses the local function getName to only return the services name.

```
declare namespace cs="http://namespaces.CentraSite.com/Schema/jaxr"
declare function local:getName($node as node()) as xs:string
{
 xs:string($node/cs:name/cs:localString)
}
let $concept := collection("CentraSite")/cs:concept
              [cs:name/cs:localString = "Contains"]/cs:key
let $service := collection("CentraSite")/cs:service
              [cs:name/cs:localString="serv1"]
for $target in $service//cs:association
              [cs:associationType=$concept]/cs:targetObject
return local:getName(collection("CentraSite")/cs:*[cs:key=$target])
```
The following XQuery function uses another local function followAssocOnce to follow the association.

```
declare namespace cs="http://namespaces.CentraSite.com/Schema/jaxr"
declare function local:getName($node as node()) as xs:string
{
  xs:string($node/cs:name/cs:localString)
}
declare function local:followAssocOnce($entry as node(),
                                       $assoc as xs:string)
  as node()*
{
  for $key in $entry//cs:association
              [cs:associationType=$assoc]/cs:targetObject
  return collection("CentraSite")/*[cs:key=$key]
}
let $concept := collection("CentraSite")/cs:concept
             [cs:name/cs:localString = "Contains"]/cs:key
let $service := collection("CentraSite")/cs:service
              [cs:name/cs:localString="serv1"]
for $target in local:followAssocOnce($service,$concept)
return local:getName($target)
```
Let us further assume that serv2 points to three other entries, namely the services serv4 and serv5 with Contains association and the service serv6 with Uses association.

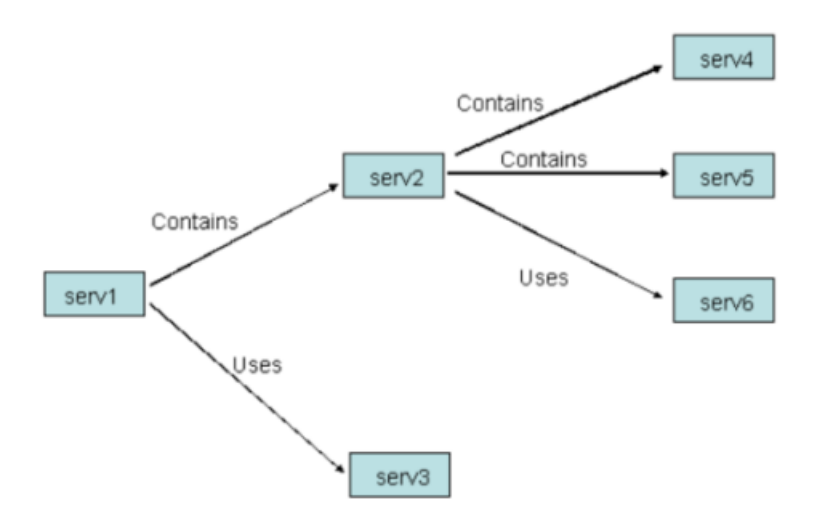

The following XQuery function includes a recursive local function followAssocMultiple. This function retrieves all entries that are reachable by following a specific association from a specific entry. When this XQuery function is applied upon the service serv1 and association Contains, it returns the services serv2, serv4, and serv5.

This XQuery function, if applied on an entry that is part of or forms a closed loop system, yields a stack overflow.

```
declare namespace cs="http://namespaces.CentraSite.com/Schema/jaxr";
declare function local:getName($node as node()) as xs:string
{
 xs:string($node/cs:name/cs:localString)
}
declare function local:followAssocOnce($entry as node(),
                                       $assoc as xs:string)
                   as node()*{
  for $key in $entry//cs:association
                            [cs:associationType=$assoc]/cs:targetObject
  return collection("CentraSite")/*[cs:key=$key]
}
declare function local:followAssocMultiple($entry as node(),
                                            $assoc as xs:string)
                   as node()*
{
  for $target in local:followAssocOnce($entry,$assoc)
  return ($target,local:followAssocMultiple($target,$assoc))
}
let $concept := collection("CentraSite")/cs:concept
                             [cs:name/cs:localString = "Contains"]/cs:key
let $service := collection("CentraSite")/cs:service
                             [cs:name/cs:localString="serv1"]
for $target in local:followAssocMultiple($service,$concept)
return local:getName($target)
```
The following XQuery function is applicable on an entry that is part of or forms a closed loop system. This requires that the recursive function takes three parameters. The first parameter is the list of already found nodes. The second parameter holds the current nodes, that is, the nodes found in the previous step. Each time you call the XQuery function, it finds the nodes reached directly from the current nodes. These nodes become the new nodes unless they have previously been found.

```
declare namespace cs="http://namespaces.CentraSite.com/Schema/jaxr";
declare function local:getName($node as node()) as xs:string
{
  xs:string($node/cs:name/cs:localString)
}
declare function local:followAssocOnce($entry as node(),
                                        $assoc as xs:string)
                  as node()*{
  for $key in $entry//cs:association
    [cs:associationType=$assoc]/cs:targetObject
  return collection("CentraSite")/*[cs:key=$key]
}
declare function local: followAssocMultiple($current as node()\star,
                                            $assoc as xs:string)
                  as node() * {
  let $first := for $node in $current
                return local:followAssocOnce($node,$assoc)
  return local:followAssocMultipleRecursive((),$first,$assoc)
}
declare function local:followAssocMultipleRecursive(
                             $old as node()*,$current as node()*,
                             $assoc as xs:string) as node()* {
  if ($current)
  then let $new := for $entry in $current
                   return local:followAssocOnce($entry,$assoc)
       let $nextold := $old union $current
       let $nextcurrent := $new except $nextold
       return local:followAssocMultipleRecursive($nextold,
                                                  $nextcurrent,
                                                  $assoc)
  else $old
}
let $concept := collection("CentraSite")/cs:concept
                            [cs:name/cs:localString = "Contains"]/cs:key
let $service := collection("CentraSite")/cs:service
                            [cs:name/cs:localString="serv1"]
for $target in local:followAssocMultiple($service,$concept)
return local:getName($target)
```
When following relations in backward direction, retrieval of entries is slightly more complex. To retrieve all entries from which a relation \$assoc traverses to a specific entry \$entry, find all the entries and check its relations. The following XQuery function uses a local function followAssocOnceBackwards to find all entries starting from serv4, traversing the association Contains in backward direction, and yields serv2.

```
declare namespace cs="http://namespaces.CentraSite.com/Schema/jaxr"
declare function local:getName($node as node()) as xs:string
{
 xs:string($node/cs:name/cs:localString)
}
declare function local:followAssocOnceBackwards($entry as node(),
                                                 $assoc as xs:string)
```

```
as node()*
{
 for $everyentry in collection("CentraSite")/*
 for $target in $everyentry//cs:association
             [cs:associationType=$assoc]/cs:targetObject
 where $target = $entry/cs:key
 return $everyentry
}
let $concept := collection("CentraSite")/cs:concept
             [cs:name/cs:localString = "Contains"]/cs:key
let $service := collection("CentraSite")/cs:service
             [cs:name/cs:localString="serv4"]
for $target in local:followAssocOnceBackwards($service,$concept)
return local:getName($target)
```
# 7 Application Framework

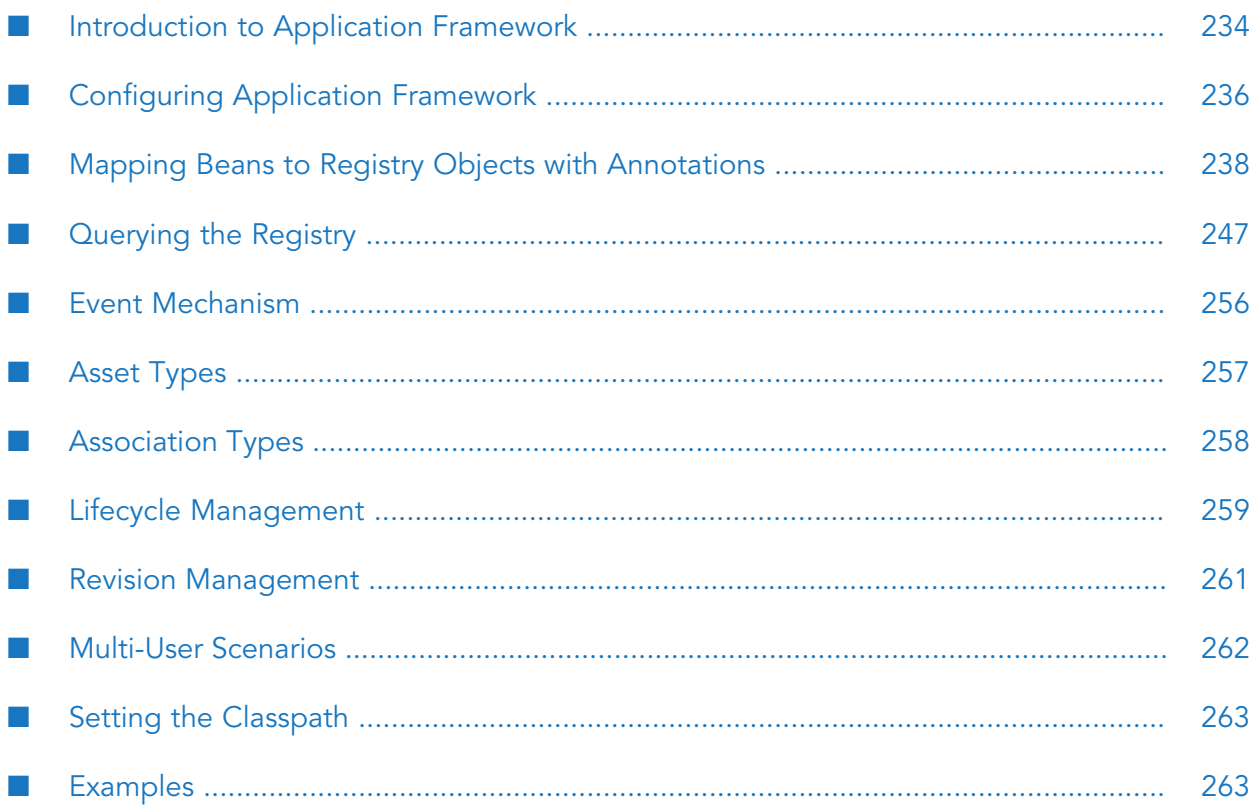

# <span id="page-233-0"></span>**Introduction to Application Framework**

The CentraSite Application Framework (CSAF) provides a programming model for developing custom extensions on top of CentraSite. It supports JAXR (Java API for XML Registries) and extends the CentraSite JAXR-based API and the Pluggable UI - the framework on which the CentraSite Control UI is built.

It contains two independent parts: the persistence framework and the validation framework.

The persistence framework provides the ability to operate on registry data using JavaBeans instead of the JAXR-based API. This is done in a fashion similar to object-relational mapping tools such as Hibernate or Java Persistence API. It this case, Java Beans are mapped to registry objects. All this is done declaratively using Java5 Annotations.

This framework was created with the intention of making it easier to work with registries that support the JAXR-based interface, such as CentraSite. Its usage does not require in general any specific or deep knowledge of this API.

A direct benefit of this is shortened application development time.

The validation framework provides an extensible mechanism for validating Java beans. Multiple numbers of constraints can be attached to each bean. The notion of scopes is also supported, that is, constraints apply only when specific conditions about the bean are met.

The architecture of a common CentraSite application extension developed using CSAF:

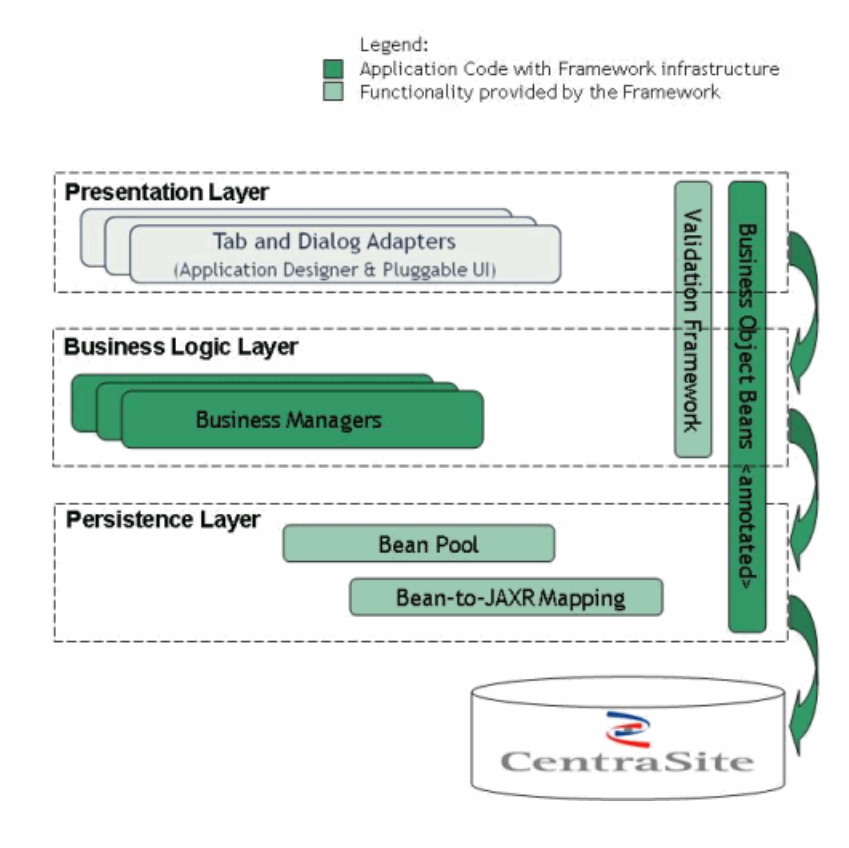

There are two major points that have to be clear in order to understand how the persistence framework works, namely how the bean model is built based on the RegistryBean interface and the BeanPool.

## **RegistryBean**

The RegistryBean (com.softwareag.centrasite.appl.framework.beans.RegistryBean ) interface has to stay on top of each bean model hierarchy.

It contains the properties that a registry object would have, namely a key and a name. Implementing is the only restriction the framework on the application bean model. The user can use DynamicRegistryBean (com.softwareag.centrasite.appl.framework.beans.DynamicRegistryBean) for implementation of RegistryBeans.

It implements RegistryBean and RevisionBean ( com.softwareag.centrasite.appl.framework.beans.RevisionBean), which is the revision-aware extension of the RegistryBean interface.

There is one more option here. If the registry bean needs to be lifecycle-aware, then the user should use the com.softwareag.centrasite.appl.framework.lcm.beans.LifeCycleAware interface instead of RegistryBean.

Its implementation is handled by com.softwareag.centrasite.appl.framework.lcm.beans.LCAwareDynamicRegistryBean.

## **BeanPool**

The BeanPool (com.softwareag.centrasite.appl.framework.persistence.BeanPool) is the main interface with which the application interacts in order to use the persistence framework.

All CRUD (create, read, update, delete) operations search via this interface and registry queries are done via this interface. The user must be aware that the BeanPool instances are not thread safe. There can be only one beanPool per SessionContext. CSAF provides the functionality to create beanPool instances by using SessionContext.createBeanPool();. The beanPool can be accessed by SessionContext.getCurrentBeanPool();. This method returns the BeanPool instance that is associated with the given context. The CurrentBeanPoolContext interface defines the contract for implementations which knows how to scope the notion of a current bean pool. An implementation of this interface is provided as ThreadLocalCurrentBeanPoolContext, which maintains current bean pools for the given execution thread. This functionality is extensible, so users can create their own context by implementing CurrentBeanPoolContext.

## **StandaloneRegistryProvider**

In order to obtain a connection to the repository, an instance of StandAloneRegistryProvider must be created. This registry provider has several important parameters for its creation that will affect the functionality of CSAF. CSAF supports several constructors which exclude some of the properties and use their default values instead. The constructor with full parameter list is:

```
StandaloneRegistryProvider(String registryUrl, String user,
 String password, boolean browserBehaviour){}
```
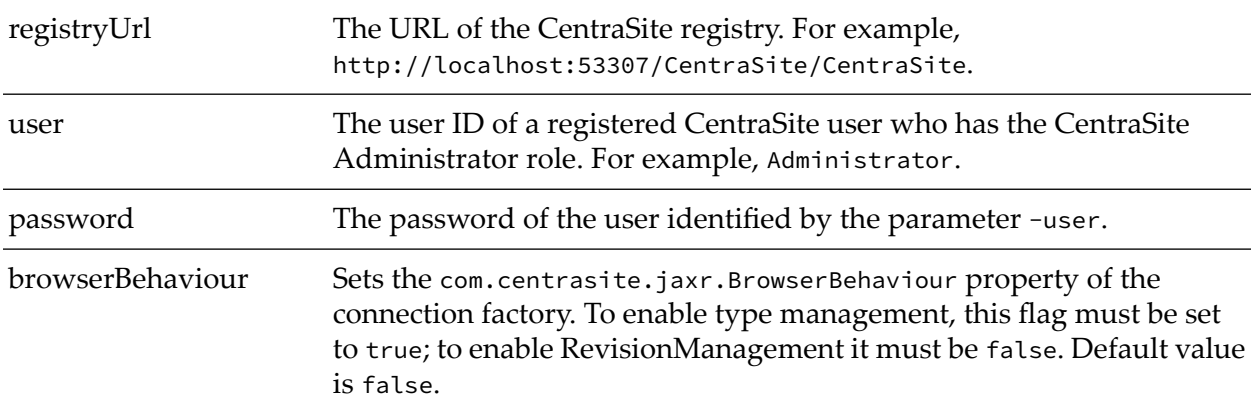

## **Example for creating a BeanPool instance by using SessionContext and StandaloneRegistryProvider**

```
SessionContext context = null;
RegistryProvider provider = null;try {
  provider = new StandaloneRegistryProvider(registryUsername,
                           registryPassword, true);
Configuration conf = new Configuration();
               conf.setRegistryProvider(provider);
               conf.addBeanType(Item.class);
               conf.addBeanType(Action.class);
               conf.addBeanType(Entry.class);
               conf.addBeanType(ExternalLink.class);
               context = SessionContext.createInstance(conf);
         } catch (CSAppFrameworkException e) {
               // Do something with the exception
         }
```
<span id="page-235-0"></span>BeanPool beanPool = context.getCurrentBeanPool();

# **Configuring Application Framework**

You can configure the CentraSite Application Framework via the Configuration object (com.softwareag.centrasite.appl.framework.Configuration).

The following can be configured here:

- Bean types managed by CSAF
- Persistence mode
- Bean mode
- Maximum concept cache size
- Cache scope
- Re-reading of outdated objects

Additionally, the configuration object supports a generic property: key/name pair. It can used to configure any of the above mentioned properties generically.

After the Configuration object has been initialized, it can be passed to the com.softwareag.centrasite.appl.framework.SessionContext.createInstance() method, which creates a SessionContext instance.

This instance can then create com.softwareag.centrasite.appl.framework.persistence.BeanPool instances and can be used for the lifetime of the application.

## <span id="page-236-0"></span>**Bean Types Managed by CSAF**

The framework keeps an internal data model for user-defined bean classes, for example, bean classes that extend the com.softwareag.centrasite.appl.framework.beans.RegistryBean interface.

After the bean interfaces have been defined as Java classes having the eRegistryObject annotation, they must be registered by calling the Configuration.addBeanType(java.util.Class) method.

In principle, calling Configuration.addBeanType(java.util.Class) for each bean class is not mandatory, since CSAF tries to process this information (configuration) at runtime when required. Nevertheless, it is still highly recommended because there are cases in which it is not possible to obtain the mapping information at runtime, for example, when performing a search in the registry.

#### **Bean Modes**

The framework supports two bean modes: BACKED and SIMPLE (com.softwareag.centrasite.appl.framework.persistence.BeanMode). This mode specifies how the beans interact with the underlying implementation of the API supporting JAXR.

When using the SIMPLE mode, data from the bean is transferred to the registry object only when the user explicitly requests this by calling one of the BeanPool methods (update(), flush(),delete()).

When using the BACKED mode, data from the bean is transferred to the registry object immediately after it is set in the bean. The advantage of this is that extra features such as locking and caching can be used.

#### **Note:**

SIMPLE mode is deprecated; BACKED mode should always be preferred.

#### **Persistence Modes**

The framework supports two persistence modes: FULL and MAP\_ONLY. This mode specifies how and whether the data will be persisted in the registry.

When using the FULL mode, the data is entirely persisted in the registry. This is the default mode.

When using the MAP\_ONLY mode, the data is not persisted in the registry at all; it is just mapped from the bean to the registry object. It is assumed that the persistence is done outside of the framework. This is used, for example, in a Pluggable UI environment, and applies to any custom extension of the CentraSite UI. In this, the Pluggable UI takes care of storing the object in the registry.

#### **Cache Configuration**

Two properties of the caching can be configured: the maximum concept cache size and the cache scope. Both parameters configure the concept mapping cache within the framework.

The default value for the cache size is 1000.

There are two available scopes for the cache:

- APPLICATION: There is one cache for the whole application.
- SESSION: Each session has its own cache.

## **Re-reading Outdated Objects**

The framework provides support to re-read outdated registry beans automatically. This is controlled by the Configuration.PROP\_AUTO\_REREAD\_OUTDATED\_OBJECTS property. Possible values are true and false.

If the property value is set to true then when an outdated object is modified by the system it is automatically re-read from the registry, that is, reverted to the latest state in the database, before applying any changes. Otherwise the user receives the following exception when performing the modification:

```
com.softwareag.centrasite.appl.framework.persistence.ObjectOutdatedException
```
#### **Note:**

<span id="page-237-0"></span>If this feature is turned on the current client of CSAF overrides any changes made by another client.

# **Mapping Beans to Registry Objects with Annotations**

The beans are mapped to registry objects using Java5 Annotations.

Each bean from the application bean model has to extend or implement the RegistryBean (com.softwareag.centrasite.appl.framework.beans.RegistryBean) interface. If an interface extends the RegistryBean interface, an implementation must be provided and specified using the @Bean annotation:

```
@RegistryObject(objectTypeName="{http://namespaces.CentraSite.com/csaf}Item")
@Bean(implementationClass = "...")
public interface Item extends RegistryBean{
...
}
```
The following table describes the annotations currently supported by the CentraSite Application framework:

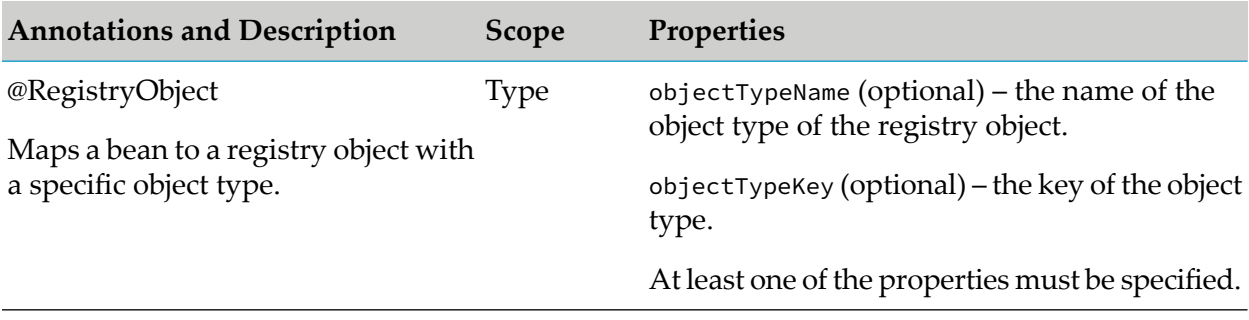

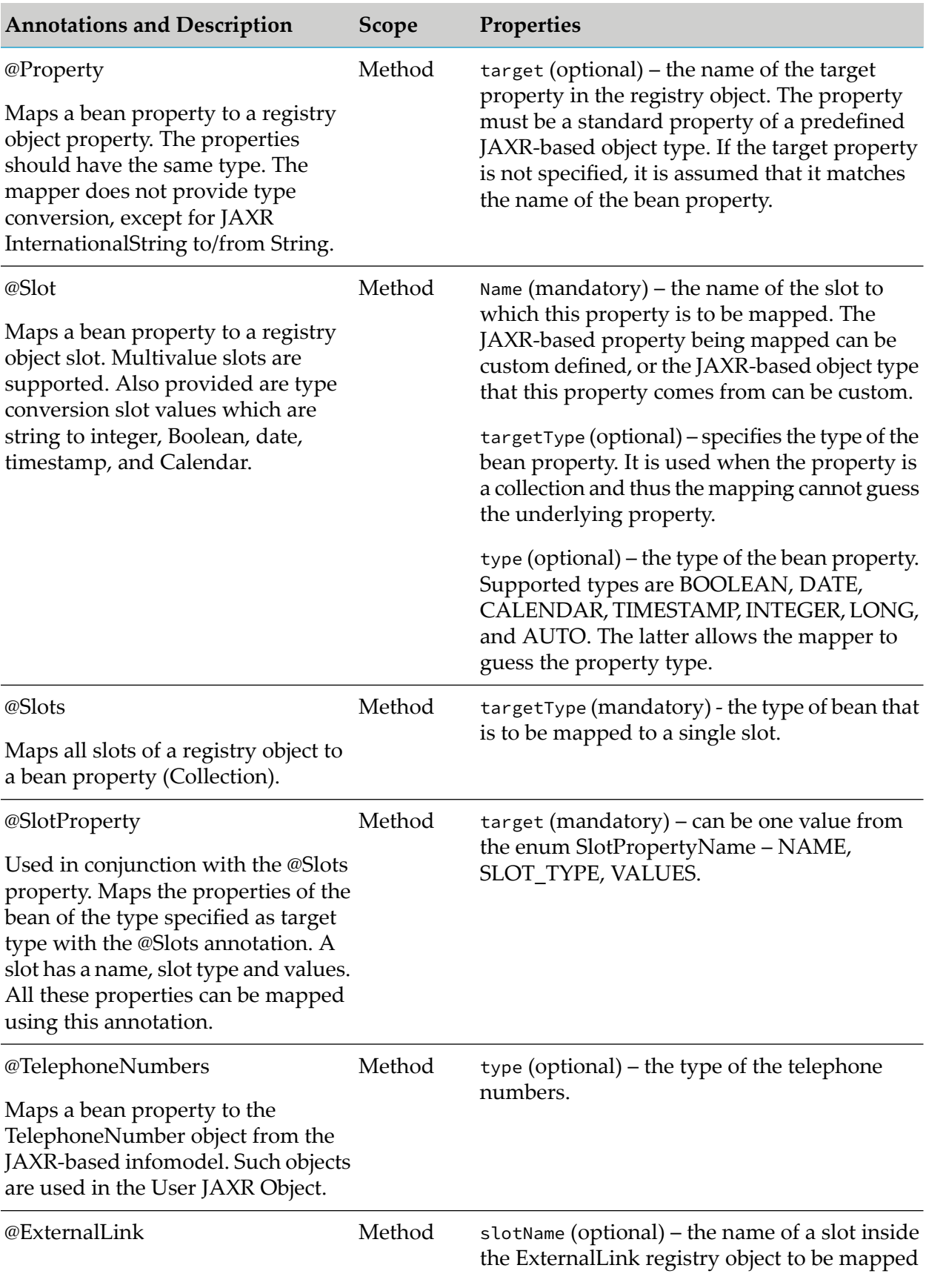

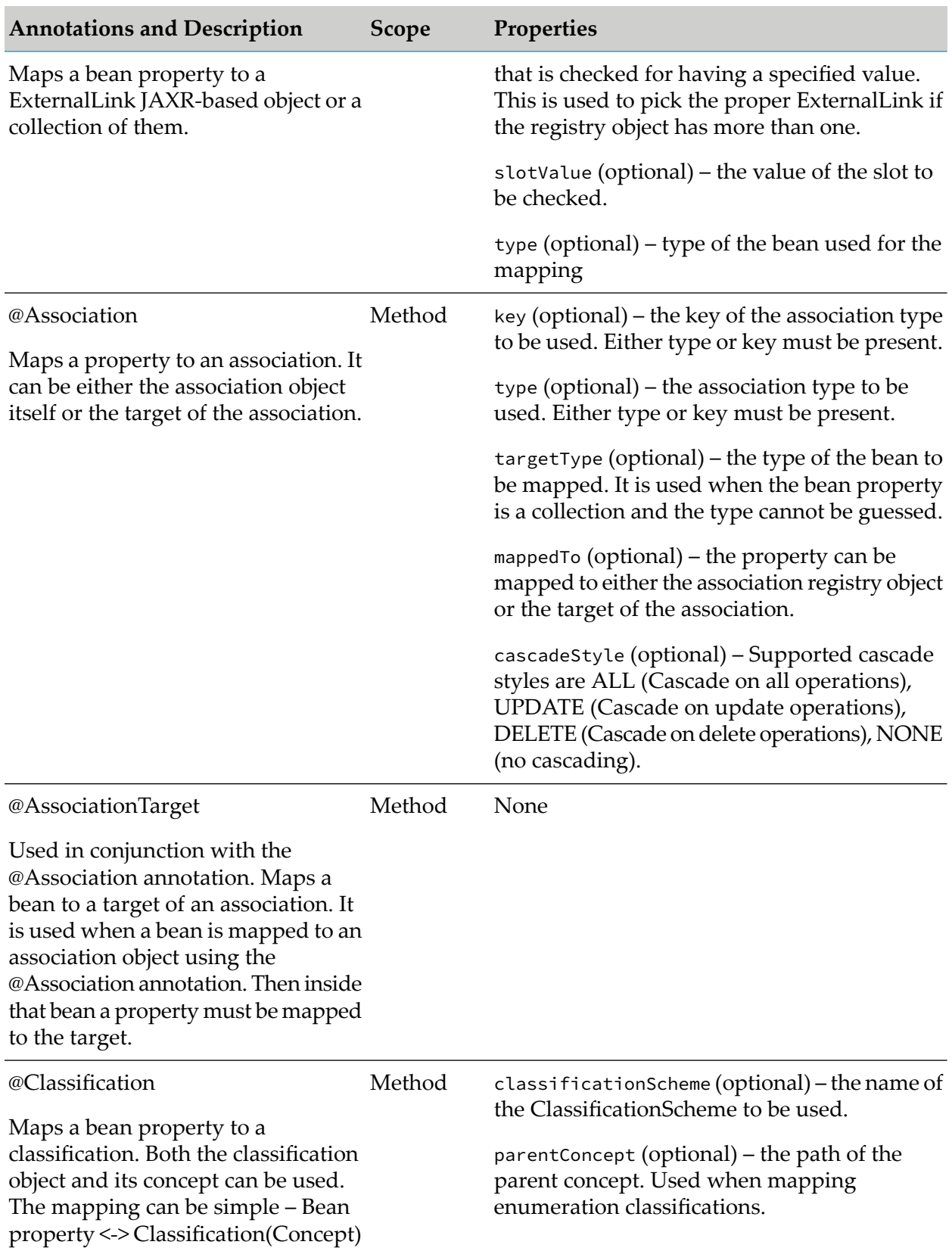

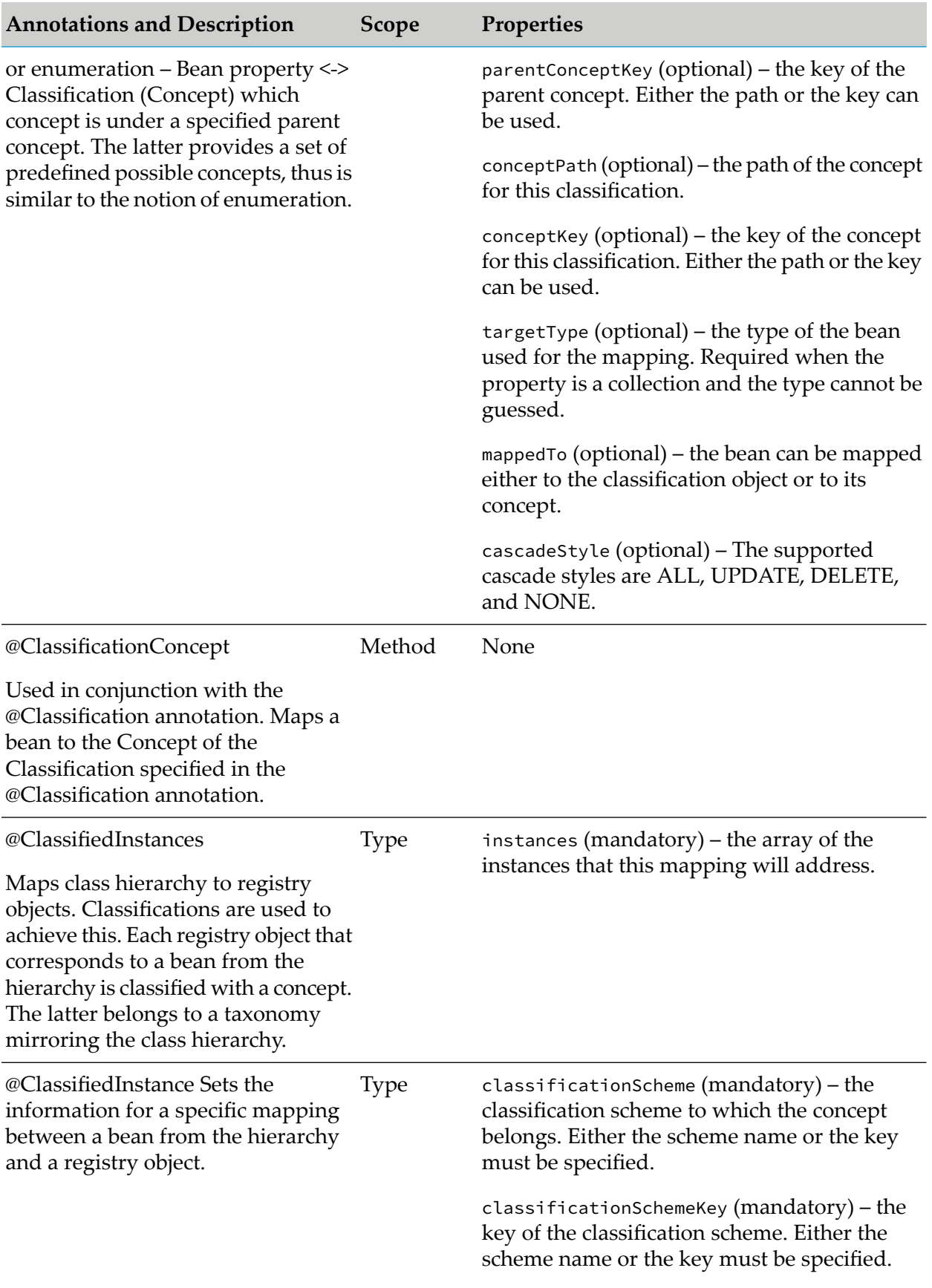

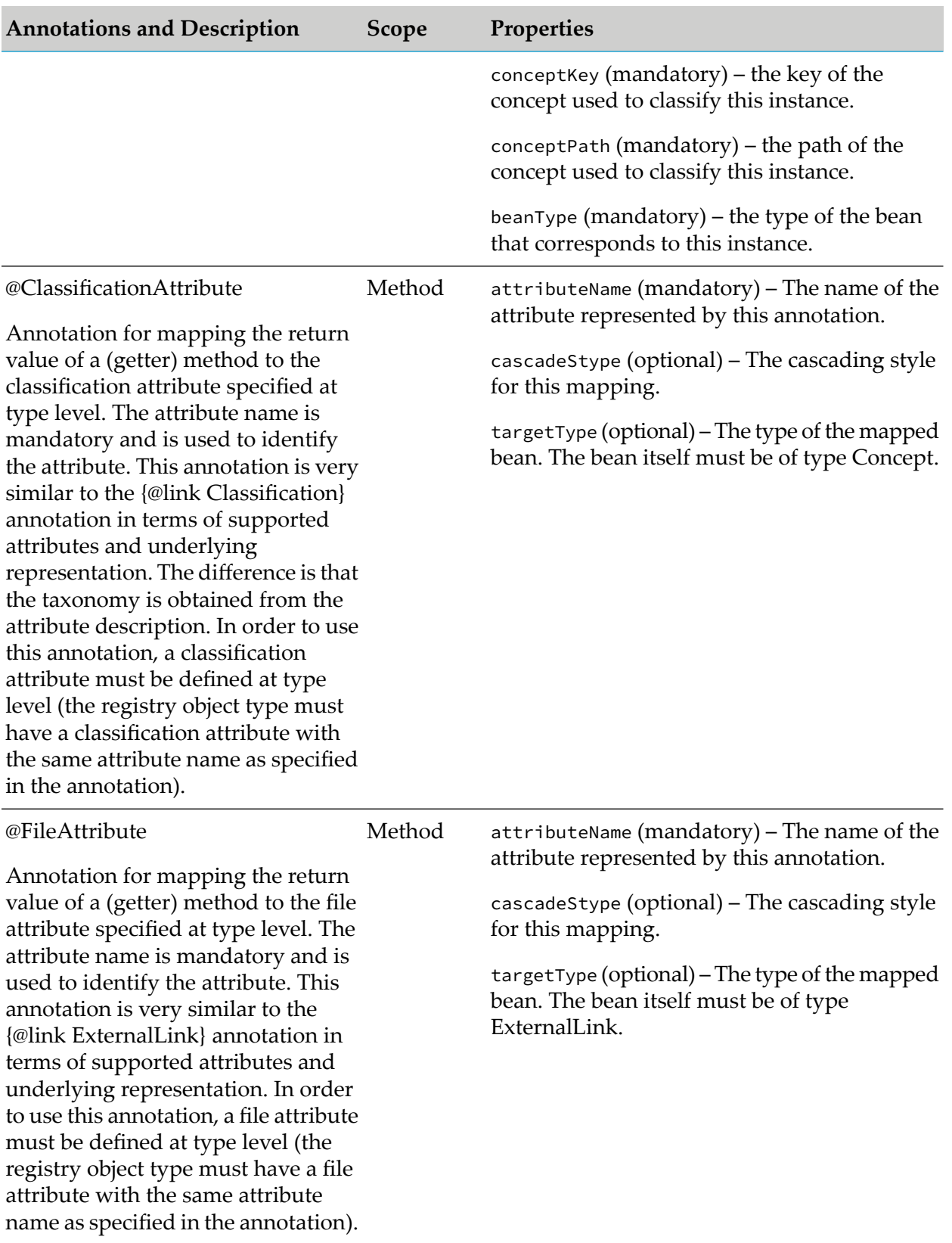

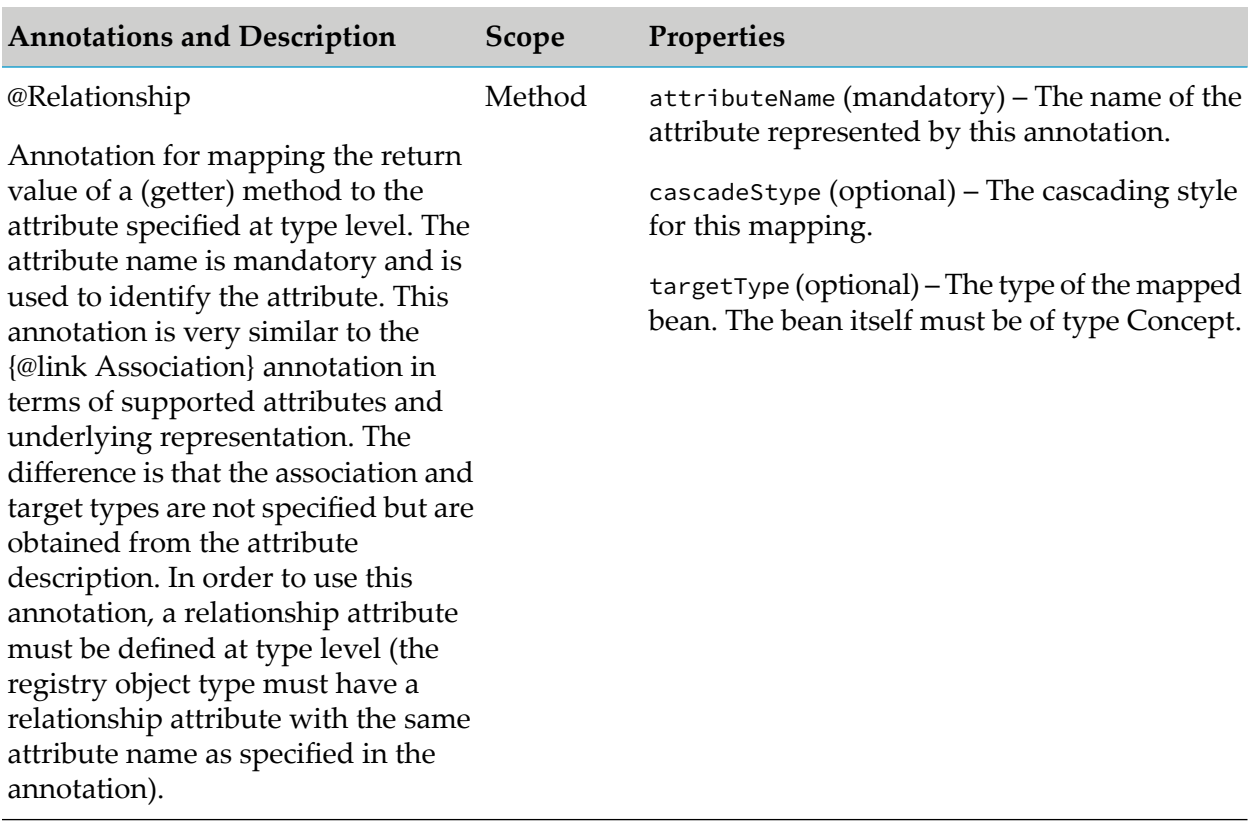

#### **Example**

```
/**
* Java bean interface representing JAXR-based registry objects
* of type ServiceInterfaceVersion.
*/
@RegistryObject(objectTypeName =
"{http://namespaces.CentraSite.com/csaf}ServiceInterfaceVersion")
@Bean(implementationClass =
"com.softwareag.centrasite.appl.framework.persistence.beanmodel.impl.ServiceIn
terfaceVersionImpl") public interface ServiceInterfaceVersion extends
                                                                 RegistryBean{
   @Property(target = "name")
   public String getName();
   public void setName(String name);
   /**
    * Returns the description
    */
   @Property(target = "description")
   public String getDescription();
   /**
    * Sets the description
    */
   public void setDescription(String description);
   /**
    * Returns the attachments
```

```
*/
  @ExternalLink(type = com.softwareag.centrasite.appl.framework.persistence.
beanmodel.ExternalLink.class) public List<com.softwareag.centrasite.appl.
framework.persistence.beanmodel.ExternalLink> getAttachments();
    /**
    * Sets the attachments
    */
    public void setAttachments(List<com.softwareag.centrasite.appl.
framework.persistence.beanmodel.ExternalLink> attachments);
     /**
     * Returns the short name of the interface version.
      * Maps to {http://namespaces.CentraSite.com/csaf}shortName slot.
     \star/@Slot(name = "{http://namespaces.CentraSite.com/csaf}shortName")
      String getShortName();
     /**
     * Sets the short name property of the interface version.
     \star/void setShortName(String shortName);
    /**
     * Returns.
    */
    @Association(type = "HasReviewRequest",
                 targetType = ReviewRequestOutcome.class,
                 cascadeStype = CascadeStyle.DELETE)
    List<ReviewRequestOutcome> getReviewRequestOutcomes();
    /**
    * @param list
    \star/public void setReviewRequestOutcomes(List<ReviewRequestOutcome> list);
    /**
    * Returns the findings, which are attached to the bean.
    */
    @Classification(classificationScheme = "CSAF -Taxonomy",
                    conceptPath = "/ClassificationInstances/Finding",
                    targetType = Finding.class)
    List<Finding> getFindings();
    /**
     *
     * @param pFindings
    */
    public void setFindings(List<Finding> pFindings);
    @Slots(targetType = SlotBean.class)
    public Collection<SlotBean> getSlots();
    public void setSlots(Collection<SlotBean> slots);
}
/**
* Implementation of the {@link ServiceInterfaceVersion} bean interface.
*/public class ServiceInterfaceVersionImpl extends DynamicRegistryBean
```

```
implements ServiceInterfaceVersion {
    private String _shortName;
    private List<ReviewRequestOutcome> _reviewRequestOutcomes;
    private Collection<SlotBean> slots;
    private String _instanceSlotName;
    private List<Finding> findings;
    private List<ExternalLink> externalLinks;
    /**
    * {@inheritDoc}
    */
    public String getShortName() {
      return _shortName;
    }
    /**
    * {@inheritDoc}
     *
    * The setter is annotated that modifies the object and it needs to be
    * updated in the JAXR-based registry.
    */
    public void setShortName(String shortName) {
        _shortName = shortName;
    }
    public List<ReviewRequestOutcome> getReviewRequestOutcomes() {
       return _reviewRequestOutcomes;
    }
    public
    void setReviewRequestOutcomes(List<ReviewRequestOutcome> list) {
       _reviewRequestOutcomes = list;
     }
    public Collection<SlotBean> getSlots() {
       return slots;
    }
    public void setSlots(Collection<SlotBean> slots) {
      this.slots = slots;
    }
    public String getInstanceSlotName() {
       return _instanceSlotName;
    }
    public void setInstanceSlotName(String slotName) {
       _instanceSlotName = slotName;
    }
    public List<Finding> getFindings() {
       return findings;
    }
    public void setFindings(List<Finding> findings) {
      this.findings = findings;
    }
    public List<ExternalLink> getAttachments() {
```

```
return externalLinks;
   }
   public void setAttachments(List<ExternalLink> attachments) {
      externalLinks = attachments;
    }
}
```
# **Standard Mappings**

The Standard Mappings (com.softwareag.centrasite.appl.framework.beans.standard) are RegistryBeans that represent all supported JAXR-based Registry Objects under the package com.centrasite.jaxr.infomodel. They provide the functionality to operate and manage JAXR-based RegistryObjects through the Application Framework with ease.

There are other kinds of objects that are included in this package although they are not RegistryObjects (EmailAddress, PostalAddress, Slot … etc.). The Application Framework provides a mapping for them as well. Standard Mapping instances are created by the BeanPool's create(beanClass); standard non-registry object mappings (EmailAddress, PostalAddress, Slot … etc.) are managed using the following:

com.softwareag.centrasite.appl.framework.beans.standard.StandardMappingManager

## **Standard Mappings Usage Sample**

```
//Create a com.softwareag.centrasite.appl.framework.beans.standard.Organization
com.softwareag.centrasite.appl.framework.beans.standard.Organization
organization = beanPool.create(com.softwareag.centrasite.appl.framework.beans.s
tandard.Organization.class);
organization.setName("MyOrganization");
// Create StandardMappingManager for managing Standard non RegistryObjects
// mappings
StandardMappingManager smm = new StandardMappingManager(registryProvider);
//Create a postal address
com.softwareag.centrasite.appl.framework.beans.standard.PostalAddress pa =
 smm.createPostalAddress("streetNumber", "street", "city",
                         "stateOrProvince", "country", "postalCode","type");
organization.setPostalAddress(pa);
// Get existing user and add it to the organization
com.softwareag.centrasite.appl.framework.beans.standard.User user =
beanPool.read( com.softwareag.centrasite.appl.framework.beans.standard.
User.class,
USER_KEY);
Collection<User> users = new ArrayList<User>();
users.add(user);
organization.setUsers(users);
// save the changes
beanPool.flush();
```
# **Generating Beans Through the Command Line**

#### **Pre-requisites:**

CentraSite provides a command tool named GenerateCSAFBeans for this purpose.

The syntax is of the format:

C:\SoftwareAG\CentraSite\utilities>GenerateCSAFBeans.cmd <USERNAME> <PASSWORD> <CENTRASITE-URL> <TYPENAME> <INTERFACEPACKAGE> <IMPLPACKAGE> <DESTINATION>

The input parameters are:

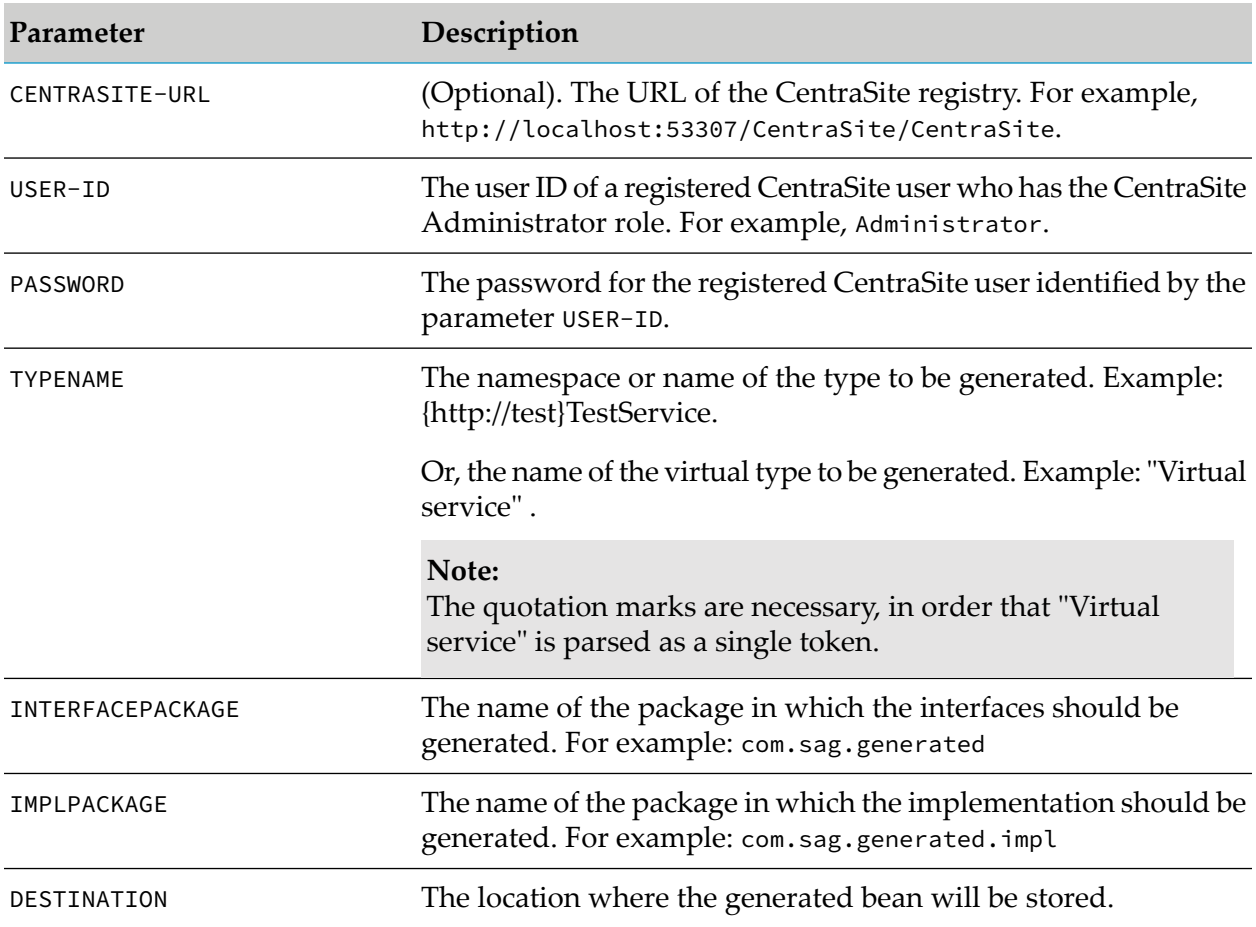

<span id="page-246-0"></span>Example (all in one line):

C:\SoftwareAG\CentraSite\utilities>GenerateCSAFBeans.cmd Administrator manage http://localhost:53307 "Virtual service" com.sag.generated com.sag.generated.impl c:\tmp\

# **Querying the Registry**

The Application Framework provides two search functionalities:

- The [Application](#page-247-0) Framework Simple Search uses only framework-specific data, so it is simpler  $\blacksquare$ to use and supports all needed query operations. This search interface is also the recommended one to use.
- **The Application Framework [JAXR-Based](#page-254-0) Search combines framework and JAXR-based data.** The advantage of this search is that it can use the whole JAXR-based functionality to query

the registry. The disadvantage is that in order to use it, the user must have considerable knowledge of JAXR.

# <span id="page-247-0"></span>**Application Framework Simple Search**

The Application Framework Simple Search uses framework-specific data only. To perform a search, you:

- 1. Create a search object using a BeanPool instance.
- 2. Restrict search results by adding search predicates.
- 3. Define the order of the search results using one of the Order static methods.
- 4. Invoke the search using the result method.

# **Creating a Search Object**

To search the registry, the user must create a search object using a BeanPool instance. The BeanPool offers several methods for creating search objects:

#### **Without arguments:**

BeanPool.createSearch();

This creates a search object which, when executed, searches for objects in the registry from all registered bean types. See "Bean Types [Managed](#page-236-0) by CSAF" on page 237.

#### **When a List of items is passed:**

BeanPool.createSearch(List<Class<? *extends* RegistryBean>> beanClasses)

The created search object searches through all objects in the registry, from the specified list of types.

#### **When a single type is passed:**

BeanPool.createSearch(Class<? *extends* RegistryBean bean> beanClass)

The search object searches the registry only for items from the specified type.

The search object has a result() method that searches the registry and returns a list of all RegistryBean objects that satisfy the search criteria.

Example:

```
BeanPool beanPool = sessionContext.getCurrentBeanPool();
```

```
Search search = beanPool.createSearch();
```
# **Restricting the Search Results by Adding Search Predicates**

The predicate is an object representation of a query criterion used to restrict the search results. Predicates can be created from a factory-like class called Predicates (com.softwareag.centrasite.appl.framework.persistence.search.Predicates).

It provides two static methods for creating each specific predicate:

#### **Without specifying Bean Type:**

Predicates.eq(String propertyName, Object value)

#### **By specifying a Bean Type:**

```
Predicates.eq(String propertyName, Object value,
Class<? extends RegistryBean> beanType)
```
#### where

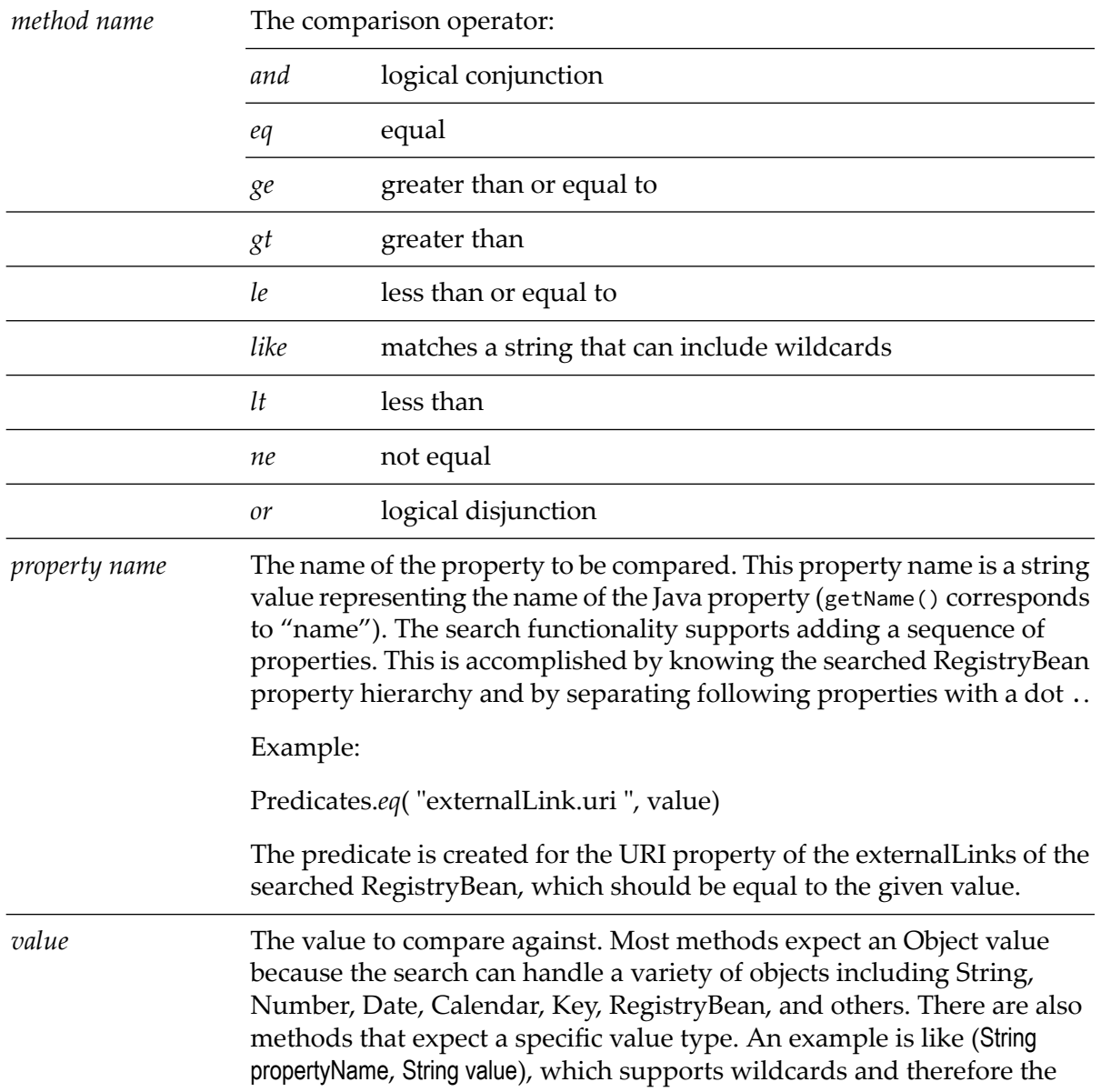

expected value type is String. Other object types that are worth mentioning are the so-called support types (TelephoneNumbers, InternationalString, LocalizedString, EmailAddress, PostalAddress). They can be used for search criteria but not as a searched object because they are not registry beans. For example, the following search is valid:

```
Search search = beanPool.createSearch(User.class);
Predicates.eq("telephoneNumbers.countryCode",
"someCountryCode");
```
But the following search is not valid:

Search search = beanPool.createSearch(EmailAddress.class);

*beanType* The bean type for which the predicate is applied.

#### **Important:**

If no beanType is specified then the predicate is applied to the first bean type in the Search object's list of bean types. Note that the first item of that list must support the property passed to the predicate, otherwise the search fails. In cases where the search object is created for all supported bean types, the list is filled randomly so the user must be aware of all common properties supported by these RegistryBean types.

Each predicate can be added to the search object by invoking the search method:

```
addPredicate(Predicate predicate);
```
A search object can add multiple predicates, which can be treated as predicates joined by an and operator. For example:

```
Search search = beanPool.createSearch();
search.addPredicate(predicate1);
search.addPredicate(predicate2);
search.addPredicate(predicate3);
```
is equal to predicate1 and predicate2 and predicate3 in the query to be executed.

There are two more methods in the Predicates class: and(Predicate p1, Predicate p2) and or(Predicate p1, Predicate p2). These methods create a so-called combine predicate. They join two predicates by logical conjunction or logical disjunction respectively. This predicate can be added to the search object in the same way as the common predicates explained above.

# **Supported predicates description**

All supported predicates are created from methods in the Predicates class (com.softwareag.centrasite.appl.framework.persistence.search.Predicates).

## **Like Predicate**

A predicate that supports usage of wildcards. The value field of the creating methods:

```
like(String propertyName, String value)
like(String propertyName, String value, Class<? extends
RegistryBean> beanType)
```
is of Type String, so the user may add strings (possibly including wildcards).

#### Example:

```
like("name","%partOfExpectedName");
```
#### **Wildcards**

The like predicate supports wildcards in the manner of SQL and UDDI. The wildcard characters are as follows:

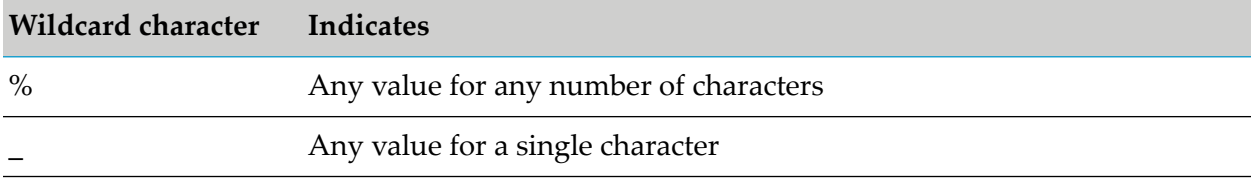

The following special cases are supported:

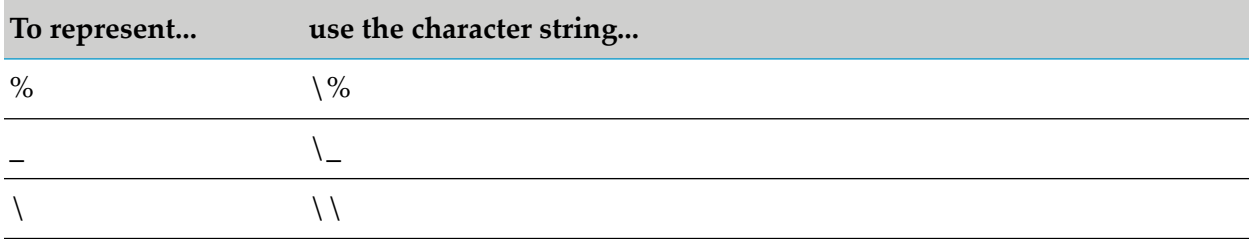

## **Greater Than Predicate**

A predicate that compares Number, Date, or Calendar, returning true if the compared object value is greater than the value given in the predicate's creating method "value" field:

```
gt(String propertyName, Object value)
gt(String propertyName, Object value, Class<? extends
RegistryBean> beanType)
```
The value must be one of the following types: Number, Date, Calendar.

Example:

```
Calendar calendar = Calendar.getInstance();
Predicate predicate = Predicates.gt("requestDate",calendar);
```
# **Less Than Predicate**

A predicate that compares Number, Date, or Calendar, returning true if the compared object value is less than the value given in the predicate's creating method "value" field:

```
lt(String propertyName, Object value)
lt(String propertyName, Object value, Class<? extends
RegistryBean> beanType)
```
The value must be one of the following types: Number, Date, Calendar.

Example:

```
Predicate predicate = Predicates.lt("copyNumber",203);
```
## **Greater or Equal Predicate**

A predicate that compares Number, Date or Calendar, returning true if the compared object value is greater than or equal to the value given in the predicate's creating method "value" field:

```
ge(String propertyName, Object value)
ge(String propertyName, Object value, Class<? extends
RegistryBean> beanType)
```
The value must be one of the following types: Number, Date, Calendar.

Example:

```
Predicate predicate = Predicates.ge("copyNumber",203);
```
## **Less or Equal Predicate**

A predicate that compares Number, Date or Calendar, returning true if the compared object value is less than or equal to the value given in the predicate's creating method "value" field:

```
le(String propertyName, Object value)
le(String propertyName, Object value, Class<? extends
RegistryBean> beanType)
```
The value must be one of the following types: Number, Date, Calendar.

Example:

Predicate predicate = Predicates.*le*("copyNumber",203);

# **Equal Predicate**

A predicate that returns true if the compared object value is equal to the value given in the predicate's creating method "value" field:

```
eq(String propertyName, Object value)
eq (String propertyName, Object value, Class<? extends
RegistryBean> beanType)
```
The value must be one of the following types: Number, Date, Calendar, String, Key, RegistryBean.

If the value is of type RegistryBean then the comparison is made by the RegistryBean's key.

Example:

Predicate predicate = Predicates.*eq*("name","somePropertyname");

#### **Not Equal Predicate**

A predicate that returns true if the compared object value is not equal to the value given in the predicate's creating method "value" field:

```
ne(String propertyName, Object value)
ne (String propertyName, Object value, Class<? extends
RegistryBean> beanType)
```
The value must be one of the following types: Number, Date, Calendar, String, Key, RegistryBean.

If the value is of type RegistryBean then the comparison is made by the RegistryBean's key.

Example:

Predicate predicate = Predicates.*ne*("name","somePropertyname");

#### **AND Predicate**

A predicate that joins two predicates in a logical conjunction. The method that creates this predicate:

```
public static Predicate and(Predicate p1, Predicate p2)
```
expects two predicates as arguments.

Example:

```
Predicate predicate1 = Predicates.eq("name","somePropertyname");
Predicate predicate2 = Predicates.eq("name","somePropertyname2");
Predicate andPredicate = Predicates.and(predicate1, predicate2);
```
#### **OR Predicate**

A predicate that joins two predicates in a logical disjunction. The method that creates this predicate:

public static Predicate or(Predicate p1, Predicate p2)

expects two predicates as arguments.

Example:

```
Predicate predicate1 = Predicates.eq("name","somePropertyname");
Predicate predicate2 = Predicates.eq("name","somePropertyname2");
Predicate orPredicate = Predicates.or(predicate1, predicate2);
```
#### **Defining the Order of the Search Results**

You can define the order using one of the following Order

(com.softwareag.centrasite.appl.framework.persistence.search.Order) static methods, which create ascending or descending order for a given property:

- asc(String propertyName) for ascending
- desc(String propertyName) for descending

The rules for the property name when creating Order are the same as when creating a Predicate. The user must know whether the bean types added to the search object support the property passed to the Order asc(String propertyName) or desc(String propertyName) methods. You can add multiple orders to the search object.

Example:

```
Order order = Order.asc("description");
```
# **Invoking the Search**

After adding the necessary predicates and orders to the search object, the search can be executed by invoking the result() method on the search object. It returns a list of all RegistryBean objects in the registry that applied the predicate conditions in the specified order. The result is lazy loading compatible.

Here is an example of a Search lifecycle:

```
List searchTypes = new ArrayList();
searchTypes.add(ReviewRequestOutcome.class);
searchTypes.add(ServiceInterfaceVersion.class);
Search search = beanPool.createSearch(searchTypes);
Predicate predicate1 = Predicates.eq("ExternalLink.URI",
"http://www.softwareag.com");
Predicate predicate2 = Predicates.eq("name","somePropertyname2");
Predicate orPredicate = Predicates.or(predicate1, predicate2);
Search.addPredicate(orPredicate);
search.addOrder("name");
List<RegistryBean> result = (List<RegistryBean>) search.result();
```
This means that all ReviewRequestOutcomes and ServiceInterfaceVersions are searched and the ones that have name equal to "somePropertyname2" or ExternalLink with URI equal to "http://www.softwareag.com" is returned in the resulting List of RegistryBean objects ordered by name.

# **Extending the Application Framework**

There are several points where the user can extend the existing Application Framework functionality.

# **Properties**

Each Java bean property is internally represented as a com.softwareag.centrasite.appl.framework.mapping.Property instance.

The recommended way of creating a new property is by extending, directly or indirectly, the BaseProperty class (com.softwareag.centrasite.appl.framework.mapping.BaseProperty).

To map the information from a given annotation to the new Property correctly, a user-defined Property Processor that implements the PropertyAnnotationProcessor (com.softwareag.centrasite.appl.framework.PropertyAnnotationProcessor) must be created.

Then the newly created PropertyProcessor must be added to the list of processors in the BeanTypeAnnotationProcessor (com.softwareag.centrasite.appl.framework.BeanTypeAnnotationProcessor) using the addAnnnotationProcessor(Class<?> annotationType, PropertyAnnotationProcessor annotationProcessor) method.

# **Property Mapper**

Each property value must be transferred to/from the underlying registry object. For that purpose, CSAF provides the (com.softwareag.centrasite.appl.framework.persistence.mapper.PropertyMapper) interface.

Users can provide their own implementation of the PropertyMapper interface by hooking it to a given type of Property. Such a property mapper is registered using the com.softwareag.centrasite.appl.framework.persistence.mapper.PropertyMapperFactory.addHandler (PropertyMapperFactory.Handler) method.

# **Predicate**

The preferred method of creating a custom-defined predicate is to extend the DefaultPredicate (com.softwareag.centrasite.appl.framework.persistence.search.impl.DefaultPredicate) class directly or indirectly. Another way is to directly implement the Predicate interface

(com.softwareag.centrasite.appl.framework.persistence.search.Predicate), although this is not recommended because it does not offer default behavior.

To use this newly-created predicate, the user must create a custom defined predicate handler, which must implement the PredicateHandler interface

(com.softwareag.centrasite.appl.framework.persistence.search.PredicateHandler). This predicate handler must be added to the PredicateFactory

(com.softwareag.centrasite.appl.framework.persistence.search.impl.PredicateFactory) list of predicate handlers by calling addPredicateHandler(PredicateHandler handler).

# **Application Framework JAXR-Based Search**

Whereas the BeanPool interface takes care of the standard CRUD operations to the registry, the queries are performed using the Query interface (com.softwareag.centrasite.appl.framework.persistence.Query):

```
package com.softwareag.centrasite.appl.framework.persistence;
public interface Query<T extends RegistryBean> {
  List<T> run(QueryContext pContext) throws JAXRException,
     CSAppFrameworkException;
```
}

In order to do a query, one should implement this interface and place the querying routines in the run() method implementation. The query is then executed via BeanPool.run():

```
<T extends RegistryBean> List<T> run(Query<T> pQuery)
   throws CSAppFrameworkException;
```
The returned data is then in the form of beans.

This mechanism still requires knowledge of JAXR. The benefit is that JAXR is isolated in this interface. Sample implementation of Query:

```
final Query<EntryCode> q = new Query<EntryCode>() {
  public List<EntryCode> run(QueryContext context) throws JAXRException {
        final RegistryAccessor regDAO = context.getRegistryAccessor();
        final Concept concept = regDAO.findConceptByPath("CSAF-Taxonomy",
                        "/ClassificationInstances/EntryCodeType");
        final List<EntryCode> result = new ArrayList<EntryCode>();
      for (Concept c : (Collection<Concept>) concep.getChildrenConcepts()) {
          try {
              EntryCode ec = context.getCurrentBeanPool().read(EntryCode.class,
                  c.getKey().getId());
              result.add(ec);
          } catch (Exception e) {
              throw new RuntimeException(e.getMessage(), e);
          }
      }
      return result;
 }
};
List<RegistryBean> queryResult = getBeanPool().run(q);
```
In general, a Query would use the JAXR-based API to find and retrieve the data, and then the keys of registry objects that were found are passed to the BeanPool to build the beans. These beans are then returned as the result of the query execution.

# **Event Mechanism**

The CSAF allows the user to register and receive notifications when certain events occur. Currently, three persistence events are supported: objectDeleted, objectCreated, objectUpdated. These events can be intercepted by implementing the interface

com.softwareag.centrasite.appl.framework.persistence.PersistenceEventListener. Such listeners are registered via the BeanPool, which has methods for adding, removing, and retrieving listeners.

All of the supported events are post events, in other words, they are fired after an action has been performed.

Using CSAF in pre-action events has some limitations. This is because the CSAF tries to establish its own connection to the registry data. Under certain circumstances, it may happen that a user searches the registry for a transient object (for example, an object which is still not persisted into the database) and, on which a pre-action event is executing, in such case the user may not be able to retrieve the transient object created using another connection. As a best practice, we recommend that you use the JAXR-based API connection for any pre-action events.

# **Asset Types**

Type Management provides CRUD (create, read, update, and delete) operations for custom object types. CSAF provides its own classes describing object (asset) types and their attributes. Type Management supports operations on the following attributes: file, classification, relationship and slot, where slot can be one of the following types:

- xs:boolean П
- xs:dateTime
- xs:date
- xs:time
- xs:duration
- xs:anySimpleType
- xs:integer **In the**
- xs:string
- xs:anyURI
- xs:double
- xs:decimal

Type Management also provides CRUD operations for profiles, functionality to associate attributes with profiles, and attach profiles to types. A manager interface com.softwareag.centrasite.appl.framework.types.TypeManager is the entry point forthe application that uses CSAF.

#### **Note:**

In order to use Type Management functionality, the StandaloneRegistryProvider instance must be created with the browserBehaviour flag set to true.

#### **Usage Sample for Type Management**

```
private String TYPE_LOCAL_NAME = "TypeLocalName";
private String TYPE_NAMESPACE = "http://test.namespace.test";
private String TYPE_NAME = "{\}" +TYPE_NAMESPACE + "{\}"+ TYPE LOCAL NAME;
// Get a sessionContext instance
SessionContext sessionContext = initSessionContext();
// Get a TypeManager instance from sessionContext
TypeManager typeManager = sessionContext.getTypeManager();
// Create a custom object type
TypeDescription typeDescription = typeManager.createType("TypeDisplayName",
```

```
"TypeDescription", TYPE_LOCAL_NAME, TYPE_NAMESPACE);
// Create a Classification Attribute
AttributeDescription attrClass = typeManager.createClassificationAttribute(
       "ClassificationAttributeName","ClassificationAttributeDescription",
        Constants.CLASSIFICATION_SCHEME_PRODUCTS);
// Add attribute to custom type
typeDescription.addAttribute(attrClass);
// Create Profile
Profile profile = typeManager.createProfile("ProfileName");
// Create a File Attribute
AttributeDescription attrFile = typeManager.createFileAttribute(
                "nameFileAttribute", "descriptionFileAttribute");
// Add attribute to profile
profile.addAttribute(attrFile);
// Add profile to custom type
typeDescription.addProfile(profile);
// Save custom type
typeManager.saveType(typeDescription);
// Get custom type by name
TypeDescription type = typeManager.getType(TYPE_NAME);
// Delete custom type
typeManager.deleteType(type);
```
# **Association Types**

In general, registry objects can be related to each other via associations. An association belongs to a specified association type. CentraSite supports predefined association types, such as HasParent and Uses; in addition, you can create custom association types.

In CentraSite, an association type is uniquely identified by its value (for example: HasParent, Uses, etc.). The value is specified when the association type is created, it cannot be subsequently modified.

An association type can optionally have one or more locale-specific display names. If no locale-specific display names are specified, the association type's value is used by default.

Each association type has a forward label, this is shown, for example, when a corresponding association is displayed by the impact analysis.

You can optionally specify a backward label. Multiple association types can share forward and backward labels.

The CentraSite Application Framework type management feature provides methods for creating, updating, deleting, and finding association types.

#### **Usage Sample for Association Type Management**

```
// Get a sessionContext instance
SessionContext sessionContext = initSessionContext();
```

```
// Get a TypeManager instance from sessionContext
TypeManager tm = sessionContext.getTypeManager();
AssociationType at = tm.createAssociationType(
  "MyAssociationType", "MyDisplayName", "MyForwardLabel",
  "MyBackwardLabel", Locale.EN);
tm.saveAssociationType(at);
// find an association type by its value
AssociationType myAssociationType = tm.getAssociationType("MyAssociationType");
// find an association type by its display name
myAssociationType = tm.getAssociationTypeByName("MyDisplayName");
// add a display name with a different locale
myAssociationType.setName("MonNom", Locale.FRENCH);
tm.saveAssociationType(myAssociationType);
// delete an association type
tm.deleteAsssociationType(myAssociationType);
```
# **Lifecycle Management**

The Application Framework supports the Lifecycle Model (LCM) functionality. The LCM provides the ability to define and track the life-cycle of a service and also provides a way to define and enforce policies that govern the path of an asset through the lifecycle. As a result, these policies can be automated or enforced consistently. Using registry beans, we now support lifecycle-aware registry beans.

The definition of an LC Model starts with the definition of an LC Model taxonomy. The state model of an LC Model is a standard state model (deterministic finite automaton, DFA). The model itself is represented as the concepts of the LC Model taxonomy. A taxonomy is not defined for this, so associations are used to represent the state transitions. The states themselves are just concepts within the taxonomy.

In order to create a lifecycle-aware registry bean, the user must create a registry bean that extends com.softwareag.centrasite.appl.framework.lcm.beans.LifeCycleAware. Also, the implementation of this registry bean must extend the com.softwareag.centrasite.appl.framework.lcm.beans.LCAwareDynamicRegistryBean. This ensures that the registry bean is lifecycle-aware and is ready to use for lifecycle operations.

In order to manage the lifecycle models and states, the LCM Manager must first be initialized:

```
com.softwareag.centrasite.appl.framework.SessionContext
sessionContext = initSessionContext();
com.softwareag.centrasite.appl.framework.lcm.LCMAdminManager
lcmAdminManager = sessionContext.getLCMAdminManager();
```
The com.softwareag.centrasite.appl.framework.lcm.LCMAdminManager provides all operations for creating, modifying and deleting LCModels. State models for Lifecycle Management models can theoretically be complex and encompass multiple machines and LCStates.

LCModels are state machines for Lifecycle Management and the state machines may not have any states that cannot be reached. The com.softwareag.centrasite.appl.framework.lcm.LCModel provides methods for all operations that can be performed on an LCModel. When the LCModel becomes active, no

changes to the LCModel are possible; instead, a new version of the LCModel can be created using LCModel.createVersion().

The com.softwareag.centrasite.appl.framework.lcm.LCState provides access to the LCState and state specific operations.

For more information about the methods and functionality supported by LCModel, check the Javadoc of the framework.

#### **Usage Sample for LCM**

```
// initialize SessionContext
SessionContext sessionContext = initSessionContext();
// get the LCMAdminManager
LCMAdminManager lcmAdminManager = sessionContext.getLCMAdminManager();
// Create a LCModel
LCModel lcModel = lcmAdminManager.createLCModel();
lcModel.setDisplayName("DisplayName");
lcModel.setDescription("Description");
// the LCModel must set a standard mapping Organization:
//com.softwareag.centrasite.appl.framework.beans.standard.Organization
lcModel.setOrganization((Organization)organization, false);
// Create LCStates
LCState lcStateA = lcModel.createLCState();
String stateAName = "State A";
lcStateA.setName(stateAName);
lcStateA.setDescription("stateADesc");
Collection<LCState> states = new ArrayList<LCState>();
states.add(lcStateA);
// add LCStates to lcModel
lcModel.addStates(states);
// lcModel must set an initial State
lcModel.setInitialState(lcStateA);
// add the keys of all Types that should be enabled for LCM
Collection<String> typesToBeEnabledForLCM = new ArrayList<String>();
typesToBeEnabledForLCM.add(typeToEnableForLCMKeys);
lcModel.addEnabledTypes(typesToBeEnabledForLCM);
// Save the lcModel using the LCMAdminManager
lcmAdminManager.saveLCModel(lcModel);
// Find existing LCModel.
// The result will contain all LCModels (active and inactive)
// that have the corresponding display name.
List<LCModel> listOfModels =
  lcmAdminManager.findLCModelByDisplayName("DisplayName",false);
```
# **Revision Management**

CentraSite versioning capabilities make it possible to create a new version of an object at any point in time. However, the new version is per definition a new object instance which has to go through the whole lifecycle again, firing creation policies, and so on. There is often a demand for versioning capabilities that allow a defined state of the same object to be restored and referenced. Such a defined state is referred to as a checkpoint.

The CSAF interfaces related to versioning are com.softwareag.centrasite.appl.framework.persistence.revision.RevisionManager and com.softwareag.centrasite.appl.framework.beans.RevisionBean.

The CentraSite revisioning feature can be enabled system-wide, which means that every object modification (create/update) of any instance of any type leads to the creation of a checkpoint.

A checkpoint has the following identifying attributes: a minor version number, a label, and a timestamp. The minor version number is incremented each time a checkpoint is created. The label is an optional description that can be used to add information about the change. Also a timestamp that reflects the date of the checkpoint creation is recorded with the checkpoint. The creation of a new checkpoint is recorded in the audit log.

It is possible to reference one specific checkpoint of an object directly and retrieve all of its data as it was at the point in time when the checkpoint was created. This implies that changes made to the object after the checkpoint took place are not reflected in the retrieved checkpoint. Note that the checkpoints provide read-only access to the data; any attempt to update a checkpoint raises an exception. However the current object can be updated.

Reading a bean instance from the registry using BeanPool.read() always returns the current (latest) state of an object.

Deleting an object also deletes all of its checkpoints.

It is possible to purge a set of checkpoints to reduce the amount of data consumed by keeping older states of the object.

Note that in order to use the Revision functionality, the StandaloneRegistryProvider instance must be created with the browser Behaviour flag set to false.

#### **Usage Sample for Revision Management**

```
package com.softwareag.centrasite.appl.framework.persistence.tests;
import java.util.ArrayList;
import java.util.Collection;
import com.softwareag.centrasite.appl.framework.SessionContext;
import com.softwareag.centrasite.appl.framework.beans.RevisionBean;
import com.softwareag.centrasite.appl.framework.beans.standard.Service;
import com.softwareag.centrasite.appl.framework.persistence.BeanPool;
import
com.softwareag.centrasite.appl.framework.persistence.revision.RevisionManager;
public class Revisioning {
 private static String checkpointName = "MyLabel";
```

```
public void revisioning() throws Exception {
   SessionContext sessionContext = initSessionContext();
   BeanPool beanPool = sessionContext.getCurrentBeanPool();
   RevisionManager revManager = sessionContext.getRevisionManager();
    //enable the feature if needed
    if (!revManager.isRevisioningEnabled()) {
        revManager.enableRevisioning();
    }
    // create new checkpoint
   Service bean = beanPool.read(Service.class, "uddikey");
    revManager.setCheckpoint(bean, checkpointName);
    // get all checkpoints including the current state object
   Collection<RevisionBean> checkpoints = revManager.getRevisionBeans(bean);
    // restore to the only checkpoint
   Collection<RevisionBean> restoreObjs = new ArrayList<RevisionBean>();
    for (RevisionBean rev : checkpoints) {
        if (rev.isRevision()) {
            restoreObjs.add(rev);
            break;
        }
   }
    revManager.restoreBeans(restoreObjs);
    // delete checkpoints based on label
    revManager.deleteBeans(checkpointName);
}
private SessionContext initSessionContext() {
    //initialize CSAF
      return null;
}
```
# **Multi-User Scenarios**

In order to address multi-user scenarios successfully, several aspects of the framework must be noted.

A SessionContext is an expensive-to-create, threadsafe object intended to be shared by all application threads. It is created once, usually on application startup, from a Configuration instance. A BeanPool is an inexpensive, non-threadsafe object that should be used once, for a single request (single unit of work) and then discarded. The CurrentBeanPoolContext interface defines the contract for implementations that know how to scope the notion of a current bean pool.

ThreadLocalCurrentBeanPoolContext, which maintains current bean pools forthe given execution thread, is provided as an example implementation of this interface.

}

The specification of JAXR does not support transactions or locking. CSAF and CentraSite's implementation extend the API with some locking and transaction capabilities. Here are some points to note:

- Transactions are handled internally and control over them (including isolation, demarcation, and so on.) is not exposed through CSAF. There is only support for bulk operations by using the BeanPool.delete(java.util.Collection) and BeanPool.update(java.util.Collection) methods. These methods guarantee the atomicity of the performed operation. There is also a BeanPool.flush() which performs one bulk operation for the deleted beans and one for the created and updated beans.
- Each modification to a registry bean (RegistryBean instance) leads to obtaining an exclusive lock for writing on the whole registry object in the database. This is a pessimistic locking strategy, as the lock is obtained when the object is modified and not when it is actually persisted.
- Whenever a lock on a registry object cannot be obtained (because it is taken by another client),  $\blacksquare$ the following exception is thrown:

```
com.softwareag.centrasite.appl.framework.persistence.LockNotAvailableExcep
tion
```
п The notion of an outdated object denotes a registry object whose database representation has been changed since it was read. This is usually caused by a different client modifying the same instance. Trying to modify an outdated object leads to the following exception:

```
com.softwareag.centrasite.appl.framework.persistence.ObjectOutdatedExcept
ion
```
CSAF supports automatic re-reading of outdated objects; this forces a re-read of the object from the database before applying the changes.

In general, the application must minimize the time a registry object is kept locked in the database, that is, the time during which there are ongoing modifications on it.

# **Setting the Classpath**

In order to be able to use the CentraSite Application Framework features, the Java classpath must include all the relevant class files. The easiest way to do this is to include all the JAR files that are contained in the folder redist (including the subfolder redist/csaf). The redist folder is typically located at C:\SoftwareAG\CentraSite\redist (Microsoft Windows) or /opt/softwareag/CentraSite/redist (UNIX).

# **Examples**

The CentraSite Application Framework SDK comes with two examples. One is for the persistence functionality and the other is for the validation functionality.

# **CRUD Example**

The CRUD example demonstrates the abilities of the persistence framework. It shows how the BeanPool is initialized, configured, and connected to the registry. Also it shows how CRUD (create, read, update, and delete) operations are performed and queries implemented and executed. It

also includes the bean model and sample mapping of the most commonly used bean relationships and their JAXR-based representation.

# **8 Importing Objects Using API**

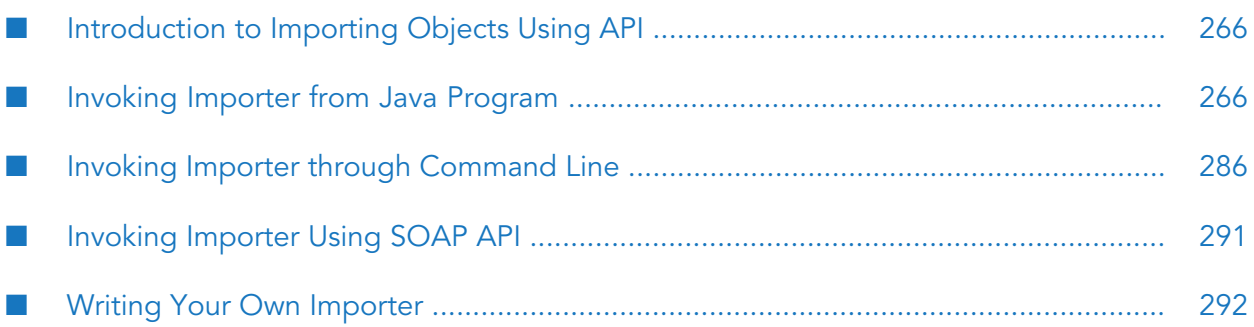

# <span id="page-265-0"></span>**Introduction to Importing Objects Using API**

CentraSite has a set of importers for importing various kinds of objects. They are used by the Import function of CentraSite Control. However, they can also be invoked through Java programs, SOAP API, batch commands (for example, shell scripts), or directly from the command-line prompt. Import APIs available for importing are:

- Web services
- XML schemas
- XML services
- REST services
- BPEL process files
- XPDL files

All the importers have a few characteristics in common. Each import function is called with an appropriate XML file (for example, the web service importer expects a WSDL file as input). The XML file can be located in the file system or for some importers, it can alternatively be specified by a URL (HTTP). The file is incorporated into the CentraSite repository and there is a registry object (an ExternalLink) that will point to it. Each importertypically creates one or more JAXR-based registry objects. The relationship is:

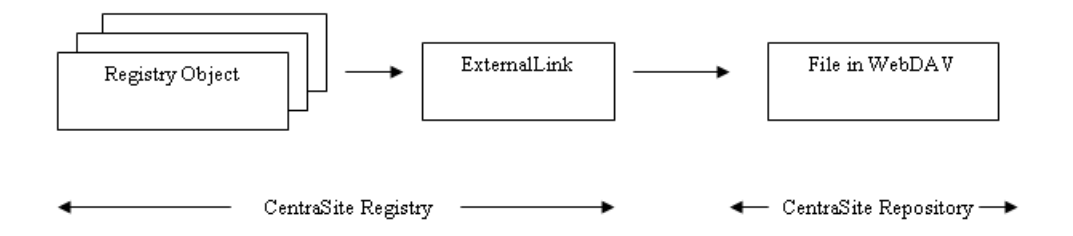

# <span id="page-265-1"></span>**Invoking Importer from Java Program**

The classes used by the importers are available in the CentraSiteUtils.jar file. The CLASSPATH variable must refer to the JAR files that are used by CentraSite. It is convenient to include all JAR files available in the redist folder of the CentraSite installation.

After using an instance of the JAXRAccessor class to establish a valid connection (with user and password) to CentraSite, one or more imports are possible. Finally, close the session by calling the close() method of JAXRAccessor.

# **Importing Web Service**

The basic input when importing a web service is a WSDL file describing one or more services. There are also some setter methods for additional parameters out of which the organization (per object or per name) parameter must be set while other parameters are optional. If a WSDL imports includes WSDLs or schemas, then the referenced files are also imported and the according CentraSite objects will be created.

The following example illustrates how to register a web service to CentraSite:

```
import com.centrasite.jaxr.JAXRAccessor;
import com.centrasite.jaxr.webservice.WebServiceRegistrator;
String dbURL = "http://localhost:53307/CentraSite/CentraSite";
String organizationName = "MyOrganization";
String wsdlFile = "c:/temp/MyService.wsdl";
String user = ...;
String password = ...;
JAXRAccessor jaxr = new JAXRAccessor(dbURL, user, password);
try
{
   WebServiceRegistrator wsr = new WebServiceRegistrator(wsdlFile, jaxr);
   wsr.setOrganization(organizationName);
   wsr.register();
}
catch (Exception e)
{
   // handle error
}
finally
{
  jaxr.close();
}
```
# **Setter Methods**

The WebServiceRegistrator class provides the following setter methods. The setter methods must be called before calling the register() method:

#### **setDescription**

Sets a description text that will appear with the imported Service object.

#### **Syntax**

public void setDescription(String description)

#### **Parameters**

**String description** The description text.

# **Usage Notes**

Optional.

#### **setOrganization**

Sets the name of the organization under which the service must be registered.

# **Syntax**

public void setOrganization(String organizationName)

#### **Parameters**

**String organizationName**

The name of the organization.

#### **setOrganization**

Sets the organization object under which the service must be registered.

# **Syntax**

public void setOrganization(Organization organizationObject)

# **Parameters**

#### **Organization organizationObject**

The organization object under which the service must be registered.

#### **setPackageName**

Sets the name of the registry package of which the service must be a member.

# **Syntax**

public void setPackageName(String packageName)

#### **Parameters**

# **String packageName**

The name of the registry package of which the service must be a member.

# **Usage Notes**

Optional.

#### **setPackageObject**

Sets the registry package object of which the service must be a member.

# **Syntax**

public void setPackageObject(RegistryPackage packageObject)

# **Parameters**

#### **RegistryPackage packageObject** The registry package object of which the service must be a member.

# **Usage Notes**

Optional.

#### **setUsedObject**

Sets a registry object that will point to the imported service with a Uses association. That is, the imported service is used by the specified object.

# **Syntax**

public void setUsedObject(RegistryObject usedObject)

# **Parameters**

**RegistryObject usedObject** The registry object that will point to the imported service.

# **Usage Notes**

Optional.

# **setUsesObject**

Sets a registry object that is pointed to by the imported service with a Uses association. That is, the imported service uses the specified object.

# **Syntax**

public void setUsesObject(RegistryObject usesObject)

# **Parameters**

# **RegistryObject usesObject**

The registry object that is pointed to by the imported service.

# **Usage Notes**

Optional.

# **setWebDAVFolder**

Changes the path of the folder where the WSDL file is stored in the CentraSite repository.

# **Syntax**

```
public void setWebDAVFolder(String folderPath)
```
# **Parameters**

# **String folderPath**

The path of the folder where the WSDL file must be stored. Default: /projects/WSDL.

# **Usage Notes**

Optional.

# **setUserVersion**

Sets a user-defined version number for the service and related registry objects.

# **Syntax**

public void setUserVersion (String userVersion)

# **Parameters**

#### **String userVersion**

The user-defined version identifier for the service objects.

# **Usage Notes**

Optional.

# **setServiceName**

Sets a user-defined display name for the service that must be registered.

# **Syntax**

```
public void setServiceName (String serviceName)
```
# **Parameters**

# **String serviceName**

The display name of the service. The default name is the name of the element <service> defined in the WSDL file.

# **Usage Notes**

Optional.

# **Importing Web Service from URL**

If a WSDL has to be accessed from a protected URL, you can specify its credentials by using a separate constructor of WebServiceRegistrator.

Example:

```
WebServiceRegistrator wsr = new WebServiceRegistrator(wsdlURL,
                      jaxr, null, wsdlAccessUser, wsdlAccessPassword);
```
# **Updating Registered Web Service**

To update a registered web service (for example, when the WSDL file has been modified or if you want to change the registry package that contains the web service), call the register() method with the modified WSDL file.

#### **Note:**

The key associated with a registered service comprises its organization, its name, and the WSDL file's targetNamespace. If you modify one or more of these, the service is not updated, however, a new registry entry is created.

# **Attaching WSDL to Registered Web Service**

You can attach a WSDL file to an existing web service. The code for attaching a WSDL file is similar to the code for importing a WSDL file. An example code snippet is:

```
WebServiceRegistrator wr = new WebServiceRegistrator("attach.wsdl", jaxr);
wr.setAttachServiceID("uddi...");
wr.register();
```
where, "uddi..." denotes the UDDI key of the service to which the WSDL file must be attached.

#### **Note:**

- The service can be a manually-created service.
- **If the service has already been registered with a WSDL, then calling setAttachServiceID updates** the registered information.
- If there are any services within the WSDL, they are registered as usual.
- If the service has a ServiceBinding that is not in the new WSDL, it is removed.
- If the service has a ServiceBinding that is in the WSDL, it is updated.
- Operations which are no longer present in the WSDL will be removed.
- Using the setCreateVersion() method it is possible to create a new version from the attached service rather than updating it.

The WebServiceRegistrator class provides the setter method (in addition to the setter methods described under Importing a Web Service). The setter method must be called before calling the register() method.

# **setAttachServiceID**

Sets a Service ID (getKey().getId()) for a WSDL-service attachment.

# **Syntax**

public final void setAttachServiceID(String attachServiceID)

# **Parameters**

#### **String attachServiceID)**

The ID of the service, in the form "uddi:...".

# **setCreateVersion**

Indicates if a new version of the service has to be created rather than updating it. This option has effect only if the service is already present.

# **Syntax**

public void setCreateVersion (boolean createVersion)

# **Parameters**

#### **boolean createVersion**

The boolean value of true indicates the creation of a new version.

# **Usage Notes**

Optional.

# **Removing Registered Web Service**

This section describes the functions to remove a registered web service, its resources, associated registry objects, and the WSDL file in the CentraSite repository.

You must use an instance of the JAXRAccessor class to establish a CentraSite connection before calling the removeService or removeServiceByID function. Close the session by calling the close() method of JAXRAccessor.

Also before calling the removeService or removeServiceByID function, call the setter function.

This example demonstrates how to remove a web service from CentraSite:

```
import com.centrasite.jaxr.JAXRAccessor;
import com.centrasite.jaxr.webservice.WebServiceAdministrator;
String dbURL = "http://localhost:53307/CentraSite/CentraSite";
String wsdlFile = "c:/temp/MyService.wsdl";
String user = ...;
String password = ...;
JAXRAccessor jaxr = new JAXRAccessor(dbURL, user, password);
try
{
  WebServiceAdministrator wsa = new WebServiceAdministrator(jaxr);
  int removeCount = wsa.removeServices(wsdlFile);
}
catch (Exception e)
{
  // handle error
}
finally
{
  jaxr.close();
}
```
#### **removeService**

Removes the service specified by the unique name and namespace.

#### **Syntax**

```
public boolean removeService(String serviceName, String namespace)
```
#### **Parameters**

#### **String serviceName**

The name of the service to be removed.

#### **String namespace**

The namespace of the service to be removed.

#### **Return Codes**

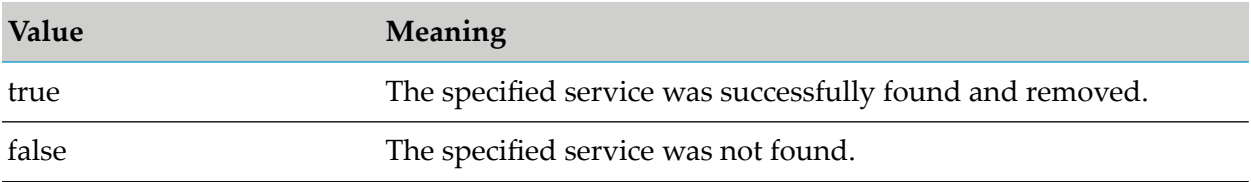

#### **removeServices**

Removes all services from CentraSite that are indicated by the specified WSDL file.

# **Syntax**

```
public int removeServices(String wsdlFilename)
```
# **Parameters**

#### **String wsdlFilename**

The name of the WSDL file that indicates the services to be removed.

# **Return Codes**

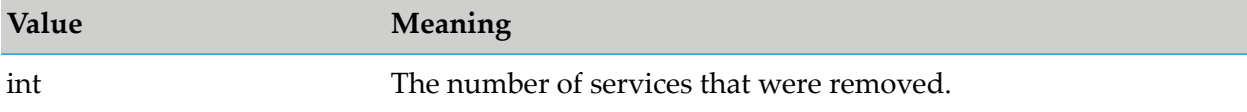

# **removeServiceByID**

Removes the service with the specified ID.

# **Syntax**

```
public boolean removeServiceByID(String serviceID)
```
# **Parameters**

#### **String serviceID**

The ID of the service to be removed. The ID is the getKey().getID() value of the associated service object.

# **Return Codes**

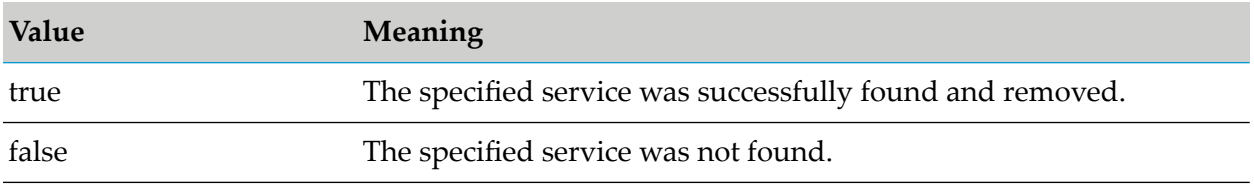

# **setDeleteTargetAssocs**

Specifies whether to delete associations to the service object, where the service object is the target of the association. If the parameter is false and the service object is the target of one or more associations, then the removal of the service object is inhibited.

#### **Syntax**

public void setDeleteTargetAssocs(boolean deleteTargetAssocs)

#### **Parameters**

#### **boolean deleteTargetAssocs**

true: Delete associations to the service object where the service object is the target of the association.

Default: true

#### **setRemoveReferencedImports**

Specifies whether to remove the imported WSDL and schema files together with their controlling ExternalLinks from the repository referenced .

#### **Syntax**

public void setRemoveReferencedImports(boolean removeReferencedImports)

#### **Parameters**

#### **boolean removeReferencedImports**

true: Remove the referenced imported WSDL and schema files.

# **Finding Registered Web Service**

The Web Service API provides functions with which you can find a registered web service. For example:

```
import com.centrasite.jaxr.JAXRAccessor;
import com.centrasite.jaxr.webservice.WebServiceAdministrator;
String dbURL = "http://localhost:53307/CentraSite/CentraSite";
String wsdlFile = "c:/temp/MyService.wsdl";
String user = ...;
String password = ...;
JAXRAccessor jaxr = new JAXRAccessor(dbURL, user, password);
try
{
   WebServiceAdministrator wsa = new WebServiceAdministrator(jaxr);
   Collection services = wsa.findWebServices("MyOrganization".wsdlFile);
   . . . .
}
catch (Exception e)
{
   // handle error
}
finally
```
{ jaxr.close(); }

The WebServiceAdministrator class provides the following methods:

# **findWebServiceByNamespace**

Finds the registered web service on the basis of its name and namespace.

# **Syntax**

public Service findWebServiceByNamespace(String serviceName, String namespace)

# **Parameters**

**String serviceName** The name of the registered web service.

# **String namespace**

The namespace of the registered web service.

# **findWebServices**

Finds a collection of web service objects that are registered with the specified organization in the specified WSDL file.

# **Syntax**

public Collection findWebServices(String organizationName, String wsdlFile)

# **Parameters**

**String organizationName** The name of the organization. Null if all organizations are to be discovered.

**String wsdlFile** The file path to the WSDL file.

# **Importing Schema**

The schema importer works closely with the web service importer. Since a WSDL file of a web service may import or include schema files, CentraSite enables you to design and store a schema before referencing the WSDL files. Similarly, if a schema file is imported by more than one WSDL file, it could be beneficial to register the schema first, before registering the WSDL files. When a schema is imported, the file is copied into the CentraSite repository and an ExternalLink that controls the resource is created. If a schema imports (includes) further schemas, then the referenced schemas are also imported. The referenced relations are established by means of a Uses association in the registry. This figure illustrates the relationship:

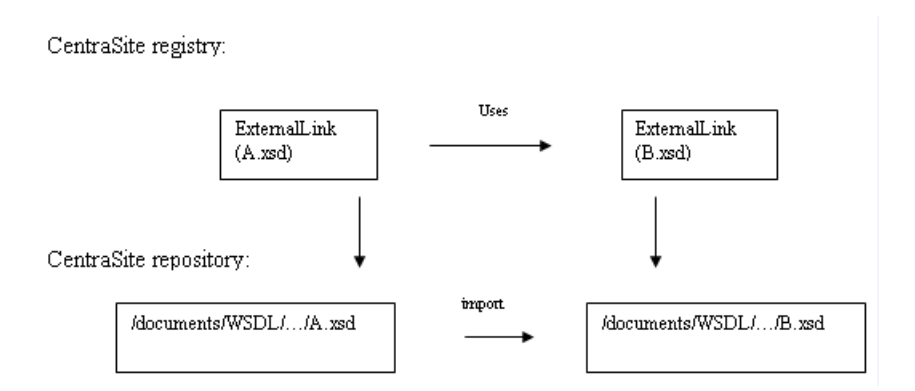

This example demonstrates how to import a schema file into CentraSite:

```
import com.centrasite.jaxr.JAXRAccessor;
import com.centrasite.jaxr.schema.SchemaImporter;
String dbURL = "http://localhost:53307/CentraSite/CentraSite";
String xsdFile = "c:/temp/MySchema.xsd";
String user = ...;
String password = ...;
JAXRAccessor jaxr = new JAXRAccessor(dbURL, user, password);
try
{
   SchemaImporter si = new SchemaImporter(xsdFile, jaxr);
   si.add();
}
catch (Exception e)
{
   // handle error
}
finally
{
   jaxr.close();
}
```
# **Removing Schema**

You can remove a schema from CentraSite. This function deletes the XML Schema object, the ExternalLink, and the resource in the repository.

#### **Note:**

If a schema is referenced by another object, for example, if it is referenced by the ExternalLink of a WSDL object, then it cannot be deleted.

This example demonstrates how to remove a schema from CentraSite:

```
import com.centrasite.jaxr.JAXRAccessor;
import com.centrasite.jaxr.schema.SchemaAdministrator;
import javax.xml.registry.infomodel.ExternalLink;
String dbURL = "http://localhost:53307/CentraSite/CentraSite";
String user = ...;
```

```
String password = ...;
JAXRAccessor jaxr = new JAXRAccessor(dbURL, user, password);
try
{
   SchemaAdministrator sa = new SchemaAdministrator(jaxr);
   sa.removeByName("MySchema.xsd", true);
}
catch (Exception e)
{
   // handle error
}
finally
{
   jaxr.close();
}
```
The SchemaAdministrator class provides the following methods for removing a schema:

# **removeByName**

Removes the schema specified by name.

# **Syntax**

public int removeByName (String schemaName, boolean cascading)

# **Parameters**

#### **String schemaName**

The name of the schema registry object.

#### **boolean cascading**

true: The specified schema and all its descendant schema objects will be removed.

false: The specified schema will be removed.

# **Return Codes**

The number of schema objects removed.

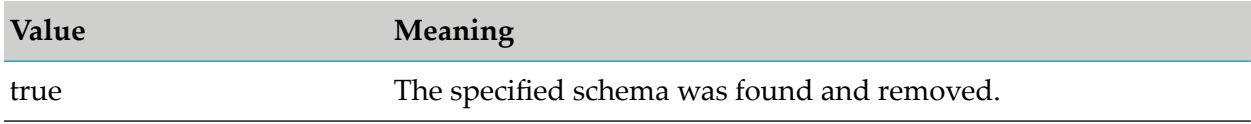

#### **remove**

Removes the schema specified by its XML schema object.

# **Syntax**

public boolean remove(RegistryObject schemaObject)

### **Parameters**

# **RegistryObject schemaObject**

The XML schema object or the external link of the schema.

# **Return Codes**

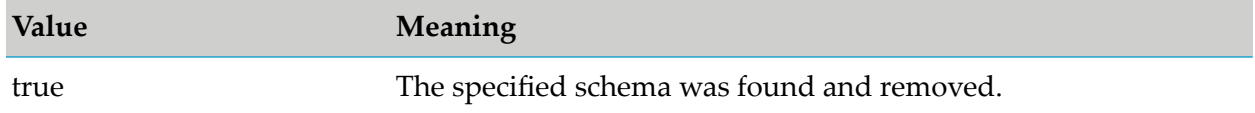

#### **removeCascading**

Removes the specified schema and all schemas that are related to it by import and include. The initial schema is specified by its location in the CentraSite repository, which may be relative or absolute.

# **Syntax**

public boolean removeCascading(String schemaLocation)

# **Parameters**

#### **String schemaLocation**

The repository location, which may be relative or absolute.

# **Return Codes**

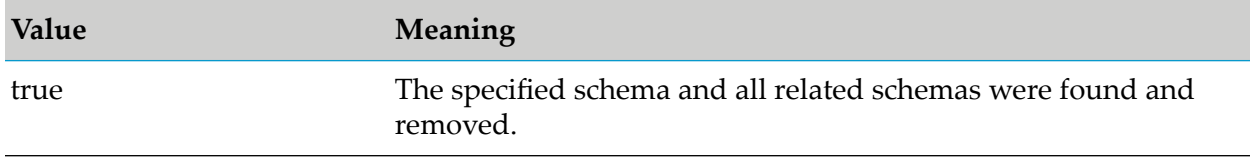

# **removeCascading**

Removes the specified schema and all schemas that are related to it by import and include. The initial schema is specified by its XML schema object or by its external link.

# **Syntax**

public boolean removeCascading(RegistryObject schemaObject)

# **Parameters**

# **RegistryObject schemaObject**

The XML schema object or the external link of the schema.

# **Return Codes**

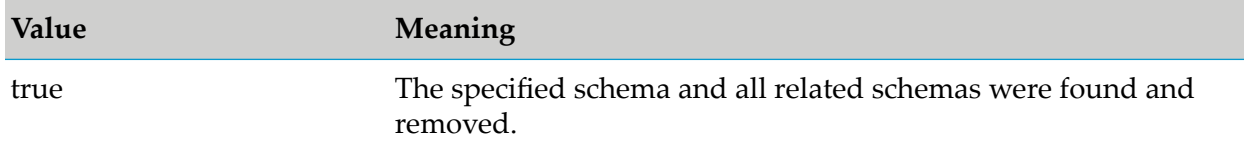

# **Importing BPEL Process File**

The BPEL importer imports objects of a Business Process Execution Language file. In CentraSite there are various specific predefined BPEL-ObjectTypes. A BPEL process flow usually references certain web services. Note that those web services should be registered prior to the BPEL registration otherwise the references to the services cannot be established. The top-level controlling object is a BPELProcess object.

This example demonstrates how to import a BPEL file:

```
import com.centrasite.jaxr.JAXRAccessor;
import com.centrasite.jaxr.bpel.BPELRegistrator;
String dbURL = "http://localhost:53307/CentraSite/CentraSite";
String bpelFile = "c:/temp/MyBPEL.bpel";
String user = ...;
String password = ...;
JAXRAccessor jaxr = new JAXRAccessor(dbURL, user, password);
try
{
  BPELRegistrator br = new BPELRegistrator(bpelFile, jaxr);
   br.register();
   int warnings = br.getWarningCount();
   // are there unreferenced services?
}
catch (Exception e)
{
   // handle error
}
finally
{
   jaxr.close();
}
```
The BPELRegistrator class provides the following optional setter methods. If you want to use them, they must be called before calling the register() method:

# **setProjectName**

Specifies a project name such as an internal RegistryPackage. The named project will receive the created top-level object (a BPELProcess) as a member.

#### **Syntax**

public void setProjectName(String projectName)

#### **Parameters**

#### **String projectName**

The desired name of the project.

#### **setWarningIfPLTNotFound**

Specifies how CentraSite should react if a service that has not yet been registered in CentraSite is encountered.

#### **Syntax**

public void setWarningIfPLTNotFound(boolean warningIfPLTNotFound)

#### **Parameters**

#### **boolean warningIfPLTNotFound**

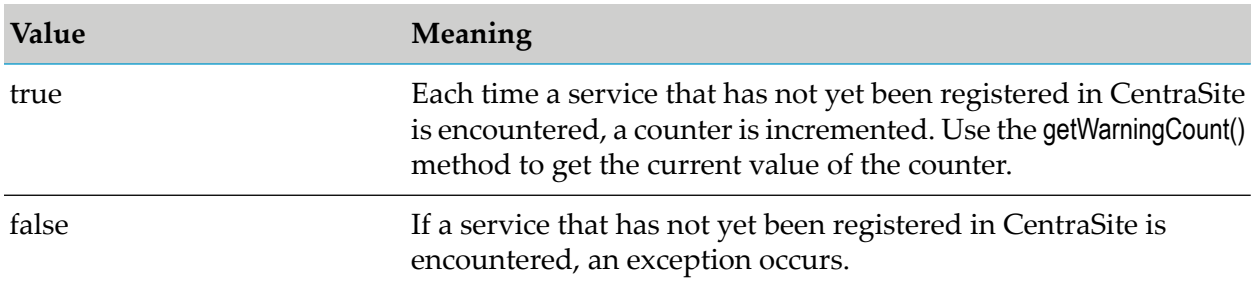

# **Usage Notes**

The default value of the parameter is true.

# **Removing Registered BPEL Object**

You can remove a registered BPEL process object. The BPEL file is removed from the repository and all associated registry objects are also removed. Like the import class, you must first establish a CentraSite connection with an instance of the JAXRAccessor class before calling the remove or removeProcess method. The BPELAdministrator class provides the following methods:

#### **remove**

Removes the BPEL objects of the process flow indicated in the specified BPEL file.

# **Syntax**

```
public boolean remove (String bpelFile)
```
# **Parameters**

#### **String bpelFile**

Specifies the BPEL file whose objects are to be removed from the CentraSite repository.

# **Return Codes**

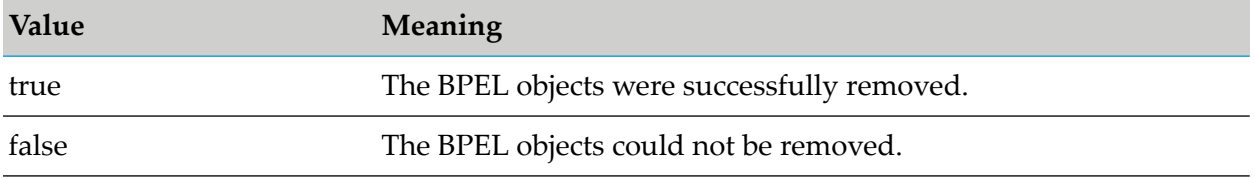

# **RemoveProcess**

Removes the BPEL objects of the process flow indicated by the BPELProcess name and its namespace.

# **Syntax**

public boolean removeProcess(String bpelProcessName, String bpelNamespace)

# **Parameters**

#### **String bpelProcessName**

The process name of the BPEL objects to be removed.

#### **String bpelNamespace**

The namespace of the BPEL objects to be removed.

# **Return Codes**

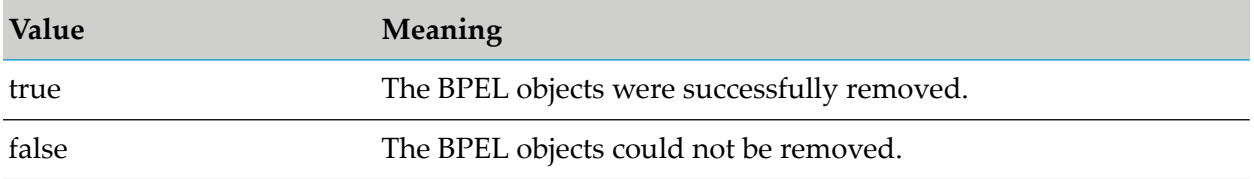

# **Importing XPDL File**

The XPDL importer imports a process definition from an XPDL file and from the XPDL file, the importer produces a Process object and related components (for example, Process Steps, Process Pools and Process Swimlanes). If the XPDL process references a web service, the importer adds the web service to the registry if it is not already present and associate it with the Process object.

This example demonstrates how to import an XPDL file into CentraSite using the CentraSite Java API:

```
import com.centrasite.jaxr.JAXRAccessor;
import com.centrasite.jaxr.xpdl.ImportXPDL;
// Set URL for CentraSite registry or repository
String dbURL = "http://localhost:53307/CentraSite/CentraSite";
// Specify the location of the XPDL file.
String xpdlFile = "c:/temp/MyXPDL.xpdl";
// Specify the user account and password that the importer uses to
// log on to CentraSite
String user = "";
String password = "";
// Build the connection to CentraSite
JAXRAccessor jaxr = new JAXRAccessor(dbURL, user, password);
try
{
// Instantiate XPDL importer object with specified XPDL file and
// connection info and then execute the import method.
   ImportXPDL xpdl = new ImportXPDL(xpdlFile, jaxr);
   xpdl.doImport();
}
catch (Exception e)
{
// Handle error
   ...
}
finally
{
// Close connection to CentraSite registry or repository
   jaxr.close();
}
```
The ImportXPDL class provides the following optional setter methods that you can use to specify certain properties in the Process object. If you want to use these setter methods, you must call them before you call the dolmport() method.

# **setOrganization**

Specifies the organization to which the Process object is to be added.

# **Syntax**

```
public void setOrganization (Organization org)
```
# **Parameters**

#### **Organization org**

The organization to which the importer will add the Process object. This method takes an Organization object as input. You can obtain the Organization object for a specified organization using the BusinessQueryManager.getRegistryObject() method.

# **Usage Notes**

Optional. If you do not set the organization parameter, the importer adds the Process object to the organization that the user specified in the JAXRAccessor belongs.

# **SetOriginalFilename**

Specifies the filename to be assigned to the XPDL file in CentraSite's repository.

# **Syntax**

```
public void setOriginalFilename (String originalFilename)
```
# **Parameters**

#### **String originalFilename**

The filename that is to be given to the XPDL file in the CentraSite repository.

#### **Note:**

A valid filename can consist of letters, numbers, and the underscore character. It must not contain spaces or any other special characters.

# **Usage Notes**

Optional

# **setProductConcept**

Specifies the category from the Product taxonomy by which the Process object is to be classified.

# **Syntax**

```
public void setProductConcept(Concept product)
```
# **Parameters**

# **Concept product**

The Product category (concept) that is to be assigned to the Process object. This classification is generally used to identify the product from which the Process was published.

The following are some of the predefined categories in the Product taxonomy in CentraSite. (For other categories, examine the Product taxonomy on the instance of CentraSite to which you are importing the XPDL file.)

- **CentraSite**
- webMethods ApplinX
- webMethods EntireX
- webMethods Product Suite, with the subcategories that include:  $\blacksquare$ 
	- **Nethods BPM**
	- webMethods Composite Application Framework п
	- $\blacksquare$ webMethods Trading Networks

# **Usage Notes**

Optional

# **setVersion**

Specifies the version identifier that is to be assigned to the Process object that the importer adds to the registry. This methods specifies the user-defined version identifier. The Process object will also have a version number, which is automatically assigned and maintained by CentraSite.

# **Syntax**

public void setVersion(String version)

# **Parameters**

**String version** The version identifier to be assigned to the Process object.

# **Usage Notes**

Optional

# <span id="page-285-0"></span>**Invoking Importer through Command Line**

Each importer includes a main() method, which allows it to be called from a Windows batch file or from a UNIX shell script.

To invoke an importer from the command line, you must perform the following high-level steps:

- 1. Create a script file.
- 2. Execute the script file with the appropriate input parameters.

Note that there are usable scripts available for most of the importers. You can find the script files in the utilities folder in the <CentraSiteInstall\_Directory>. For example, you could import a Web Service asset using the command tool named ImportWSDL. [cmd|sh].

# **Creating Script File to Invoke an Importer**

The importers are Java classes whose main() method executes when you run the importer class from the command line. To ensure that the CLASSPATH and other environment variables are set properly when you run the importer class, you must create a script file.

# **Creating Script File for Windows (a .bat File)**

Create a script file if CentraSite is running under Windows. Example of script file:

```
@echo off
set JAVAEXE=fullPathToJava.exe
set REDIST=CentraSiteHomeDirectory\redist
set BASEDIR=%~dp0
cd /d %REDIST%
REM build CLASSPATH with all files from jar directory
set LOCAL_CLASSPATH=
for %%I in (".\*.jar") do call "CentraSiteHomeDirectory\bin\cfg\lcp.cmd" %%I
%JAVAEXE% -cp %LOCAL_CLASSPATH% importerClassName %*
cd /d %BASEDIR%
```
Where *importerClassName* is the name of the Importer class that you want to run. For a list of the importer class names, see ["Importer](#page-286-0) Class Names" on page 287.

# **Example**

The following is an example of a script file that calls the XML Schema importer:

```
@echo off
REM
REM Run XML Schema Importer
REM
set JAVAEXE=D:\software\java\jdk1.5.0_12\bin\java
set REDIST=C:\SoftwareAG\CentraSite\redist
set BASEDIR=%~dp0
cd /d %REDIST%
```

```
REM build CLASSPATH with all files from jar directory
set LOCAL_CLASSPATH=
for %%I in (".\*.jar") do call "C:\SoftwareAG\CentraSite\bin\cfg\lcp.cmd" %%I
%JAVAEXE% -cp %LOCAL_CLASSPATH% com.centrasite.jaxr.schema.SchemaImporter %*
cd /d %BASEDIR%
```
# **Creating Script File for UNIX (Bourne-Shell Script)**

Create a script file that looks as follows if CentraSite is running under UNIX.

```
#!/bin/sh
CENTRASITE_HOME=/opt/softwareag/CentraSite
export CENTRASITE_HOME
. ${CENTRASITE_HOME}/bin/centrasite_setenv.sh
# set CLASSPATH
REDIST=${CENTRASITE_HOME}/redist
CLASSPATH="$REDIST:$REDIST/*"
export CLASSPATH
# execute utility
EXECUTABLE="${CS_JAVA_EXE} -cp ${CLASSPATH} importerClassName"
$EXECUTABLE "$@"
RC = $?exit $RC
```
Where *importerClassName* is the name of the Importer class that you want to run. For a list of the importer class names, see ["Importer](#page-286-0) Class Names" on page 287.

# **Example**

This is an example of a script file that calls the XML Schema importer:

```
#!/bin/sh
CENTRASITE_HOME=/opt/softwareag/CentraSite
export CENTRASITE_HOME
. ${CENTRASITE_HOME}/bin/centrasite_setenv.sh
# set CLASSPATH
REDIST=${CENTRASITE_HOME}/redist
CLASSPATH="$REDIST:$REDIST/*"
export CLASSPATH
# execute utility
EXECUTABLE="${CS_JAVA_EXE} -cp ${CLASSPATH}
com.centrasite.jaxr.schema.SchemaImporter"
$EXECUTABLE "$@"
RC = $?exit $RC
```
# <span id="page-286-0"></span>**Importer Class Names**

The table lists the importer class names.

# **Note:**

Some importers have an import class which you use to import the asset and an admin utility class, which you can use to delete or replace the asset after it has been imported.

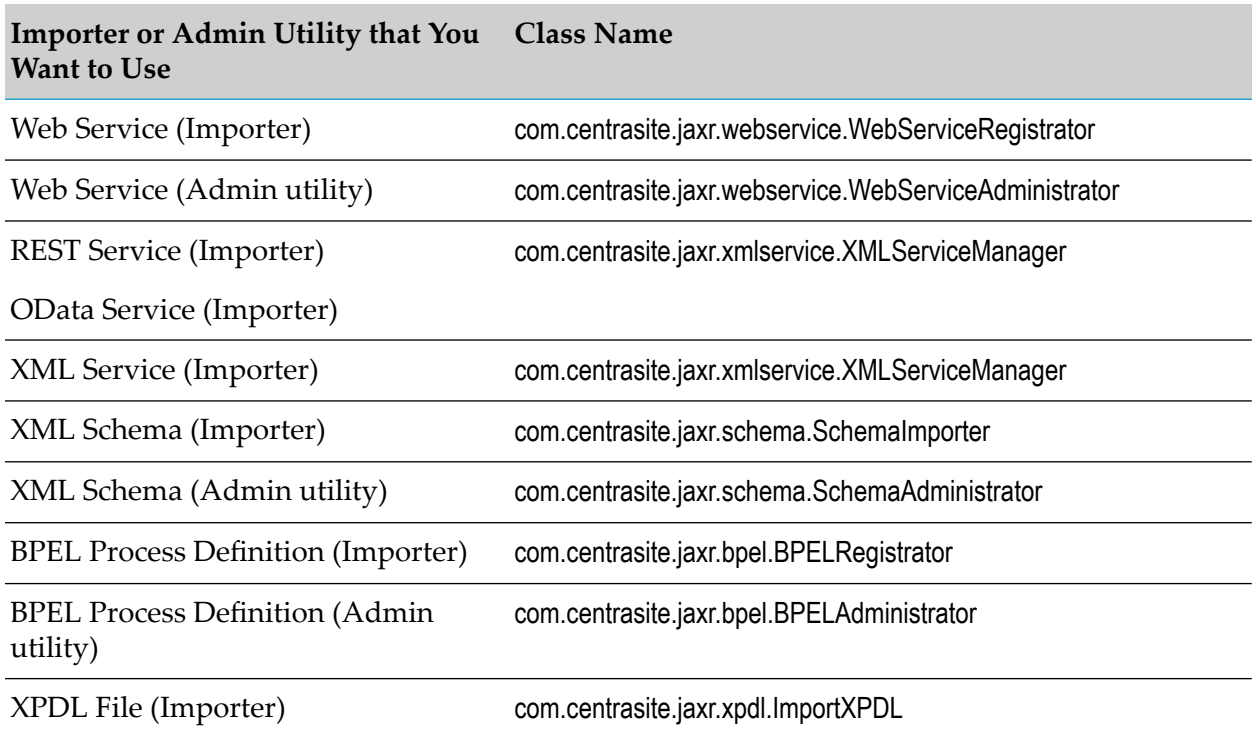

# **Executing Script File to Invoke Importer**

To invoke the importer, you must run the importer script file with the required set of input parameters. The input parameters that are required to run the script file varies depending on the importer your script file invokes.

#### **Note:**

You can also obtain the complete list of input parameters by invoking the importer with no input parameters.

# **Importing Web Service**

#### **To import a Web Service from the command line**

Run your importer script file or use the delivered ImportWSDL script.

```
The syntax is of the format: yourScriptFile -dburl centrasiteurl -w wsdlFile -user
yourCSUserID -password yourPassword
```
To get an overview of all available parameters, call the script without any option. Use the -help option to get a detailed description of the parameters.

Example:

```
ImportWSDL -w d:\myDirectory\myWSDLFile.wsdl -o "MyOrganization" -user myUser -password
myPassword
```
## **Invoking the Web Service Administrator from Command Line**

You can invoke the Web Service Administrator utility to delete a web service that has been imported into CentraSite. To obtain the input parameters used by this utility, run the script file without any option.

## **Importing REST Service**

## **To import a REST Service from the command line**

Run your importer script file or use the delivered import Service script.

The syntax is of the format: *yourScriptFile* -s *xmlFileURI* -n *serviceName* -e *endpointURL* -m *httpMethods* -user *yourCSUserID* -password *yourPassword*

To get an overview of all available parameters, call the script without any option. Use the -help option to get a detailed description of the parameters.

Example:

```
import Service -s http://fs02hq/xml/myService.xsd -n myXMLService -e
http://appsvr02:53307/myService -m GET PUT -user myUser -password myPassword
```
## **Importing XML Schema**

#### **To import an XML Schema from the command line**

Run your importer script file or use the delivered ImportSchema script.  $\blacksquare$ 

The syntax is of the format: *yourScriptFile* -s *xsdFile* -user *yourCSUserID* -password *yourPassword*

To get an overview of all available parameters, call the script without any option. Use the -help option to get a detailed description of the parameters.

Example:

ImportSchema -s d:\myDirectory\myXSDFile.xsd -user myUser -password myPassword

#### **Invoking the XML Schema Administrator from Command Line**

You can invoke the XML Schema Administrator utility to delete an XML Schema that has been imported into CentraSite. To obtain the input parameters used by this utility, run the script file without any option.

## **Importing BPEL Process**

#### **To import a BPEL process from the command line**

■ Run your importer script file or use the delivered ImportBPEL script.

The syntax is of the format: *yourScriptFile* -file *bpelFile* -user *yourCSUserID* -password *yourPassword*

To get an overview of all available parameters, call the script without any option. Use the -help option to get a detailed description of the parameters.

Example:

ImportBPEL -file d:\myDirectory\myBPELFile.bpel -user myUser -password myPassword

## **Invoking the BPEL Administrator from the Command Line**

You can invoke the BPEL Administrator utility to delete or display a BPEL process that has been imported into CentraSite. To obtain the input parameters used by this utility, run the script file without any option.

## **Importing XPDL File**

The XPDL importer imports a process definition from an XPDL file and from the XPDL file, the importer produces a Process object and related components (for example, Process Steps, Process Pools and Process Swimlanes). If the XPDL process references a web service, the importer adds the web service to the registry if it is not already present and associate it with the Process object.

This example demonstrates how to import an XPDL file into CentraSite using the CentraSite Java API:

```
import com.centrasite.jaxr.JAXRAccessor;
import com.centrasite.jaxr.xpdl.ImportXPDL;
// Set URL for CentraSite registry or repository
String dbURL = "http://localhost:53307/CentraSite/CentraSite";
// Specify the location of the XPDL file.
String xpdlFile = "c:/temp/MyXPDL.xpdl";
// Specify the user account and password that the importer uses to
// log on to CentraSite
String user = "";
String password = "";
// Build the connection to CentraSite
JAXRAccessor jaxr = new JAXRAccessor(dbURL, user, password);
try
{
// Instantiate XPDL importer object with specified XPDL file and
// connection info and then execute the import method.
   ImportXPDL xpdl = new ImportXPDL(xpdlFile, jaxr);
   xpdl.doImport();
}
catch (Exception e)
{
// Handle error
   ...
}
finally
```

```
{
// Close connection to CentraSite registry or repository
   jaxr.close();
}
```
The ImportXPDL class provides the following optional setter methods that you can use to specify certain properties in the Process object. If you want to use these setter methods, you must call them before you call the dolmport() method.

## **Invoking Importer Using SOAP API**

CentraSite provides a web service for each of the predefined importers. Descriptions of these services are available here:

http://*server*:*port*/wsstack/services/listServices

where *server* is the machine on which the Software AG Runtime is running and *port* is the port on which Tomcat is listening (port 53307 if CentraSite is configured to use the default Software AG Runtime port number).

## **Example**

http://myServer:53307/wsstack/services/listServices

Software AG recommends using MTOM, when using the CentraSite web services with attachments of 1 megabyte or more.

#### **Viewing the WSDL for the Importers**

To view the WSDL for an importer service, click the service name on the listServices page.

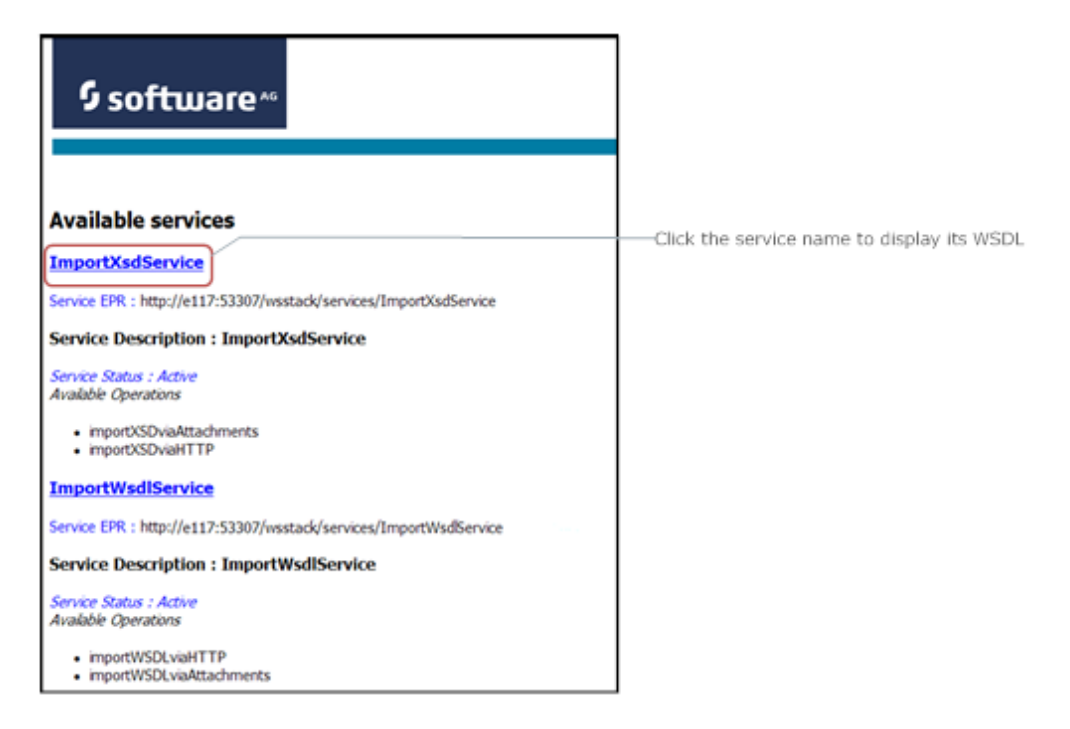

# **Writing Your Own Importer**

You can write your own plug-in for CentraSite Control to incorporate your own importer. The prepared plug-in is a collection of files in a specific directory structure. After implementing the plug-in, the files must be copied into the CentraSite Control webapps folder under:

*<RuntimeWebAppsDir>*/PluggableUI/*<MyPluginFolder>*

The location of the *<RuntimeWebAppsDir>* folder is *<RuntimeDir> /workspace/webapps*.

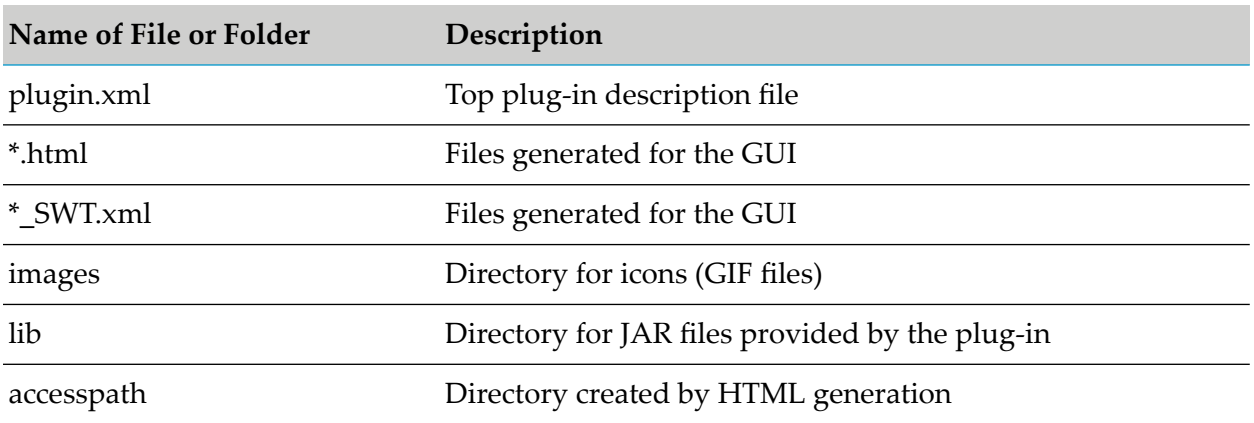

The folder <*MyPluginFolder*> must contain the following files and folders:

The ImportMyFile framework illustrates how an import plug-in may be set up. The example extends the import selection list and presents a screen that prompts for the file to be imported. After confirming the file, the appropriate adapter classes are called.

## **The Build Environment**

This topic explains the build environment for generating the HTML files that are used for the GUI and for compiling the necessary Java source files. It assumes the use of Ant, the Java-based build tool.

Example of the file system structure under the plug-in directory:

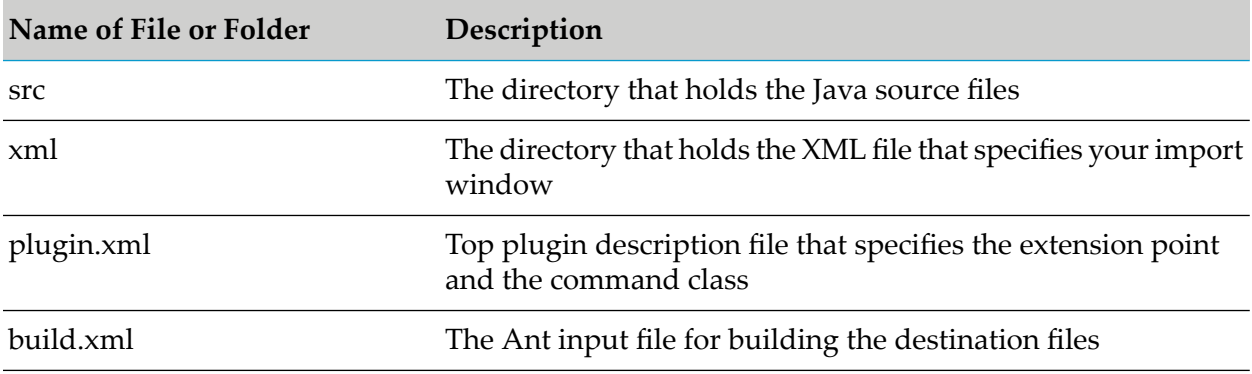

The Ant file named build.xml, can be used to establish an import plug-in. Look for the properties with the following names:

- plugin.name **Contract Contract**
- plugin.provider
- tomcat.dir
- **tomcat.ver.dir**

and modify them as required to suit your installation.

This is build.xml:

```
<?xml version="1.0"?>
<?xml-stylesheet type="text/xsl" href="./ant2html.xsl"?>
<! -Build an Import plugin
--&><project name="Import Plugin Example" default="all" basedir=".">
  <description> Build file for an Importer plugin </description>
  <!-- environment -->
  <property environment="env"/>
  <property name="plugin.name" value="ImportMyFile" />
  <property name="plugin.provider" value="Software AG" />
  <!-- tomcat home directory -->
 <!-- <property name="tomcat.dir"
             value="tomcat directory of installation" /> -->
  <property name="tomcat.dir" value="C:/SoftwareAG/profiles/CTP" />
  <property name="tomcat.ver.dir" value="${tomcat.dir}/workspace"/>
  <!-- point to the root of the pluggableUI to get the cis environment -->
  <property name="pluggable.ui.root"
           value="${tomcat.ver.dir}/webapps/PluggableUI"/>
  <!-- the directory containing source code -->
  <property name="plugin.dir" value="../${plugin.name}" />
  <property name="src.dir" value="${plugin.dir}/src" />
  <property name="xml.dir" value="${plugin.dir}/xml" />
 <property name="classes" value="${plugin.dir}/classes" />
  <property name="lib" value="${plugin.dir}/lib" />
  <!-- classpath -->
  <path id="plugin.class.path">
  <fileset dir="${pluggable.ui.root}/CentraSiteControl/lib">
   <include name="*.jar"/>
   </fileset>
  <fileset dir="${pluggable.ui.root}/WEB-INF/lib">
   <include name="*.jar"/>
   </fileset>
  </path>
  <!-- default target, build all -->
  <target name="all" description="all" depends="jar, zip"/>
```

```
<!-- establish jar file of plugin -->
<target name="jar" depends="compile" description="jar">
<mkdir dir="${lib}" />
<jar destfile="${lib}/${plugin.name}.jar">
 <fileset dir="${classes}"/>
  <fileset dir="${src.dir}" includes="**/*.properties"/>
   <manifest>
   <section name="com/centrasite/control">
   <attribute name="Implementation-Title" value="${plugin.name}"/>
   <attribute name="Implementation-Version" value="1.0.0.0"/>
   <attribute name="Implementation-Vendor"
              value="${plugin.provider}"/>
   </section>
   </manifest>
\langle/jar>
</target>
<!-- compile java sources -->
<target name="compile" description="compile" depends="">
<mkdir dir="${plugin.dir}/accesspath" />
<mkdir dir="${classes}" />
<javac srcdir="${src.dir}" destdir="${classes}" debug="on"
       classpathref="plugin.class.path" />
</target>
<!-- Create plugin archive -->
<target name="zip" description="package the plugin" depends="">
<zip destfile="${plugin.name}.zip" basedir="${plugin.dir}/.."
                                   includes="${plugin.name}/lib/**,
               ${plugin.name}/accesspath/**, ${plugin.name}/plugin.xml,
                                              ${plugin.name}/*_SWT.xml,
               ${plugin.name}/xml/** ${plugin.name}/*.html" />
</target>
<!-- Install plugin zip to PluggableUI -->
<target name="install" description="Install plugin zip to PluggableUI">
<java classname=
       "com.softwareag.cis.plugin.ext.plugins.command.InstallPlugInCommand"
   fork="true">
   <arg value="-t" />
   <arg value="${pluggable.ui.root}" />
   <arg value="-z" />
   <arg value="${plugin.name}.zip" />
   <classpath>
   <fileset dir="${pluggable.ui.root}/WEB-INF/lib">
    <include name="*.jar"/>
   </fileset>
   </classpath>
</java>
</target>
<!-- Uninstall plugin zip from PluggableUI -->
<target name="uninstall" description="Uninstall plugin zip from PluggableUI">
<delete dir="${pluggable.ui.root}/${plugin.name}" />
</target>
<!-- Cleanup objects -->
<target name="clean" description="clean classes lib and generated files">
<delete dir="${classes}" />
```

```
<delete dir="${plugin.dir}/accesspath" />
   <delete dir="${lib}" />
  <delete file="${plugin.name}.zip" />
 </target>
</project>
```
The classpath for the build step must comprise all JAR files used by the UI. Add these JAR files to the build path of your java project also.

In order to present a user-defined screen when the plug-in's **import** button is clicked, an XML file that describes the GUI must be located in the subdirectory  $x$ ml. The example XML file  $(x \text{m1}/$ ImportMyFile.xml) simply prompts for a filename:

```
<?xml version="1.0" encoding="UTF-8"?>
<page model="com.importer.myfile.control.ImportMyFileAdapter">
  <pagebody>
   <rowarea withleftborder="false" withtopborder="false"
           withrightborder="false" withbottomborder="false"
            withtoppadding="false"
               paddingleft="10" paddingright="10">
    <vdist height="30"></vdist>
    <itr>
     <label name="File:" width="100" asplaintext="true"></label>
     <fileupload2 width="100%" cfileprop="fileClientUrl"
               fileprop="fileServerUrl"
                method="fileLoaded"></fileupload2>
    \langleitr>
    <vdist height="30"></vdist>
   </rowarea>
  </pagebody>
  <statusbar></statusbar>
</page>
```
## **The Plug-In Environment**

The master file of the plug-in is plugin.xml:

```
<plugin id="com.importer.myfile" order="101">
  <requiredPlugin id="com.centrasite.control" />
  <requiredPlugin id="com.softwareag.cis.plugin" />
  <!-- Import extension (point to command execution class) -->
  <extension point="com.centrasite.control.import"
            id="importMyFileCommand"
            class="com.importer.myfile.control.ImportMyFileCommand">
  </extension>
</plugin>
```
This file specifies the command class, which is used to select the user's import function. It must be derived from com.centrasite.control.extpt.AbstractImport.

#### **Note:**

This topic does not explain all the details of the Java source file, its purpose is to indicate the code that must be modified to suit your environment.

Here is src/com/importer/myfile/control/ImportMyFileCommand.java:

```
package com.importer.myfile.control;
import com.centrasite.control.extpt.AbstractImport;
import com.centrasite.control.ActionContext;
public class ImportMyFileCommand extends AbstractImport
{
  static final String
    IMPORT_NAME = "Import MyFile"; // Appears in the import list
  static final String
    HTML_PAGE = "/ImportMyFile/ImportMyFile.html";
  static final String
    MY_IMAGE = "../ImportMyFile/images/importMyFile.gif";
  static final String
    CALLING_ADAPTER = "com.importer.myfile.control.ImportMyFileAdapter";
                        // point to the adapter class
  public ImportMyFileCommand() {
  }
  public String getName() {
    return IMPORT_NAME;
  }
  public String getImageURL() {
    return MY_IMAGE;
  }
  public String getLayout() {
    return HTML_PAGE;
  }
  public String getPageDescription() {
    return "XPDL v.1 Importer";
  }
  public void execute(ActionContext actionContext) {
    actionContext.showPage(HTML_PAGE, getName(), CALLING_ADAPTER);
  }
}
```
This class defines the paths of the image file for your private icon, the HTML file used and the class of the import adapter.

Here is the frame of an import adapter (this is src/com/importer/myfile/control/ ImportMyFileAdapter.java):

```
package com.importer.myfile.control;
import java.util.Collection;
import javax.xml.registry.JAXRException;
import com.centrasite.control.AbstractBrowseCommand;
import com.centrasite.control.ActionContext;
import com.centrasite.control.Connector;
import com.centrasite.control.adapters.BaseAdapter;
import com.centrasite.control.adapters.util.ImportAdapter;
import com.centrasite.control.discovery.PromptYesNoHandler;
import com.centrasite.control.logged.action.LoggedExecutor;
import com.centrasite.control.logged.action.LoggedSchemaImport;
import com.centrasite.control.interfaces.Initializable;
```

```
import com.centrasite.jaxr.JAXRAccessor;
import com.softwareag.cis.plugin.interfaces.RunnableDeferred;
/**
  * Import adapter
  */
public class ImportMyFileAdapter extends BaseAdapter
             implements Initializable,ImportAdapter
{
  private static final String TITLE = "Import MyFile";
  private String fileTmpUrl;
  private String fileAtServer;
  private String fileAtClient;
   public ImportMyFileAdapter() {
       fileAtServer = fileAtClient = fileTmpUrl = null;
   }
  public void initialize(Collection<Object> objs){}
  public void setOrganization(String org){}
  public boolean execute() {
       callFinish();
       return true;
   }
   public String getFileClientUrl() {
       return fileAtClient;
   }
   public void setFileClientUrl(String value) {
       fileAtClient = value;
   }
   public String getFileServerUrl() {
       return fileTmpUrl;
   }
   public void setFileServerUrl(String value) {
       fileTmpUrl = value;
   }
   public void fileLoaded() {
     fileAtServer = fileTmpUrl;
   }
   public void callCancel() {
     super.endProcess();
   }
  private static boolean isWhiteSpace(String s)
   {
       if (s == null || s.length() == 0) return true;
       for (int i=0 ; i < s.length() ; ++i) {
          if (!Character.isWhitespace(s.charAt(i))) return false;
       }
       return true;
  }
```

```
/**
* Called if "OK" button has been pressed
 */
public void callFinish() {
    if (isWhiteSpace(fileAtServer))
    {
        outputMessage(MT_ERROR, "no file entered");
    }
    else
    {
       ImportMyFile ie = new ImportMyFile(getConnector(),
                             fileAtServer, fileAtClient);
       ie.doImport();
    }
}
/**
* Class for importing specific files
 */
private class ImportMyFile extends AbstractBrowseCommand
              implements RunnableDeferred, PromptYesNoHandler
{
    private Connector connector;
    private JAXRAccessor jaxr;
    public ImportMyFile(Connector connector, String fileAtServer,
                        String fileAtClient){
       // fileAtClient is the filename you can access
       this.connector = connector;
       this.jaxr = null;
    }
    public void doImport() {
       JAXRAccessor jaxr = null;
       try {
          LoggedSchemaImport lsi =
              new LoggedSchemaImport(getActionContext());
          jaxr = getJAXR();// write here your import code to registry and repository
          //setEventCallback( lsi.getEventCallback() );
               // for event logging
          // your import code can use the methods
          // accept(javax.xml.registry.infomodel.RegistryObject ro)
          // warning(javax.xml.registry.infomodel.RegistryObject ro)
          // reject(javax.xml.registry.infomodel.RegistryObject ro)
          // of the LoggedEventCallback class,
          // to log the status of your import
          new LoggedExecutor(lsi).execute();
       }
       catch (Exception e) {
          throw new RuntimeException(e);
       }
       finally {
          if (jaxr != null)
             jaxr.close();
       }
    }
```

```
private JAXRAccessor getJAXR() throws JAXRException {
        if (jaxr == null) {
            jaxr = new JAXRAccessor(connector.getRegistryUrl(),
                       connector.getUserName(),
                       connector.getPassword());
        }
        return jaxr;
    }
    public void run() throws Exception {
        doImport();
    }
    public void handleYes(ActionContext actionContext) {
        doImport();
    }
    public void handleNo(ActionContext actionContext) {}
    public void executeCommand(ActionContext actionContext,
                           String clientPath) {}
    public void executeCommand(ActionContext actionContext,
         String clientPath, String serverPath) {
         actionContext.executeDeferred(this);
    }
    public int getCategory() {
        return CATEGORY_MISC;
    }
    public String getImageURL() {
        return null;
    }
    public String getTitle() {
        return TITLE;
    }
    public String getName() {
        return "";
    }
    public String getLabel() {
        return "";
    }
}
```
Assuming that you have set up all the Java files correctly in the directory src, you should be able to build with the build.xml command.

The syntax for the command is:

ant -f build.xml jar all

}

This creates the plug-in-specific JAR file in the subdirectory lib and archives the necessary plugin files into the file ImportMyFile.zip.

# <span id="page-299-0"></span>**Propagating the Plug-In**

Having generated the plugin files, they must be propagated into the directory *<RuntimeWebAppsDir>*/ PluggableUI/ of the installed CentraSite Control. Thus, for example, ImportMyFile must have the following directory/file structure:

```
.../PluggableUI/ImportMyFile /
 accesspath /
     ImportMyFile.access
 images /
     ImportMyFile.gif
 lib /
     ImportMyFile.jar
 ImportMyFile.html
 ImportMyFile_JLIBS.html
 ImportMyFile_SWT.xml
 plugin.xml
```
You can do this by executing the build.xml command, which installs ImportMyFile.zip into the *<RuntimeWebAppsDir>*/PluggableUI/ folder.

The syntax for the command is:

ant -f build.xml install

## **Generating Additional Files**

You need this step only if you are not able to install the necessary files directly in the *<RuntimeWebAppsDir>*/PluggableUI/ directory. In this case, you have to build the structure shown in ["Propagating](#page-299-0) the Plug-In" on page 300 by yourself. You can automatically generate the .html files as well as the SWT.xml and the .accesspath file using the Software AG Application Designer.

## **To generate additional files**

- 1. Edit the file stored in the following directory: *<RuntimeWebAppsDir>*/PluggableUI/cis/config/cisconfig.xml
- 2. Insert the statement: plugindevelopment="true" in the following part:

```
designtimeclassloader=
                              "com.softwareag.cis.plugin.registry.loader.
                              AdapterPluginClassLoader"
  enableadapterpreload="true"
   framebuffersize="3"
  plugindevelopment="true"
  loglevel=""
  logtoscreen="false"
   maxitemsinfieldcombo="100"
```
3. Restart the Software AG Runtime. Now you can start the Application Designer with the following URL: http://localhost:53307/PluggableUI/HTMLBasedGUI/workplace/ide.html

- 4. Navigate to **Tools & Documentation** > **Layout Manager** and select the ImportMyFile Plugin as Application Project. It appears in the Layout Definitions List.
- 5. Generate the required files using the Operations button on multiple Items > (Re)Generate HTML pages.

## **Activating the Plug-In**

- 1. Restart Software AG Runtime.
- 2. Start CentraSite Control.
- 3. Select the **Import** function.
- 4. Select the name of the plug-in and click **Next**.
- 5. Type the name of the file to be imported.
- 6. Click **Finish**.

## **Deactivating the Plug-In**

1. Run the command:

ant -f build.xml uninstall

- 2. Restart Software AG Runtime.
- 3. Start CentraSite Control.

# **9 Setting Up CentraSite Eclipse Plug-ins**

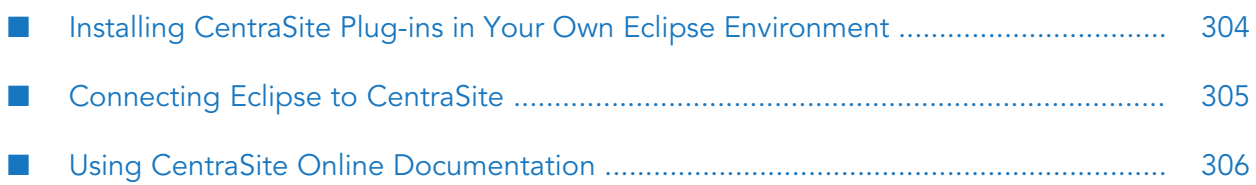

# <span id="page-303-0"></span>**Installing CentraSite Plug-ins in Your Own Eclipse Environment**

## **To install the CentraSite plug-ins in your own Eclipse Environment**

1. CentraSite plug-ins require the Eclipse SDK. If you want to use CentraSite Reporting, download the Eclipse IDE for Java and Report Developers and select an integrated package that contains both the required Eclipse software and BIRT.

If you do not want to use CentraSite Reporting, you can download the Eclipse IDE for Java Developers. Software AG recommends using the same Eclipse version that Software AG Designer uses.

- 2. Install a supported JRE as listed in *System Requirements for Software AG Products*.
- 3. Start Eclipse.
- 4. Go to the menu entry **Help** and click the option to install software.
- 5. In the **Available Software** dialog, select **Add** or **Add Site**.
- 6. In the **Add Repository** dialog, click **Archive**.
- 7. Go to the <*Software AG\_directory*>/Designer/updates directory, select com.softwareag.common.zip, click **Open** and then click **OK**.

If you need a language pack, install it using the same method.

- 8. On the **Add Repository** dialog, click **Archive**.
- 9. Go to the <*Software AG\_directory*>/Designer/updates directory, select CentraSiteUpdateSite.zip, click **Open** and then click **OK**.

If you need a language pack, install it using the same method.

- 10. The **Available Software** dialog lists the CentraSite plug-ins under SOA Governance. Click **Select All** and then click **Next**.
- 11. Accept the terms of the license agreements and click **Finish**.
- 12. Restart Eclipse.
- 13. Test the installation as follows:
	- a. Go to **File > New > Project > Business Intelligence and Reporting Tools > Report Project** and create a report project.
- b. Go to **File > New > Report** and open the **Report Design** perspective.
- c. Open the view **Report Design > Data Explorer**. Right-click **Data Sources** and then click **New Data Source**. The dialog box lists the CentraSite data sources you can use to create the XQuery for generating CentraSite reports (that is, CentraSite and CentraSite XQuery).
- d. Select **CentraSite XQuery**. Use the default data source name and click **Next**. Connection information about the CentraSite data source appears.
- 14. Install fixes in your Eclipse environment as follows:

#### **Note:**

Before installing fixes in your Eclipse environment, you have to install all the fixes in your existing Software AG Designer installation.

- a. Go to **File > Import > Install > From Existing Installation** and click **Next**.
- b. In the **Import from Application** dialog box, browse to the Eclipse plug-ins in your Software AG Designer installation that contains the latest fixes and click **Next**. The Eclipse plug-ins are located at <*Software AG\_directory*>/Designer/eclipse.
- <span id="page-304-0"></span>c. Select **CentraSite Eclipse Plug-Ins** and **CentraSite Reporting Tools** from the list displayed and install them.

## **Connecting Eclipse to CentraSite**

- **To connect Eclipse to CentraSite**
- 1. Go to the **Window** menu entry and click **Preferences**.
- 2. Expand the **CentraSite** node and click **Connections**.
- 3. Click **Add** and provide the following information:
	- Unique name to appear in your list of connections.
	- **Host and port for the Software AG Runtime. The default port is 53307.**
	- ID of a user who has permission to access the CentraSite Registry Repository, and password for that user.
- 4. Click **OK**.
- 5. Check that a connection to CentraSite is possible by clicking **Test**. If you experience problems, go to **Window > Preferences > General > Network Connections** and check the network connection settings. The proxy settings should be the same as for the Software AG Runtime.

6. Go to **Window > Open Perspective > Other** in the main menu of the Eclipse Workbench and select the CentraSite perspective.

# <span id="page-305-0"></span>**Using CentraSite Online Documentation**

The CentraSite Eclipse plug-ins are integrated in the help system of the Eclipse Workbench. To access the help you need an Internet browserthat supports JavaScript, Java applets, and Cascading Style Sheets. The documentation has been successfully tested with the Sun JVM 1.8.0 browser plug-in.

If you are using Internet Explorer, when you try to display CentraSite help pages that use active content, you might receive warning messages (for example, To help protect your security, Internet Explorer has restricted this webpage from running scripts or ActiveX controls that could access your computer). Change the browser options to allow active content to run in files on your computer. Then restart Internet Explorer, click the information bar, and click **Allow Blocked Content...** for each affected help page.

- To see *CentraSite Eclipse UI Help*, go to **Help > Help Contents**.
- To see context-sensitive help for a CentraSite Eclipse plug-in view, menu option, dialog, property page or wizard, press F1.